# **Dell Chassis Management Controller Version 6.0 for PowerEdge M1000e**

User's Guide

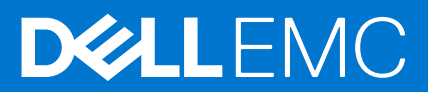

#### Notes, cautions, and warnings

**NOTE:** A NOTE indicates important information that helps you make better use of your product.

**CAUTION: A CAUTION indicates either potential damage to hardware or loss of data and tells you how to avoid the problem.**

**WARNING: A WARNING indicates a potential for property damage, personal injury, or death.**

**Copyright © 2017 Dell Inc. or its subsidiaries. All rights reserved.** Dell, EMC, and other trademarks are trademarks of Dell Inc. or its subsidiaries. Other trademarks may be trademarks of their respective owners.

# **Contents**

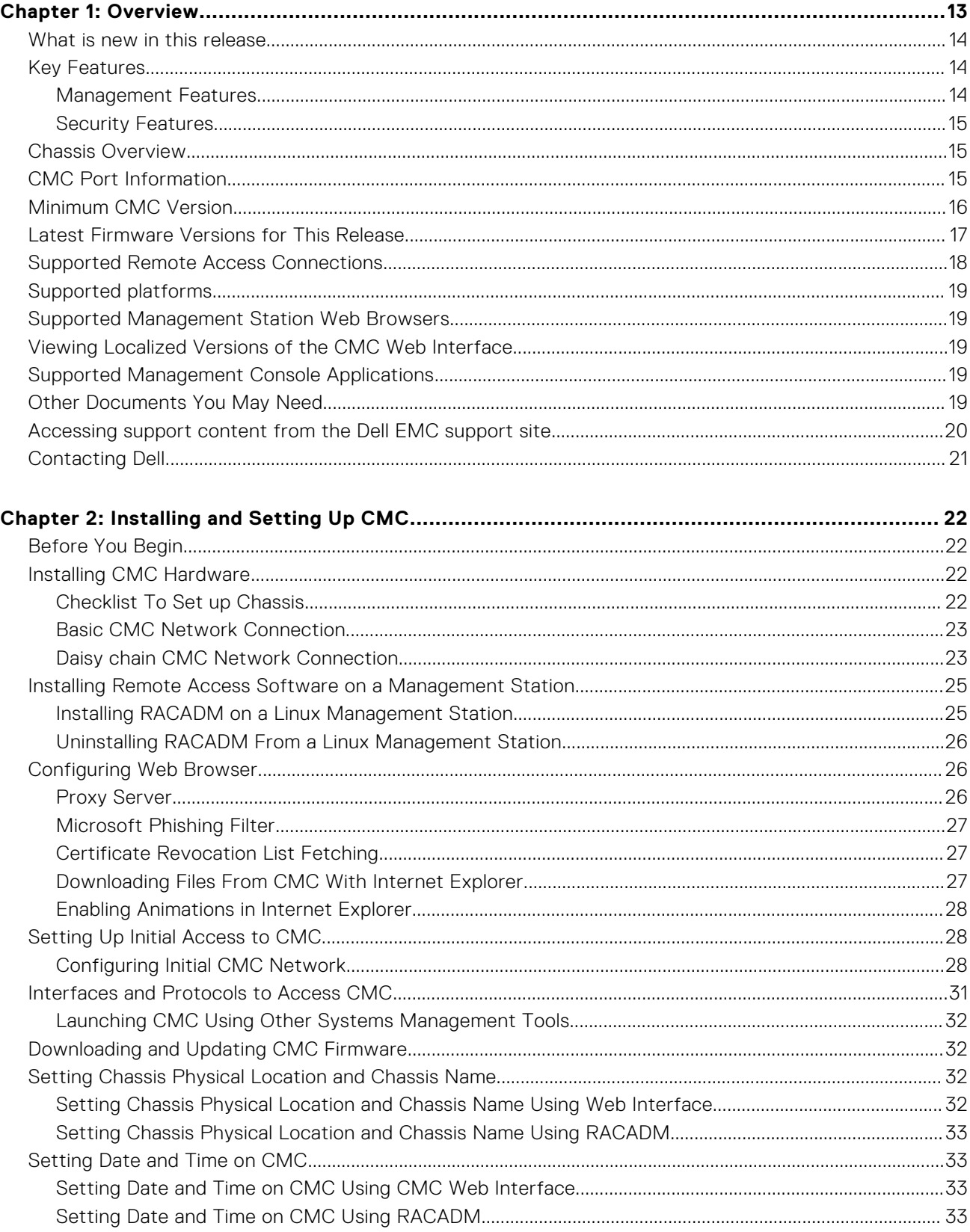

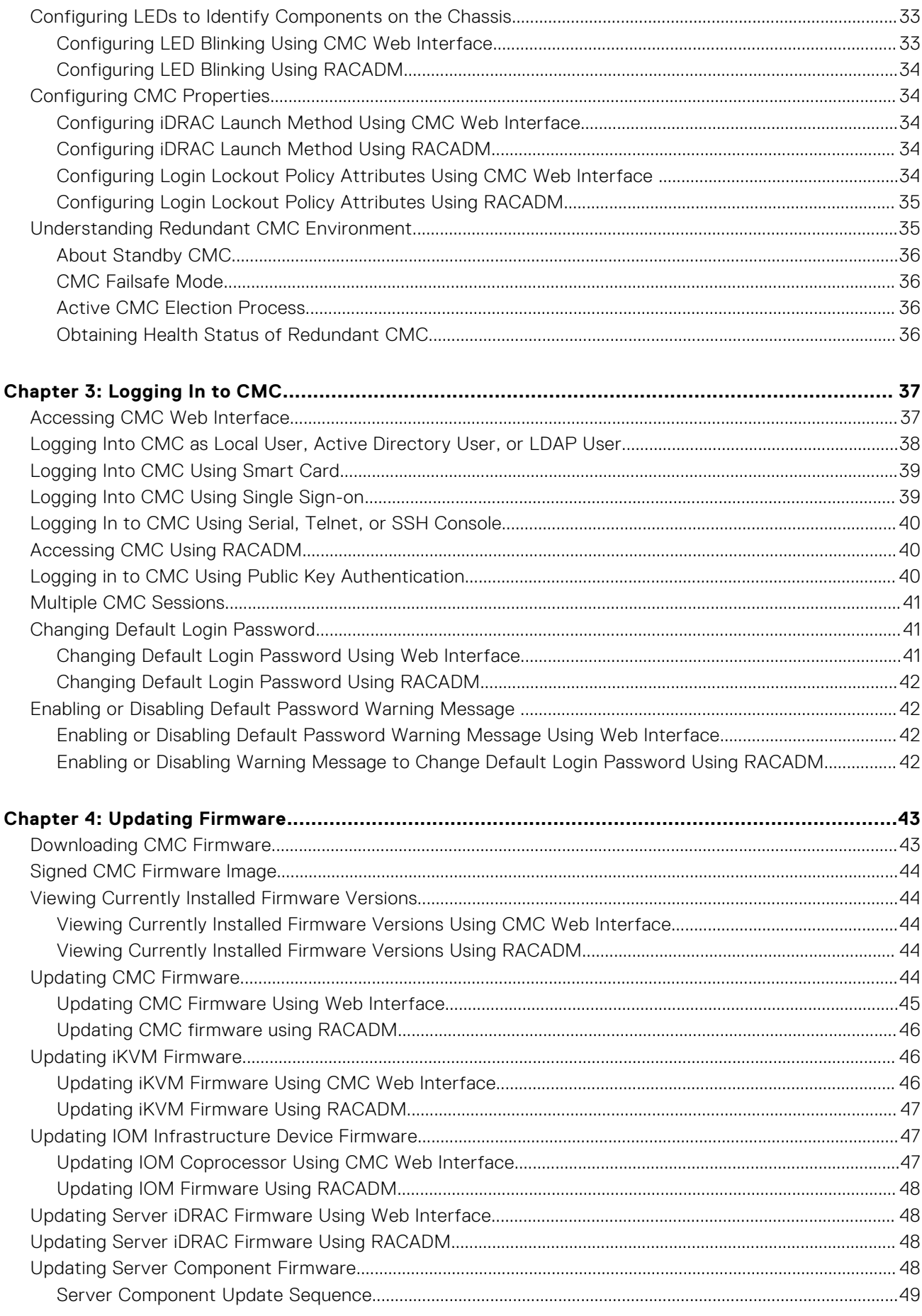

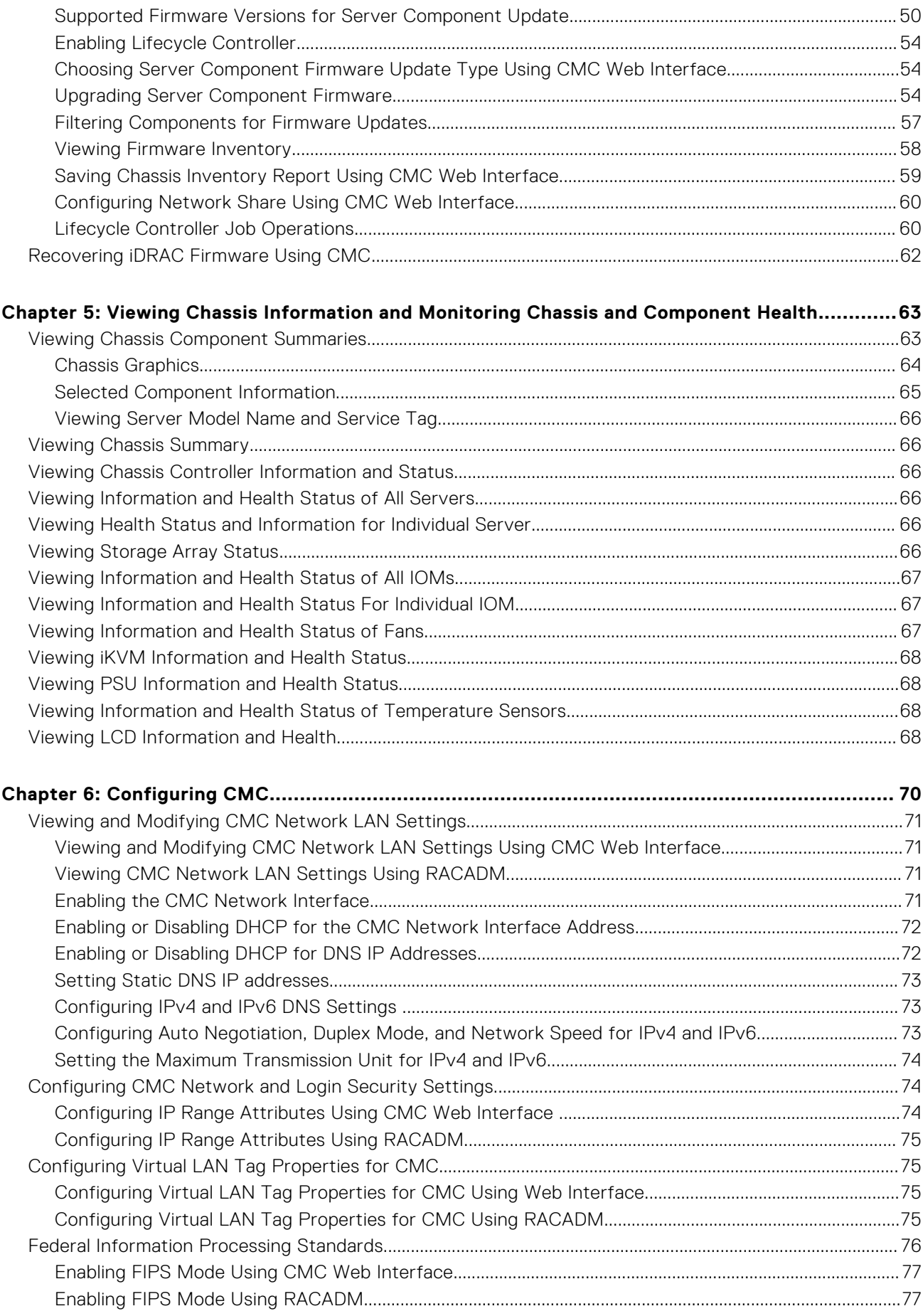

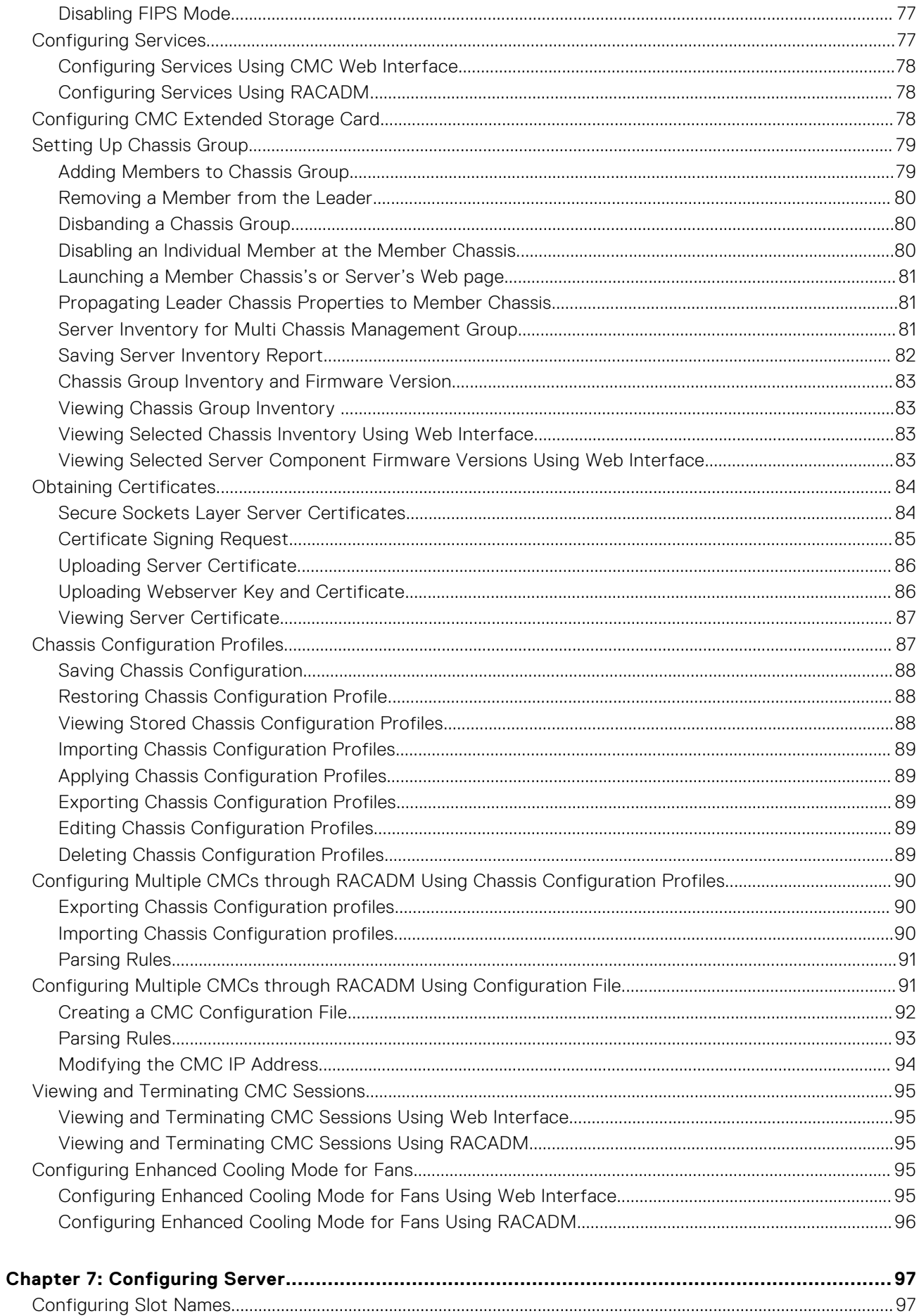

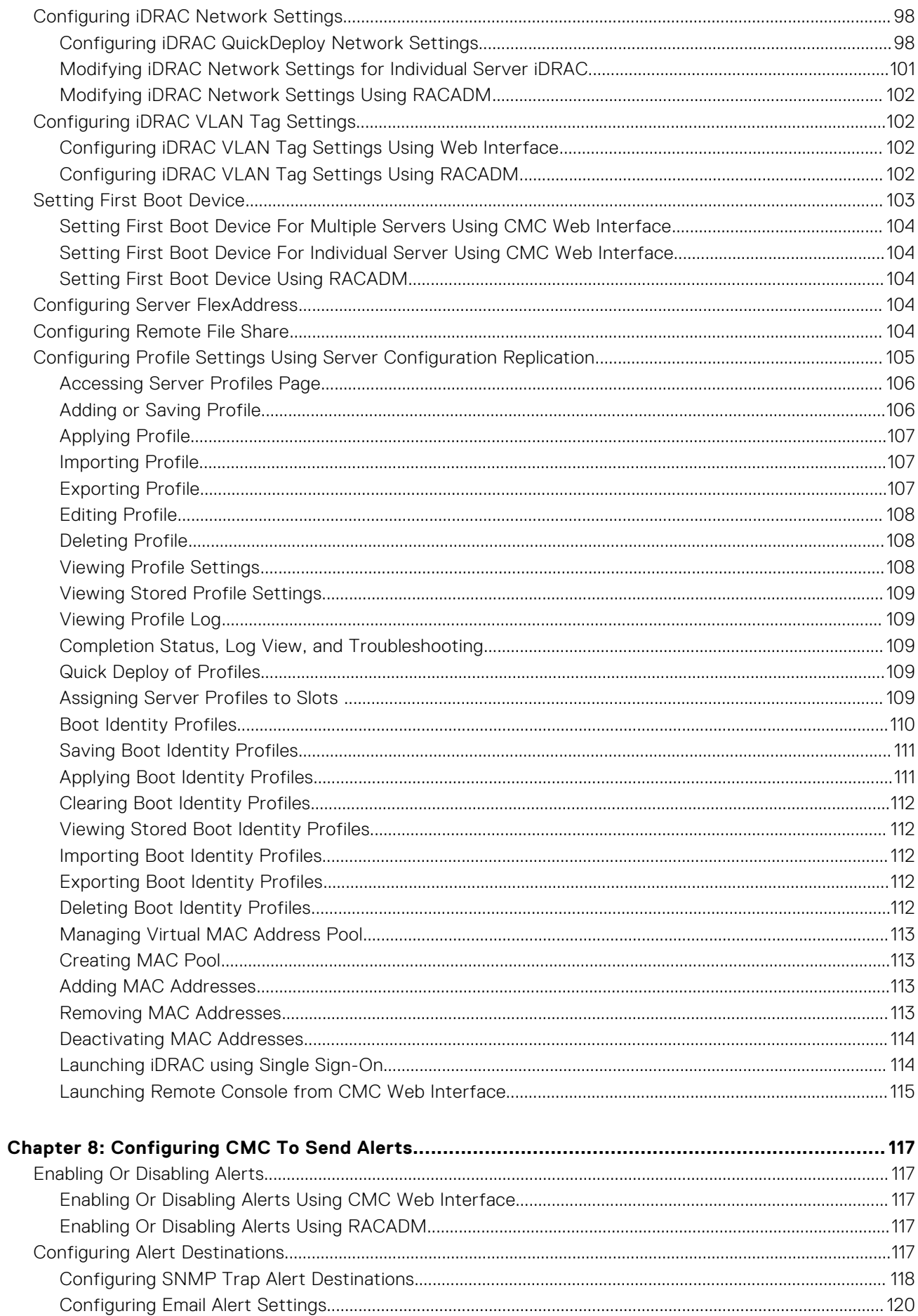

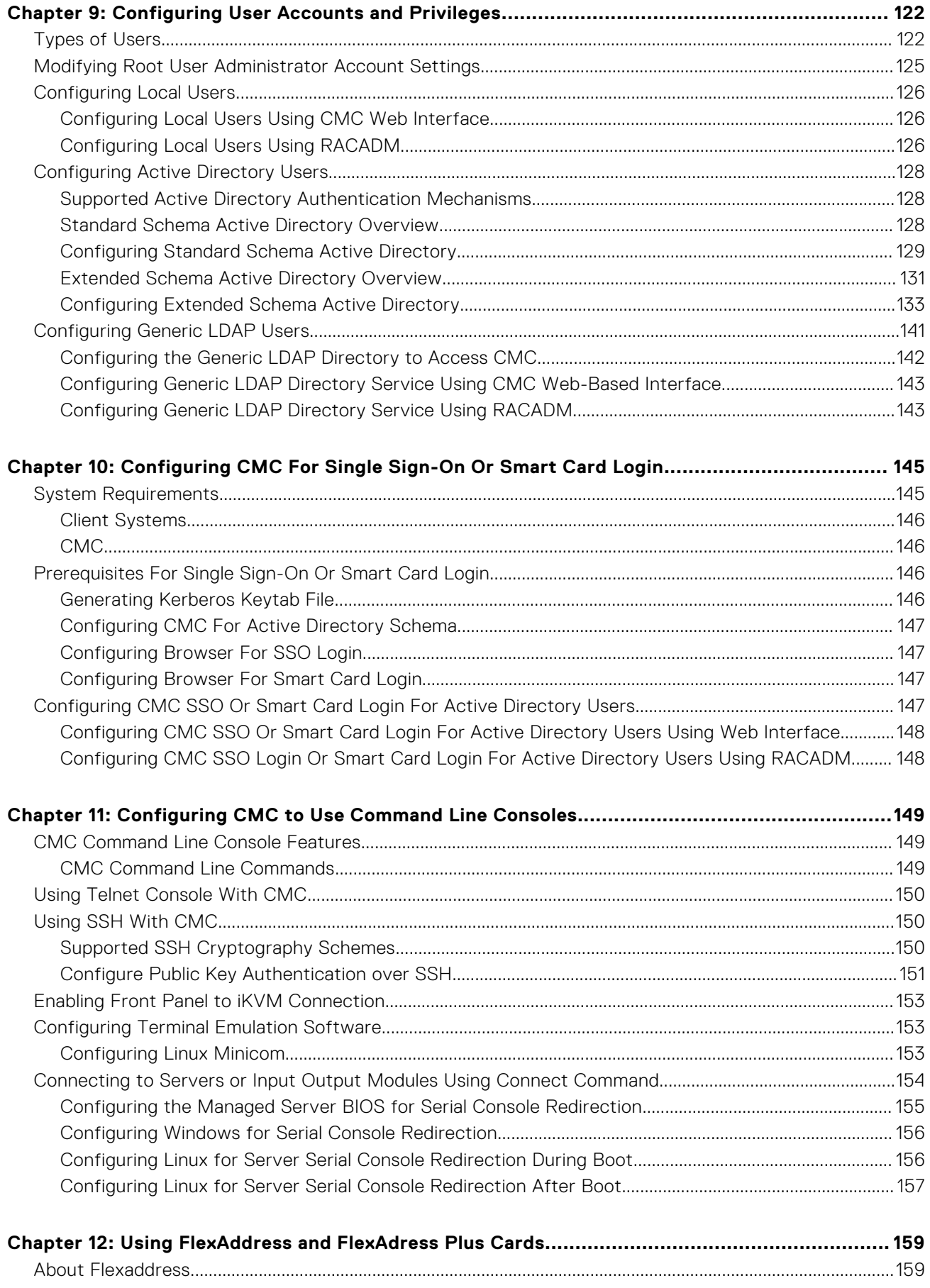

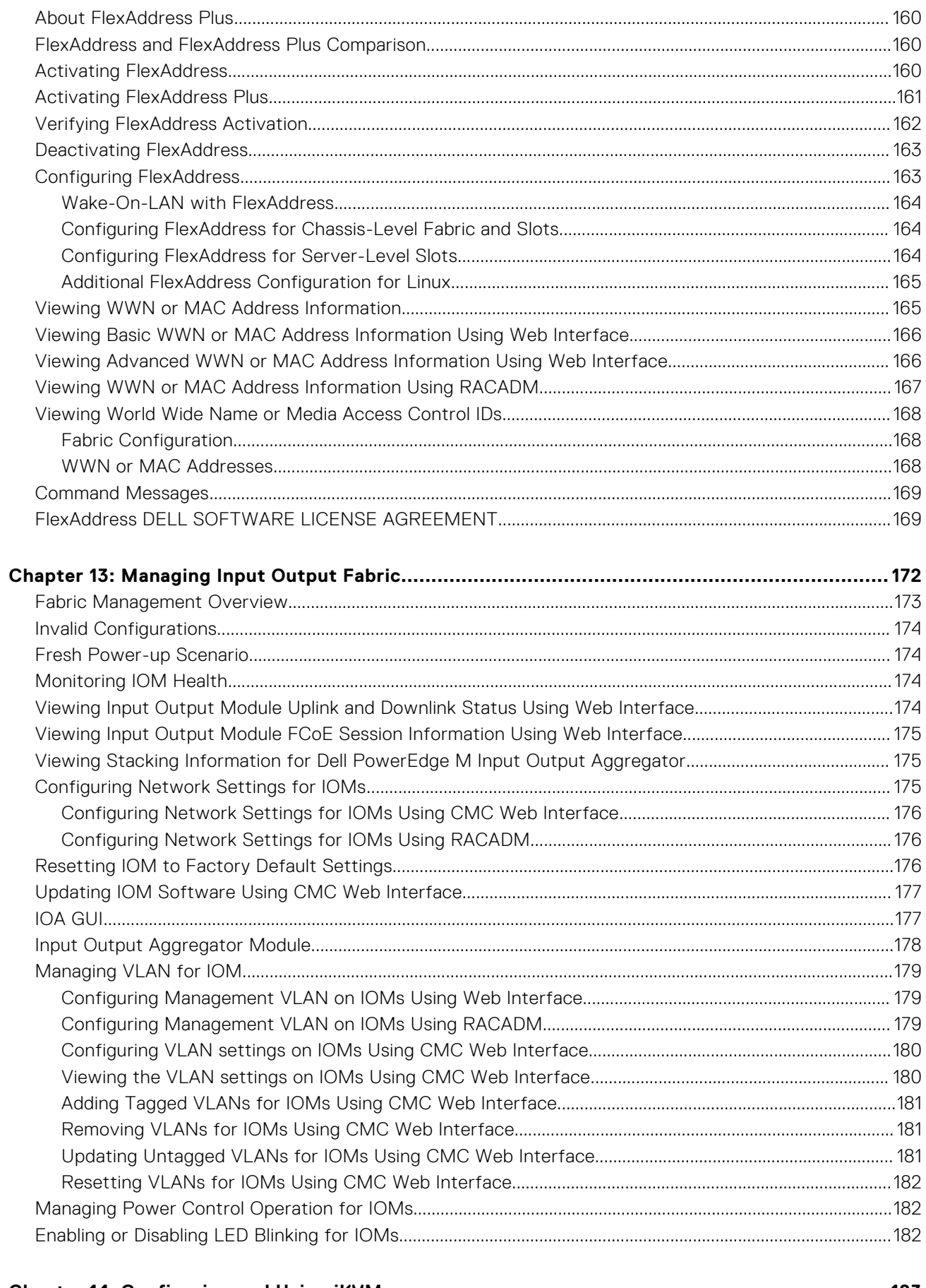

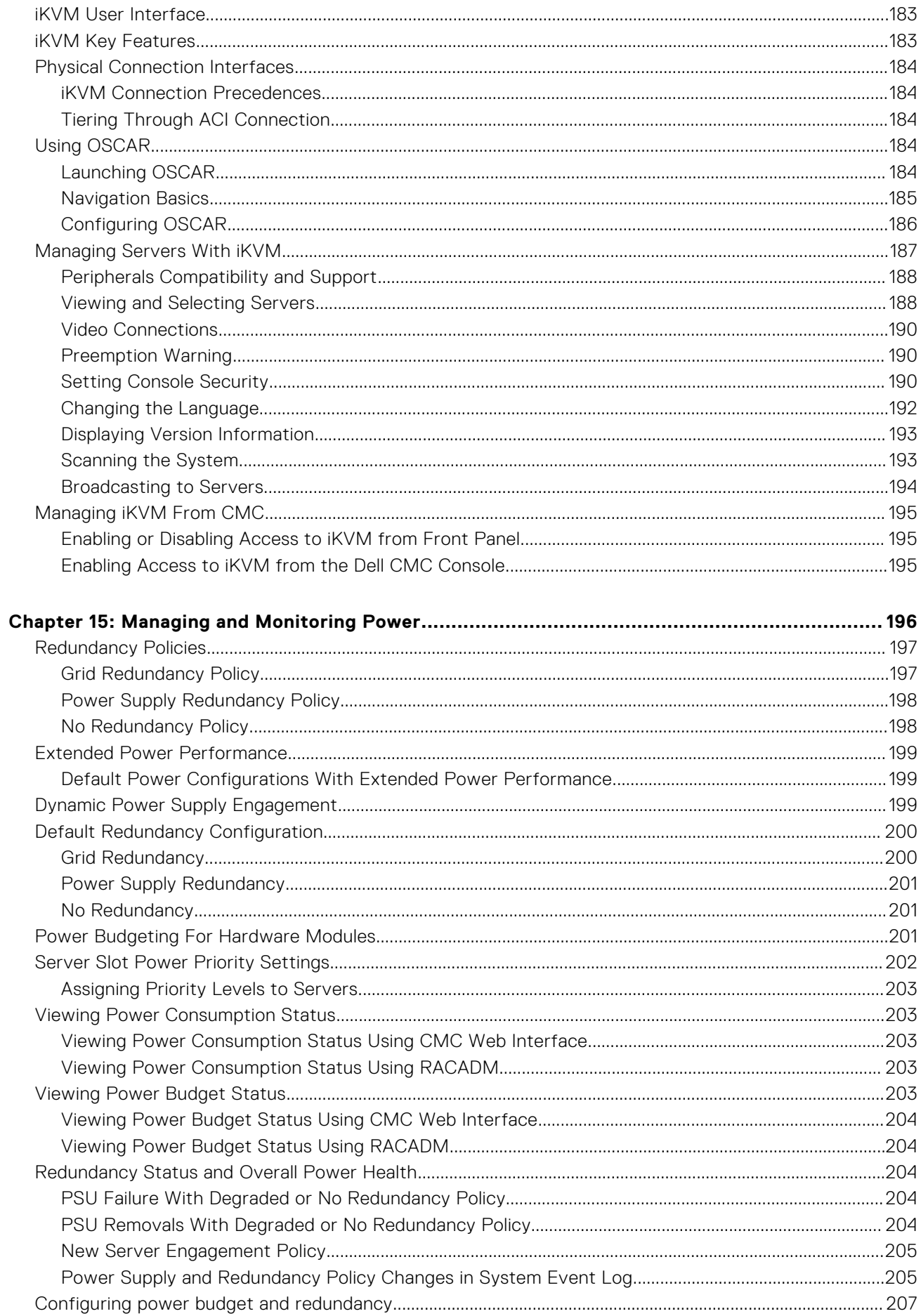

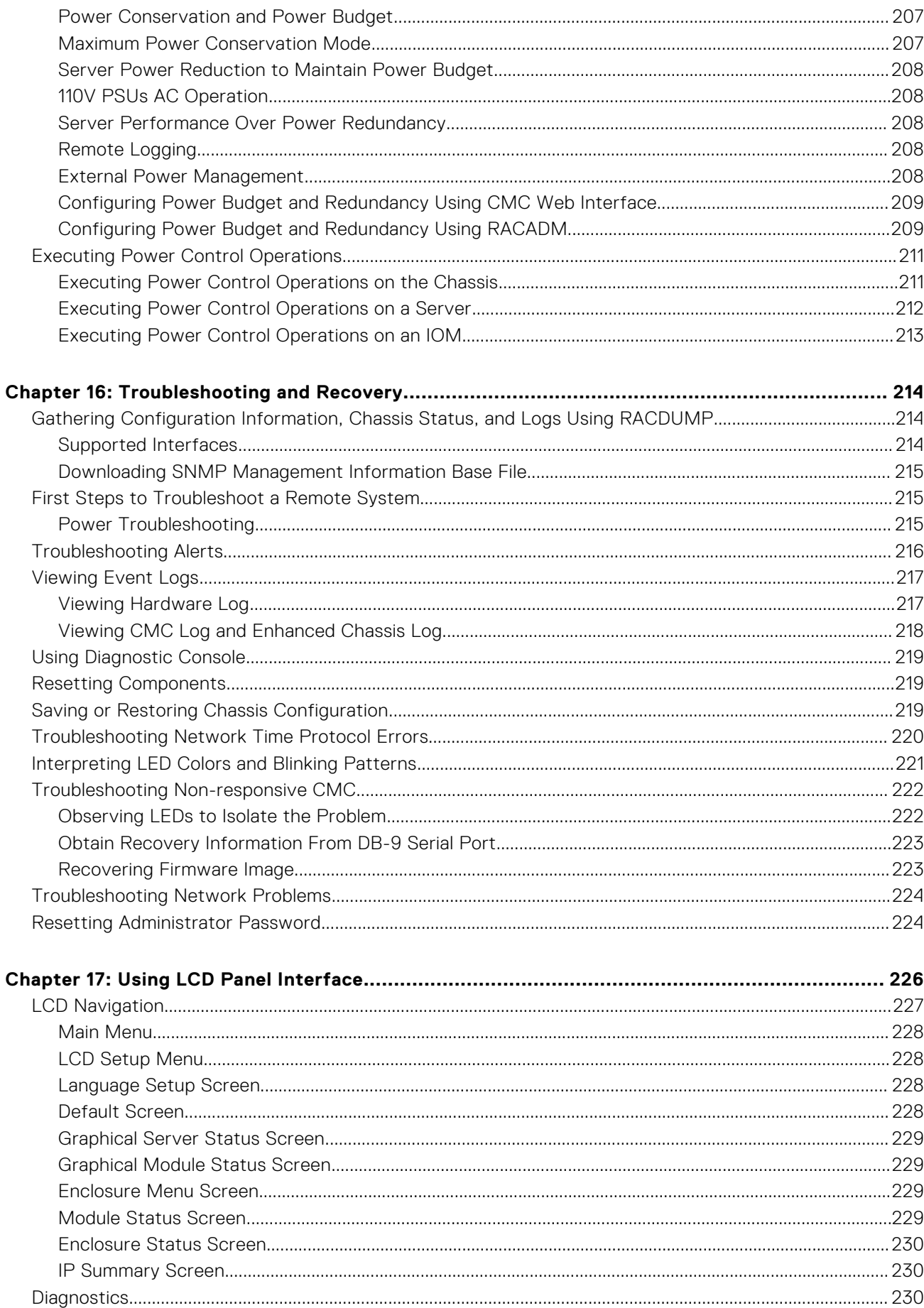

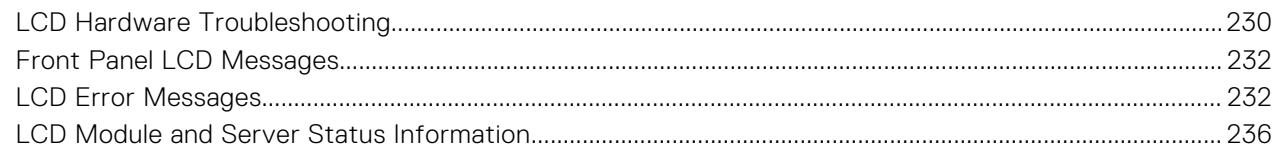

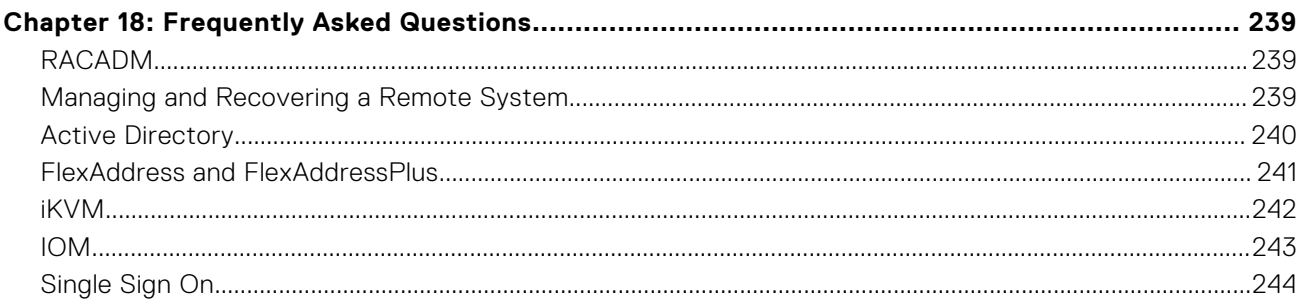

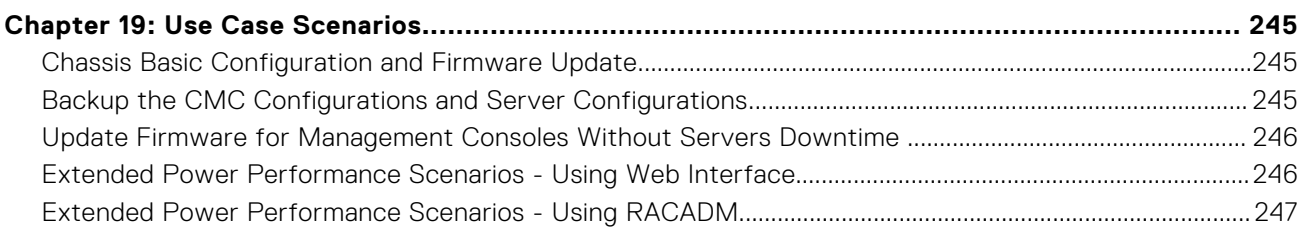

# **Overview**

**1**

<span id="page-12-0"></span>The Dell Chassis Management Controller (CMC) for Dell EMC PowerEdge M1000e chassis is a systems management hardware and software solution for managing multiple Dell server chassis. It is a hot-pluggable card that is installed at the back of Dell PowerEdge M1000e chassis. The CMC has its own microprocessor and memory and is powered by the modular chassis into which it is plugged.

CMC enables an IT administrator to:

- View inventory
- Perform configuration and monitoring tasks
- Remotely turn on or off servers
- Enable alerts for events on servers and components in the M1000e chassis

You can configure the M1000e chassis either with a single CMC, or with redundant CMCs. In redundant CMC configurations, if the primary CMC loses communication with the M1000e chassis or the management network, the standby CMC takes over chassis management.

The CMC provides multiple systems management functions for servers. Power and thermal management are the primary functions of CMC.

- Enclosure-level real-time automatic power and thermal management.
	- CMC monitors system power requirements and supports the optional Dynamic Power Supply Engagement mode. This mode enables CMC to improve power efficiency by setting the power supplies in standby based on the load and redundancy requirements.
	- CMC reports real-time power consumption, which includes logging high and low points with a time stamp.
	- CMC supports setting an optional enclosure Maximum Power Limit, which either alerts or takes actions, such as throttling server modules and/or preventing the power on of new blades to keep the enclosure under the defined maximum power limit.
	- CMC monitors and automatically controls cooling of fans based on actual ambient and internal temperature measurements.
	- CMC provides comprehensive enclosure inventory and status or error reporting.
	- CMC provides a mechanism for centralized configuration of :
	- The network and security settings of M1000e enclosure.
	- Power redundancy and power ceiling settings.
	- I/O switches and iDRAC network settings.
	- First boot device on the servers.
	- I/O fabric consistency checks between the I/O modules and servers. CMC also disables components, if necessary, to protect the system hardware.
	- User access security.

You can configure CMC to send email alerts or SNMP trap alerts for warnings or errors related to temperature, hardware misconfiguration, power outage, and fan speed.

#### **Topics:**

- [What is new in this release](#page-13-0)
- **[Key Features](#page-13-0)**
- **[Chassis Overview](#page-14-0)**
- [CMC Port Information](#page-14-0)
- [Minimum CMC Version](#page-15-0)
- [Latest Firmware Versions for This Release](#page-16-0)
- [Supported Remote Access Connections](#page-17-0)
- [Supported platforms](#page-18-0)
- [Supported Management Station Web Browsers](#page-18-0)
- [Viewing Localized Versions of the CMC Web Interface](#page-18-0)
- [Supported Management Console Applications](#page-18-0)
- [Other Documents You May Need](#page-18-0)
- <span id="page-13-0"></span>• [Accessing support content from the Dell EMC support site](#page-19-0)
- [Contacting Dell](#page-20-0)

## **What is new in this release**

This release of CMC for Dell EMC PowerEdge M1000e supports:

- Display of fan speed and temperature information using WSMan.
- LLDP opensource daemon to forward the LLDP packets to iDRAC through VLAN.
- Transferring CMC dumplogs to iDRAC.

## **Key Features**

The CMC features are grouped into management and security features.

### **Management Features**

The CMC provides the following management features:

- Redundant CMC environment.
- Dynamic Domain Name System (DDNS) registration for IPv4 and IPv6.
- Remote system management and monitoring using SNMP, a Web interface, iKVM, Telnet, or SSH connection.
- Monitoring Provides access to system information and status of components.
- Access to system event logs Provides access to the hardware log and CMC log.
- Firmware updates for various chassis components Enables you to update the firmware for CMC, servers, iKVM, and I/O module infrastructure devices.
- Firmware update of server components such as BIOS, Network Controllers, Storage Controllers, and so on across multiple servers in the chassis using Lifecycle Controller.
- Server Component Update Single Click all blade update using Network Share mode.
- Dell OpenManage software integration Enables you to launch the CMC Web interface from Dell OpenManage Server Administrator or IT Assistant.
- CMC alert Alerts you about potential managed node issues through an email message or SNMP trap.
- Remote power management Provides remote power management functions, such as shut down and reset on any chassis component, from a management console.
- Power usage reporting.
- Secure Sockets Layer (SSL) encryption Provides secure remote system management through the Web interface.
- Launch point for the Integrated Dell Remote Access Controller (iDRAC) Web interface.
- Support for WS-Management.
- FlexAddress feature Replaces the factory-assigned World Wide Name/Media Access Control (WWN/MAC) IDs with chassis-assigned WWN/MAC IDs for a particular slot, an optional upgrade.
- iDRAC IO Identity feature support for enhanced WWN/MAC Address Inventory.
- Graphical display of chassis component status and health.
- Support for single and multi-slot servers.
- LCD iDRAC configuration wizard support for iDRAC network configuration.
- iDRAC single sign-on.
- Network time protocol (NTP) support.
- Enhanced server summary, power reporting, and power control pages.
- Forced CMC failover and virtual reseat of servers.
- iDRAC reset without rebooting the operating system.
- Support for storage array configuration using RACADM Allows you to configure IP, join or create group, and select fabric for storage arrays using RACADM.
- Multi-chassis management:
	- capability to view up to eight group member chassis from the lead chassis.
	- capability to select chassis configuration properties from lead chassis and push to Group members.
	- capability for Group members to keep their chassis settings synchronized with the lead chassis.
- Support to save server settings and configuration information to hard disk and restore to same or different server.

### <span id="page-14-0"></span>**Security Features**

CMC provides the following security features:

- Password-level security management Prevents unauthorized access to a remote system.
- Centralized user authentication through:
	- Active Directory using Standard Schema or an Extended Schema (optional.)
	- Hardware-stored user IDs and passwords.
- Role-based authority Enables an administrator to configure specific privileges for each user.
- User ID and password configuration through the Web interface.
	- **NOTE:** Web interface supports 128-bit SSL 3.0 encryption and 40-bit SSL 3.0 encryption (for countries where 128-bit is not acceptable).

**NOTE:** Telnet does not support SSL encryption.

- Configurable IP ports, if applicable.
- Login failure limits per IP address, with login blocking from the IP address when the limit is exceeded.
- Configurable session auto time out, and more than one simultaneous sessions.
- Limited IP address range for clients connecting to CMC.
- Secure Shell (SSH), which uses an encrypted layer for higher security.
- Single Sign-on, Two-Factor Authentication, and Public Key Authentication.

## **Chassis Overview**

The following figure shows the facing edge of a CMC (inset) and the locations of the CMC slots in the chassis:

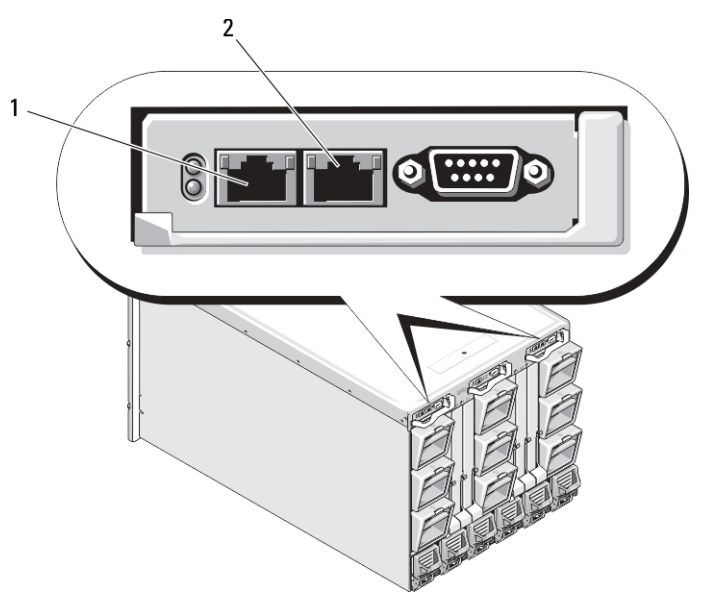

#### **Figure 1. CMC slot locations in chassis**

#### **Table 1. CMC slot location details**

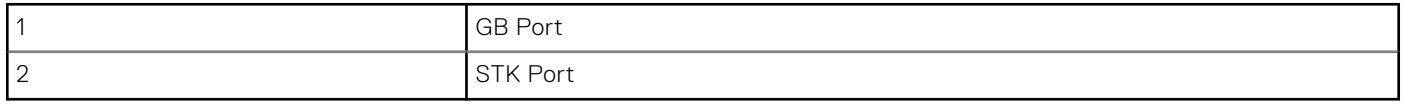

## **CMC Port Information**

The following TCP/IP ports are required to remotely access CMC through firewalls. These are the ports CMC listens to for connections.

#### <span id="page-15-0"></span>**Table 2. CMC Server Listening Ports**

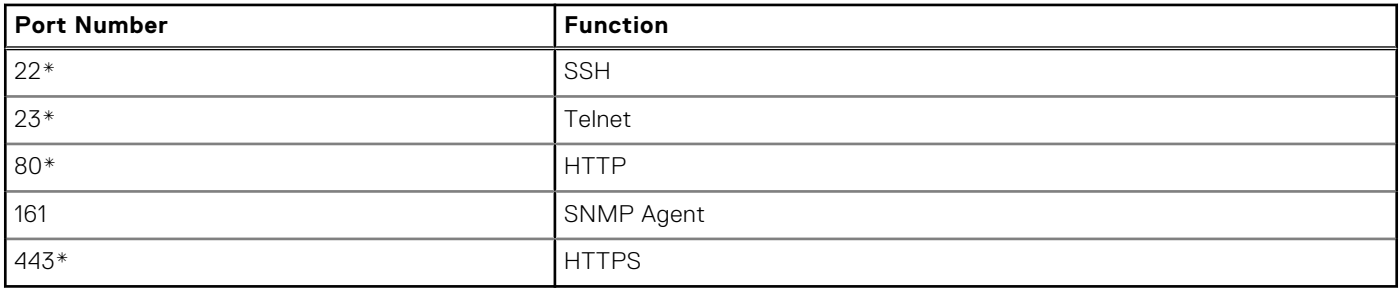

\* Configurable port

The following table lists the ports that CMC uses as a client.

#### **Table 3. CMC Client Port**

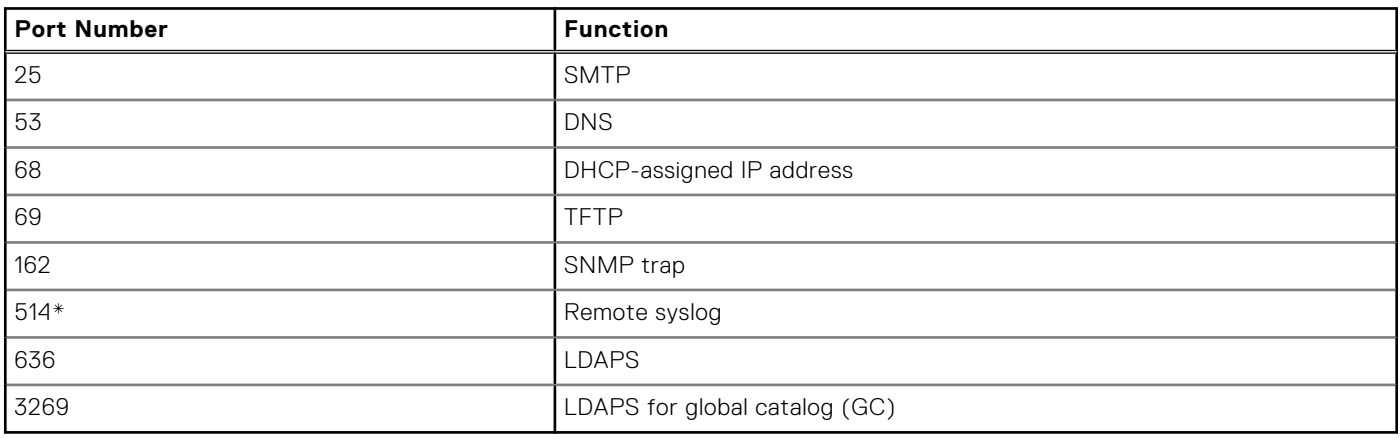

\* Configurable port

## **Minimum CMC Version**

The following table lists the minimum CMC version required to enable the listed Blade Servers.

#### **Table 4. Minimum CMC Version for Blade Servers**

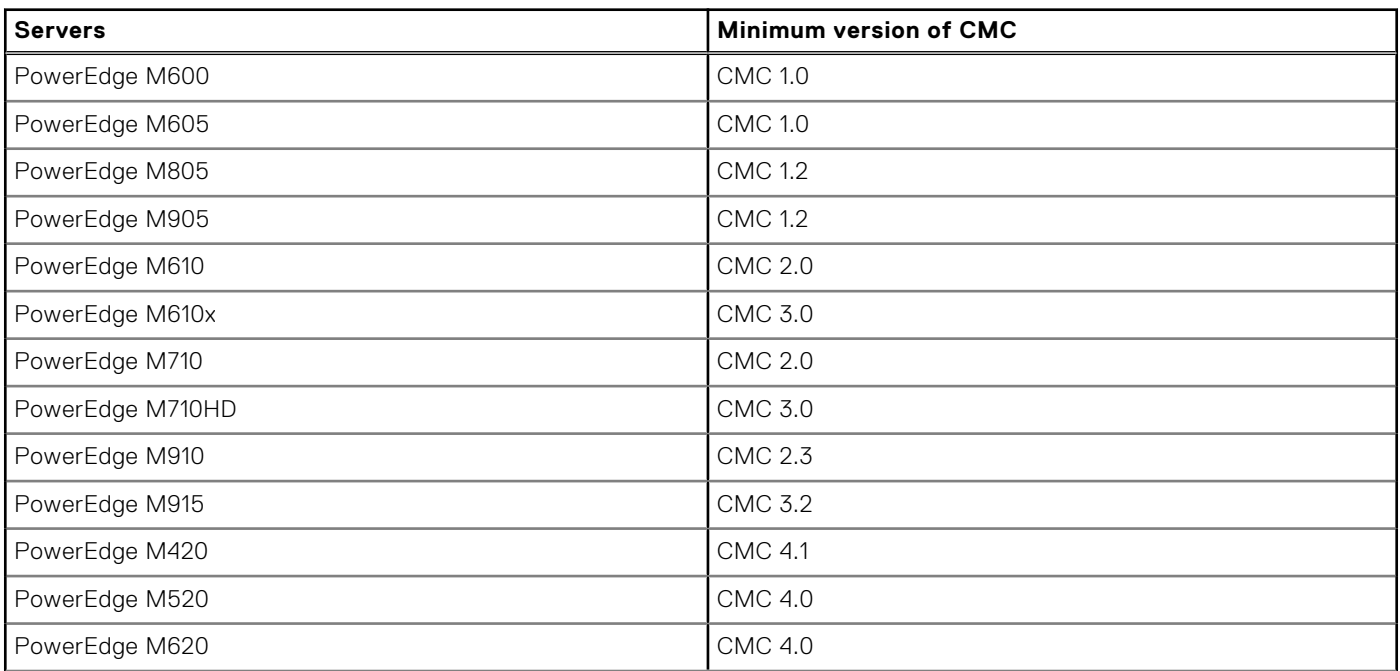

#### <span id="page-16-0"></span>**Table 4. Minimum CMC Version for Blade Servers (continued)**

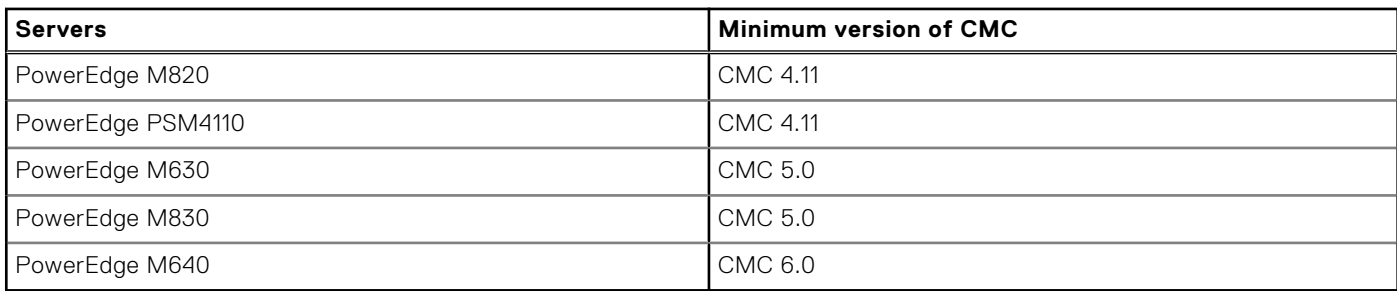

The following table lists the minimum CMC version required to enable the listed IOMs.

#### **Table 5. Minimum CMC Version for IOMs**

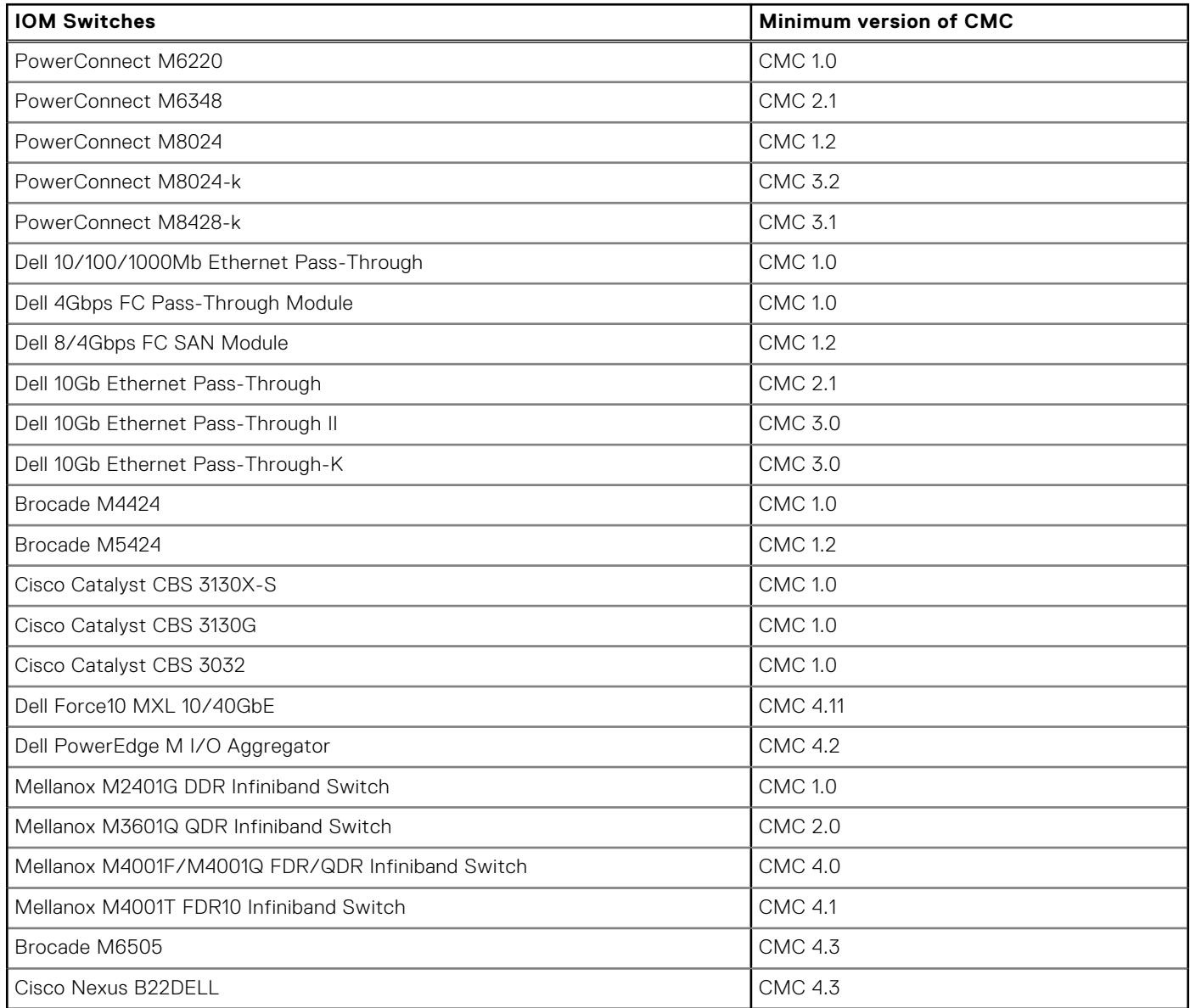

## **Latest Firmware Versions for This Release**

The following table lists the latest firmware versions for BIOS, iDRAC, and Lifecycle Controller that support the servers listed:

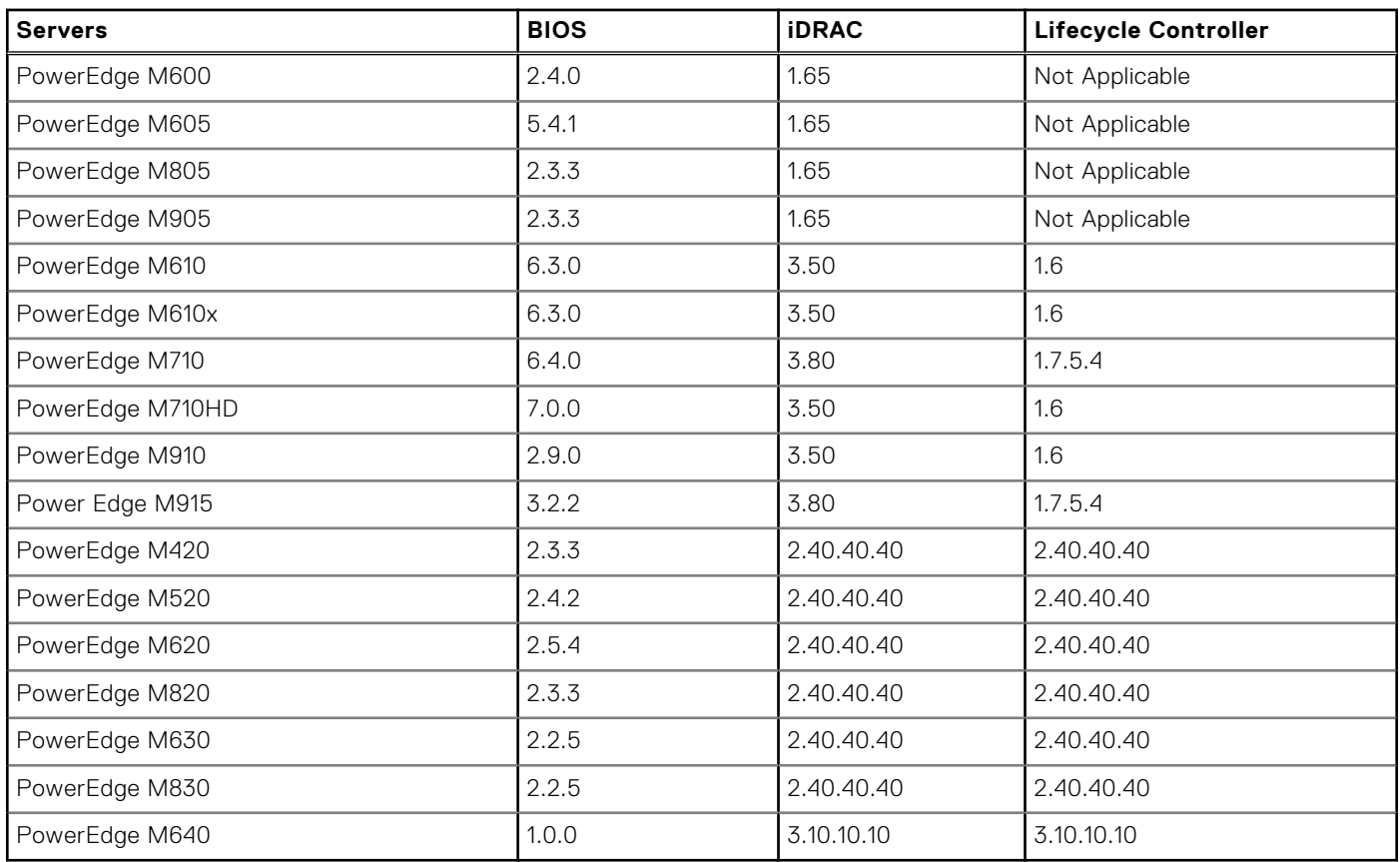

#### <span id="page-17-0"></span>**Table 6. Latest Firmware Versions for BIOS, iDRAC, and Lifecycle Controller**

**NOTE:** Array Software version 6.0.4 supports PowerEdge PSM4110.

## **Supported Remote Access Connections**

The following table lists the supported Remote Access Controllers.

#### **Table 7. Supported Remote Access Connections**

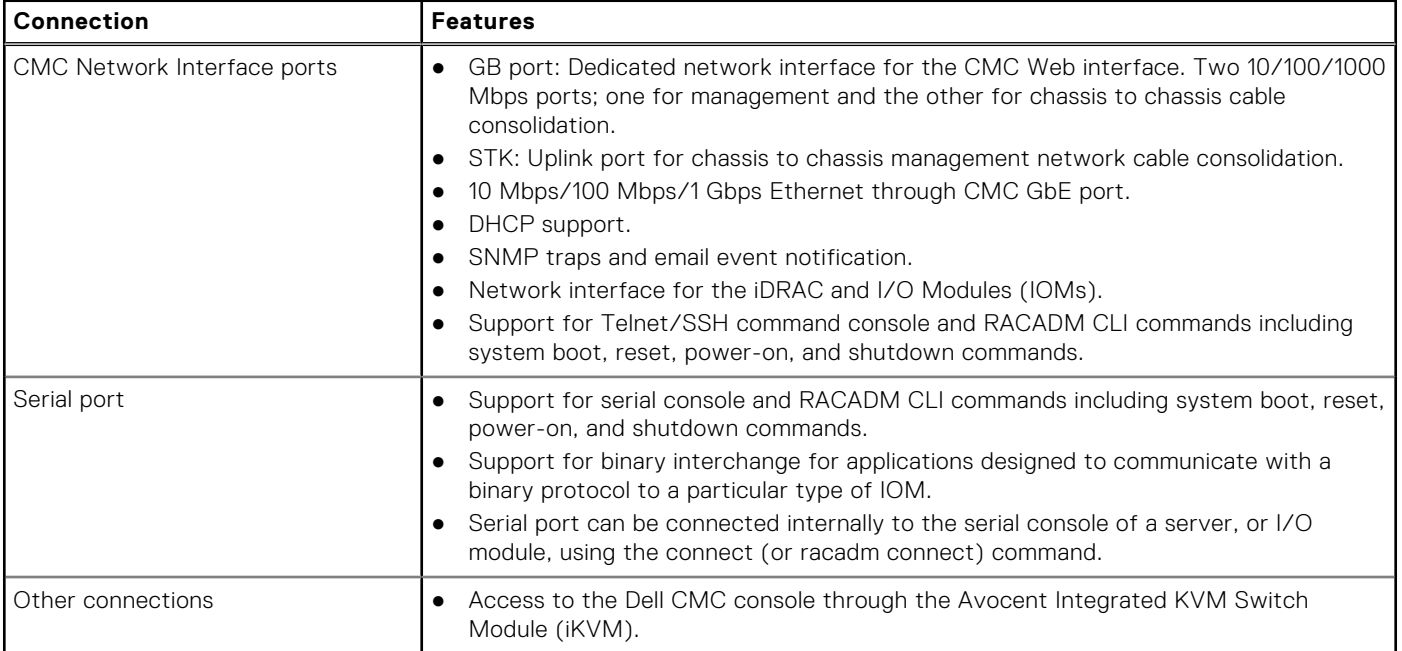

## <span id="page-18-0"></span>**Supported platforms**

CMC supports modular systems designed for the PowerEdge M1000e platform. For information about compatibility with CMC, see the documentation for your device.

For the latest supported platforms, see the *Chassis Management Controller Version 6.0 Release Notes* at **dell.com/ cmcmanuals**.

## **Supported Management Station Web Browsers**

For the latest information on supported web browsers, see the *Chassis Management Controller Version 6.0 Release Notes* at **dell.com/cmcmanuals**.

- Microsoft Internet Explorer 9
- Microsoft Internet Explorer 10
- Microsoft Internet Explorer 11
- Microsoft EDGE
- Safari version 7
- Safari version 8
- Safari version 9
- Mozilla Firefox 52
- Mozilla Firefox 53
- Google Chrome 57
- Google Chrome 58

**NOTE:** By default, TLS 1.1 and TLS 1.2 are supported in this release. However, to enable TLS 1.0 use the following racadm (i) command:

\$ racadm config -g cfgRacTuning -o cfgRacTuneTLSProtocolVersionEnable TLSv1.0+

## **Viewing Localized Versions of the CMC Web Interface**

To view localized versions of the CMC Web interface:

- 1. Open the Windows **Control Panel**.
- 2. Double-click the **Regional Options** icon.
- 3. Select the required locale from the **Your locale (location)** drop-down menu.

## **Supported Management Console Applications**

The CMC supports integration with Dell OpenManage IT Assistant. For more information, see the IT Assistant documentation set available on the Dell Support Web site at **dell.com/support/manuals**.

## **Other Documents You May Need**

In addition to this guide, you can access the following guides available at **dell.com/support/manuals**. Select **Choose from a list of all Dell products** and click **Continue**. Click **Software, Monitors, Electronics & Peripherals** > **Software**:

- Click **Remote Enterprise System Management** and then click **Dell Chassis Management Controller Version 6.0** to view:
	- The *CMC Online Help* provides information about using the Web interface.
- <span id="page-19-0"></span>○ The *Chassis Management Controller (CMC) Secure Digital (SD) Card Technical Specification* provides minimum BIOS and firmware version, installation and usage information.
- The *Chassis Management Controller for Dell PowerEdge M1000e RACADM Command Line Reference Guide* about the RACADM sub-commands, supported interfaces, and property database groups and object definitions.
- The *Chassis Management Controller Version 6.0 Release Notes* available at **dell.com/cmcmanuals**, provides lastminute updates to the system or documentation or advanced technical reference material intended for experienced users or technicians.
- Click **Remote Enterprise System Management** and then click the required iDRAC version number to view the *Integrated Dell Remote Access Controller (iDRAC) User's Guide* that provides information about installation, configuration and maintenance of the iDRAC on managed systems.
- Click **Enterprise System Management** and then click the product name to view the following documents:
	- The *Dell OpenManage Server Administrator's User's Guide* provides information about installing and using Server Administrator.
	- The *Dell OpenManage SNMP Reference Guide for iDRAC and Chassis Management Controller* provides information about SNMP MIBs.
	- The *Dell Update Packages User's Guide* provides information about obtaining and using Dell Update Packages as part of your system update strategy.

The following system documents available at **dell.com/support/manuals** provide more information about the system in which CMC is installed:

- The safety instructions that came with your system provide important safety and regulatory information. For additional regulatory information, see the Regulatory Compliance home page at **www.dell.com/regulatory\_compliance**. Warranty information may be included within this document or as a separate document.
- The *Rack Installation Guide* and *Rack Installation Instructions* included with your rack solution describe how to install your system into a rack.
- The *Hardware Owner's Manual* provides information about system features and describes how to troubleshoot the system and install or replace system components.
- Systems management software documentation describes the features, requirements, installation, and basic operation of the software.
- Documentation for any components you purchased separately provides information to configure and install these options.
- Chassis Management Controller Version 6.0 Release Notes or readme files may be included to provide last-minute updates to the system or documentation or advanced technical reference material intended for experienced users or technicians.
- For more information on IOM network settings, refer to the *Dell PowerConnect M6220 Switch Important Information* document and the *Dell PowerConnect 6220 Series Port Aggregator White Paper*.
- Documentation specific to your third-party management console application.

## **Accessing support content from the Dell EMC support site**

Access supporting content related to an array of systems management tools using direct links, going to the Dell EMC support site, or using a search engine.

- Direct links:
	- For Dell EMC Enterprise Systems Management and Dell EMC Remote Enterprise Systems Management[—https://](https://www.dell.com/esmmanuals) [www.dell.com/esmmanuals](https://www.dell.com/esmmanuals)
	- For Dell EMC Virtualization Solutions[—https://www.dell.com/SoftwareManuals](https://www.dell.com/SoftwareSecurityManuals)
	- For Dell EMC OpenManage—<https://www.dell.com/openmanagemanuals>
	- For iDRAC—<https://www.dell.com/idracmanuals>
	- For Dell EMC OpenManage Connections Enterprise Systems Management—[https://www.dell.com/](https://www.dell.com/OMConnectionsEnterpriseSystemsManagement) [OMConnectionsEnterpriseSystemsManagement](https://www.dell.com/OMConnectionsEnterpriseSystemsManagement)
	- For Dell EMC Serviceability Tools—<https://www.dell.com/serviceabilitytools>
- Dell EMC support site:
	- 1. Go to<https://www.dell.com/support>.
	- 2. Click **Browse all products**.
	- 3. From the **All products** page, click **Software**, and then click the required link.
	- 4. Click the required product and then click the required version.

Using search engines, type the name and version of the document in the search box.

## <span id="page-20-0"></span>**Contacting Dell**

**(i)** NOTE: If you do not have an active Internet connection, you can find contact information on your purchase invoice, packing slip, bill, or Dell product catalog.

Dell provides several online and telephone-based support and service options. Availability varies by country and product, and some services may not be available in your area. To contact Dell for sales, technical support, or customer service issues:

#### 1. Go to **Dell.com/support.**

- 2. Select your support category.
- 3. Verify your country or region in the **Choose a Country/Region** drop-down list at the bottom of the page.
- 4. Select the appropriate service or support link based on your need.

# **Installing and Setting Up CMC**

<span id="page-21-0"></span>This section provides information about how to install the PowerEdge M1000e Chassis Management Controller (CMC) hardware, establish access to CMC, configure your management environment to use CMC, and guides you through the next steps for configuring the CMC:

- Set up initial access to CMC.
- Access CMC through a network.
- Add and configure CMC users.
- Update CMC firmware.

For more information about installing and setting up redundant CMC environments, see [Understanding Redundant CMC](#page-34-0) [Environment](#page-34-0).

#### **Topics:**

- Before You Begin
- Installing CMC Hardware
- [Installing Remote Access Software on a Management Station](#page-24-0)
- [Configuring Web Browser](#page-25-0)
- [Setting Up Initial Access to CMC](#page-27-0)
- [Interfaces and Protocols to Access CMC](#page-30-0)
- [Downloading and Updating CMC Firmware](#page-31-0)
- [Setting Chassis Physical Location and Chassis Name](#page-31-0)
- [Setting Date and Time on CMC](#page-32-0)
- [Configuring LEDs to Identify Components on the Chassis](#page-32-0)
- [Configuring CMC Properties](#page-33-0)
- [Understanding Redundant CMC Environment](#page-34-0)

## **Before You Begin**

Before setting up your CMC environment, download the latest version of CMC firmware from **support.dell.com**.

Also, make sure that you have the *Dell Systems Management Tools and Documentation* DVD that was included with your system.

## **Installing CMC Hardware**

CMC is pre-installed on your chassis and hence no installation is required. You can install a second CMC to run as a standby to the active CMC.

#### **Related concepts**

[Understanding Redundant CMC Environment](#page-34-0) on page 35

### **Checklist To Set up Chassis**

The following steps enable you to setup the chassis accurately:

- 1. Ensure that, CMC and the management station where you use your browser are on the same network, which is called the management network. Connect an Ethernet network cable from the CMC port labelled **GB** to the management network. **NOTE:** Do not place a cable in CMC Ethernet port labelled **STK**. For more information to cable the STK port, see [Understanding Redundant CMC Environment.](#page-34-0)
- 2. Install the I/O modules in the chassis and connect the cables.
- <span id="page-22-0"></span>**3.** Insert the servers in the chassis.
- 4. Connect the chassis to the power source.
- 5. Push the power button at the lower left corner of the chassis or power on the chassis from the CMC Web interface after completing step 7.

(i) **NOTE:** Do not turn on the servers.

- 6. Using the LCD panel on the front of the system, provide CMC with a static IP address or configure it for DHCP.
- 7. Connect to the CMC IP address and provide default username (root) and password (calvin).
- 8. Provide each iDRAC with an IP address in the CMC Web interface and enable the LAN and IPMI interface.

**NOTE:** iDRAC LAN interface on some servers are disabled by default.

- 9. Provide each I/O module with an IP address in the CMC Web interface.
- 10. Connect to each iDRAC and provide final configuration of iDRAC. Default user name is *root* and password is *calvin*.
- 11. Connect to each I/O module through the Web browser and provide final configuration of the I/O module.
- 12. Turn on the servers and install the operating system.

### **Basic CMC Network Connection**

#### **CAUTION: Connecting the STK port to the management network can have unpredictable results. Cabling GB and STK to the same network (broadcast domain) can cause a broadcast storm.**

For the highest degree of redundancy, connect each available CMC to your management network.

Each CMC has two RJ-45 Ethernet ports, labeled **GB** (the uplink port) and **STK** (the stacking or cable consolidation port). With basic cabling, you connect the GB port to the management network and leave the STK port unused.

### **Daisy chain CMC Network Connection**

If you have multiple chassis in a rack, you can reduce the number of connections to the management network by daisy-chaining up to four chassis together. If each of the four chassis contains a redundant CMC, by daisy-chaining you can reduce the number of management network connections required from eight to two. If each chassis has only one CMC, you can reduce the connections required from four to one.

When daisy-chaining chassis together, GB is the uplink port and STK is the stacking (cable consolidation) port. Connect the GB ports to the management network or to the STK port of CMC in a chassis that is closer to the network. Connect the STK port only to a GB port further from the chain or network.

Create separate chains for CMCs in the active CMC slot and the second CMC slot.

The following figure illustrates the arrangement of cables for four daisy-chained chassis, each with active and standby CMCs.

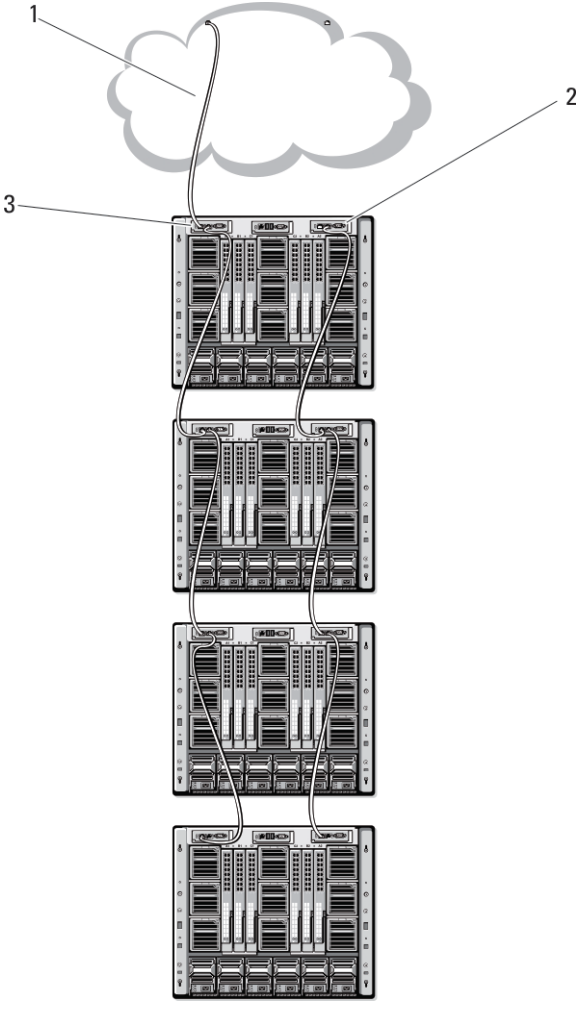

#### **Figure 2. Daisy-chained CMC network**

- **1** Management Network
- **2** Standby CMC
- **3** Active CMC

The following figures provide examples of incorrect cabling of CMC.

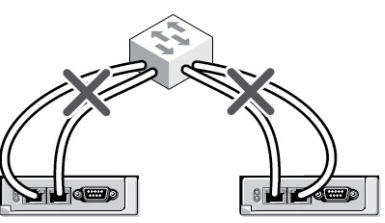

**Figure 3. Incorrect cabling for CMC network — 2 CMCs**

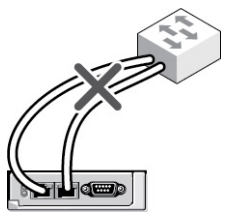

**Figure 4. Incorrect cabling for CMC network — single CMC**

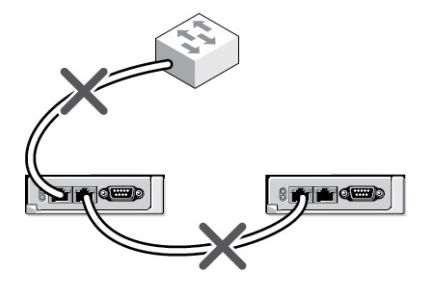

#### <span id="page-24-0"></span>**Figure 5. Incorrect cabling for CMC network — 2 CMCs**

To daisy-chain up to four chassis:

- 1. Connect the GB port of the active CMC in the first chassis to the management network.
- 2. Connect the GB port of the active CMC in the second chassis to the STK port of the active CMC in the first chassis.
- 3. If you have a third chassis, connect the GB port of its active CMC to the STK port of the active CMC in the second chassis.
- 4. If you have a fourth chassis, connect the GB port of its active CMC to the STK port of the third chassis.
- 5. If you have redundant CMCs in the chassis, connect them using the same pattern.

**CAUTION: The STK port on any CMC must never be connected to the management network. It can only be connected to the GB port on another chassis. Connecting a STK port to the management network can disrupt the network and cause a loss of data. Cabling GB and STK to the same network (broadcast domain) can cause a broadcast storm.**

**NOTE:** Do not connect an active CMC to a standby CMC.

- **NOTE:** Resetting a CMC whose STK port is chained to another CMC can disrupt the network for CMCs that appear later in the chain. The child CMCs may log messages indicating that the network link has been lost and they may fail over to their redundant CMCs.
- 6. To get started with CMC, see Installing Remote Access Software on a Management Station.

## **Installing Remote Access Software on a Management Station**

You can access CMC from a management station using remote access software, such as the Telnet, Secure Shell (SSH), or serial console utilities provided on your operating system or using the Web interface.

To use remote RACADM from your management station, install remote RACADM using the *Dell Systems Management Tools and Documentation* DVD that is available with your system. This DVD includes the following Dell OpenManage components:

- DVD root Contains the Dell Systems Build and Update Utility.
- SYSMGMT Contains the systems management software products including Dell OpenManage Server Administrator.
- Docs Contains documentation for systems, systems management software products, peripherals, and RAID controllers.
- SERVICE Contains the tools required to configure your system, and delivers the latest diagnostics and Dell-optimized drivers for your system.

For information about installing Dell OpenManage software components, see the *Dell OpenManage Installation and Security User's Guide* available on the DVD or at **dell.com/support/manuals**. You can also download the latest version of the Dell DRAC Tools from **dell.com/support**.

### **Installing RACADM on a Linux Management Station**

- 1. Log in as root to the system running a supported Red Hat Enterprise Linux or SUSE Linux Enterprise Server operating system where you want to install the managed system components.
- 2. Insert the *Dell Systems Management Tools and Documentation DVD* into the DVD drive.
- **3.** To mount the DVD to a required location, use the mount command or a similar command.
- <span id="page-25-0"></span>**(i)** NOTE: On the Red Hat Enterprise Linux 5 operating system, DVDs are auto-mounted with the -noexec mount option. This option does not allow you to run any executable from the DVD. You need to mount the DVD-ROM manually and then run the executables.
- 4. Navigate to the **SYSMGMT/ManagementStation/linux/rac** directory. To install the RAC software, type the following command:

rpm -ivh \*.rpm

- 5. For help on the RACADM command, type racadm help after you run the previous commands. For more information about RACADM, see *Chassis Management Controller for Dell PowerEdge M1000e RACADM Command Line Reference Guide*.
	- **NOTE:** When using the RACADM remote capability, you must have write permission on the folders where you are using the RACADM subcommands involving file operations, for example: racadm getconfig -f <file name>

### **Uninstalling RACADM From a Linux Management Station**

- 1. Log on as root to the system where you want to uninstall the management station features.
- 2. Use the following rpm query command to determine which version of the DRAC tools is installed: rpm -qa | grep mgmtst-racadm
- 3. Verify the package version to be uninstalled and uninstall the feature by using the rpm.
	- -e rpm -qa | grep mgmtst-racadm command

## **Configuring Web Browser**

You can configure and manage CMC, servers, and modules installed in the chassis through a Web browser. See the *Supported Browsers* section in the *Readme* at **dell.com/support/manuals**.

The CMC and the management station where you use your browser must be on the same network, which is called the *management network*. Depending on your security requirements, the management network can be an isolated, highly secure network.

**(i)** NOTE: Make sure that the security measures on the management network, such as firewalls and proxy servers, do not prevent your Web browser from accessing CMC.

Some browser features can interfere with connectivity or performance, especially if the management network does not have a route to the Internet. If your management station is running a Windows operating system, some Internet Explorer settings can interfere with connectivity even though you use a command line interface to access the management network.

#### **Related concepts**

Proxy Server on page 26

#### **Related tasks**

[Microsoft Phishing Filter](#page-26-0) on page 27 [Certificate Revocation List Fetching](#page-26-0) on page 27 [Downloading Files From CMC With Internet Explorer](#page-26-0) on page 27 [Enabling Animations in Internet Explorer](#page-27-0) on page 28

### **Proxy Server**

To browse through a proxy server that does not have access to the management network, you can add the management network addresses to the exception list of the browser. This instructs the browser to bypass the proxy server while accessing the management network.

### <span id="page-26-0"></span>**Internet Explorer**

To edit the exception list in Internet Explorer:

- 1. Start Internet Explorer.
- 2. Click **Tools** > **Internet Options** > **Connections**.
- 3. In the **Local Area Network (LAN) settings** section, click **LAN Settings**. The **Local Area Network (LAN) settings** dialog box is displayed.
- 4. In the **Local Area Network (LAN) settings** dialog box, go to the **Proxy server** section. Select the **Use a proxy server for your LAN** option.

The **Advanced** option is enabled.

- 5. Click **Advanced**.
- 6. In the **Exceptions** section, add the addresses for CMCs and iDRACs on the management network as a semicolon-separated list. You can use DNS names and wildcards in your entries.

### **Mozilla FireFox**

To edit the exception list in Mozilla Firefox version 3.0:

- 1. Start Mozilla Firefox.
- 2. Click **Tools** > **Options** (for systems running Windows) or click **Edit** > **Preferences** (for systems running Linux).
- 3. Click **Advanced** and then click the **Network** tab.
- 4. Click **Settings**.
- 5. Select the **Manual Proxy Configuration**.
- 6. In the **No Proxy for** field, type the addresses for CMCs and iDRACs on the management network as a comma-separated list. You can use DNS names and wildcards in your entries.

### **Microsoft Phishing Filter**

If the Microsoft Phishing Filter is enabled in Internet Explorer 7 on your management system, and your CMC does not have Internet access, accessing CMC may be delayed by a few seconds. This delay can happen if you are using the browser or another interface such as remote RACADM. Follow these steps to disable the phishing filter:

- 1. Start Internet Explorer.
- 2. Click **Tools** > **Phishing Filter**, and then click **Phishing Filter** Settings.
- 3. Select the **Disable Phishing Filter** check box and click **OK**.

### **Certificate Revocation List Fetching**

If your CMC has no access to the Internet, disable the certificate revocation list (CRL) fetching feature in Internet Explorer. This feature tests whether a server such as the CMC Web server uses a certificate that is on a list of revoked certificates retrieved from the Internet. If the Internet is not accessible, this feature can cause a delay of several seconds when you access the CMC using the browser or a command line interface such as remote RACADM.

To disable CRL fetching:

- 1. Start Internet Explorer.
- 2. Click **Tools** > **Internet Options** and then click **Advanced**.
- 3. Scroll to the **Security** section, clear the **Check for publisher's certificate revocation** check box, and click **OK**.

### **Downloading Files From CMC With Internet Explorer**

When you use Internet Explorer to download files from CMC you may experience problems when the **Do not save encrypted pages to disk** option is not enabled.

To enable the **Do not save encrypted pages** to disk option:

- 1. Start Internet Explorer.
- 2. Click **Tools** > **Internet Options** > **Advanced**.

<span id="page-27-0"></span>3. Scroll to the **Security** section and select **Do not save encrypted pages to disk**.

### **Enabling Animations in Internet Explorer**

When transferring files to and from the Web interface, a file transfer icon spins to show transfer activity. While using Internet Explorer, you must configure the the browser to play animations.

To configure Internet Explorer to play animations:

- 1. Start Internet Explorer.
- 2. Click **Tools** > **Internet Options** > **Advanced**.
- 3. Scroll to the **Multimedia** section and select the **Play animations in web pages** option.

## **Setting Up Initial Access to CMC**

To manage CMC remotely, connect CMC to your management network and then configure CMC network settings. **NOTE:** To manage the M1000e solution, it must be connected to your management network.

For information to configure CMC network settings, see Configuring Initial CMC Network. This initial configuration assigns the TCP/IP networking parameters that enable access to CMC.

Ensure that CMC and iDRAC on each server and the network management ports for all switch I/O Modules are connected to a common internal network in the M1000e chassis. This allows the management network to be isolated from the server data network. It is important to separate this traffic for uninterrupted access to chassis management.

CMC is connected to the management network. All external access to CMC and iDRACs is accomplished through CMC. Access to the managed servers, conversely, is accomplished through network connections to I/O modules (IOMs). This allows the application network to be isolated from the management network.

It is recommended to isolate chassis management from the data network. Dell cannot support or guarantee uptime of a chassis that is improperly integrated into your environment. Due to the potential of traffic on the data network, the management interfaces on the internal management network can be saturated by traffic intended for servers. This results in CMC and iDRAC communication delays. These delays may cause unpredictable chassis behavior, such as CMC displaying iDRAC as offline even when it is up and running, which in turn causes other unwanted behavior. If physically isolating the management network is impractical, the other option is to separate CMC and iDRAC traffic to a separate VLAN. CMC and individual iDRAC network interfaces can be configured to use a VLAN.

If you have one chassis, connect CMC and the standby CMC to the management network. If you have a redundant CMC, use another network cable and connect the **GB** CMC port to a second port of the management network.

If you have more than one chassis you can choose between the basic connection, where each CMC is connected to the management network, or a daisy-chained chassis connection, where the chassis are connected in series and only one CMC is connected to the management network. The basic connection type uses more ports on the management network and provides greater redundancy. The daisy-chain connection type uses fewer ports on the management network but introduces dependencies between CMCs, reducing the redundancy of the system.

**NOTE:** Failure to cable CMC properly in a redundant configuration can cause loss of management and create broadcast storms.

#### **Related concepts**

[Basic CMC Network Connection](#page-22-0) on page 23 [Daisy chain CMC Network Connection](#page-22-0) on page 23 Configuring Initial CMC Network on page 28

### **Configuring Initial CMC Network**

**NOTE:** Changing the CMC network settings may disconnect the current network connection.

You can perform the initial network configuration of CMC before or after CMC has an IP address. To configure CMC's initial network settings before you have an IP address, you can use either of the following interfaces:

The LCD panel on the front of the chassis

- Dell CMC serial console
- To configure initial network settings after CMC has an IP address, you can use any of the following interfaces:
- Command line interfaces (CLIs) such as a serial console, Telnet, SSH, or the Dell CMC console through iKVM
- Remote RACADM
- CMC Web interface

CMC supports both IPv4 and IPv6 addressing modes. The configuration settings for IPv4 and IPv6 are independent of one another.

### **Configuring CMC Network Using LCD Panel Interface**

**(i)** NOTE: The option to configure CMC using the LCD panel is available only until CMC is deployed or the default password is changed. If the password is not changed, you can continue to use the LCD to reset the configurations of the CMC causing a possible security risk.

The LCD panel is on the bottom-left corner on the front of the chassis.

To set up a network using the LCD panel interface:

1. Press the chassis power button to turn it on.

The LCD screen displays a series of initialization screens as it powers up. When it is ready, the **Language Setup** screen is displayed.

2. Select the language using the arrow buttons, press the center button to select the **Accept/Yes**, and press the center button again.

The **Enclosure** screen displays the following question: **Configure Enclosure**?

- Press the center button to continue to CMC **Network Settings** screen. See step 4.
- To exit the **Configure Enclosure** menu, select the NO icon and press the center button. See step 9.
- 3. Press the center button to continue to CMC **Network Settings** screen.
- 4. Select the network speed (10Mbps, 100Mbps, Auto (1 Gbps)) using the down arrow button.

The Network Speed setting must match your network configuration for effective network throughput. Setting the Network Speed lower than the speed of your network configuration increases bandwidth consumption and slows network communication. **Determine whether your network supports the above network speeds and set it accordingly**. If the network configuration does not match any of these values, it is recommended to use Auto Negotiation (the **Auto** option) or refer to your network equipment manufacturer.

Press the center button to continue to the next **CMC Network Settings** screen.

5. Select the duplex mode (half or full) that matches the network environment.

**(i)** NOTE: The network speed and duplex mode settings are not available if Auto Negotiation is set to On or 1000MB (1Gbps) is selected.

If auto negotiation is turned on for one device but not the other, then the device using auto negotiation can determine the network speed of the other device, but not the duplex mode; in this case, duplex mode defaults to the half duplex setting during auto negotiation. Such a duplex mismatch results in a slow network connection.

Press the center button to continue to the next **CMC Network Settings** screen.

- 6. Select the Internet Protocol (IPv4, IPv6, or both) that you want to use for CMC and press the center button to continue to the next **CMC Network Settings** screen.
- 7. Select the mode in which CMC must obtain the NIC IP addresses:

**Dynamic Host Configuration Protocol (DHCP)** the DHCP option, press the center button. The **Configure iDRAC** screen appears; go to step 9. CMC retrieves IP configuration (IP address, mask, and gateway) automatically from a DHCP server on your network. CMC is assigned to a unique IP address allotted over your network. If you have selected

**Static** You manually enter the IP address, gateway, and subnet mask in the screens that immediately follows:

If you have selected the **Static** option, press the center button to continue to the next **CMC Network Settings** screen, then:

● Set the **Static IP Address** by using the right or left arrow keys to move between positions, and the up and down arrow keys to select a number for each position. When you have finished setting the **Static IP Address**, press the center button to continue.

- Set the subnet mask, and then press the center button.
- Set the gateway, and then press the center button. The **Network Summary** screen displays.

The **Network Summary** screen lists the **Static IP Address**, **Subnet Mask**, and **Gateway** settings you entered. Check the settings for accuracy. To correct a setting, navigate to the left arrow button then press the center key to return to the screen for that setting. After making a correction, press the center button.

When you have confirmed the accuracy of the settings you entered, press the center button. The **Register DNS?** screen appears.

**NOTE:** If the Dynamic Host Configuration Protocol (DHCP) mode is selected for CMC IP configuration, then DNS registration is also enabled by default.

8. If you selected **DHCP** in the previous step, go to step 10.

To register your DNS server's IP address, press the center button to proceed. If you have no DNS, press the right arrow key. The **Register DNS?** screen appears; go to step 10.

Set the **DNS IP Address** using the right or left arrow keys to move between positions, and the up and down arrow keys to select a number for each position. When you have finished setting the DNS IP address, press the center button to continue.

- 9. Indicate whether you want to configure iDRAC:
	- **No**: Skip to step 13.
	- **Yes**: Press the center button to proceed.

You can also configure iDRAC from the CMC GUI.

10. Select the Internet Protocol (IPv4, IPv6, or both) that you want to use for the servers.

**Dynamic Host Configuration Protocol (DHCP)** center button. iDRAC retrieves IP configuration (IP address, mask, and gateway) automatically from a DHCP server on your network. The iDRAC is assigned a unique IP address allotted over your network. Press the

**Static** You must manually enter the IP address, gateway, and subnet mask in the screens following immediately.

> If you have selected the **Static** option, press the center button to continue to the next **iDRAC Network Settings** screen, then:

- Set the **Static IP Address** by using the right or left arrow keys to move between positions, and the up and down arrow keys to select a number for each position. This address is the static IP of the iDRAC located in the first slot. The static IP address of each subsequent iDRAC is calculated as a slot number increment of this IP address. When you have finished setting the **Static IP Address**, press the center button to continue.
- Set the subnet mask, and then press the center button.
- Set the gateway, and then press the center button.
- Select whether to **Enable** or **Disable** the IPMI LAN channel. Press the center button to continue.
- On the **iDRAC Configuration** screen, to apply all iDRAC network settings to the installed servers, highlight the Accept/Yes icon and press the center button. To not apply the iDRAC network settings to the installed servers, highlight the **No** icon and press the center button and continue to step c.
- On the next **iDRAC Configuration** screen, to apply all iDRAC network settings to newly installed servers, highlight the Accept/Yes icon and press the center button; when a new server is inserted into the chassis, the LCD prompts the user on whether to automatically deploy the server using the previously configured network settings/policies. To not apply the iDRAC network settings to newly installed servers, highlight the **No** icon and press the center button; when a new server is inserted into the chassis, the iDRAC network settings do not get configured.
- 11. On the **Enclosure** screen, to apply all enclosure settings highlight the **Accept/Yes** icon and press the center button. To not apply the enclosure settings, highlight the **No** icon and press the center button.
- 12. On the **IP Summary** screen, review the IP addresses you provided to ensure the addresses are accurate. To correct a setting, navigate to the left arrow button and then press the center key to return to the screen for that setting. After making a correction, press the center button. If required, navigate to the right arrow button and then press the center key to return to the **IP Summary** screen.

When you have confirmed that the settings you entered are accurate, press the center button. The Configuration Wizard closes and returns you to the **Main Menu** screen.

**NOTE:** If you selected **Yes/Accept**, a **Wait** screen is displayed before the **IP Summary** screen is displayed.

<span id="page-30-0"></span>CMC and iDRACs are now available on the network. You can access the CMC on the assigned IP address using the Web interface or CLIs such as a serial console, Telnet, and SSH.

**NOTE:** After you have completed network set up through the LCD Configuration Wizard, the Wizard is no longer available.

## **Interfaces and Protocols to Access CMC**

After you have configured CMC network settings, you can remotely access CMC using various interfaces. The following table lists the interfaces that you can use to remotely access CMC.

**NOTE:** Since telnet is not as secure as the other interfaces, it is disabled by default. Enable Telnet using Web, ssh, or remote RACADM.

**NOTE:** Using more than one interface at the same time may generate unexpected results.

#### **Table 8. CMC Interfaces**

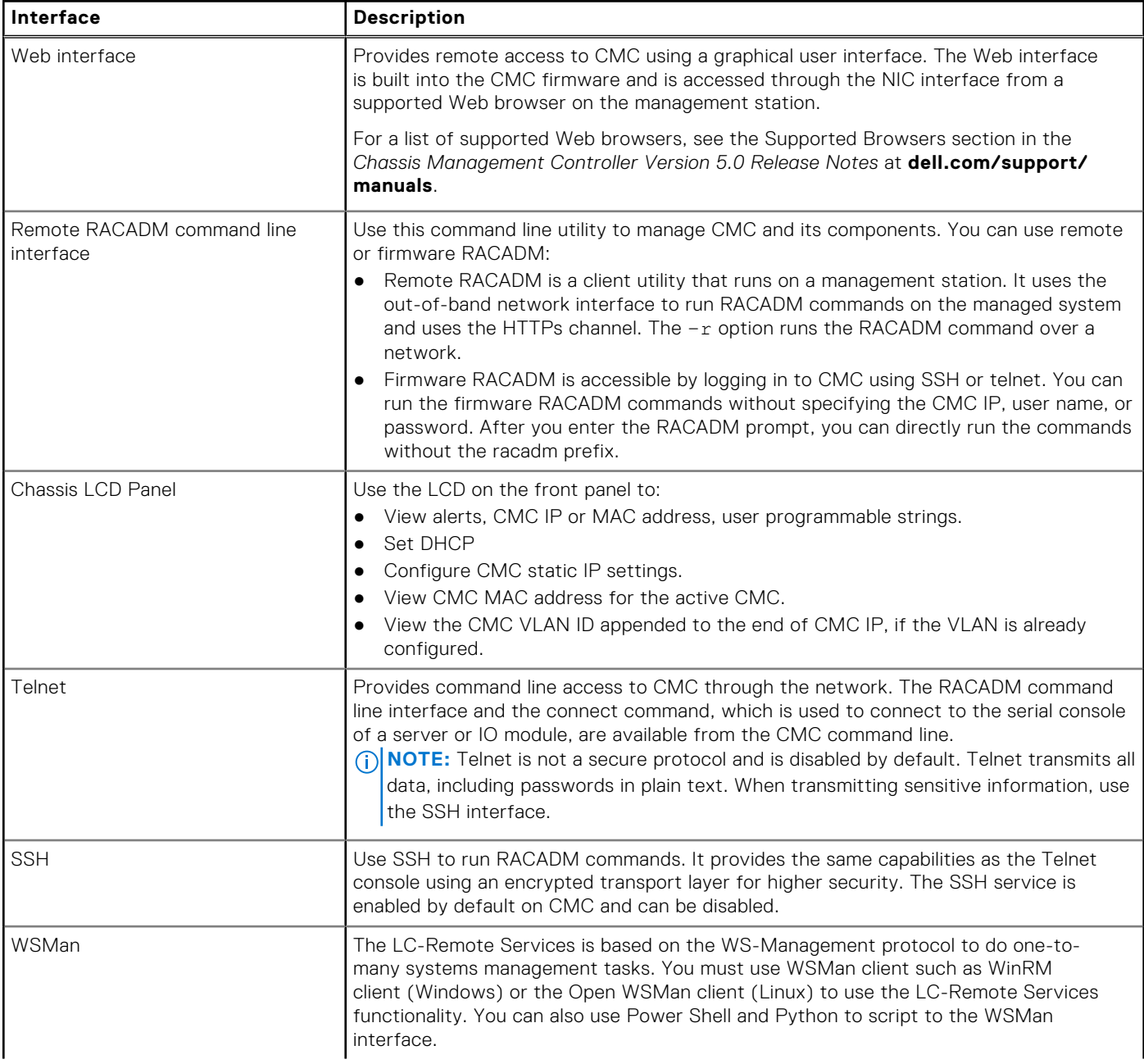

#### <span id="page-31-0"></span>**Table 8. CMC Interfaces (continued)**

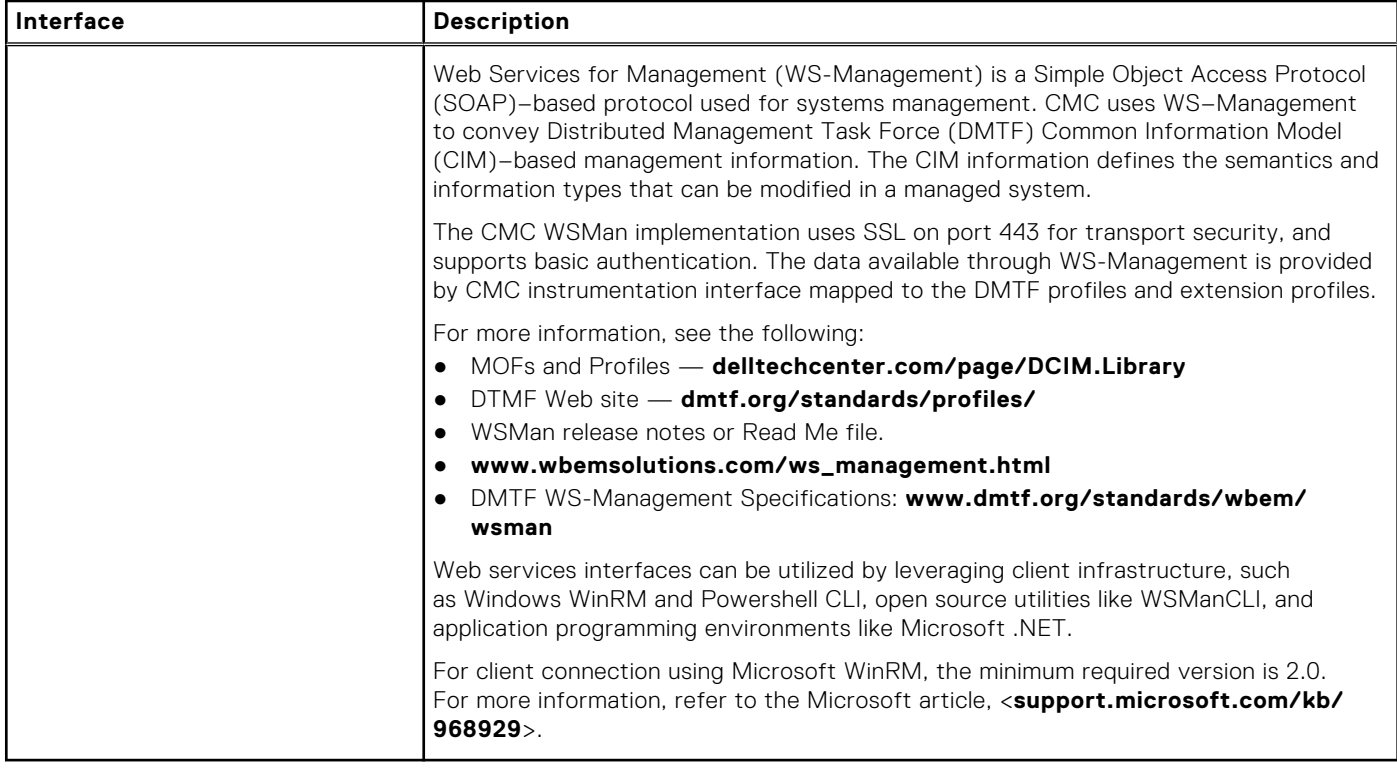

**NOTE:** CMC default user name is **root** and the default password is **calvin**.

### **Launching CMC Using Other Systems Management Tools**

You can also launch CMC from the Dell Server Administrator or Dell OpenManage IT Assistant.

To access CMC interface using Dell Server Administrator, launch Server Administrator on your management station. From the system tree on the left pane of the Server Administrator home page, click **System** > **Main System Chassis** > **Remote Access Controller** . For more information, see the *Dell Server Administrator User's Guide*.

## **Downloading and Updating CMC Firmware**

To download the CMC firmware, see [Downloading CMC Firmware.](#page-42-0)

To update the CMC firmware, see [Updating CMC Firmware](#page-43-0).

## **Setting Chassis Physical Location and Chassis Name**

You can set the chassis location in a data center and the chassis name to identify the chassis on the network (the default name is **Dell Rack System**.) For example, an SNMP query on the chassis name returns the name you configure.

### **Setting Chassis Physical Location and Chassis Name Using Web Interface**

To set the chassis location and chassis name using the CMC Web interface:

- 1. In the system tree, go to **Chassis Overview**, and then click **Setup** > **General**. The **General Chassis Settings** page is displayed.
- 2. Type the location properties and the chassis name. For more information, see the *CMC Online Help*.

<span id="page-32-0"></span>**NOTE:** The Chassis Location field is optional. It is recommended to use the **Data Center**, **Aisle**, **Rack**, and **Rack Slot** fields to indicate the physical location of the chassis.

3. Click **Apply**. The settings are saved.

### **Setting Chassis Physical Location and Chassis Name Using RACADM**

To set the chassis name or location, date and time using the command line interface, see the **setsysinfo** and **setchassisname** commands. For more information, see *Chassis Management Controller for Dell PowerEdge M1000e RACADM Command Line Reference Guide*.

## **Setting Date and Time on CMC**

You can set the date and time manually, or you can synchronize the date and time with a Network Time Protocol (NTP) server.

### **Setting Date and Time on CMC Using CMC Web Interface**

To set the date and time on CMC using the CMC Web interface:

- 1. In the system tree, go to Chassis Overview, and then click **Setup** > **Date/Time**. The **Date/Time** page is displayed.
- 2. To synchronize the date and time with a Network Time Protocol (NTP) server, select **Enable NTP** and specify up to three NTP servers.
- 3. To set the date and time manually, clear **Enable NTP** and edit the **Date** and **Time** fields, select the **Time Zone** from the drop-down menu, and then click **Apply**.

### **Setting Date and Time on CMC Using RACADM**

To set the date and time using the command line interface, see the config command and cfgRemoteHosts database property group sections in the *Chassis Management Controller for Dell PowerEdge M1000e RACADM Command Line Reference Guide*.

## **Configuring LEDs to Identify Components on the Chassis**

You can set component LEDs for all or individual components (chassis, servers, and IOMs) to blink as a means of identifying the component on the chassis.

**NOTE:** To modify these settings, you must have **Chassis Configuration Administrator** privilege.

### **Configuring LED Blinking Using CMC Web Interface**

To enable blinking for one, multiple, or all component LEDs using the CMC Web interface:

1. Go to any of the following pages:

- **Chassis Overview** > **Troubleshooting** > **Identify**.
- **Chassis Overview** > **Chassis Controller** > **Troubleshooting** > **Identify**.
- **Chassis Overview** > **Server Overview** > **Troubleshooting** > **Identify**. **NOTE:** Only servers can be selected on this page.
- **Chassis Overview** > **I/O Module Overview** > **Troubleshooting** > **Identify**.

The **Identify** page is displayed.

- <span id="page-33-0"></span>2. To enable blinking for a component LED, select required component and click **Blink**.
- 3. To disable blinking for a component LED, clear the required component and click **UnBlink**.

### **Configuring LED Blinking Using RACADM**

Open a serial/Telnet/SSH text console to CMC, log in, and type:

racadm setled -m <module> [-l <ledState>]

where  $<sub>model</sub> >$  specifies the module whose LED you want to configure. Configuration options:</sub>

- $s$ erver-nx where  $n = 1-8$  and  $x = a$ , b, c, or d
- switch-n where  $n=1-6$
- cmc-active

and *<ledState>* specifies whether the LED should blink. Configuration options:

- $\bullet$  0 not blinking (default)
- $\bullet$  1 blinking

## **Configuring CMC Properties**

You can configure CMC properties such as power budgeting, network settings, users, and SNMP and email alerts using the Web interface or RACADM.

### **Configuring iDRAC Launch Method Using CMC Web Interface**

To configure the iDRAC launch method from the **General Chassis Settings** page:

- 1. In the system tree, click **Chassis Overview** > **Setup**. The **General Chassis Settings** page is displayed.
- 2. In the drop-down menu for the **iDRAC Launch Method** property, select **IP Address** or **DNS**.
- 3. Click **Apply**.

**NOTE:** A DNS-based launch is used for any particular iDRAC only if:

- The chassis setting is DNS.
- CMC has detected that the specific iDRAC is configured with a DNS name.

### **Configuring iDRAC Launch Method Using RACADM**

To update CMC firmware using RACADM, use the cfgRacTuneIdracDNSLaunchEnable subcommand. For more information, see the *Chassis Management Controller for Dell PowerEdge M1000e RACADM Command Line Reference Guide*.

### **Configuring Login Lockout Policy Attributes Using CMC Web Interface**

**NOTE:** To perform the following steps, you must have **Chassis Configuration Administrator** privilege.

The **Log in Security** enables you to configure the IP range attributes for CMC login using the CMC Web interface. To configure the IP range attributes using CMC Web interface:

- 1. In the system tree, go to **Chassis Overview** and click **Network** > **Network**. The **Network Configuration** page is displayed.
- 2. In the IPv4 Settings section, click **Advanced Settings**. Alternatively, to access the **Log in Security** page, in the system tree, go to **Chassis Overview**, click **Security** > **Log in**. The **Log in Security** page is displayed.
- 3. To enable the user blocking or IP blocking feature, in the **Login Lockout Policy** section, select **Lockout by User Name** or **Lockout by IP Address (IPV4)**.

<span id="page-34-0"></span>The options to set the other login lockout policy attributes are activated.

- 4. Enter the required values for login lockout policy attributes in the activated fields **Lockout Fail Count**, **Lockout Fail Window**, and **Lockout Penalty Time**. For more information, see the *CMC Online Help*.
- 5. To save these settings, click **Apply**.

### **Configuring Login Lockout Policy Attributes Using RACADM**

You can use RACADM to configure the Login lockout policy attributes for the following features:

- User blocking
- IP address blocking
- Number of login attempts allowed
- Timespan for the lockout failure counts to occur
- Lockout penalty time
- To enable user blocking feature, use:

racadm config -g cfgRacTuning -o cfgRacTuneUserBlkEnable <0|1>

To enable IP blocking feature, use:

racadm config –g cfgRacTuning –o cfgRacTuneIPBlkEnable <0|1>

To specify the number of login attempts, use:

racadm config –g cfgRacTuning –o cfgRacTuneIpBlkFailCount

To specify the time span within which, lockout fail count failures must occur, use:

racadm config –g cfgRacTuning –o cfgRacTuneIpBlkFailWindow

To specify value for lockout penalty time, use:

racadm config –g cfgRacTuning –o cfgRacTuneIpBlkPenaltyTime

For more information about these objects, see the *Chassis Management Controller for Dell PowerEdge M1000e RACADM Command Line Reference Guide* available at **dell.com/support/manuals**.

## **Understanding Redundant CMC Environment**

You can install a standby CMC that takes over if your active CMC fails. The redundant CMC may be pre-installed or can be installed later. It is important that CMC network is properly cabled to ensure full redundancy or best performance.

Failovers can occur when you:

- Run the RACADM **cmcchangeover** command. (See the **cmcchangeover** command section in the *Chassis Management Controller for Dell PowerEdge M1000e RACADM Command Line Reference Guide)*.
- Run the RACADM racreset command on the active CMC. (See the **racreset** command section in the *Chassis Management Controller for Dell PowerEdge M1000e RACADM Command Line Reference Guide)*.
- Reset the active CMC from Web interface. (See the Reset CMC option for Power Control Operations that is described in [Executing Power Control Operations](#page-210-0).)
- Remove the network cable from the active CMC.
- Remove the active CMC from the chassis.
- Initiate a CMC firmware flash on the active CMC.
- Have an active CMC that is no longer functional.

**NOTE:** In the event of a CMC failover, all iDRAC connections and all active CMC sessions are lost. Users with lost sessions must reconnect to the new active CMC.

#### **Related concepts**

[About Standby CMC](#page-35-0) on page 36 [CMC Failsafe Mode](#page-35-0) on page 36 [Active CMC Election Process](#page-35-0) on page 36

### <span id="page-35-0"></span>**About Standby CMC**

The standby CMC is identical to and is maintained as a mirror of the active CMC. The active and standby CMCs must both be installed with the same firmware revision. If the firmware revisions differ, the system reports as redundancy degraded.

The standby CMC assumes the same settings and properties of the active CMC. Maintain the same firmware version on both CMCs, but you need not duplicate configuration settings on the standby CMC.

**NOTE:** For information about installing a standby CMC, see the *Hardware Owner's Manual*. For instructions on installing CMC firmware on your standby CMC, follow the instructions in [Updating Firmware.](#page-42-0)

### **CMC Failsafe Mode**

The M1000e enclosure enables the fail-safe mode to protect the blades and I/O modules from failures. The fail-safe mode is enabled when no CMC is in control of the chassis. During the CMC failover period or during a single CMC management loss:

- You cannot turn on newly installed blades.
- You cannot access existing blades remotely.
- Chassis cooling fans run at 100% for thermal protection of the components.
- Blade performance reduces to limit power consumption until management of the CMC is restored.

The following are some of the conditions that can result in CMC management loss:

- CMC removal Chassis management resumes after replacing CMC, or after failover to standby CMC.
- CMC network cable removal or network connection loss Chassis management resumes after the chassis fails over to the standby CMC. Network failover is only enabled in redundant CMC mode.
- CMC reset Chassis management resumes after CMC reboots or chassis fails over to the standby CMC.
- CMC failover command issued Chassis management resumes after the chassis fails over to the standby CMC.
- CMC firmware update Chassis management resumes after CMC reboots or chassis fails over to the standby CMC. It is recommended that you update the standby CMC first so that there is only one failover event.
- CMC error detection and correction Chassis management resumes after CMC resets or chassis fails over to the standby CMC.

**NOTE:** You can configure the enclosure either with a single CMC or with redundant CMCs. In redundant CMC

configurations, if the primary CMC loses communication with the enclosure or the management network, the standby CMC takes over chassis management.

### **Active CMC Election Process**

There is no difference between the two CMC slots; that is, slot does not dictate precedence. Instead, CMC that is installed or booted first assumes the role of the active CMC. If AC power is applied with two CMCs installed, CMC installed in CMC chassis slot 1 (the left) normally assumes the active role. The active CMC is indicated by the blue LED.

If two CMCs are inserted into a chassis that is already powered on, automatic active/standby negotiation can take up to two minutes. Normal chassis operation resumes when the negotiation is complete.

### **Obtaining Health Status of Redundant CMC**

You can view the health status of the standby CMC in the Web interface. For more information about accessing CMC health status in the Web interface, see [Viewing Chassis Information and Monitoring Chassis and Component Health](#page-62-0).
# **Logging In to CMC**

<span id="page-36-0"></span>You can log in to CMC as a CMC local user, as a Microsoft Active Directory user, or as an LDAP user. The default user name and password is root and calvin, respectively. You can also log in using Single Sign-On or Smart Card.

#### **Related tasks**

Accessing CMC Web Interface on page 37 [Logging Into CMC as Local User, Active Directory User, or LDAP User](#page-37-0) on page 38 [Logging Into CMC Using Smart Card](#page-38-0) on page 39 [Logging Into CMC Using Single Sign-on](#page-38-0) on page 39 [Logging In to CMC Using Serial, Telnet, or SSH Console](#page-39-0) on page 40 [Accessing CMC Using RACADM](#page-39-0) on page 40 [Logging in to CMC Using Public Key Authentication](#page-39-0) on page 40

### **Topics:**

- Accessing CMC Web Interface
- [Logging Into CMC as Local User, Active Directory User, or LDAP User](#page-37-0)
- [Logging Into CMC Using Smart Card](#page-38-0)
- [Logging Into CMC Using Single Sign-on](#page-38-0)
- [Logging In to CMC Using Serial, Telnet, or SSH Console](#page-39-0)
- [Accessing CMC Using RACADM](#page-39-0)
- [Logging in to CMC Using Public Key Authentication](#page-39-0)
- [Multiple CMC Sessions](#page-40-0)
- [Changing Default Login Password](#page-40-0)
- [Enabling or Disabling Default Password Warning Message](#page-41-0)

# **Accessing CMC Web Interface**

Before you log in to CMC using the Web interface, make sure that you have configured a supported Web browser (Internet Explorer or Firefox) and the user account is created with the required privileges.

**(i)** NOTE: If you are using Microsoft Internet Explorer, connecting through a proxy, and if you see the error "The XML page cannot be displayed," you need to disable the proxy to continue.

To access the CMC Web interface:

1. Open a supported Web browser window.

For the latest information on supported Web browsers, see the *Readme* located at **dell.com/support/manuals**.

- 2. In the **Address** field, type the following URL, and press Enter:
	- To access CMC using IPv4 address: https://<CMC IP address>

If the default HTTPS port number (port 443) was changed, type: https://<CMC IP address>:<port number>

● To access CMC using IPv6 address: https://[<CMC IP address>]

If the default HTTPS port number (port 443) was changed, type: https://[<CMC IP address>]:<port number>

**NOTE:** While using IPv6, you must enclose the *<CMC IP address>* in square brackets ([ ]).

where *<CMC IP address>* is the IP address for CMC and *<port number>* is the HTTPS port number.

The **CMC Login** page is displayed.

#### <span id="page-37-0"></span>**Related tasks**

[Configuring Web Browser](#page-25-0) on page 26 Logging Into CMC as Local User, Active Directory User, or LDAP User on page 38 [Logging Into CMC Using Smart Card](#page-38-0) on page 39 [Logging Into CMC Using Single Sign-on](#page-38-0) on page 39

# **Logging Into CMC as Local User, Active Directory User, or LDAP User**

To log in to CMC, you must have a CMC account with **Log In to CMC** privilege. The default CMC user name is root, and the password is calvin. The root account is the default administrative account that ships with CMC.

### **NOTE:**

- For added security, it is strongly recommended that you change the default password of the root account during initial setup.
- When Certificate Validation is enabled, Fully Qualified Domain Name (FQDN) of the system should be provided. If certificate validation is enabled and IP address is provided for the Domain Controller, then the login is not successful.

CMC does not support extended ASCII characters, such as ß, å, é, ü, or other characters used primarily in non-English languages.

You cannot log in to the Web interface with different user names in multiple browser windows on a single workstation.

**NOTE:** Multi Domain Configuration for CMC:

- The schema must be extended in all the Sub Domains in the forest.
- The user should be added to each domain and the CMC Device should be created in each Domain.
- When configuring the extended schema for CMC, the domain being configured must be mentioned. For example, if the root domain is **fwad2.lab** and user is **cmcuser5@NodeA.GrandChildA.SubChildA.ChildA.fwad2.lab**, then the domain where the user is configured is **NodeA.GrandChildA.SubChildA.ChildA.fwad2.lab**. The user **cmcuser5@NodeA.GrandChildA.SubChildA.ChildA.fwad2.lab** can be validated from CMC.

To log in as local user, Active Directory user, or LDAP user:

1. In the **Username** field, type your user name:

- CMC user name: <user name>
- Active Directory user name: <domain>\<user name>, <domain>/<user name> or <user>@<domain>.
- LDAP user name: <user name>

**NOTE:** "For Active Directory user, the Username is case sensitive.  $\bigcirc$ 

2. In the **Password** field, type the user password.

**NOTE:** This field is case-sensitive.

- 3. In the **Domain** field, from the drop-down menu, select the required domain.
- 4. Optionally, select a session timeout. This is the amount of time you can stay logged in with no activity before you are automatically logged out. The default value is the Web Service Idle Timeout.
- 5. Click **OK**.

You are logged into CMC with the required user privileges.

നി **NOTE:** If LDAP authentication is enabled and you attempt logging into CMC using the local credentials, the credentials are first checked in the LDAP server and then in CMC.

 $\bigcirc$ **NOTE:** For LDAP authentication with OPEN-DS, the DH key must be larger than 768 bits.

#### **Related concepts**

[Configuring User Accounts and Privileges](#page-121-0) on page 122

#### <span id="page-38-0"></span>**Related tasks**

[Accessing CMC Web Interface](#page-36-0) on page 37

# **Logging Into CMC Using Smart Card**

You can log in to CMC using a smart card. Smart cards provide Two Factor Authentication (TFA) that provide two-layers of security:

- Physical smart card device.
- Secret code such as a password or PIN.

Users must verify their credentials using the smart card and the PIN.

**(i)** NOTE: You cannot use the IP address to log in to CMC using Smart Card login. Kerberos validates your credentials based on the Fully Qualified Domain Name (FQDN).

Before you log in as an Active Directory user using Smart Card, make sure to:

- Upload a Trusted Certificate Authority (CA) certificate (CA-signed Active Directory certificate) to CMC.
- Configure the DNS server.
- Enable Active Directory login.
- **Enable Smart Card login.**

To log in to CMC as an Active Directory user using smart card:

- 1. Log in to CMC using the link https://<cmcname.domain-name>.
	- The **CMC Login** page is displayed prompting you to insert the smart card.
	- **NOTE:** If you changed the default HTTPS port number (port 80), access the CMC Web page

using<cmcname.domain-name>:<port number>, where cmcname is the CMC host name for CMC, **domain-name** is the domain name, and **port number** is the HTTPS port number.

- 2. Insert the smart card and click **Login**.
- The PIN pop-up is displayed.
- 3. Enter the PIN and click **Submit**.

**NOTE:** If the smart card user is present in Active Directory, an Active Directory password is not required.

You are logged in to CMC with your Active Directory credentials.

#### **Related tasks**

[Configuring CMC SSO Or Smart Card Login For Active Directory Users](#page-146-0) on page 147

# **Logging Into CMC Using Single Sign-on**

When Single Sign-On (SSO) is enabled, you can log in to CMC without entering your domain user authentication credentials, such as user name and password.

**NOTE:** You cannot use the IP address to log into the Single Sign-On. Kerberos validates your credentials against the FQDN.

Before logging in to CMC using Single Sign-on, make sure that:

- You have logged in to your system using a valid Active Directory user account.
- Single Sign-On option is enabled during Active Directory configuration.

To log in to CMC using Single Sign-on:

- 1. Log in to the client system using your network account.
- 2. Access the CMC Web interface using: https://<cmcname.domain-name> For example, cmc-6G2WXF1.cmcad.lab, where cmc-6G2WXF1 is the cmc-name and cmcad.lab is the domain-name.
	- **NOTE:** If you have changed the default HTTPS port number (port 80), access the CMC Web interface using <cmcname.domain-name>:<port number>, where the **cmcname** is the CMC host name for CMC, **domain-name** is the domain name, and **port number** is the HTTPS port number.

<span id="page-39-0"></span>CMC logs you in, using the Kerberos credentials that were cached by your browser when you logged in using your valid Active Directory account. If the login fails, the browser is redirected to the normal CMC login page.

**(i)** NOTE: If you did not log in to the Active Directory domain and are using a browser other then Internet Explorer, the login fails and the browser only displays a blank page.

#### **Related tasks**

[Configuring CMC SSO Or Smart Card Login For Active Directory Users](#page-146-0) on page 147

# **Logging In to CMC Using Serial, Telnet, or SSH Console**

You can log in to CMC through a serial, Telnet, or SSH connection, or through Dell CMC console on iKVM.

After you have configured your management station terminal emulator software and managed node BIOS, perform the following steps to log in to CMC:

- 1. Connect to the CMC using your management station terminal emulation software.
- 2. Type your CMC user name and password, and press <Enter>. You are logged in to the CMC.

Also, refer to the following topics:

- [Using Telnet Console With CMC](#page-149-0)
- [Using SSH With CMC](#page-149-0)
- [Required Minicom Settings](#page-153-0)

#### **Related tasks**

[Configuring CMC to Use Command Line Consoles](#page-148-0) on page 149 [Enabling Access to iKVM from the Dell CMC Console](#page-194-0) on page 195

# **Accessing CMC Using RACADM**

RACADM provides a set of commands that allow you to configure and manage the CMC through a text-based interface. RACADM can be accessed using a Telnet/SSH or serial connection, using the Dell CMC console on the iKVM, or remotely using the RACADM command line interface installed on a management station.

The RACADM interface is classified as follows:

- Remote RACADM Allows you to run RACADM commands on a management station with the -r option and the DNS name or IP address of the CMC.
- Firmware RACADM Allows you to log in to the CMC using Telnet, SSH, a serial connection, or the iKVM. With Firmware RACADM, you run the RACADM implementation that is part of the CMC firmware.

**NOTE:** Remote RACADM is included on the Dell Systems Management Tools and Documentation DVD and is installed on a Œ management station.

You can use remote RACADM commands in scripts to configure multiple CMCs. CMC does not have support for scripting. Therefore, you cannot run the scripts directly on the CMC.

For more information about RACADM, see the *Chassis Management Controller for Dell PowerEdge M1000e RACADM Command Line Reference Guide*.

For more information about configuring multiple CMCs, see [Configuring Multiple CMCs Using RACADM](#page-90-0).

# **Logging in to CMC Using Public Key Authentication**

You can log in to the CMC over SSH without entering a password. You can also send a single RACADM command as a command line argument to the SSH application. The command line options behave similar to remote RACADM because the session ends after the command is completed.

<span id="page-40-0"></span>Before logging in to CMC over SSH, make sure that the public keys are uploaded.

For example:

- **Logging in**: ssh service@<domain> or ssh service@<IP\_address> where IP\_address is the CMC IP address.
- **Sending RACADM commands**: ssh service@<domain> racadm getversion and ssh service@<domain> racadm getsel

When you log in using the service account, if a passphrase was set up when creating the public or private key pair, you may be prompted to enter that passphrase again. If a passphrase is used with the keys, both Windows and Linux clients provide methods to automate that as well. For Windows clients, you can use the Pageant application. It runs in the background and makes entering the passphrase transparent. For Linux clients, you can use the sshagent. For setting up and using either of these applications, see the documentation provided from that application.

### **Related concepts**

[Configure Public Key Authentication over SSH](#page-150-0) on page 151

# **Multiple CMC Sessions**

The following table provides the list of multiple CMC sessions that are possible using the various interfaces.

### **Table 9. Multiple CMC Sessions**

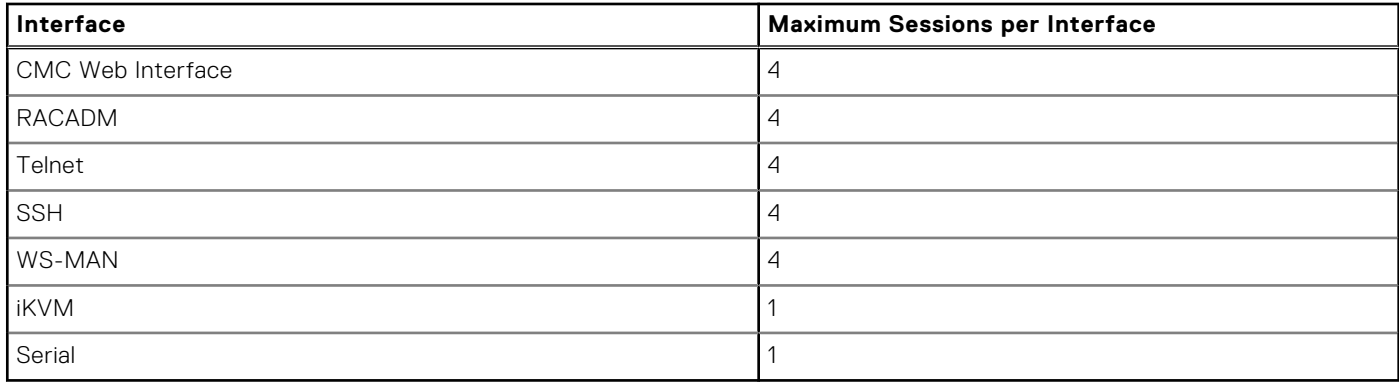

# **Changing Default Login Password**

The warning message that prompts you to change the default password is displayed if:

- You log in to CMC with **Configure Users** privilege.
- Default password warning feature is enabled.
- Default user name and password for any currently enabled account are root and calvin respectively.

The same warning message is displayed if you log in using Active Directory or LDAP. Active Directory and LDAP accounts are not considered when determining if any (local) account has root and calvin as the credentials. A warning message is also displayed when you log in to CMC using SSH, Telnet, remote RACADM, or the Web interface. For Web interface, SSH, and Telnet, a single warning message is displayed for each session. For remote RACADM, the warning message is displayed for each command.

To change the credentials, you must have **Configure Users** privilege.

**NOTE:** A CMC log message is generated if the **Do not show this warning again** option is selected on the CMC **Login** page.

## **Changing Default Login Password Using Web Interface**

When you log in to the CMC Web interface, if the **Default Password Warning** page is displayed, you can change the password. To do this:

- 1. Select the **Change Default Password** option.
- 2. In the **New Password** field, type the new password.

<span id="page-41-0"></span>The maximum characters for the password are 20. The characters are masked. The following characters are supported:

- 0-9
- $A-Z$
- $a-z$
- Special characters: +, &, ?, >, -, }, |, ., !, (, ', ,, \_, [, '', @, #, ), \*, ;, \$, ], /, §, %, =, <, :, {, |, \
- 3. In the **Confirm Password** field, type the password again.
- 4. Click **Continue**. The new password is configured and you are logged in to CMC.

**NOTE: Continue** is enabled only if the passwords provided in the **New Password** and **Confirm Password** fields match.

For information about the other fields, see the *CMC Online Help*.

## **Changing Default Login Password Using RACADM**

To change the password, run the following RACADM command:

racadm config -g cfgUserAdmin -o cfgUserAdminPassword -i <index> <newpassword>

where, <index> is a value from 1 to 16 (indicates the user account) and <newpassword> is the new user-defined password. For more information, see the *Chassis Management Controller for Dell PowerEdge M1000e RACADM Command Line Reference Guide*.

# **Enabling or Disabling Default Password Warning Message**

You can enable or disable the display of the default password warning message. To do this, you must have Configure Users privilege.

## **Enabling or Disabling Default Password Warning Message Using Web Interface**

To enable or disable the display of the default password warning message after logging in to iDRAC:

- 1. Go to **Chassis Controller** > **User Authentication** > **Local Users**. The **Users** page is displayed.
- 2. In the **Default Password Warning** section, select **Enable**, and then click **Apply** to enable the display of the **Default Password Warning** page when you log in to CMC. if not, select **Disable**.

Alternatively, if this feature is enabled and you do not want to display the warning message for subsequent login operations, on the **Default Password Warning** page, select the **Do not show this warning again** option, and then click **Apply**.

## **Enabling or Disabling Warning Message to Change Default Login Password Using RACADM**

To enable the display of the warning message to change the default login password using RACADM, use racadm config  $-q$ cfgRacTuning -o cfgRacTuneDefCredentialWarningEnable<0> or <1> object. For more information, see the *Chassis Management Controller for Dell PowerEdge M1000e RACADM Command Line Reference Guide* available at **dell.com/ support/manuals**.

# **Updating Firmware**

**4**

<span id="page-42-0"></span>You can update firmware for the following:

- CMC active and standby
- **iKVM**
- IOMs

You can update firmware for the following server components:

- iDRAC iDRACs earlier than iDRAC6 must be updated using the recovery interface. iDRAC6 firmware can also be updated with the recovery interface, but is deprecated for iDRAC6 and future versions.
- **BIOS**
- Unified Server Configurator
- 32-Bit Diagnostics
- OS-Drivers Pack
- Network Interface Controllers
- RAID Controllers

#### **Related concepts**

Downloading CMC Firmware on page 43 [Viewing Currently Installed Firmware Versions](#page-43-0) on page 44 [Updating CMC Firmware](#page-43-0) on page 44 [Updating iKVM Firmware](#page-45-0) on page 46 [Updating Server Component Firmware](#page-47-0) on page 48 [Recovering iDRAC Firmware Using CMC](#page-61-0) on page 62 [Updating IOM Infrastructure Device Firmware](#page-46-0) on page 47

#### **Topics:**

- Downloading CMC Firmware
- [Signed CMC Firmware Image](#page-43-0)
- [Viewing Currently Installed Firmware Versions](#page-43-0)
- [Updating CMC Firmware](#page-43-0)
- [Updating iKVM Firmware](#page-45-0)
- [Updating IOM Infrastructure Device Firmware](#page-46-0)
- [Updating Server iDRAC Firmware Using Web Interface](#page-47-0)
- [Updating Server iDRAC Firmware Using RACADM](#page-47-0)
- [Updating Server Component Firmware](#page-47-0)
- [Recovering iDRAC Firmware Using CMC](#page-61-0)

# **Downloading CMC Firmware**

Before beginning the firmware update, download the latest firmware version from **support.dell.com**, and save it to your local system.

The following software components are included with the CMC firmware package:

- Compiled CMC firmware code and data
- Web interface, JPEG, and other user interface data files
- Default configuration files

Alternatively, use the Dell Repository Manager (DRM) to check for the latest available firmware updates. The Dell Repository Manager (DRM) ensures that the Dell systems are up-to-date with the latest BIOS, driver, firmware, and software. You can search for the latest updates available from the Support site (**support.dell.com**) for supported platforms based on Brand and

<span id="page-43-0"></span>Model or a Service Tag. You can download the updates or build a repository from the search results. For more information on using the DRM to search for latest firmware updates, see Using Dell Repository Manager to Search for the Latest Updates on the Dell Support Site on the Dell Tech Center. For information on saving the inventory file that DRM uses as input to create the repositories, see Saving Chassis Inventory Report Using CMC Web Interface [Saving Chassis Inventory Report Using CMC Web](#page-58-0) [Interface](#page-58-0). It is recommended to update the firmware for a M1000e chassis in the following order:

- Blade components firmware
- CMC firmware

For more information on the update sequence for M1000e chassis, see the *CMC Firmware 5.0 Release Notes* on support site.

# **Signed CMC Firmware Image**

For M1000e CMC version 5.0 and later, the firmware includes a signature. The CMC firmware performs a signature verification step to ensure the authenticity of the uploaded firmware. The firmware update process is successful only if the firmware image is authenticated by CMC to be a valid image from the service provider and has not been altered. The firmware update process is stopped if CMC cannot verify the signature of the uploaded firmware image. A warning event is then logged and an appropriate error message is displayed.

Signature verification can be performed on firmware versions 3.1 and later. For firmware downgrade to M1000e CMC versions earlier than 3.1, first update the firmware to a M1000e CMC version that is greater than or equal to 3.1 but less than 5.0. After this update, firmware downgrade to earlier, unsigned M1000e CMC versions can be performed. CMC versions 5.0 and above carry the signature as part of the released image and also carry the signature files of CMC versions 3.10, 3.20, 3.21, 4.0, 4.10, 4.11, 4.30, 4.31, 4.45, and 4.5 only. Therefore, CMC firmware update is supported only for these firmware versions. For any version other than these, first update to any of these versions, and then update to the required version.

# **Viewing Currently Installed Firmware Versions**

You can view the currently installed firmware versions using the CMC Web interface or RACADM.

### **Viewing Currently Installed Firmware Versions Using CMC Web Interface**

In the CMC Web interface, go to any of the following pages to view the current firmware versions:

- **Chassis Overview** > **Update**
- **Chassis Overview** > **Chassis Controller** > **Update**
- **Chassis Overview** > **Server Overview** > **Update**
- **Chassis Overview** > **I/O Module Overview** > **Update**
- **Chassis Overview** > **iKVM** > **Update**

The **Firmware Update** page displays the current version of the firmware for each listed component and allows you to update the firmware to the latest revision.

If the chassis contains an earlier generation server whose iDRAC is in recovery mode or if CMC detects that iDRAC has corrupted firmware, then the earlier generation iDRAC is also listed on the Firmware Update page.

## **Viewing Currently Installed Firmware Versions Using RACADM**

To view the currently installed firmware versions using RACADM, use the **getkvminfo** subcommand. For more information, see the *Chassis Management Controller for Dell PowerEdge M1000e RACADM Command Line Reference Guide*.

# **Updating CMC Firmware**

You can update CMC firmware using Web interface or RACADM. The firmware update, by default, retains the current CMC settings. During the update process, you can reset CMC configuration settings back to the factory default settings.

**NOTE:** To update firmware on CMC, you must have Chassis Configuration Administrator privilege.

If a Web user interface session is used to update system component firmware, the Idle Timeout setting must be set high enough to accommodate the file transfer time. In some cases, the firmware file transfer time may be as high as 30 minutes. To set the Idle Timeout value, see [Configuring Services](#page-76-0).

During updates of CMC firmware, it is normal for some or all of the fan units in the chassis to spin at 100%.

If you have redundant CMCs installed in the chassis, it is recommended to update both the CMCs to the same firmware version at the same time with a single operation. If CMCs have different firmware and a failover occurs, unexpected results may occur.

**NOTE:** CMC firmware update or roll back is supported only for the firmware versions 3.10, 3.20, 3.21, 4.0, 4.10, 4.11, 4.30, 4.31, 4.45, 4.5, 5.0, and later. For any version other than these, first update to any of these versions, and then update to the required version.

The Active CMC resets and becomes temporarily unavailable after the firmware has been uploaded successfully. If a standby CMC is present, the standby and active roles swap. The standby CMC becomes the active CMC. If an update is applied only to the active CMC, after the reset is complete, the active CMC does not run the updated image, only the standby CMC has that image. In general, it is highly recommended to maintain identical firmware versions for the active and standby CMCs.

When the standby CMC has been updated, swap the CMCs' roles so that the newly updated CMC becomes the active CMC and CMC with the older firmware becomes the standby. See the cmcchangeover command section in the *Chassis Management Controller for Dell PowerEdge M1000e RACADM Command Line Reference Guide* for information about swapping roles. This allows you to verify that the update has succeeded and that the new firmware is working properly, before you update the firmware in the second CMC. When both CMCs are updated, you can use the cmcchangeover command to restore the CMCs to their previous roles. CMC Firmware revision 2.x updates both the primary CMC and the redundant CMC without using the cmcchangeover command.

To avoid disconnecting other users during a reset, notify authorized users who may log in to CMC and check for active sessions in the Sessions page. To open the **Sessions** page, select **Chassis** in the tree, click the **Network** tab, and then click the **Sessions** subtab.

During the final phases of the firmware update process in CMC, the browser session and connection with CMC is lost temporarily as the CMC is not connected to the network. CMC generates the chassis overall health as critical owing to the temporary network loss. When CMC restarts after a few minutes, log in to it. The CMC then generates the chassis overall health as healthy and the CMC network link is up. After CMC resets, the new firmware version is displayed on the **Firmware Update** page.

When transferring files to and from CMC, the file transfer icon spins during the transfer. If your icon is animated, make sure that your browser is configured to allow animations. For instructions, see [Allow Animations in Internet Explorer.](#page-27-0)

If you experience problems downloading files from CMC using Internet Explorer, enable the Do not save encrypted pages to disk option. For instructions, see [Downloading Files From CMC With Internet Explorer](#page-26-0).

#### **Related concepts**

[Downloading CMC Firmware](#page-42-0) on page 43 [Viewing Currently Installed Firmware Versions](#page-43-0) on page 44

## **Updating CMC Firmware Using Web Interface**

To update the CMC firmware using the CMC Web interface:

- 1. Go to any of the following pages:
	- **Chassis Overview** > **Update**
	- **Chassis Overview** > **Chassis Controller** > **Update**
	- **Chassis Overview** > **I/O Module Overview** > **Update**
	- **Chassis Overview** > **iKVM** > **Update**

The **Firmware Update** page is displayed.

- 2. In the **CMC Firmware** section, select the check box(s) in the **Update Targets** column for the CMC or CMCs (if standby CMC is present) you want to update the firmware and click **Apply CMC Update**.
- 3. In the **Firmware Image** field, enter the path to the firmware image file on the management station or shared network, or click **Browse** to navigate to the file location. The default CMC firmware image name is firming.cmc.
- 4. Click **Begin Firmware Update** and then click **Yes** to continue. The **Firmware Update Progress** section provides firmware update status information. A status indicator displays on the page while the image file uploads. File transfer time varies based on connection speed. When the internal update process begins, the page automatically refreshes and the Firmware update timer is displayed.

<span id="page-45-0"></span>**NOTE:** In a chassis supported by DC PSUs, an error message is displayed if you attempt to update the firmware with a version that is not supported by DC PSUs.

- 5. Additional instructions:
	- Do not click the **Refresh** icon or navigate to another page during the file transfer.
	- To cancel the process, click **Cancel File Transfer and Update**. This option is available only during file transfer.
	- The **Update State** field displays the firmware update status.

⋒ **NOTE:** The update may take several minutes for CMC.

- 6. For a standby CMC, when the update is complete the **Update State** field displays **Done**. For an active CMC, during the final phases of the firmware update process, the browser session and connection with CMC is lost temporarily as the active CMC is taken offline. You must log in again after a few minutes, when the active CMC has rebooted. After CMC resets, the new firmware is displayed on the **Firmware Update** page.
	- **NOTE:** After the firmware update, clear the Web browser cache. For instructions on how to clear the browser cache, see your Web browser's online help.

## **Updating CMC firmware using RACADM**

To update CMC firmware using RACADM, use the fwupdate subcommand. For more information, see *Chassis Management Controller for Dell PowerEdge M1000e RACADM Command Line Reference Guide*.

 $(i)$ **NOTE:** Run the firmware update command through only one remote racadm session at a time.

# **Updating iKVM Firmware**

The iKVM resets and becomes temporarily unavailable after the firmware is successfully uploaded.

#### **Related concepts**

[Downloading CMC Firmware](#page-42-0) on page 43 [Viewing Currently Installed Firmware Versions](#page-43-0) on page 44

## **Updating iKVM Firmware Using CMC Web Interface**

To update the iKVM firmware using the CMC Web interface:

- 1. Go to any of the following pages:
	- **Chassis Overview** > **Update**
	- **Chassis Overview** > **Chassis Controller** > **Update**
	- **Chassis Overview** > **iKVM** > **Update**

The **Firmware Update** page is displayed.

- 2. In the **iKVM Firmware** section, select the check box in the **Update Targets** column for the **iKVM** you want to update the firmware and click **Apply iKVM Update**.
- 3. In the **Firmware Image** field, enter the path to the firmware image file on the management station or shared network, or click **Browse** to navigate to the file location. The default iKVM firmware image name is iKVM.bin.
- 4. Click **Begin Firmware Update** and then click **Yes** to continue.

The **Firmware Update Progress** section provides firmware update status information. A status indicator displays on the page while the image file uploads. File transfer time varies based on connection speed. When the internal update process begins, the page automatically refreshes and the Firmware update timer is displayed.

- 5. Additional instructions to follow:
	- Do not click the **Refresh** icon or navigate to another page during the file transfer.
	- To cancel the process, click **Cancel File Transfer and Update**. This option is available only during file transfer.
	- The **Update State** field displays the firmware update status.

<span id="page-46-0"></span>**NOTE:** The update may take up to two minutes for iKVM.

When the update is complete, iKVM resets and the new firmware is displayed on the **Firmware Update** page.

## **Updating iKVM Firmware Using RACADM**

To update iKVM firmware using RACADM, use the fwupdate subcommand. For more information, see the *Chassis Management Controller for Dell PowerEdge M1000e RACADM Command Line Reference Guide*.

# **Updating IOM Infrastructure Device Firmware**

By performing this update, the firmware for a component of the IOM device is updated, but not the firmware of the IOM device itself; the component is the interface circuitry between the IOM device and CMC. The update image for the component resides in the CMC file system, and the component displays as an updatable device on the CMC Web interface only if the current revision on the component and the component image on CMC do not match.

Before updating IOM infrastructure device firmware, make sure the CMC firmware is updated.

### **NOTE:**

CMC allows IOM infrastructure device firmware (IOMINF) updates only if it detects that the IOMINF firmware is out-of-date with the image contained in CMC file system. If the IOMINF firmware is up-to-date, CMC prevents IOMINF updates. Up-to-date IOMINF devices are not listed as updatable devices.

#### **Related concepts**

[Downloading CMC Firmware](#page-42-0) on page 43 [Viewing Currently Installed Firmware Versions](#page-43-0) on page 44 [Updating IOM Software Using CMC Web Interface](#page-176-0) on page 177

## **Updating IOM Coprocessor Using CMC Web Interface**

To update the IOM Infrastructure device firmware, in the CMC Web interface:

1. Go to **Chassis Overview** > **I/O Module Overview** > **Update**.

The **IOM Firmware Update** page is displayed.

Alternatively, go to any of the following:

- **Chassis Overview** > **Update** > **IOM Coprocessor**
- **Chassis Overview** > **CMC Firmware** > **Apply CMC Update** > **IOM Coprocessor**
- **Chassis Overview** > **iKVM Firmware** > **Apply iKVM Update** > **IOM Coprocessor**

The **Firmware Update** page is displayed, which provides a link to access the **IOM Firmware Update** page.

2. In the **IOM Firmware Update** page, in the **IOM Firmware** section, select the checkbox in the **Update** column for the IOM you want to update the firmware and click **Apply Firmware Update** .

The **Update Status** section provides firmware update status information. A status indicator displays on the page while the image file uploads. File transfer time varies based on connection speed. When the internal update process begins, the page automatically refreshes and the Firmware update timer is displayed.

**NOTE:**

- Do not click the **Refresh** icon or navigate to another page during the file transfer.
- The file transfer timer is not displayed when updating IOMINF firmware.
- If the IOM Coprocessor has the latest firmware version, the check box is not displayed in the **Update** column.

When the update is complete, there is a brief loss of connectivity to the IOM device since it resets and the new firmware is displayed on the **IOM Firmware Update** page.

## <span id="page-47-0"></span>**Updating IOM Firmware Using RACADM**

To update IOM infrastructure device firmware using RACADM, use the fwupdate subcommand. For more information, see *Chassis Management Controller for Dell PowerEdge M1000e RACADM Command Line Reference Guide*.

# **Updating Server iDRAC Firmware Using Web Interface**

To update the iDRAC firmware in the server using in the CMC Web interface:

- 1. Go to any of the following pages:
	- **Chassis Overview** > **Update**
	- **Chassis Overview** > **Chassis Controller** > **Update**
	- **Chassis Overview** > **I/O Module Overview** > **Update**
	- **Chassis Overview** > **iKVM** > **Update**

The **Firmware Update** page is displayed.

You can also update server iDRAC firmware at **Chassis Overview** > **Server Overview** > **Update** . For more information, see the Updating Server Component Firmware.

- 2. To update iDRAC firmware, in the **iDRAC Enterprise Firmware** section, select the check box in the **Update Targets** column for the iKVM you want to update the firmware and click **Apply iDRAC Enterprise Update** and go to step 4.
- 3. To update iDRAC firmware, in the **iDRAC Enterprise Firmware** section, click the **Update** link for the server you want to update the firmware.

The **Server Component Update** page is displayed. To continue, see the Updating Server Component Firmwaresection.

- 4. In the **Firmware Image** field, enter the path to the firmware image file on the management station or shared network, or click **Browse** to navigate to the file location. The default iDRAC firmware image name is firming.imc.
- 5. Click **Begin Firmware Update** and then click **Yes** to continue.

The **Firmware Update Progress** section provides firmware update status information. A status indicator displays on the page while the image file uploads. File transfer time varies based on connection speed. When the internal update process begins, the page automatically refreshes and the Firmware update timer is displayed.

- 6. Additional instructions to follow:
	- Do not click the **Refresh** icon or navigate to another page during the file transfer.
	- To cancel the process, click **Cancel File Transfer and Update**. This option is available only during file transfer.
	- The **Update State** field displays the firmware update status.

**NOTE:** It may take up to 10 minutes to update the iDRAC firmware.

When the update is complete, iKVM resets and the new firmware is displayed on the **Firmware Update** page.

# **Updating Server iDRAC Firmware Using RACADM**

To update iDRAC firmware using RACADM, use the fwupdate subcommand. For more information, see *Chassis Management Controller for Dell PowerEdge M1000e RACADM Command Line Reference Guide for iDRAC and CMC*.

# **Updating Server Component Firmware**

The one-to-many update feature in CMC enables you to update server component firmware across multiple servers. You can update the server components using the Dell Update Packages available on the local system or on a network share. This operation is enabled by leveraging the Lifecycle Controller functionality on the server.

**NOTE:** To update component firmware, the CSIOR option must be enabled for servers. To enable CSIOR on:

- 11th generation servers After restarting the server, from the CTRL-E setup, select **System Services**, enable **CSIOR**, and then save the changes.
- 12th generation servers and later— After restarting the server, from the F2 setup, select **iDRAC Settings** > **Lifecycle Controller**, enable **CSIOR** and save the changes.

The **Update from File** method enables you to update the server component firmware using DUP files stored on a local system. You can select the individual server components to update the firmware using the required DUP files. You can update large number of components at a time by using an SD Card to store DUP file of more than 48 MB memory size.

#### **NOTE:**  $\bigcap$

- While selecting the individual server components for update, make sure that there are no dependencies between the selected components. If not, selecting some components that have dependencies on other components for update may cause the server to stop functioning abruptly.
- Make sure to update the server components in the recommended order. If not, the process of component firmware update may become unsuccessful. For more information about updating the server component firmware, see [Recommended Workflow for Performing Updates on PowerEdge Servers](http://en.community.dell.com/techcenter/extras/m/white_papers/20408841.aspx).

The Single Click all blade update or the **Update from Network Share** method enables you to update the server component firmware using DUP files stored on a network share. You can use the Dell Repository Manager (DRM) based update feature to access the DUP files stored on a network share and update the server components in a single operation. You can set up a custom remote repository of firmware DUPs and binary images, using the Dell Repository Manager, and share it on the Network Share.

**NOTE:** The Single Click all blade update method has the following benefits: ⋒

- Enables you to update all the components on all the blade servers with minimal clicks.
- All the updates are packaged in a directory. This avoids individual upload of each component's firmware.
- Faster and consistent method of updating the server components.
- Enables you to maintain a standard image with the required updates versions of the server components that can be used to update multiple servers in a single operation.
- You can copy the directories of updates from the Dell Server Update Utility (SUU) download DVD or create and customize the required update versions in the Dell Repository Manager (DRM). The latest version of the Dell Repository Manager is not required to create this directory. However, DRM version 1.8 provides an option to create a repository (directory of updates) based on the M1000e inventory that was exported. For more information on saving chassis inventory report, see [Saving Chassis Inventory Report Using CMC Web Interface](#page-58-0). For information on creating a repository using the DRM, see the *Dell Repository Manager Data Center Version 1.8 User's Guide* and the *Dell Repository Manager Business Client Version 1.8 User's Guide* available at **dell.com/support/manuals**.

Lifecycle Controller provides module update support through iDRAC. It is recommended to update the CMC firmware before updating the server component firmware modules. After updating the CMC firmware, in the CMC Web interface, you can update the server component firmware on the **Chassis Overview** > **Server Overview** > **Update** > **Server Component Update** page. It is also recommended to select all the component modules of a server to be updated together. This enables Lifecycle Controller to use its optimized algorithms to update the firmware, reducing the number of reboots.

 $(i)$ **NOTE:** iDRAC firmware must be at version 3.2 or later to support this feature.

If Lifecycle Controller service is disabled on the server, the **Component/Device Firmware Inventory** section displays *Lifecycle Controller may not be enabled*.

#### **Related concepts**

[Enabling Lifecycle Controller](#page-53-0) on page 54 [Filtering Components for Firmware Updates](#page-56-0) on page 57 [Viewing Firmware Inventory](#page-57-0) on page 58 [Lifecycle Controller Job Operations](#page-59-0) on page 60 [Updating IOM Infrastructure Device Firmware](#page-46-0) on page 47

## **Server Component Update Sequence**

In case of individual component updates, you must update the firmware versions for the server components in the following sequence:

- iDRAC
- Lifecycle Controller
- Diagnostics (optional)
- OS Driver Packs (optional)
- BIOS
- NIC
- **RAID**
- Other components

**NOTE:** When you update the firmware versions for all the server components at one time, the update sequence is handled by Lifecycle Controller.

## **Supported Firmware Versions for Server Component Update**

The following section provides the supported component versions for CMC firmware update and Server Component Update.

The following table lists the supported firmware versions for server components when CMC Firmware is updated from 5.2 to 6.0 version but the server components are not updated to the next version.

**NOTE:** CMC firmware update from 5.2 to 6.0 version is successful with N-1 versions of iDRAC, BIOS, and Lifecycle Controller for all the servers mentioned in the following table.

### **Table 10. Supported Server Component Firmware Versions for CMC Firmware Update (Version 5.2 To 6.0)**

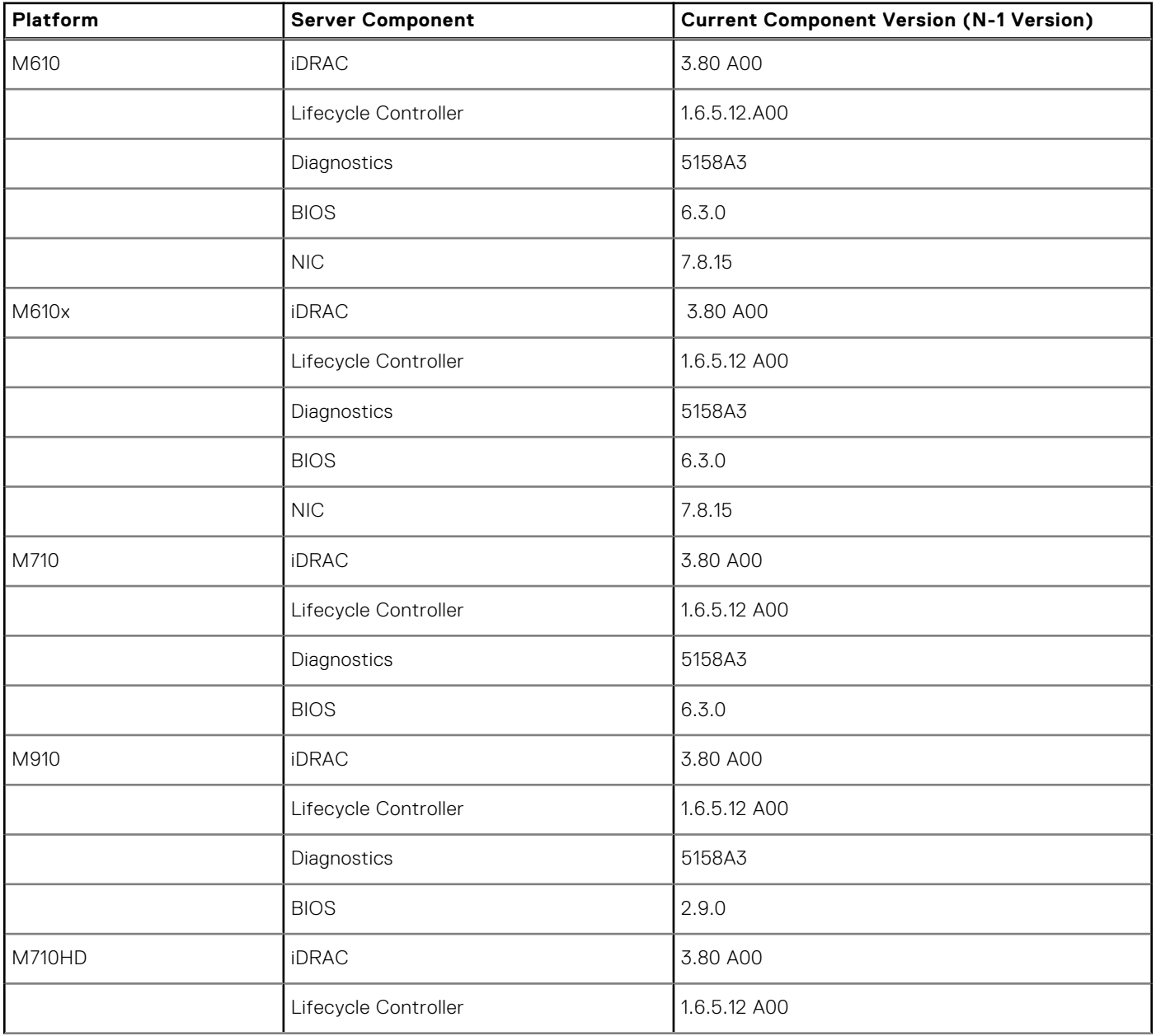

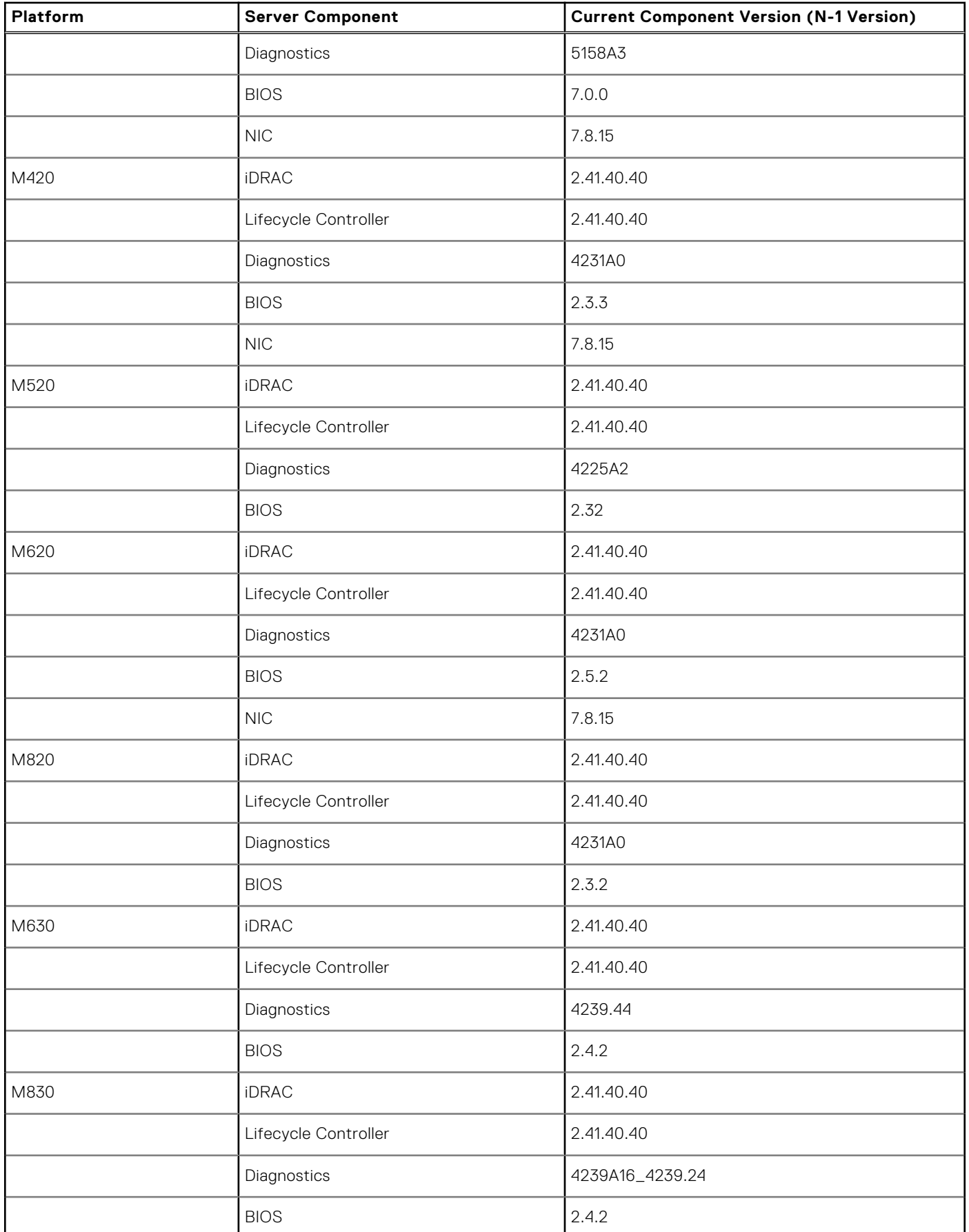

### **Table 10. Supported Server Component Firmware Versions for CMC Firmware Update (Version 5.2 To 6.0) (continued)**

The following table lists the supported firmware versions for server components in a scenario where the existing CMC Firmware version is 6.0 and the server components are updated from N-1 version to N version.

**(i)** NOTE: Server components firmware update from N-1 version to N version is successful when the CMC firmware is at version 5.0 or later, for all the 11th, 12th, 13th, and 14th generation servers mentioned in the following table.

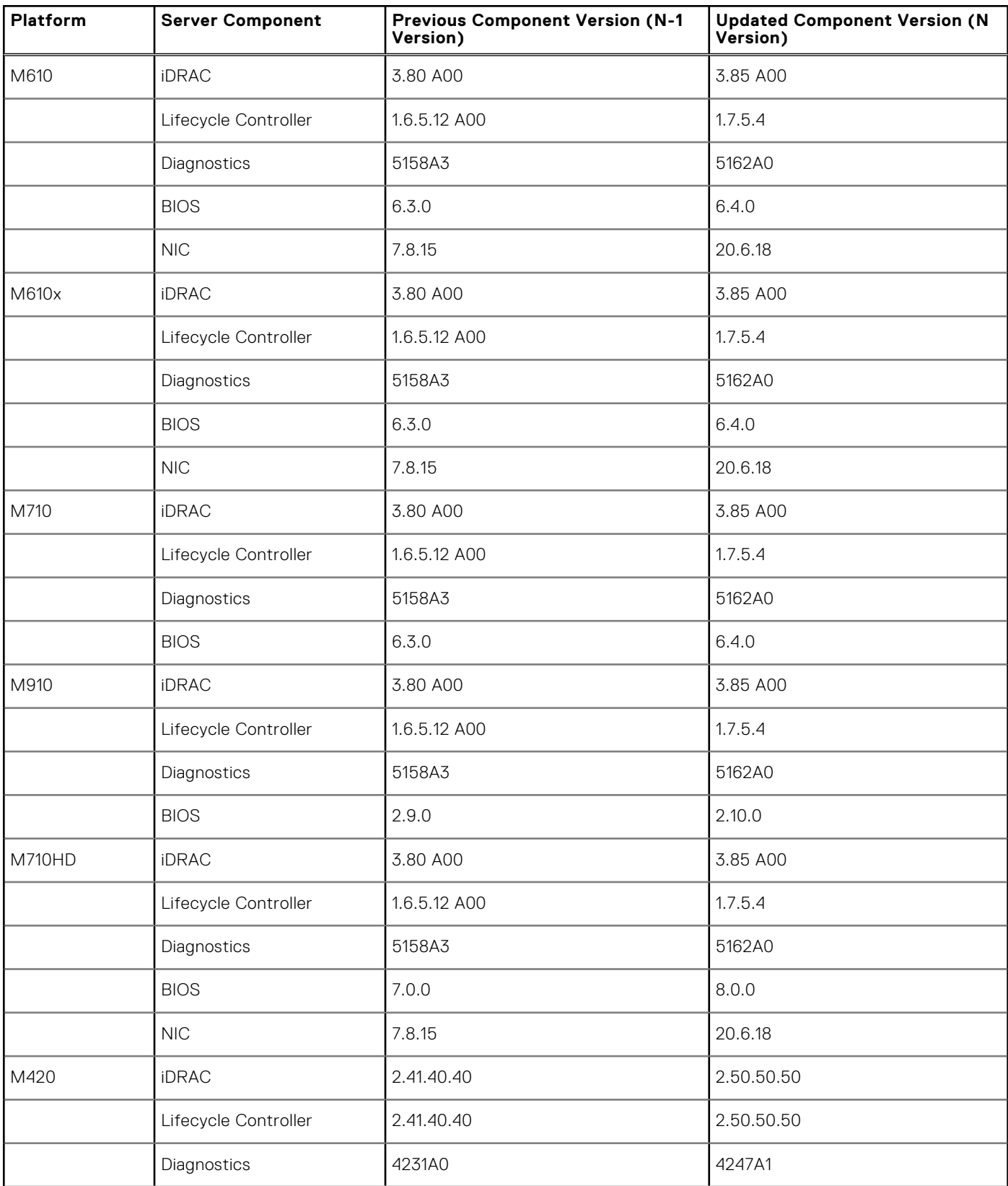

### **Table 11. Supported Server Component Versions For Server Component Update to N version**

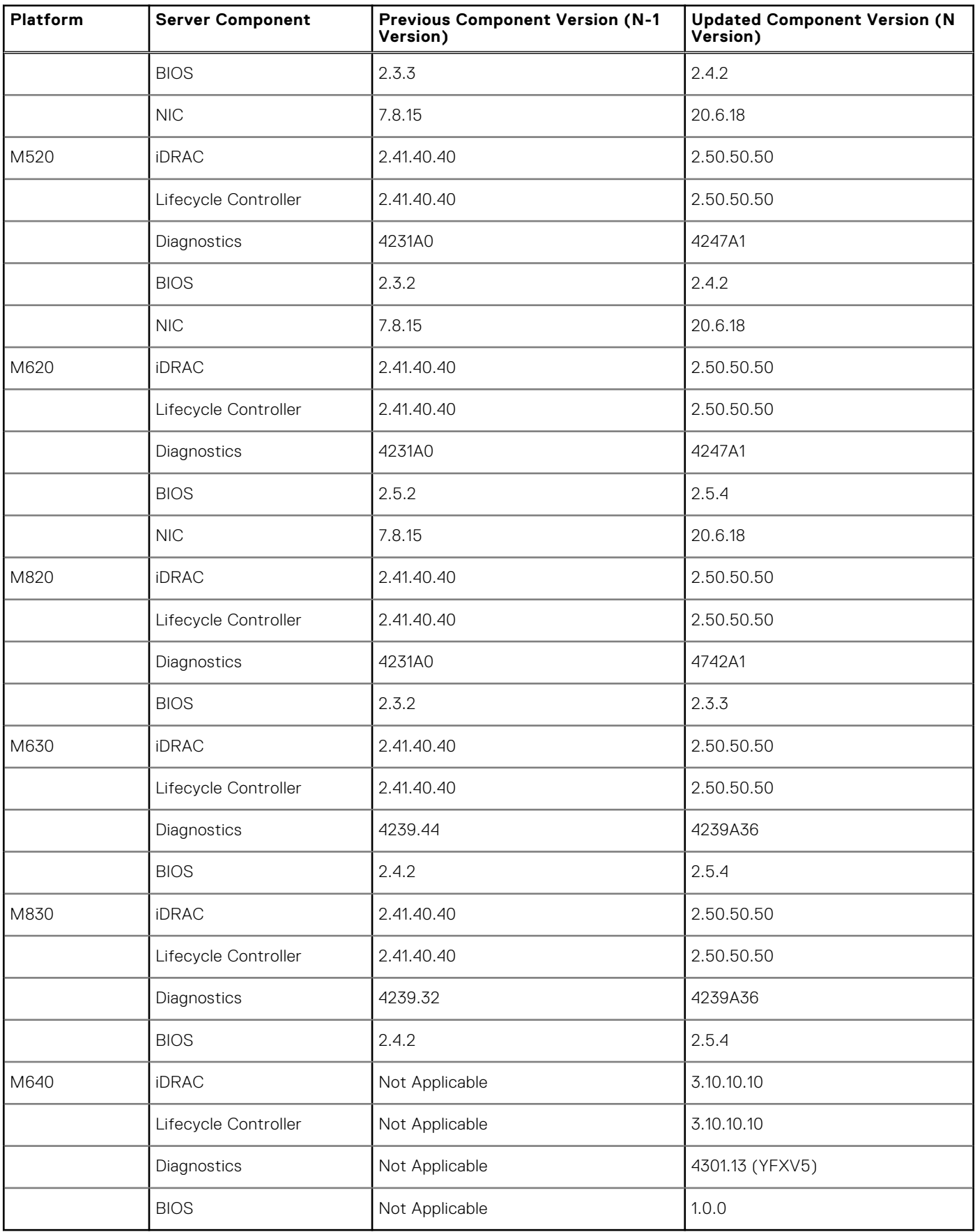

### **Table 11. Supported Server Component Versions For Server Component Update to N version (continued)**

## <span id="page-53-0"></span>**Enabling Lifecycle Controller**

You can enable the Lifecycle Controller service during the server boot process:

- For iDRAC servers, on the boot console, when prompted with the message Press <CTRL-E> for Remote Access Setup within 5 sec., press <CTRL-E>. Then, on the setup screen, enable **System Services**.
- For iDRAC servers, on the boot console, select F2 for System Setup. On the setup screen, select **iDRAC Settings** and then select **System Services**.

Cancelling System Services enables you to cancel all scheduled jobs that are pending and remove them from the queue.

For more information on the Lifecycle Controller and Server Component, and Device Firmware Management, see:

- *Lifecycle Controller Remote Services User's Guide*.
- **delltechcenter.com/page/Lifecycle+Controller**.

The **Server Component Update** page enables you to update various firmware components on your system. To use the features and functions on this page, you must have:

- For CMC: Server Administrator privilege.
- For iDRAC: **Configure iDRAC** privilege and **Log in to iDRAC** privilege.

In case of insufficient privileges, you can only view the firmware inventory of components and devices on the server. You cannot select any components or devices for any kind of Lifecycle Controller operation on the server.

## **Choosing Server Component Firmware Update Type Using CMC Web Interface**

To select the type of server component update type:

- 1. In the system tree, go to **Server Overview**, and then click **Update** > **Server Component Update**. The **Server Component Update** page is displayed.
- 2. In the **Choose Update Type** section, select the required update method:
	- **Update from File**
	- **Update from Network Share**

## **Upgrading Server Component Firmware**

You can update the server components firmware using the File method or the Network Share method.

You can install the next version of the firmware image for selected components or devices across one or more servers. The firmware image is available within the Lifecycle Controller for a rollback operation.

**NOTE:** For iDRAC and OS Driver packs firmware update, make sure the Extended Storage feature is enabled.

Clear the job queue before initializing a server component firmware update. A list of all jobs on the servers is available on the Lifecycle Controller Jobs page. This page enables deletion of single or multiple jobs or purging of all jobs on the server. See the Troubleshooting section, "Managing Lifecycle Controller jobs on a remote system".

BIOS updates are specific to the model of the server. The selection logic is based on this behavior. Sometimes, even though a single Network Interface Controller (NIC) device is selected for firmware update on a server, the update may get applied to all the NIC devices on the server. This behavior is inherent in the lifecycle controller functionality and particularly the programming contained with the Dell Update Package (DUP). Currently, Dell Update Packages (DUP) that are less than 48MB in size are supported.

If the update file image size is greater, the job status indicates that the download has failed. If multiple server component updates are attempted on a server, the combined size of all the firmware update files may also exceed 48MB. In such a case, one of the component updates fails as its update file is truncated.

To update multiple components on a server, it is recommended to update the Lifecycle Controller and 32-Bit Diagnostics components together first. The other components can then be updated together.

The following table lists the components that are supported by the **Firmware Update** feature.

**NOTE:** When multiple firmware updates are applied through out-of-band methods or using the LC Web interface, the updates are ordered in the most efficient possible manner to reduce unnecessary restarting of a system.

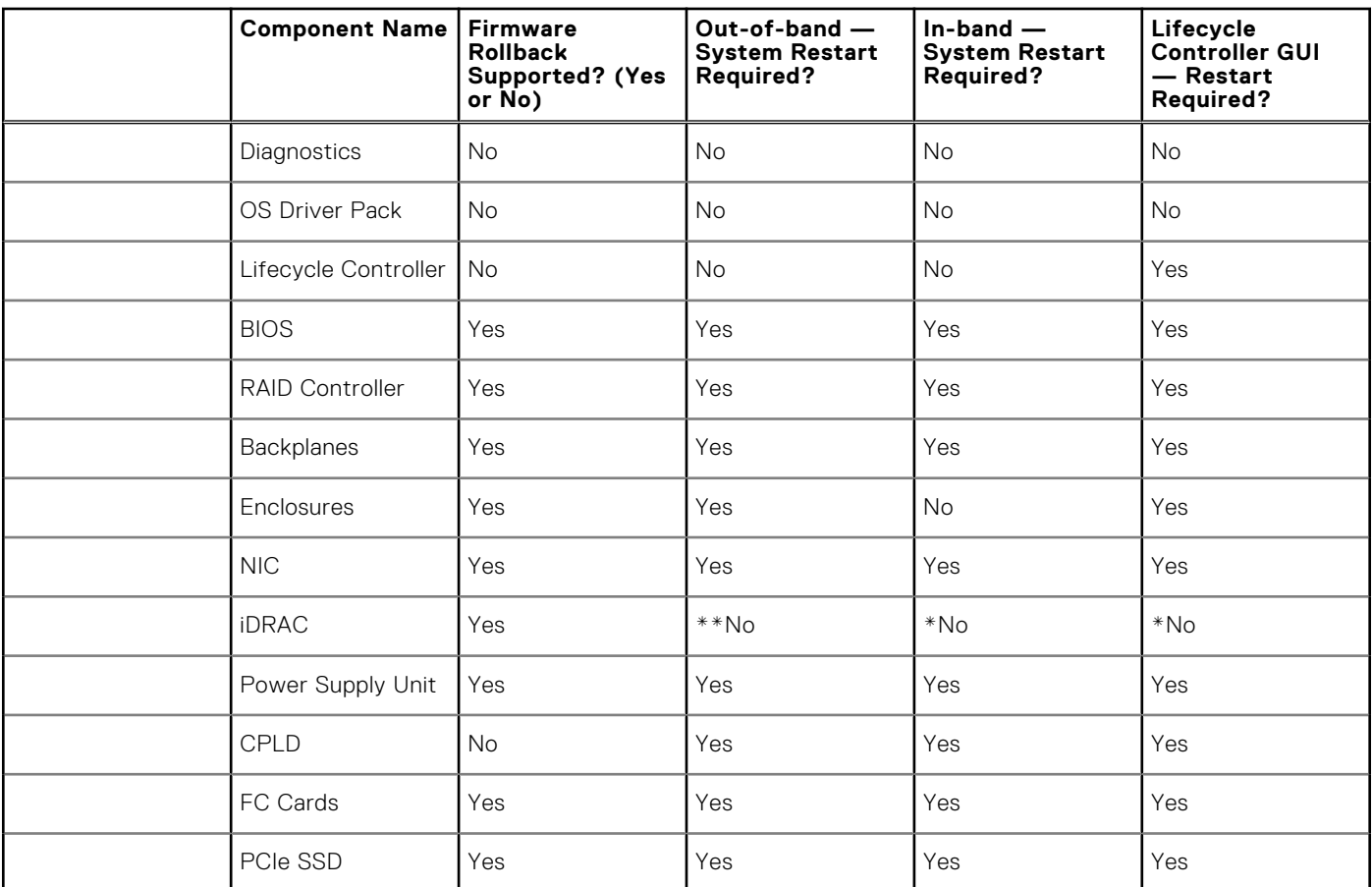

### **Table 12. Firmware Update — Supported Components**

\* Indicates that though a system restart is not required, iDRAC must be restarted to apply the updates. iDRAC communication and monitoring are temporarily interrupted.

\*\* When iDRAC is updated from version 1.30.30 or later, a system restart is not necessary. However, firmware versions of iDRAC earlier than 1.30.30 require a system restart when applied using the out-of-band interfaces.

All Lifecycle Controller updates are scheduled for immediate execution. However, the system services can delay this execution sometimes. In such situations, the update fails as a result of the remote share that is hosted by the CMC being no longer available.

All the LC component updates become effective immediately. However, sometimes, system services can delay the time taken for becoming effective. In such cases, the update is unsuccessful because of non-availability of the remote share that is hosted by CMC.

### **Upgrading Server Component Firmware From File Using CMC Web Interface**

To upgrade the server components firmware version to the next version using the **Update from File** method:

1. In the CMC Web interface, in the system tree, go to **Server Overview** and then click **Update** > **Server Component Update**.

The **Server Component Update** page is displayed.

- 2. In the **Choose Update Type** section, select **Update from File**. For more information, see [Choosing Server Component](#page-53-0) [Update Type](#page-53-0)
- 3. In the **Component/Device Update Filter** section, filter the component or device (optional). For more information see [Filtering Components for Firmware Updates Using CMC Web Interface.](#page-56-0)
- 4. In the **Update** column, select the check boxes for the component or device for which you want to update the firmware to the next version. Use the CRTL key shortcut to select a type of component or device for update across all the applicable servers. Pressing and holding the CRTL key highlights all the components in yellow. While the CRTL key is pressed down, select the required component or device by enabling the associated check box in the **Update** column.

A second table is displayed that lists the selected type of component or device and a selector for the firmware image file. For each type of component, one selector for the firmware image file is displayed.

Few devices such as Network Interface Controllers (NICs) and RAID Controllers contain many types and models. The update selection logic automatically filters the relevant device type or model based on the initially selected devices. The primary reason for this automatic filtering behavior is that only one firmware image file for the category can be specified.

- **NOTE:** The update size limitation of either a single DUP or combined DUPs can be ignored if the Extended Storage feature is installed and enabled. For information on enabling extended storage, see [Configuring CMC Extended Storage](#page-77-0) [Card.](#page-77-0)
- 5. Specify the firmware image file for the selected components or devices. This is a Microsoft Windows Dell Update Package (DUP) file.
- 6. Select one of the following options:
	- **Reboot Now** Reboot immediately. The firmware update is applied immediately
	- **On Next Reboot** Manually reboot the server at a later time. The firmware update is applied after the next reboot.
	- **NOTE:** This step is not valid for Lifecycle Controller and 32-bit Diagnostics firmware update. A server reboot is not required for these devices.
- 7. Click **Update**. The firmware version is updated for the selected component or device.

### **Server Component Single Click Update Using Network Share**

The Servers or server component update from a network share using Dell Repository Manager and Dell PowerEdge M1000e modular chassis integration simplifies the update by using customized bundle firmware, so that you can deploy faster and more easily. Update from a network share provides flexibility to update all the 12G server components at the same time with a single catalog either from a CIFS or from a NFS.

This method provides a quick and easy way to build a custom repository for connected systems that you own using the Dell Repository Manager and the chassis inventory file exported using the CMC Web interface. DRM enables you to create a fully customized repository that only includes the update packages for the specific system configuration. You can also build repositories that contain updates for only out-of-date devices, or a baseline repository that contains updates for all the devices. You can also create update bundles for Linux or Windows based on the update mode required. DRM enables you to save the repository to a CIFS or NFS share. The CMC Web interface enables you to configure the credentials and location details for the share. Using the CMC Web interface, you can then perform the server components update for a single server or multiple servers.

### **Pre-requisites for Using Network Share Update Mode**

The following pre-requisites are required to update server component firmware using Network Share mode:

- The servers must belong to 12th or later generations and must have iDRAC Enterprise license.
- CMC version must be at version 4.5 or later.
- Lifecycle Controller must be enabled on the servers.
- iDRAC Version 1.50.50 or later must be available on the 12th generation servers.
- Dell Repository Manager 1.8 or later must be installed on the system.
- You must have CMC Administrator privileges.

### **Upgrading Server Component Firmware From Network Share Using CMC Web Interface**

To upgrade the server components firmware version to the next version using the **Update from Network Share** mode:

- 1. In the CMC Web interface, in the system tree, go to **Server Overview** and then click **Update** > **Server Component Update**.
	- The **Server Component Update** page is displayed.
- 2. In the **Choose Update Type** section, select **Update from Network Share**. For more information, see [Choosing Server](#page-53-0) [Component Update Type.](#page-53-0)
- 3. Click **Save Inventory** to export the chassis inventory file that contains the components and firmware details.

<span id="page-56-0"></span>The *Inventory.xml* file is saved on an external system. The Dell Repository Manager uses the *inventory.xml* file to create customized bundles of updates. This Rrepositry is stored in the CIFS or NFS Share configured by CMC. For information on creating a repository using the Dell Repository Manger, see the *Dell Repository Manager Data Center Version 1.8 User's Guide* and the *Dell Repository Manager Business Client Version 1.8 User's Guide* available at **dell.com/support/manuals**.

- 4. If the Network Share is not connected, configure the Network Share for the chassis. For more information see [Configuring](#page-59-0) [Network Share Using CMC Web Interface](#page-59-0).
- 5. Click **Check for Updates** to view the firmware updates available in the network share. The **Component/Device Firmware Inventory** section displays the current firmware versions of the components and devices across all the servers present in the chassis and firmware versions of the DUPs available in the Network Share.
- 6. In the **Component/Device Firmware Inventory** section, select the check box against **Select/Deselect All** to select all the supported servers. Alternatively, select the check box against the server for which you want to update the server component firmware. You cannot select individual components for the server.
- 7. Select one of the following options to specify if a system reboot is required after the updates are scheduled:
	- Reboot Now Updates are scheduled and the server is rebooted, immediately applying the updates to the server components.
	- On Next Reboot Updates are scheduled but are applied only after the next server reboot.
- 8. Click **Update** to schedule firmware updates for the available components of the selected servers. A message is displayed based on the type of updates contained and asking you to confirm if you want to continue.
- 9. Click **OK** to continue and complete scheduling the firmware update for the selected servers.

**NOTE:** The Job Status column displays the job status of the operations scheduled on the server. The job status is dynamically updated.

### **Filtering Components for Firmware Updates**

Information for all the components and devices across all servers is retrieved at one time. To manage this large amount of information, the Lifecycle Controller provides various filtering mechanisms. These filters enable you to:

- Select one or more categories of components or devices for easy viewing.
- Compare firmware versions of components and devices across the server.
- Filter the selected components and devices automatically, to narrow the category of a particular component or device based on types or models.
	- **NOTE:** Automatic filtering feature is important while using the Dell Update Package (DUP). The update programming of a DUP can be based on the type or model of a component or device. The automatic filtering behavior is designed to minimize the subsequent selection decisions after an initial selection is made.

### **Examples**

Following are some examples where the filtering mechanisms are applied:

● If the BIOS filter is selected, only the BIOS inventory for all servers is displayed. If the set of servers consists of a number of server models, and a server is selected for BIOS update, the automatic filtering logic automatically removes all the other servers that do not match with the model of the selected server. This ensures that the selection of the BIOS firmware update image (DUP) is compatible with the correct model of the server.

Sometimes, a BIOS firmware update image may be compatible across a number of server models. Such optimizations are ignored in case this compatibility is no longer true in the future.

● Automatic filtering is important for firmware updates of Network Interface Controllers (NIC) and RAID Controllers. These device categories have different types and models. Similarly, the firmware update images (DUP) may be available in optimized forms where a single DUP may be programmed to update multiple types or models of devices of a given category.

### **Filtering Components for Firmware Updates Using CMC Web Interface**

To filter the devices:

- 1. In the system tree, go to **Server Overview**, and then click **Update** > **Server Component Update**. The **Server Component Update** page is displayed.
- 2. In the **Choose Update Type** section, select **Update from File**.
- 3. In the **Component/Device Update Filter** section, select one or more of the following:
- <span id="page-57-0"></span>**BIOS**
- iDRAC
- **Lifecycle Controller**
- 32-Bit Diagnostics
- **OS Driver Pack**
- Network I/F Controller
- RAID Controller

The **Firmware Inventory** section displays only the associated components or devices across all servers present in the chassis. The filter is a pass filter; this means that it only permits components or devices associated with the filter and excludes all others.

After the filtered set of components and devices is displayed in the inventory section, further filtering may occur when a component or device is selected for update. For example, if the BIOS filter is selected, then the inventory section displays all the servers with only their BIOS component. If a BIOS component on one of the servers is selected, the inventory is further filtered to display the servers that match the model name of the selected server.

If no filter is selected and a selection for update of a component or device is made on the inventory section, then the filter associated with that selection is automatically enabled. Further filtering may occur where the inventory section displays all the servers that have a match for the selected component in terms of model, type or some form of identity. For example, if a BIOS component on one of the servers is selected for update, the filter is set to the BIOS automatically and the inventory section displays the servers that match the model name of the selected server.

### **Filtering Components for Firmware Updates Using RACADM**

To filter components for Firmware Updates using RACADM, use the getversion command:

racadm getversion -l [-m <module>] [-f <filter>]

For more information, see the Chassis Management Controller for Dell PowerEdge M1000e RACADM Command Line Reference Guide available at **dell.com/support/manuals**.

## **Viewing Firmware Inventory**

You can view the summary of the firmware versions for all components and devices for all servers currently present in the chassis along with their status.

### **Viewing Firmware Inventory Using CMC Web Interface**

To view the firmware inventory:

- 1. In the system tree, go to **Server Overview**, and then click **Update** > **Server Component Update**. The **Server Component Update** page is displayed.
- 2. View the firmware inventory details in the **Component/Device Firmware Inventory** section. Table provides:
	- Servers that currently do not support the Lifecycle Controller service are listed as **Not Supported**. A hyperlink is provided to an alternative page where you can directly update only the iDRAC firmware. This page supports only iDRAC firmware update and not any other component and device on the server. iDRAC firmware update is not dependent on the Lifecycle Controller service.
	- If the server is listed as **Not Ready**, it indicates that when the firmware inventory was retrieved, the iDRAC on the server was still initializing. Wait for the iDRAC to be fully operational and then refresh the page for the firmware inventory to be retrieved again.
	- If the inventory of components and devices does not reflect what is physically installed on the server, you must invoke the Lifecycle Controller when the server is in the boot process. This helps to refresh the internal components and devices information and allows you to verify the currently installed components and devices. This occurs when:
		- The server iDRAC firmware is updated to newly introduce the Lifecycle Controller functionality to the server management.
		- The new devices are inserted into the server.

To automate this action, iDRAC Configuration Utility (for iDRAC) or the iDRAC Settings Utility (for iDRAC) provides an option that can be accessed through the boot console:

- <span id="page-58-0"></span>○ For iDRAC servers, on the boot console, when prompted with the message Press <CTRL-E> for Remote Access Setup within 5 sec., press <CTRL-E>. Then, on the setup screen, enable **Collect System Inventory on Restart**.
- For iDRAC servers, on the boot console, select F2 for System Setup. On the setup screen, select iDRAC Settings, and then select System Services (USC). On the setup screen, enable **Collect System Inventory on Restart**.
- Options to perform the various Lifecycle Controller operations such as Update, Rollback, Reinstall, and Job Deletion are available. Only one type of operation can be performed at a time. Components and devices that are not supported may be listed as part of the inventory, but do not permit Lifecycle Controller operations.

The following table displays the component and devices information on the server:

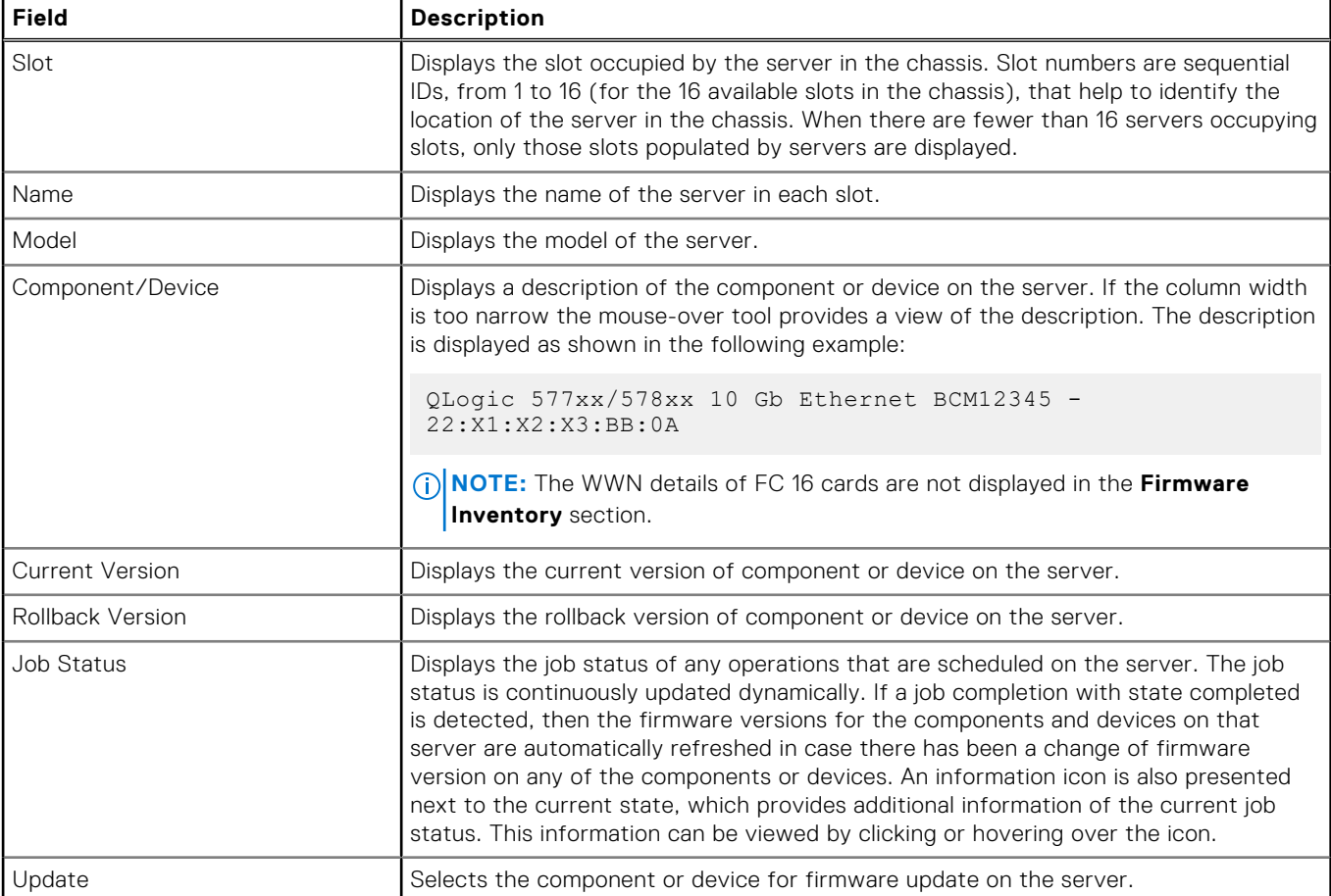

#### **Table 13. : Component and Devices Information**

### **Viewing Firmware Inventory Using RACADM**

To view Firmware Inventory using RACADM, use the getversion command:

racadm getversion -l [-m <module>] [-f <filter>]

*For more information, see the Chassis Management Controller for Dell PowerEdge M1000e RACADM Command Line Reference Guide* available at **dell.com/support/manuals**.

## **Saving Chassis Inventory Report Using CMC Web Interface**

To save the chassis inventory report:

1. In the system tree, go to **Server Overview**, and then click **Update** > **Server Component Update**. The **Server Component Update** page is displayed.

#### 2. Click **Save Inventory**.

The *Inventory.xml* file is saved on an external system.

<span id="page-59-0"></span>**NOTE:** The Dell Repository Manager Application uses the *Inventory.xml* file as an input to create a repository. You must have CSIOR enabled on the individual servers and save the chassis inventory report every time there is a change to the chassis hardware and software configuration.

## **Configuring Network Share Using CMC Web Interface**

To configure or edit the Network Share location or credentials:

- 1. In the CMC Web interface, in the system tree, go to **Server Overview** and then click **Network Share**. The **Edit Network Share** page is displayed.
- 2. In the **Network Share Settings** section, configure the following settings as required:
	- Protocol
	- IP Address or Host Name
	- **Share Name**
	- Update folder
	- File Name (optional) **NOTE: File Name** is optional only when the default catalog file name is *catalog.xml*. If the catalog file name is changed then the new name must be entered in this field.
	- Profile Folder
	- Domain Name
	- User Name
	- Password

For more information, see the *CMC Online Help*.

- 3. Click **Test Directory** to verify whether the directories are readable and writeable.
- 4. Click **Test Network Connection** to verify if the network share location is accessible.
- 5. Click **Apply** to apply the changes to the network share properties.

### **NOTE:**

Click **Back** to return to the earlier Network Share settings.

## **Lifecycle Controller Job Operations**

You can perform Lifecycle Controller operations such as:

- Re-install
- **Rollback**
- Update
- Delete Jobs

Only one type of operation can be performed at a time. Components and devices that are not supported may be listed as part of the inventory, but do not permit Lifecycle Controller operations.

To perform the Lifecycle Controller operations, you must have:

- For CMC: Server Administrator privilege.
- For iDRAC: Configure iDRAC privilege and Log in to iDRAC privilege.

A Lifecycle Controller operation scheduled on a server may take 10 to 15 minutes to complete. The process involves several server reboots during which the firmware installation is performed, which also includes a firmware verification stage. You can view the progress of this process using the server console. If there are several components or devices that need to be updated on a server, you can consolidate all the updates into one scheduled operation thus minimizing the number of reboots required.

Sometimes, when an operation is in the process of being submitted for scheduling through another session or context, another operation is attempted. In this case, a confirmation popup message is displayed indicating the situation and the operation must not be submitted. Wait for the operation in process to complete and then submit the operation again.

Do not navigate away from the page after an operation is submitted for scheduling. If an attempt is made, a confirmation popup message is displayed allowing the intended navigation to be cancelled. Otherwise, the operation is interrupted. An interruption, especially during an Update operation may cause the firmware image file upload to be terminated before proper completion. After an operation has been submitted for scheduling, ensure that the confirmation popup message indicating that the operation has been successfully scheduled is acknowledged.

#### **Related concepts**

Re-installing Server Component Firmware on page 61 Rolling Back Server Component Firmware on page 61 [Upgrading Server Component Firmware](#page-53-0) on page 54 Deleting Scheduled Server Component Firmware Jobs on page 61

### **Re-installing Server Component Firmware**

You can re-install the firmware image of the currently installed firmware for selected components or devices across one or more servers. The firmware image is available within the Lifecycle Controller.

### **Re-installing Server Component Firmware Using Web Interface**

To re-install Server Component Firmware:

- 1. In the system tree, go to **Server Overview**, and then **Click** > **Update** > **Server Component Update**. The **Server Component Update** page is displayed.
- 2. Filter the component or device (optional).
- 3. In the **Current Version** column, select the check box for the component or device for which you want to re-install the firmware
- 4. Select one of the following options:
	- **Reboot Now** Reboot immediately.
	- **On Next Reboot** Manually reboot the server at a later time.
- 5. Click **Reinstall**. The firmware version is re-installed for the selected component or device.

### **Rolling Back Server Component Firmware**

You can install the firmware image of the previously installed firmware for selected components or devices across one or more servers. The firmware image is available within the Lifecycle Controller for a rollback operation. The availability is subject to the version compatibility logic of the Lifecycle Controller. It also assumes the previous update was facilitated by the Lifecycle Controller.

### **Rolling Back Server Component Firmware Using CMC Web Interface**

To rollback the server component firmware version to an earlier version:

- 1. In the CMC Web interface, expand the system tree, go to **Server Overview** and then click **Update** > **Server Component Update**.
	- The **Server Component Update** page is displayed, in the **Choose Update Type** section, select **Update from File**.
- 2. Filter the component or device (optional).
- 3. In the **Rollback Version** column, select the check box for the component or device for which you want to roll back the firmware.
- 4. Select one of the following options:
	- **Reboot Now** Reboot immediately.
	- **On Next Reboot** Manually reboot the server at a later time.
- 5. Click **Rollback**. The previously installed firmware version is re-installed for the selected component or device.

### **Deleting Scheduled Server Component Firmware Jobs**

You can delete jobs scheduled for the selected components and/or devices across one or more servers.

### **Deleting Scheduled Server Component Firmware Jobs Using Web Interface**

To delete scheduled server component firmware jobs:

<span id="page-61-0"></span>1. In the CMC Web interface, in the system tree, go to **Server Overview** and then click **Update** > **Server Component Update**.

The **Server Component Update** page is displayed.

2. In the **Choose Update Type** section, select **Update from File**. For more information, see [Choosing Server Component](#page-53-0) [Update Type](#page-53-0)

**NOTE:** You cannot perform the job deletion operation for the **Update from Network Share** mode of server component update.

- 3. In the **Component/Device Update Filter** section, filter the component or device (optional). For more information see [Filtering Components for Firmware Updates Using CMC Web Interface.](#page-56-0)
- 4. In the **Job Status** column, a check box displayed next to the job status indicates that a Lifecycle Controller job is in progress and currently is in the indicated state. You can select the job for a deletion operation.
- 5. Click **Job Deletion**.

The jobs are deleted for the selected components or devices.

# **Recovering iDRAC Firmware Using CMC**

iDRAC firmware is typically updated using iDRAC interfaces such as the iDRAC Web interface, the SM-CLP command line interface, or operating system specific update packages downloaded from **support.dell.com**. For more information, see the iDRAC User's Guide.

Early generations of servers can have corrupted firmware recovered using the new update iDRAC firmware process. When CMC detects corrupted iDRAC firmware, it lists the server on the **Firmware Update** page. Perform the steps as mentioned for updating firmware.

# **5**

# **Viewing Chassis Information and Monitoring Chassis and Component Health**

You can view information and monitor the health for the following:

- Active and standby CMCs
- All severs and individual servers
- Storage arrays
- All IO Modules (IOMs) and individual IOMs
- Fans
- iKVM
- Power supplies (PSUs)
- Temperature sensors
- **LCD** assembly

#### **Topics:**

- Viewing Chassis Component Summaries
- [Viewing Chassis Summary](#page-65-0)
- [Viewing Chassis Controller Information and Status](#page-65-0)
- [Viewing Information and Health Status of All Servers](#page-65-0)
- [Viewing Health Status and Information for Individual Server](#page-65-0)
- [Viewing Storage Array Status](#page-65-0)
- [Viewing Information and Health Status of All IOMs](#page-66-0)
- [Viewing Information and Health Status For Individual IOM](#page-66-0)
- [Viewing Information and Health Status of Fans](#page-66-0)
- [Viewing iKVM Information and Health Status](#page-67-0)
- [Viewing PSU Information and Health Status](#page-67-0)
- [Viewing Information and Health Status of Temperature Sensors](#page-67-0)
- [Viewing LCD Information and Health](#page-67-0)

# **Viewing Chassis Component Summaries**

When you log in to the CMC Web interface, the **Chassis Health** page allows you to view the health of the chassis and its components. It displays a live graphical view of the chassis and its components. It is dynamically updated, and the component subgraphic overlays and text hints are automatically changed to reflect the current state.

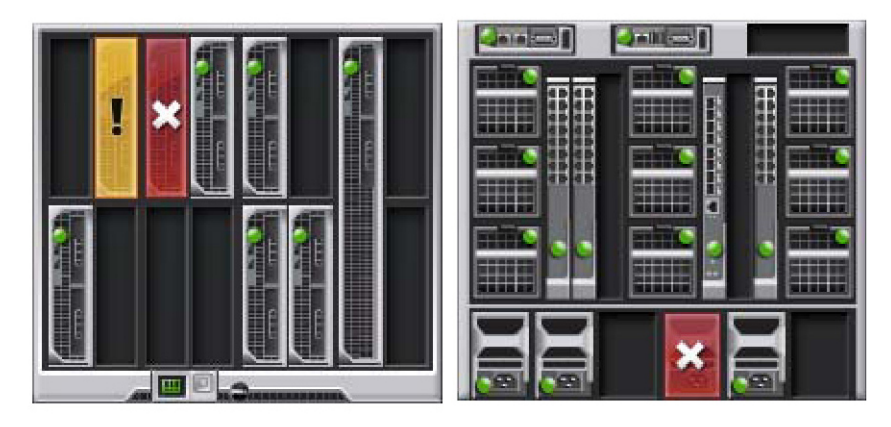

**Figure 6. Example of Chassis Graphics in the Web Interface**

To view the chassis health, go to **Chassis Overview** > **Properties** > **Health**. It displays the overall health status for the chassis, active and standby CMCs, sever modules, IO Modules (IOMs), fans, iKVM, power supplies (PSUs), temperature sensors, and LCD assembly. Detailed information for each component is displayed when you click on that component. In addition, the latest events in the CMC Hardware Log are also displayed. For more information, see the *CMC Online Help*.

If your chassis is configured as a Group Lead, the **Group Health** page is displayed after login. It displays the chassis level information and alerts. All active critical and non-critical alerts are displayed.

## **Chassis Graphics**

The chassis is represented by front and back views (the upper and lower images, respectively). Servers and the LCD are shown in the front view and the remaining components are shown in the back view. Component selection is indicated by a blue cast and is controlled by clicking the image of the required component. When a component is present in the chassis, an icon of that component type is shown in the graphics in the position (slot) where the component has been installed. Empty positions are shown with a charcoal gray background. The component icon visually indicates the state of the component. Other components display icons that visually represent the physical component. Icons for servers and IOMs span multiple slots when a double size component is installed. Hovering over a component displays a tooltip with additional information about that component.

### **Table 14. : Server Icon States**

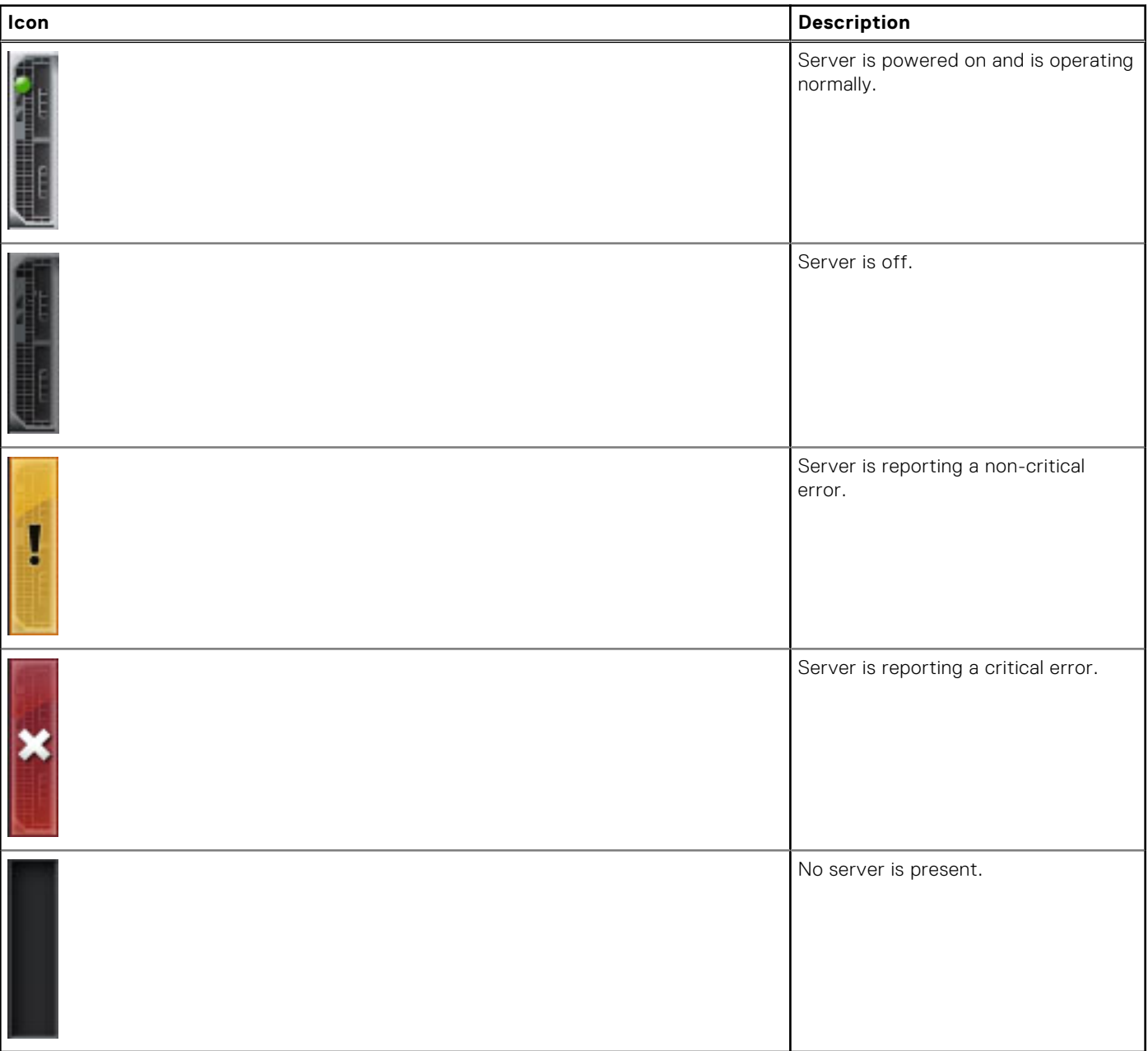

## **Selected Component Information**

Information for the selected component is displayed in three independent sections:

- Health and Performance and Properties Displays the active critical and non-critical events as shown by the hardware logs and the performance data that vary with time.
- Properties Displays the component properties that do not vary with time or change only infrequently.
- Quick Links Provides links to navigate to the most frequently accessed pages, and also the most frequently performed actions. Only links applicable to the selected component are displayed in this section.

**NOTE:** In Multi-Chassis Management (MCM), all the **Quick Links** associated with the servers are not displayed.

### **Table 15. Chassis Health page — component properties**

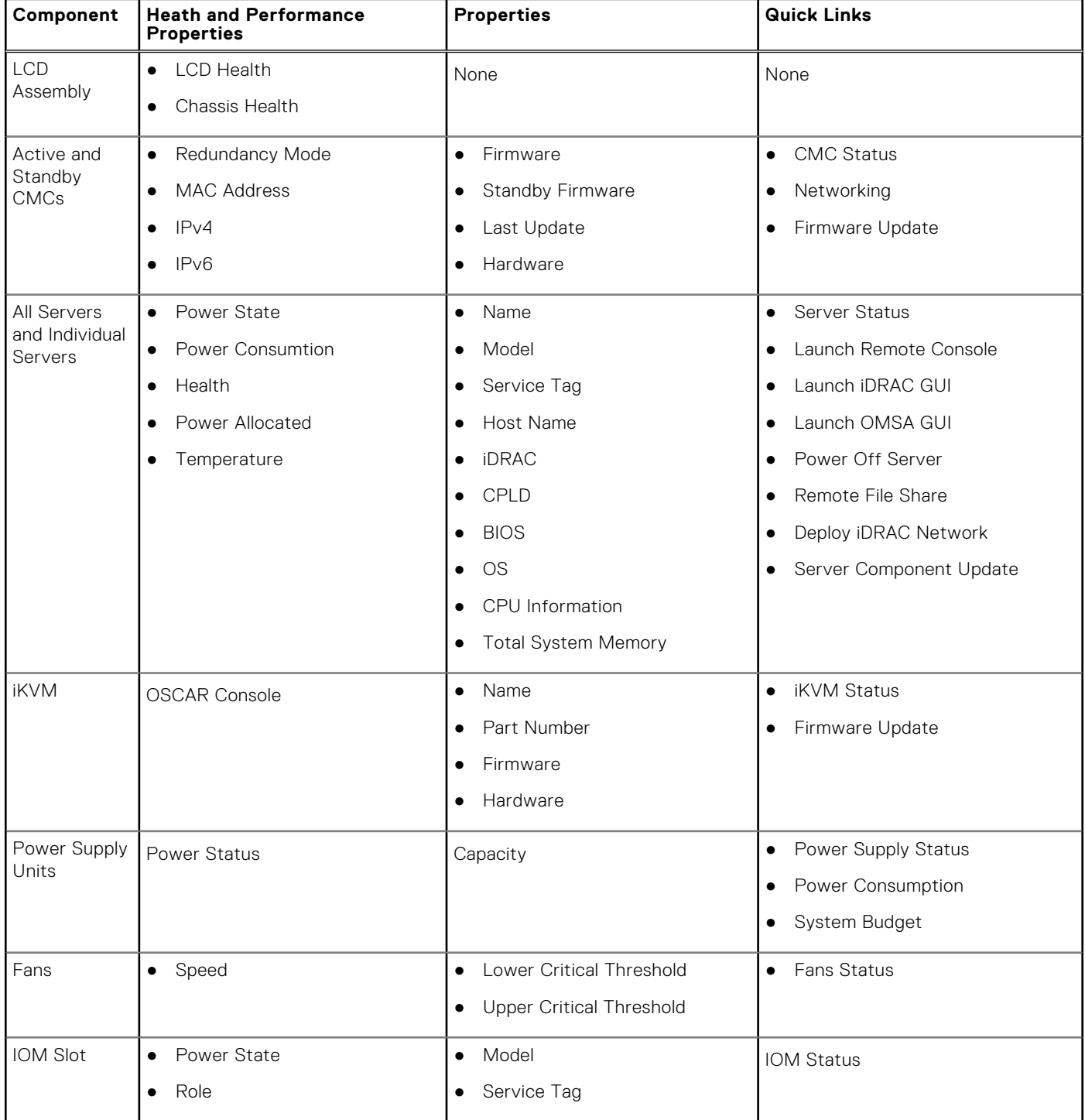

## <span id="page-65-0"></span>**Viewing Server Model Name and Service Tag**

You can view the model name and service tag of each server instantly using the following steps:

- 1. Expanding Servers in the System tree. All the servers (1-16) appear in the expanded Servers list. A slot without a server has its name grayed out.
- 2. Using the cursor to hover over the slot name or slot number of a server; a tool tip is displayed with the server's model name and service tag (if available).

# **Viewing Chassis Summary**

You can view the summary of the installed components in the chassis.

To view the chassis summary information, in the CMC Web interface, go to **Chassis Overview** > **Properties** > **Summary**. The **Chassis Summary** page is displayed. For more information, see the *CMC Online Help*.

## **Viewing Chassis Controller Information and Status**

To view the chassis controller information and status, in the CMC Web interface, go to **Chassis Overview** > **Chassis Controller** > **Properties** > **Status**.

The **Chassis Controller Status** page is displayed. For more information, see the *CMC Online Help*.

# **Viewing Information and Health Status of All Servers**

To view the health status of all the servers, do any of the following:

- 1. Go to **Chassis Overview** > **Properties** > **Health**. The **Chassis Health** page displays a graphical overview of all the servers installed in the chassis. Server health status is indicated by the overlay of the server subgraphic. For more information, see the *CMC Online Help*.
- 2. Go to **Chassis Overview** > **Server Overview** > **Properties** > **Status**. The **Servers Status** page provides overviews of the servers in the chassis. For more information, see the *CMC Online Help*.

# **Viewing Health Status and Information for Individual Server**

To view health status for individual servers, do any of the following:

- 1. Go to **Chassis Overview** > **Properties** > **Health**. The **Chassis Health** page displays a graphical overview of all the servers installed in the chassis. Server health status is indicated by the overlay of the server subgraphic. Move the cursor to hover over an individual server subgraphic. A corresponding text hint or screen tip provides additional information for that server. Click the server subgraphic to view the IOM information on the right. For more information, see the *CMC Online Help*.
- 2. Go to **Chassis Overview** and **expand Server Overview** in the system tree. All the servers (1–16) appear in the expanded list. Click the server (slot) you want to view.

The **Server Status** page (separate from the **Servers Status** page) provides the health status of the server in the chassis and a launch point to the iDRAC Web interface, which is the firmware used to manage the server. For more information, see the *CMC Online Help*.

**NOTE:** To use the iDRAC Web interface, you must have an iDRAC user name and password. For more information about iDRAC and the using the iDRAC Web interface, see the *Integrated Dell Remote Access Controller User's Guide*.

# **Viewing Storage Array Status**

To view health status for storage servers, do any of the following:

1. Go to **Chassis Overview** > **Properties** > **Health**.

<span id="page-66-0"></span>The **Chassis Health** page displays a graphical overview of all the servers installed in the chassis. Server health status is indicated by the overlay of the server subgraphic. Move the cursor to hover over an individual server subgraphic. A corresponding text hint or screen tip provides additional information for that server. Click the server subgraphic to view the IOM information on the right. For more information, see the *CMC Online Help*.

2. Go to **Chassis Overview** and expand **Server Overview** in the system tree. All the slots (1–16) appear in the expanded list. Click the slot where the storage array is inserted. The Storage Array Status page provides the health status and properties of the storage array. For more information, see the *CMC Online Help*.

# **Viewing Information and Health Status of All IOMs**

To view health status of the IOMs, in the CMC Web interface, do any of the following:

- 1. Go to **Chassis Overview** > **Properties** > **Health**. The **Chassis Health** page is displayed. The lower section of **Chassis Graphics** depicts the rear view of the chassis and contains the health status for the IOMs. IOM health status is indicated by the overlay of the IOM subgraphic. Move the cursor to hover over the individual IOM subgraphic. The text hint provides additional information on that IOM. Click the IOM subgraphic to view the IOM information on the right.
- 2. Go to **Chassis Overview** > **I/O Module Overview** > **Properties** > **Status**. The **I/O Module Status** page provides overviews of all IOMs associated with the chassis. For more information, see the *CMC Online Help*.

# **Viewing Information and Health Status For Individual IOM**

To view health status of the individual IOMs, in the CMC Web interface, do any of the following:

- 1. Go to **Chassis Overview** > **Properties** > **Health**. The **Chassis Health** page is displayed. The lower section of Chassis Graphics depicts the rear view of the chassis and contains the health status for the IOMs. IOM health status is indicated by the overlay of the IOM subgraphic. Move the cursor to hover over the individual IOM subgraphic. The text hint provides additional information on that IOM. Click the IOM subgraphic to view the IOM information on the right.
- 2. Go to **Chassis Overview** and expand **I/O Module Overview** in the system tree. All the IOMs (1–6) appear in the expanded list. Click the IOM (slot) you want to view.

The **I/O Module Status** page (separate from the overall **I/O Module Status** page) specific to the IOM slot is displayed. For more information, see the *CMC Online Help*.

**NOTE:** After updating or power cycling the IOM/IOA, make sure that the operating system of the IOM/IOA is also booted correctly. Else, the IOM status is displayed as "Offline".

# **Viewing Information and Health Status of Fans**

CMC, which controls fan speeds, automatically increases or decreases fan speeds based on system wide events. CMC generates an alert and increases the fan speeds when the following events occur:

- CMC ambient temperature threshold is exceeded.
- A fan fails.
- A fan is removed from the chassis.

**NOTE:** During updates of CMC or iDRAC firmware on a server, some or all of the fan units in the chassis spin at 100%. This ⋒ is normal.

To view the health status of the fans, in the CMC Web interface, do any of the following:

### 1. Go to **Chassis Overview** > **Properties** > **Health**.

The **Chassis Health** page is displayed. The lower section of chassis graphics provides the rear view of the chassis and contains the health status of the fan. Fan health status is indicated by the overlay of the fan subgraphic. Move the cursor over the fan subgraphic. The text hint provides additional information on the fan. Click the fan subgraphic to view the fan information on the right.

2. Go to **Chassis Overview** > **Fans** > **Properties**.

<span id="page-67-0"></span>The **Fans Status** page provides the status and speed measurements in revolutions per minute, or RPMs, of the fans in the chassis. There can be one or more fans.

**NOTE:** In the event of a communication failure between CMC and the fan unit, CMC cannot obtain or display health status for the fan unit.

For more information, see the *CMC Online Help*.

# **Viewing iKVM Information and Health Status**

The local access KVM module for the Dell M1000e server chassis is called the Avocent Integrated KVM Switch Module, or iKVM.

To view the health status of the iKVMs associated with the chassis, do any of the following:

1. Go to **Chassis Overview** > **Properties** > **Health**.

The **Chassis Health** page is displayed. The lower section of chassis graphics provides the rear view of the chassis and contains the health status of the iKVM. iKVM health status is indicated by the overlay of the iKVM subgraphic. Move the cursor over an iKVM subgraphic and a corresponding text hint or screen tip is displayed. The text hint provides additional information for the iKVM. Click the iKVM subgraphic to view the iKVM information on the right.

2. Go to **Chassis Overview** > **iKVM** > **Properties**. The **iKVM Status** page displays the status and readings of the iKVM associated with the chassis. For more information, see the *CMC Online Help*.

# **Viewing PSU Information and Health Status**

To view the health status of the Power Supply Units (PSUs) associated with the chassis, do any of the following:

- 1. Go to **Chassis Overview** > **Properties** > **Health**. The **Chassis Health** page is displayed. The lower section of chassis graphics provides the rear view of the chassis and contains the health status of all PSUs. PSU health status is indicated by the overlay of the PSU subgraphic. Use the cursor to hover over an individual PSU subgraphic and a corresponding text hint or screen tip is displayed. The text hint provides additional information on that PSU. Click the PSU subgraphic to view the PSU information on the right.
- 2. Go to **Chassis Overview** > **Power Supplies**. The **Power Supply Status** page displays the status and readings of the PSUs associated with the chassis. It provides the overall power health, system power status, and the power supply redundancy status. For more information, see the *CMC Online Help*.

# **Viewing Information and Health Status of Temperature Sensors**

To view the health status of the temperature sensors:

#### Go to **Chassis Overview** > **Temperature Sensors**.

The **Temperature Sensors Status** page displays the status and readings of the temperature probes on the entire chassis (chassis and servers). For more information, see the *CMC Online Help*.

**(i)** NOTE: The temperature probes value cannot be edited. Any change beyond the threshold generates an alert that causes the fan speed to vary. For example, if the CMC ambient temperature probe exceeds threshold, the speed of the fans on the chassis increases.

## **Viewing LCD Information and Health**

To view the health status for the LCD:

- 1. In the CMC Web interface, in the system tree go to **Chassis Overview**, and then click **Properties** > **Health**. The **Chassis Health** page is displayed. The top section of Chassis Graphics depicts the front view of the chassis. LCD health status is indicated by the overlay of the LCD subgraphic.
- 2. Move the cursor over the LCD subgraphic. The corresponding text hint or screen tip provides additional information on the LCD.

3. Click the LCD subgraphic to view the LCD information on the right. For more information, see the *CMC Online Help*.

# **Configuring CMC**

CMC enables you to configure CMC properties, set up users, and set up alerts to perform remote management tasks.

Before you begin configuring the CMC, you must first configure the CMC network settings to allow the CMC to be managed remotely. This initial configuration assigns the TCP/IP networking parameters that enable access to the CMC. For more information, see [Setting Up Initial Access to CMC.](#page-27-0)

You can configure CMC using Web interface or RACADM.

**NOTE:** When you configure CMC for the first time, you must be logged in as root user to execute RACADM commands on a ⋒ remote system. Another user can be created with privileges to configure CMC.

After setting up the CMC and performing the basic configuration, you can do the following:

- Modify the network settings if required.
- Configure interfaces to access CMC.
- Configure LED display.
- Setup Chassis Groups if required.
- Configure Servers, IOMs, or iKVM.
- Configure VLAN Settings.
- Obtain the required certificates.
- Add and configure CMC users with privileges.
- Configure and enable email alerts and SNMP traps.
- Set the power cap policy if required.

#### **Related concepts**

[Logging In to CMC](#page-36-0) on page 37 [Viewing and Modifying CMC Network LAN Settings](#page-70-0) on page 71 [Configuring CMC Network and Login Security Settings](#page-73-0) on page 74 [Configuring Virtual LAN Tag Properties for CMC](#page-74-0) on page 75 [Configuring Services](#page-76-0) on page 77 [Configuring LEDs to Identify Components on the Chassis](#page-32-0) on page 33 [Setting Up Chassis Group](#page-78-0) on page 79 [Configuring Server](#page-96-0) on page 97 [Managing Input Output Fabric](#page-171-0) on page 172 [Configuring and Using iKVM](#page-182-0) on page 183 [Obtaining Certificates](#page-83-0) on page 84 [Configuring User Accounts and Privileges](#page-121-0) on page 122 [Configuring CMC To Send Alerts](#page-116-0) on page 117 [Managing and Monitoring Power](#page-195-0) on page 196 [Configuring Multiple CMCs through RACADM Using Configuration File](#page-90-0) on page 91

#### **Topics:**

- [Viewing and Modifying CMC Network LAN Settings](#page-70-0)
- [Configuring CMC Network and Login Security Settings](#page-73-0)
- [Configuring Virtual LAN Tag Properties for CMC](#page-74-0)
- [Federal Information Processing Standards](#page-75-0)
- [Configuring Services](#page-76-0)
- [Configuring CMC Extended Storage Card](#page-77-0)
- [Setting Up Chassis Group](#page-78-0)
- **[Obtaining Certificates](#page-83-0)**
- **[Chassis Configuration Profiles](#page-86-0)**
- [Configuring Multiple CMCs through RACADM Using Chassis Configuration Profiles](#page-89-0)
- <span id="page-70-0"></span>• [Configuring Multiple CMCs through RACADM Using Configuration File](#page-90-0)
- [Viewing and Terminating CMC Sessions](#page-94-0)
- [Configuring Enhanced Cooling Mode for Fans](#page-94-0)

# **Viewing and Modifying CMC Network LAN Settings**

The LAN settings, such as community string and SMTP server IP address, affect both the CMC and the external settings of the chassis.

If you have two CMCs (active and standby) on the chassis, and they are connected to the network, the standby CMC automatically assumes the network settings of the active CMC in the event of failover.

When IPv6 is enabled at boot time, three router solicitations are sent every four seconds. If external network switches are running the Spanning Tree Protocol (SPT), the external switch ports may be blocked for more than twelve seconds in which the IPv6 router solicitations are sent. In such cases, there may be a period when IPv6 connectivity is limited, until router advertisements are gratuitously sent by the IPv6 routers.

**NOTE:** Changing the CMC network settings may disconnect your current network connection.

**NOTE:** You must have **Chassis Configuration Administrator** privilege to set up CMC network settings.

## **Viewing and Modifying CMC Network LAN Settings Using CMC Web Interface**

To view and modify the CMC LAN network settings using CMC Web interface:

- 1. In the system tree, go to **Chassis Overview** and click **Network** > **Network**. The **Network Configuration** page displays the current network settings.
- 2. Modify the general, IPv4 or IPv6 settings as required. For more information, see the *CMC Online Help*.
- 3. Click **Apply Changes** for each section to apply the settings.

## **Viewing CMC Network LAN Settings Using RACADM**

Use the command getconfig -g cfgcurrentlannetworking to view IPv4 settings.

Use the command getconfig -g cfgCurrentIPv6LanNetworking to view IPv6 settings.

To view IPv4 and IPv6 addressing information for the chassis, use getsysinfo subcommand.

For more information about the subcommands and objects, see the *Chassis Management Controller for Dell PowerEdge M1000e RACADM Command Line Reference Guide*.

## **Enabling the CMC Network Interface**

To enable/disable the CMC Network Interface for both IPv4 and IPv6, type:

```
racadm config -g cfgLanNetworking -o cfgNicEnable 1
racadm config -g cfgLanNetworking -o cfgNicEnable 0
```
**NOTE:** If you disable CMC network interface, the disable operation performs the following actions:

- Disables the network interface access to out-of-band chassis management, including iDRAC and IOM management.
- Prevents the down link status detection.
- To disable only CMC network access, disable both CMC IPv4 and CMC IPv6.

**NOTE:** The CMC NIC is enabled by default.

To enable/disable the CMC IPv4 addressing, type:

```
racadm config -g cfgLanNetworking -o cfgNicIPv4Enable
1
racadm config -g cfgLanNetworking -o cfgNicIPv4Enable
\Omega
```
**NOTE:** The CMC IPv4 addressing is enabled by default.

To enable/disable the CMC IPv6 addressing, type:

```
racadm config -g cfgIpv6LanNetworking -o cfgIPv6Enable
1
racadm config -g cfgIpv6LanNetworking -o cfgIPv6Enable
\Omega
```
**NOTE:** The CMC IPv6 addressing is disabled by default.

By default, for IPv4, the CMC requests and obtains a CMC IP address from the Dynamic Host Configuration Protocol (DHCP) server automatically. You can disable the DHCP feature and specify static CMC IP address, gateway, and subnet mask.

For an IPv4 network, to disable DHCP and specify static CMC IP address, gateway, and subnet mask, type:

```
racadm config -g cfgLanNetworking -o cfgNicUseDHCP 0
racadm config -g cfgLanNetworking -o cfgNicIpAddress <static IP address>
racadm config -g cfgLanNetworking -o cfgNicGateway <static gateway>
racadm config -g cfgLanNetworking -o cfgNicNetmask <static subnet mask>
```
By default, for IPv6, the CMC requests and obtains a CMC IP address from the IPv6 Autoconfiguration mechanism automatically.

For an IPv6 network, to disable the Autoconfiguration feature and specify a static CMC IPv6 address, gateway, and prefix length, type:

```
racadm config -g cfgIPv6LanNetworking -o
cfgIPv6AutoConfig 0
racadm config -g cfgIPv6LanNetworking -o
cfgIPv6Address <IPv6 address>
racadm config -g cfgIPv6LanNetworking -o
cfgIPv6PrefixLength 64
racadm config -g cfgIPv6LanNetworking -o
cfgIPv6Gateway <IPv6 address>
```
## **Enabling or Disabling DHCP for the CMC Network Interface Address**

When enabled, the CMC's DHCP for NIC address feature requests and obtains an IP address from the Dynamic Host Configuration Protocol (DHCP) server automatically. This feature is enabled by default.

You can disable the DHCP for NIC address feature and specify a static IP address, subnet mask, and gateway. For more information, see [Setting Up Initial Access to CMC.](#page-27-0)

### **Enabling or Disabling DHCP for DNS IP Addresses**

By default, the CMC's DHCP for DNS address feature is disabled. When enabled, this feature obtains the primary and secondary DNS server addresses from the DHCP server. While using this feature, you do not have to configure static DNS server IP addresses.

To disable the DHCP for DNS address feature and specify static preferred and alternate DNS server addresses, type:

```
racadm config -g cfgLanNetworking -o
cfgDNSServersFromDHCP 0
```
To disable the DHCP for DNS address feature for IPv6 and specify static preferred and alternate DNS server addresses, type:

```
racadm config -g cfgIPv6LanNetworking -o
cfgIPv6DNSServersFromDHCP6 0
```
#### **Setting Static DNS IP addresses**

**NOTE:** The Static DNS IP addresses settings are not valid unless the DCHP for DNS address feature is disabled.

For IPv4, to set the preferred primary and secondary DNS IP server addresses, type:

```
racadm config -g cfgLanNetworking -o cfgDNSServer1 <IP-address>
racadm config -g cfgLanNetworking -o cfgDNSServer2 <IPv4-address>
```
For IPv6, to set the preferred and secondary DNS IP Server addresses, type:

```
racadm config -g cfgIPv6LanNetworking -o
cfgIPv6DNSServer1 <IPv6-address>
racadm config -g cfgIPv6LanNetworking -o
cfgIPv6DNSServer2 <IPv6-address>
```
#### **Configuring IPv4 and IPv6 DNS Settings**

**CMC Registration** — To register the CMC on the DNS server, type:

```
racadm config -g cfgLanNetworking -o
cfgDNSRegisterRac 1
```
- **(i)** NOTE: Some DNS servers only register names of 31 characters or fewer. Make sure the designated name is within the DNS required limit.
- **NOTE:** The following settings are valid only if you have registered the CMC on the DNS server by setting **cfgDNSRegisterRac** to 1.
- **CMC Name** By default, the CMC name on the DNS server is cmc-<*service tag*>. To change the CMC name on the DNS server, type:

racadm config -g cfgLanNetworking -o cfgDNSRacName <name>

where <name> is a string of up to 63 alphanumeric characters and hyphens. For example: cmc-1, d-345.

- **NOTE:** If a DNS Domain name is not specified, then the maximum number of characters is 63. If a domain name is specified, then the number of characters in CMC name plus the number of characters in the DNS Domain Name must be less than or equal to 63 characters.
- **DNS Domain Name** The default DNS domain name is a single blank character. To set a DNS domain name, type:

```
racadm config -g cfgLanNetworking -o
cfgDNSDomainName <name>
```
where  $\langle$ name> is a string of up to 254 alphanumeric characters and hyphens. For example: p45, a-tz-1, r-id-001.

### **Configuring Auto Negotiation, Duplex Mode, and Network Speed for IPv4 and IPv6**

When enabled, the auto negotiation feature determines whether the CMC automatically sets the duplex mode and network speed by communicating with the nearest router or switch. Auto negotiation is enabled by default.

You can disable auto negotiation and specify the duplex mode and network speed by typing:

```
racadm config -g cfgNetTuning -o cfgNetTuningNicAutoneg 0
racadm config -g cfgNetTuning -o cfgNetTuningNicFullDuplex <duplex mode>
```
where:

<duplex mode> is 0 (half duplex) or 1 (full duplex, default)

```
racadm config -g cfgNetTuning -o cfgNetTuningNicSpeed <speed>
```
where:

<speed> is 10 or 100 (default).

### **Setting the Maximum Transmission Unit for IPv4 and IPv6**

The Maximum Transmission Unit (MTU) property allows you to set a limit for the largest packet that can be passed through the interface. To set the MTU, type:

racadm config -g cfgNetTuning -o cfgNetTuningMtu <mtu>

where <mtu> is a value between 576-1500 (inclusive; default is 1500).

**NOTE:** IPv6 requires a minimum MTU of 1280. If IPv6 is enabled, and cfgNetTuningMtu is set to a lower value, the CMC uses an MTU of 1280.

# **Configuring CMC Network and Login Security Settings**

The IP address blocking and User blocking features in CMC allow you to prevent security issues due to password guessing attempts. This feature enables you to block a range of IP addresses and users who can access CMC. By deafult, the IP address blocking feature is enabled in CMC. You can set the IP range attributes using CMC Web interface or RACADM. To use the IP address blocking and user blocking features, enable the options using CMC web interface or RACADM. Configure the login lockout policy settings to enable you to set the number of unsuccessful login attempts for a specific user or for an IP address. After exceeding this limit, the blocked user can log in only after the penalty time expires.

**NOTE:** Blocking by IP address is applicable only for IPV4 addresses.

# **Configuring IP Range Attributes Using CMC Web Interface**

**NOTE:** To perform the following task, you must have **Chassis Configuration Administrator** privilege.

To configure the IP range attributes using CMC Web interface:

- 1. In the system tree, go to **Chassis Overview** and click **Network** > **Network**. The **Network Configuration** page is displayed.
- 2. In the IPv4 Settings section, click **Advanced Settings**. The **Log in Security** page is displayed.

Alternatively, to access the Log in Security page, in the system tree, go to **Chassis Overview**, click **Security** > **Log in**.

- 3. To enable the IP range checking feature, in the **IP Range** section, select the **IP Range Enabled** option. The **IP Range Address** and **IP Range Mask** fields are activated.
- 4. In the **IP Range Address** and **IP Range Mask** fields, type the range of IP addresses and IP range masks that you want to block from accessing CMC.

For more information, see the *CMC Online Help*.

5. Click **Apply** to save your settings.

# **Configuring IP Range Attributes Using RACADM**

You can configure the following IP Range attributes for CMC using RACADM:

- IP range checking feature
- Range of IP addresses that you want to block from accessing CMC
- IP Range Mask that you want to block from accessing CMC

IP filtering compares the IP address of an incoming login to the IP address range that is specified. A login from the incoming IP address is allowed only if both the following are identical:

- **cfgRacTuneIpRangeMask** bit-wise and with incoming IP address
- **cfgRacTuneIpRangeMask** bit-wise and with **cfgRacTuneIpRangeAddr**
- To enable the IP range checking feature, use the following property under cfgRacTuning group:

cfgRacTuneIpRangeEnable <0/1>

● To specify the range of IP addresses that you want to block from accessing CMC, use the following property under cfgRacTuning group:

cfgRacTuneIpRangeAddr

To specify the IP Range Mask that you want to block from accessing CMC, use the following property under cfgRacTuning group:

cfgRacTuneIpRangeMask

# **Configuring Virtual LAN Tag Properties for CMC**

VLANs are used to allow multiple virtual LANs to co-exist on the same physical network cable and to segregate the network traffic for security or load management purposes. When you enable the VLAN functionality, each network packet is assigned a VLAN tag.

# **Configuring Virtual LAN Tag Properties for CMC Using Web Interface**

To configure VLAN for CMC using the CMC Web interface:

- 1. Go to any of the following pages:
	- In the system tree, go to **Chassis Overview** and click **Network** > **VLAN**.
	- In the system tree, go to **Chassis Overview** > **Server Overview** and click **Network** > **VLAN**.

The **VLAN Tag Settings** page is displayed. VLAN tags are chassis properties. They remain with the chassis even when a component is removed.

- 2. In the **CMC** section, enable VLAN for CMC, set the priority and assign the ID. For more information about the fields, see the *CMC Online Help*.
- 3. Click **Apply**. The VLAN tag settings are saved. You can also access this page from the **Chassis Overview** > **Servers** > **Setup** > **VLAN** subtab.

## **Configuring Virtual LAN Tag Properties for CMC Using RACADM**

1. Enable the VLAN capabilities of the external chassis management network:

```
racadm config -g cfgLanNetworking -o
cfgNicVLanEnable 1
```
2. Specify the VLAN ID for the external chassis management network:

```
racadm config -g cfgLanNetworking -o cfgNicVlanID <VLAN id>
```
The valid values for <VLAN id> are 1-4000 and 4021-4094. Default is 1. For example:

```
racadm config -g cfgLanNetworking -o cfgNicVlanID
1
```
3. Then, specify the VLAN priority for the external chassis management network:

```
racadm config -g cfgLanNetworking -o
cfgNicVLanPriority <VLAN priority>
```
The valid values for <VLAN priority> are 0–7. Default is 0.

For example:

racadm config -g cfgLanNetworking -o cfgNicVLanPriority 7

You can also specify both the VLAN ID and the VLAN priority with a single command:

racadm setniccfg -v <VLAN id> <VLAN priority>

For example:

racadm setniccfg -v 1 7

4. To remove the CMC VLAN, disable the VLAN capabilities of the external chassis management network:

```
racadm config -g cfgLanNetworking -o
cfgNicVLanEnable 0
```
You can also remove the CMC VLAN using the following command:

```
racadm setniccfg -v
```
# **Federal Information Processing Standards**

The agencies and contractors of the Federal government of the United States use Federal Information Processing Standards (FIPS), a computer security standard, which is related to all applications that have communicative interfaces. The 140–2 comprises of four levels — Level 1, Level 2, Level 3, and Level 4. The FIPS 140–2 series stipulate that all communicative interfaces must have the following security properties:

- authentication
- confidentiality
- message integrity
- non-repudiation
- availability
- access control

If any of the properties depend on cryptographic algorithms, then FIPS must approve these algorithms.

By default, the FIPS mode is disabled. When FIPS is enabled, the minimum key size for OpenSSL FIPS is SSH-2 RSA 2048 bits.

**NOTE:** PSU firmware update is not supported when the FIPS mode is enabled in the chassis.

For more information, see *CMC Online Help*.

The following features/applications support FIPS.

- Web GUI
- **RACADM**
- WSMan
- SSH v2
- **SMTP**
- Kerberos
- **NTP Client**
- **NFS**

**NOTE:** SNMP is not FIPS-compliant. In FIPS mode, all SNMP features except Message Digest algorithm version 5 (MD5) authentication work.

# **Enabling FIPS Mode Using CMC Web Interface**

To enable FIPS:

- 1. In the left pane, click **Chassis Overview**. The **Chassis Health** page is displayed.
- 2. On the menu bar, click **Network**. The **Network Configuration** page is displayed.
- 3. Under the **Federal Information Processing Standards (FIPS)** section, from the **FIPS Mode** drop-down menu, select **Enabled**.

A message is displayed that enabling FIPS resets CMC to the default settings.

4. Click **OK** to proceed.

.

# **Enabling FIPS Mode Using RACADM**

To enable FIPS mode, run the following command:

racadm config –g cfgRacTuning –o cfgRacTuneFipsModeEnable 1

## **Disabling FIPS Mode**

To disable FIPS mode, reset CMC to the default factory settings.

# **Configuring Services**

You can configure and enable the following services on CMC:

- CMC Serial console Enable access to CMC using the serial console.
- Web Server Enable access to CMC Web interface. If you disable the option, use local RACADM to re-enable the Web Server, since disabling the Web Server also disables remote RACADM.
- SSH Enable access to CMC through firmware RACADM.
- Telnet Enable access to CMC through firmware RACADM
- RACADM Enable access to CMC using RACADM.
- SNMP Enable CMC to send SNMP traps for events.
- Remote Syslog Enable CMC to log events to a remote server.

**NOTE:** When modifying CMC service port numbers for SSH, Telnet, HTTP, or HTTPS, avoid using ports commonly used by OS services such as port 111. See Internet Assigned Numbers Authority (IANA) reserved ports at http://www.iana.org/ assignments/service-names-port-numbers/service-names-port-numbers.xhtml.

CMC includes a Web server that is configured to use the industry-standard SSL security protocol to accept and transfer encrypted data from and to clients over the Internet. The Web server includes a Dell self-signed SSL digital certificate (Server ID) and is responsible for accepting and responding to secure HTTP requests from clients. This service is required by the Web interface and remote RACADM CLI tool for communicating with CMC.

If the Web server resets, wait at least one minute for the services to become available again. A Web server reset usually happens as a result of any of the following events:

- Network configuration or network security properties are changed through the CMC Web user interface or RACADM.
- Web Server port configuration is changed through the Web user interface or RACADM.
- CMC is reset.

● A new SSL server certificate is uploaded.

 $(i)$ **NOTE:** To modify Service settings, you must have **Chassis Configuration Administrator** privilege.

Remote syslog is an additional log target for CMC. After you configure the remote syslog, each new log entry generated by CMC is forwarded to the destination(s).

**NOTE:** Since the network transport for the forwarded log entries is UDP, there is no guaranteed delivery of log entries, nor is there any feedback to CMC whether the log entries were received successfully.

# **Configuring Services Using CMC Web Interface**

To configure CMC services using CMC Web interface:

- 1. In the system tree, go to **Chassis Overview**, and then click **Network** > **Services**. The **Services** page is displayed.
- 2. Configure the following services as required:
	- CMC serial console
	- Web server
	- SSH
	- Telnet
	- Remote RACADM
	- **SNMP**
	- Remote Syslog

For information about the fields, see *CMC Online Help*.

3. Click **Apply**, and then update all default time outs and maximum time out limits.

# **Configuring Services Using RACADM**

To enable and configure the various services, use the following RACADM objects:

- cfgRacTuning
- cfgRacTuneRemoteRacadmEnable

For more information about these objects, see *Chassis Management Controller for Dell PowerEdge M1000e RACADM Command Line Reference Guide* available at **dell.com/support/manuals**.

If the firmware on the server does not support a feature, configuring a property related to that feature displays an error. For example, using RACADM to enable remote syslog on an unsupported iDRAC displays an error message.

Similarly, when displaying the iDRAC properties using the RACADM getconfig command, the property values are displayed as N/A for an unsupported feature on the server.

For example:

- \$ racadm getconfig -g cfgSessionManagement -m server-1
- # cfgSsnMgtWebServerMaxSessions=N/A
- # cfgSsnMgtWebServerActiveSessions=N/A # cfgSsnMgtWebServerTimeout=N/A
- # cfgSsnMgtSSHMaxSessions=N/A
- # cfgSsnMgtSSHActiveSessions=N/A
- # cfgSsnMgtSSHTimeout=N/A
- # cfgSsnMgtTelnetMaxSessions=N/A
- # cfgSsnMgtTelnetActiveSessions=N/A
- # cfgSsnMgtTelnetTimeout=N/A

# **Configuring CMC Extended Storage Card**

You can enable or repair the optional Removable Flash Media for use as an extended non-volatile storage. Some CMC features depend on extended nonvolatile storage for their operation.

To enable or repair the Removable Flash Media using the CMC Web interface:

- 1. In the System tree, go to **Chassis Overview**, and then click **Chassis Controller** > **Flash Media**. The Removable Flash Media page is displayed.
- 2. From the drop-down menu, select one of the following as required:
	- Use flash media for storing chassis data
	- Repair active controller media
	- Begin replicating data between media
	- Stop replicating data between media
	- Stop using flash media for storing chassis data

For more information about these options, see the *CMC Online Help*.

3. Click **Apply** to apply the selected option.

If two CMCs are present in the chassis, both CMCs must contain flash media. CMC features which depend on flash media (except for Flexaddress) do not function properly until the Dell-authorized media is installed and enabled on this page.

# **Setting Up Chassis Group**

CMC enables you to monitor multiple chassis from a single lead chassis. When a Chassis Group is enabled, CMC in the lead chassis generates a graphical display of the status of the lead chassis and all member chassis within the Chassis Group.

The Chassis group features are:

- The **Chassis Group** page displays images portraying the front and back of each chassis, a set for the leader and a set for each member.
- Health concerns for the leader and members of a group are recognized by red or yellow overlays and an X or an ! on the component with the symptoms. Details are visible below the chassis image when you click the chassis image or **Details**.
- Guick Launch links are available for opening member chassis's or server's web pages.
- A blade and Input/Output inventory is available for a group.
- A selectable option is available to synchronize a new member's properties to the leader's properties when the new member is added to the group.

A Chassis Group may contain a maximum of eight members. Also, a leader or member can only participate in one group. You cannot join a chassis, either as a leader or member, that is part of a group to another group. You can delete the chassis from a group and add it later to a different group.

To set up the Chassis Group using the CMC Web interface:

- 1. Log in with chassis administrator privileges to the chassis planned as the leader.
- 2. Click **Setup** > **Group Administration**. The **Chassis Group** page is displayed.
- 3. In the **Chassis Group** page, under **Role**, select **Leader**. A field to add the group name is displayed.
- 4. Enter the group name in the **Group Name** field, and then click **Apply**.

**NOTE:** The same rules that apply for a domain name apply to the group name.

When the Chassis Group is created, the GUI automatically switches to the **Chassis Group** page. The system tree indicates the group by the Group Name and the lead chassis and the unpopulated member chassis appear in the system tree.

**NOTE:** Ensure that the version of the leader chassis is always the latest.

#### **Related tasks**

Adding Members to Chassis Group on page 79 [Removing a Member from the Leader](#page-79-0) on page 80 [Disbanding a Chassis Group](#page-79-0) on page 80 [Disabling an Individual Member at the Member Chassis](#page-79-0) on page 80 [Launching a Member Chassis's or Server's Web page](#page-80-0) on page 81 [Propagating Leader Chassis Properties to Member Chassis](#page-80-0) on page 81

# **Adding Members to Chassis Group**

After the Chassis Group is setup, you can add members to the group:

- <span id="page-79-0"></span>1. Login with chassis administrator privileges to the leader chassis.
- 2. Select the Lead chassis in the tree.
- 3. Click **Setup** > **Group Administration**.
- 4. Under **Group Management**, enter the member's IP address or DNS name in the **Hostname/IP Address** field.

**(i)** NOTE: For MCM to function properly, you must use the default HTTPS port (443) on all group members and the leader chassis.

- 5. Enter a user name with chassis administrator privileges on the member chassis, in the **Username** field.
- 6. Enter the corresponding password in the **Password** field.
- 7. Click **Apply**.
- 8. Repeat step 4 through step 8 to add a maximum of eight members. The new members' Chassis Names appear in the **Members** dialog box.

The status of the new member is displayed by selecting the Group in the tree. Details are available by clicking on the chassis image or the details button.

**NOTE:** The credentials entered for a member are passed securely to the member chassis, to establish a trust relationship between the member and lead chassis. The credentials are not persisted on either chassis, and are never exchanged again after the initial trust relationship is established.

For information on propagation of leader chassis properties to member chassis, see the [Propagating Leader Chassis](#page-80-0) [Properties to Member Chassis](#page-80-0)

## **Removing a Member from the Leader**

You can remove a member from the group from the lead chassis. To remove a member:

- 1. Login with chassis administrator privileges to the leader chassis.
- 2. Select the Lead chassis in the tree.
- 3. Click **Setup** > **Group Administration**.
- 4. From the **Remove Members** list, select the member's name or names to be deleted, and then click **Apply**.

The lead chassis then communicates to the member or members, if more than one is selected, that it has been removed from the group. The member name is removed. The member chassis may not receive the message, if a network issue prevents contact between the leader and the member. In this case, disable the member from the member chassis to complete the removal.

#### **Related tasks**

Disabling an Individual Member at the Member Chassis on page 80

# **Disbanding a Chassis Group**

To disband a chassis group from the lead chassis:

- 1. Login with administrator privileges to the leader chassis.
- 2. Select the Lead chassis in the tree.
- 3. Click **Setup** > **Group Administration**.
- 4. In the **Chassis Group** page, under **Role**, select **None**, and then click **Apply**.

The lead chassis then communicates to all the members that they have been removed from the group. Finally the lead chassis discontinues its role. It can now be assigned as a member or a leader of another group.

The member chassis may not receive the message, if a network issue prevents contact between the leader and the member. In this case, disable the member from the member chassis to complete the removal.

# **Disabling an Individual Member at the Member Chassis**

Sometimes a member cannot be removed from a group by the lead chassis. This can happen if network connectivity to the member is lost. To remove a member from a group at the member chassis:

- <span id="page-80-0"></span>1. Login with chassis administrator privileges to the member chassis.
- 2. Click **Setup** > **Group Administration**.
- 3. Select **None**, and then click **Apply**.

### **Launching a Member Chassis's or Server's Web page**

Links to a member chassis's Web page, a server's Remote Console or the server iDRAC's Web page within the group are available through the lead chassis's group page. You can use the same user name and password that was used to log in to the lead chassis, to log in to the member device. If the member device has the same login credentials, then no additional login is required. Otherwise, the user is directed to the member device's login page.

To navigate to member devices:

- 1. Log in to the lead chassis.
- 2. Select **Group: name** in the tree.
- 3. If a member CMC is the required destination, select **Launch CMC** for the required chassis. If you try logging in to the member chassis using **Launch CMC** when both the leader and chassis are FIPS enabled or disabled, you are directed to the **Chassis Group Health** page. Else, you are directed to the **Login** page of the member chassis.

If a server in a chassis is the required destination:

- a. Select the image of the destination chassis.
- b. In the chassis image that is displayed under the **Health and Alerts** pane, select the server.
- c. In the box labeled **Quick Links**, select the destination device. A new window is displayed with the destination page or login screen.

**NOTE:** In MCM, all the **Quick Links** associated with the servers are not displayed.

### **Propagating Leader Chassis Properties to Member Chassis**

You can apply the properties from the leader to the member chassis of a group. To synchronize a member with the leader properties:

- 1. Login with administrator privileges to the leader chassis.
- 2. Select the Lead chassis in the tree.
- 3. Click **Setup** > **Group Administration**.
- 4. In the **Chassis Properties Propagation** section, select one of the propagation types:
	- On-Change Propagation Select this option for automatic propagation of the selected chassis property settings. The property changes are propagated to all current group members, whenever lead properties are changed.
	- Manual Propagation Select this option for manual propagation of the chassis group leader properties with its members. The lead chassis property settings are propagated to group members only when a lead chassis administrator clicks **Propagate**.
- 5. In the **Propagation Properties** section, select the categories of lead configuration properties to be propagated to member chassis.

Select only those setting categories that you want identically configured, across all members of the chassis group. For example, select **Logging and Alerting Properties** category, to enable all chassis in the group to share the logging and alerting configuration settings of the lead chassis.

6. Click **Save**.

If **On-Change Propagation** is selected, the member chassis take on the properties of the leader. If **Manual Propagation** is selected, click **Propagate** whenever you want to propagate the chosen settings to member chassis. For more information on Propagation of leader chassis properties to member chassis, see the *CMC Online Help*.

## **Server Inventory for Multi Chassis Management Group**

The Chassis Group Health page displays all the member chassis and allows you to save the server inventory report to a file, using standard browser download capability. The report contains data for:

All servers currently in all the group chassis (including the leader.)

Empty slots and extension slots (including full height and double width servers.)

# **Saving Server Inventory Report**

To save the server inventory report using CMC Web interface:

- 1. In the system tree, select the **Group**.
- The **Chassis Group Health** page is displayed.
- 2. Click **Save Inventory Report**.

The **File Download** dialog box is displayed prompting you to open or save the file.

3. Click **Save** and specify the path and filename for the server inventory report.

**NOTE:** The Chassis Group leader, member chassis, and the servers in the associated chassis, must be **On** to get the most accurate server inventory report.

### **Exported Data**

The server inventory report contains data that was most recently returned by each Chassis Group member during the Chassis Group leader's normal polling (once every 30s.)

To get the most accurate server inventory report:

- The Chassis Group leader chassis and all Chassis Group member chassis must be in **Chassis Power State On**.
- All servers in the associated chassis must be powered on.

The inventory data for the associated chassis and servers may be missing in inventory report, if a subset of the Chassis Group member chassis is:

- In **Chassis Power State Off**
- Powered off

**NOTE:** If a server is inserted while the chassis is powered off, the model number is not displayed anywhere in the Web interface until the chassis is powered back.

The following table lists the specific data fields and specific requirements for fields to be reported for each server:

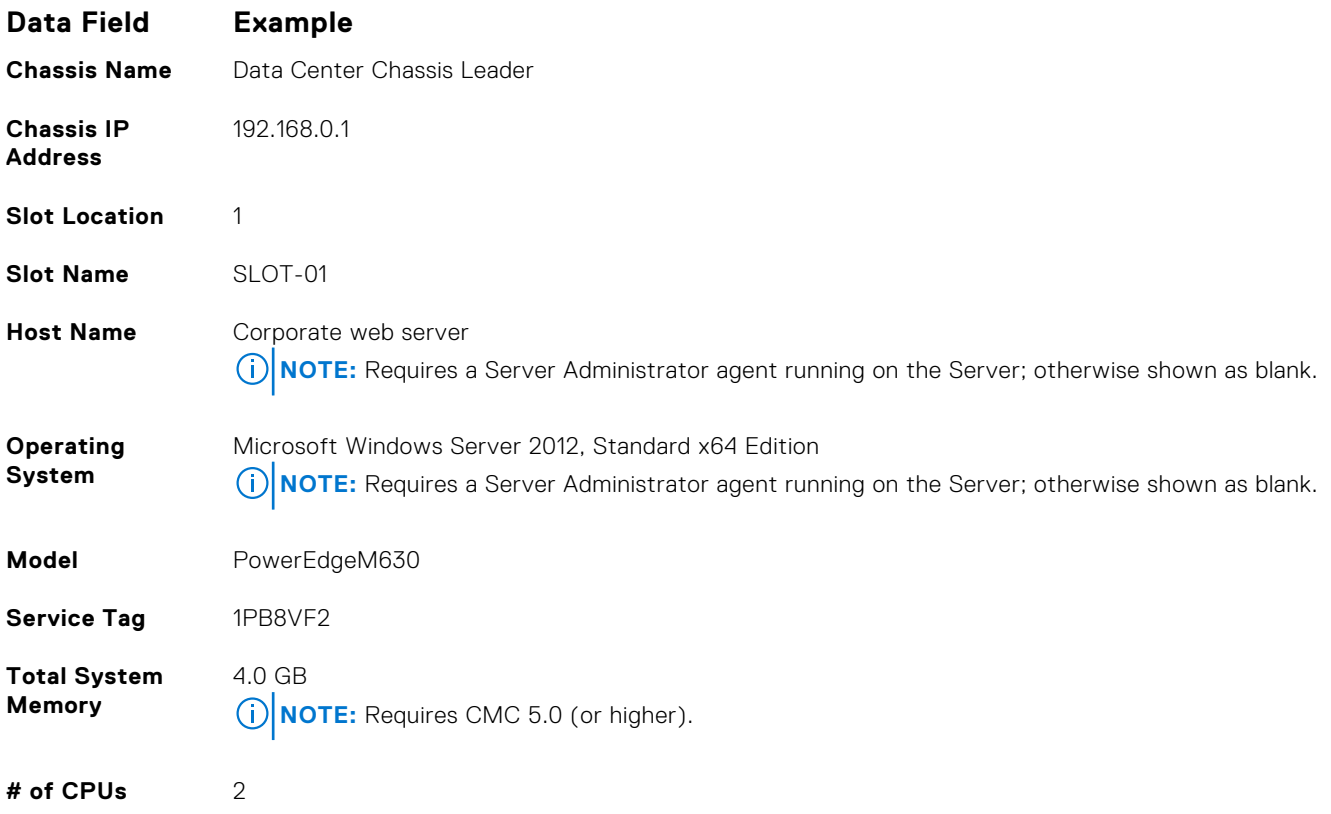

**NOTE:** Requires CMC 5.0 (or higher).

**CPU Info** Intel (R) Xeon (R) CPU E5-2690 v3@2.60 GHz

### **Data Format**

The inventory report is generated in a .CSV file format such that it can be imported to various tools, such as Microsoft Excel. The inventory report .CSV file can be imported into the template by selecting the **Data** > **From Text** in MS Excel. After the inventory report is imported into MS Excel, and if a message is displayed prompting for additional information, select comma-delimited to import the file into MS Excel.

## **Chassis Group Inventory and Firmware Version**

The **Chassis Group Firmware Version** page displays the group inventory and firmware versions of the servers and the server components in the chassis. This page also enables you to organize the inventory information and filter the firmware versions view. The displayed view is based on the servers or any of the following chassis server components:

- **BIOS**
- iDRAC
- CPLD
- $UBC$
- Diagnostics
- OS Drivers
- **RAID**
- NIC

**NOTE:** The inventory information displayed for the chassis group, member chassis, servers, and server components is updated every time a chassis is added or removed from the group.

# **Viewing Chassis Group Inventory**

To view the chassis group using CMC Web interface, in the system tree, select **Group**. Click **Properties** > **Firmware Version**. The **Chassis Group Firmware Version** page displays all the chassis in the group.

## **Viewing Selected Chassis Inventory Using Web Interface**

To view the selected chassis inventory using CMC Web interface:

- 1. In the system tree, select **Group**. click **Properties** > **Firmware Version**. The **Chassis Group Firmware Version** page displays all the chassis in the group.
- 2. In the **Select a Chassis** section, select the member chassis for which you want to view the inventory. The **Firmware View Filter** section displays the server inventory for the selected chassis and the firmware versions of all the server components.

# **Viewing Selected Server Component Firmware Versions Using Web Interface**

To view the firmware versions of selected server components using CMC Web interface:

- 1. In the system tree, select **Group**. Click **Properties** > **Firmware Version**. The **Chassis Group Firmware Version** page displays all the chassis in the group.
- 2. In the **Select a Chassis** section, select the member chassis for which you want to view the inventory.
- 3. In the **Firmware View Filter** section, select **Components**.
- 4. In the **Components** list, select the required component- BIOS, iDRAC, CPLD, USC, Diagnostics, OS Drive, RAID devices (up to 2), and NIC devices (up to 6), for which you want to view the firmware version. The firmware versions of the selected component for all the servers in the selected member chassis are displayed.

**NOTE:** The firmware versions of USC, Diagnostics, OS Drive, RAID devices, and NIC devices of servers are not available if:

- The server belongs to the 10th generation of PowerEdge servers. These servers do not support Lifecycle Controller.
- The server belongs to the 11th generation of PowerEdge servers, but the iDRAC firmware does not support Lifecycle Controller.
- The CMC firmware version of a member chassis is earlier to version 4.45. In this case, the components of all the servers in this chassis are not displayed, even if the servers support Lifecycle Controller.

# **Obtaining Certificates**

The following table lists the types of certificates based on the login type.

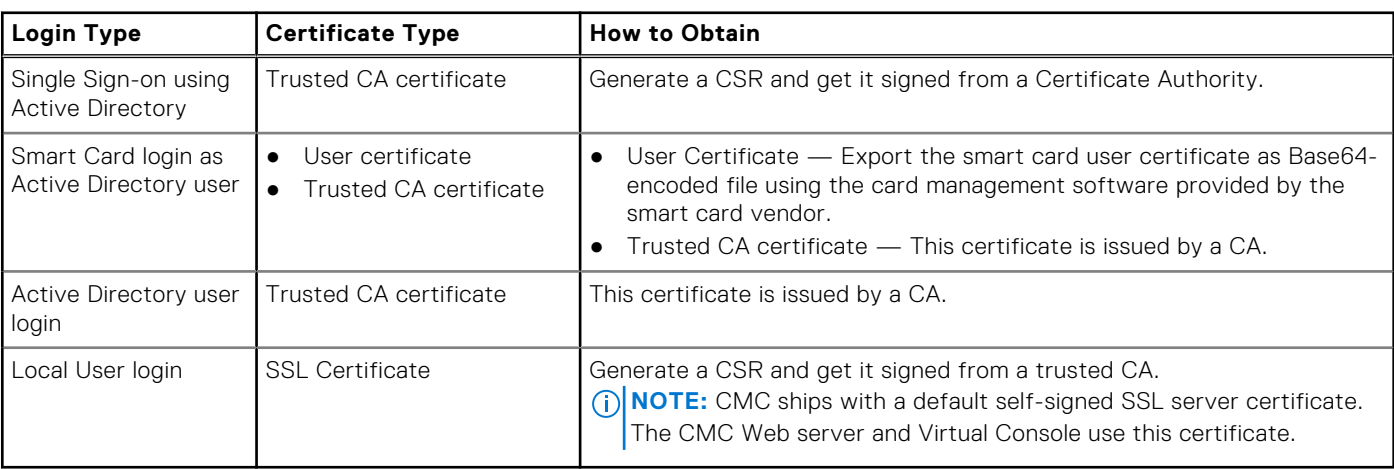

#### **Table 16. Types of Login and Certificate**

#### **Related concepts**

Secure Sockets Layer Server Certificates on page 84

# **Secure Sockets Layer Server Certificates**

CMC includes a Web server that is configured to use the industry-standard Secure Sockets Layer (SSL) security protocol to transfer encrypted data over the Internet. Built upon public-key and private-key encryption technology, SSL is a widely accepted technique for providing authenticated and encrypted communication between clients and servers to prevent eavesdropping across a network.

SSL allows an SSL-enabled system to perform the following tasks:

- Authenticate itself to an SSL-enabled client.
- Allow the client to authenticate itself to the server.
- Allow both systems to establish an encrypted connection.

This encryption process provides a high level of data protection. CMC employs the 128-bit SSL encryption standard, the most secure form of encryption generally available for Internet browsers in North America.

The CMC Web server includes a Dell self-signed SSL digital certificate (Server ID). To ensure high security over the Internet, replace the Web server SSL certificate by submitting a request to CMC to generate a new Certificate Signing Request (CSR).

At boot time, a new self-signed certificate is generated if:

- A custom certificate is not present
- A self-signed certificate is not present
- The self-signed certificate is corrupt
- The self-signed certificate is expired (within 30 day window)

The self-signed certificate displays the common name as <cmcname.domain-name> where cmcname is the CMC host name and domain-name is the domain name. If domain name is not available it displays only the Partially Qualified Domain Name (PQDN), which is the CMC host name.

# **Certificate Signing Request**

A Certificate Signing Request (CSR) is a digital request to a certificate authority (referred to as a CA in the Web interface) for a secure server certificate. Secure server certificates ensure the identity of a remote system and ensure that information exchanged with the remote system cannot be viewed or changed by others. To ensure the security for your CMC, it is strongly recommended that you generate a CSR, submit the CSR to a certificate authority, and upload the certificate returned from the certificate authority.

A certificate authority is a business entity that is recognized in the IT industry for meeting high standards of reliable screening, identification, and other important security criteria. Examples of CAs include Thawte and VeriSign. After the certificate authority receives your CSR, they review and verify the information the CSR contains. If the applicant meets the certificate authority's security standards, the certificate authority issues a certificate to the applicant that uniquely identifies that applicant for transactions over networks and on the Internet.

After the certificate authority approves the CSR and sends you a certificate, you must upload the certificate to the CMC firmware. The CSR information stored on the CMC firmware must match the information contained in the certificate.

**NOTE:** To configure SSL settings for CMC, you must have **Chassis Configuration Administrator** privilege.  $(i)$ 

**NOTE:** Any server certificate you upload must be current (not expired) and signed by a certificate authority.

#### **Related concepts**

Generating a New Certificate Signing Request on page 85 [Uploading Server Certificate](#page-85-0) on page 86 [Viewing Server Certificate](#page-86-0) on page 87

#### **Generating a New Certificate Signing Request**

To ensure security, it is strongly recommended that you obtain and upload a secure server certificate to CMC. Secure server certificates ensure the identity of a remote system and that information exchanged with the remote system cannot be viewed or changed by others. Without a secure server certificate, CMC is vulnerable to access from unauthorized users.

To obtain a secure server certificate for CMC, you must submit a Certificate Signing Request (CSR) to a certificate authority of your choice. A CSR is a digital request for a signed, secure server certificate containing information about your organization and a unique, identifying key.

After generating the CSR, you are prompted to save a copy to your management station or shared network, and the unique information used to generate the CSR is stored on CMC. This information is used later to authenticate the server certificate you receive from the certificate authority. After you receive the server certificate from the certificate authority, you must then upload it to CMC.

**NOTE:** For CMC to accept the server certificate returned by the certificate authority, authentication information contained (i) in the new certificate must match the information that was stored on CMC when the CSR was generated.

**CAUTION: When a new CSR is generated, it overwrites any previous CSR on CMC. If a pending CSR is overwritten before its server certificate is granted from a certificate authority, CMC does not accept the server certificate because the information it uses to authenticate the certificate has been lost. Take caution when generating a CSR to prevent overwriting any pending CSR.**

### **Generating a New Certificate Signing Request Using Web Interface**

To generate a CSR using the CMC Web interface:

- 1. In the system tree, go to **Chassis Overview**, and then click **Network** > **SSL**. The **SSL Main Menu** is displayed.
- 2. Select **Generate a New Certificate Signing Request (CSR)** and click **Next**. The **Generate Certificate Signing Request (CSR)** page is displayed.
- 3. Type a value for each CSR attribute value.
- 4. Click **Generate**. A **File Download** dialog box appears.
- 5. Save the csr.txt file to your management station or shared network. (You may also open the file at this time and save it later.) You must later submit this file to a certificate authority.

### <span id="page-85-0"></span>**Generating CSR Using RACADM**

To generate a CSR, use the objects in cfgRacSecurityData group to specify the values and use the sslcsrgen command to generate the CSR. For more information, see the *Chassis Management Controller for Dell PowerEdge M1000e RACADM Command Line Reference Guide* available at **dell.com/support/manuals**.

# **Uploading Server Certificate**

After generating a CSR, you can upload the signed SSL server certificate to the CMC firmware. CMC resets after the certificate is uploaded. CMC accepts only X509, Base 64 encoded Web server certificates.

#### **CAUTION: During the certificate upload process, CMC is not available.**

- **NOTE:** If you upload a certificate and try to view it immediately, an error message is displayed indicating that the requested operation cannot be performed. This happens because the web server is in the process of restarting with the new certificate. After the web server restarts, the certificate is uploaded successfully and you can view the new certificate. After uploading a certificate, you may experience a delay of around one minute before being able to view the uploaded certificate.
- **NOTE:** You can upload a self-signed certificate (generated using the CSR feature) only once. Any attempt to upload the certificate a second time is not successful, as the private key is deleted after the first certificate upload.

### **Uploading Server Certificate Using CMC Web Interface**

To upload a server certificate using the CMC Web interface:

- 1. In the system tree, go to **Chassis Overview**, and then click **Network** > **SSL**. The **SSL Main Menu** is displayed.
- 2. Select **Upload Server Certificate Based on Generated CSR** option and click **Next**.
- 3. Click **Choose File** and specify the certificate file.
- 4. Click **Apply**. If the certificate is invalid, an error message is displayed.
	- **NOTE:** The File Path value displays the relative file path of the certificate you are uploading. You must type the absolute file path, which includes the full path and the complete file name and file extension.

### **Uploading Server Certificate Using RACADM**

To upload the SSL server certificate, use the sslcertupload command. For more information, see the *Chassis Management Controller for Dell PowerEdge M1000e RACADM Command Line Reference Guide* available at **dell.com/support/manuals**.

## **Uploading Webserver Key and Certificate**

You can upload a Web server key and a server certificate for the Web server key. The server certificate is issued by the Certificate Authority (CA).

The Web server certificate is an essential component used by the SSL encryption process. It authenticates itself to an SSLenabled client, and allows the client to authenticate itself to the server, thereby enabling both the systems to establish an encrypted connection.

**NOTE:** To upload a Web server key and server certificate, you must have **Chassis Configuration Administrator** privileges.

### **Uploading Webserver Key and Certificate Using CMC Web Interface**

To upload a webserver key and certificate using the CMC Web interface:

- 1. In the system tree, go to **Chassis Overview** and click **Network** > **SSL**. The **SSL Main Menu** is displayed.
- 2. Select **Upload Web Key and Certificate** option and click **Next**.
- <span id="page-86-0"></span>3. Specify the Private Key File and the Certificate File by clicking **Choose File**.
- 4. After both the files are uploaded, click **Apply**. If the Web server key and certificate do not match, an error message is displayed.
	- **NOTE:** Only X509, Base-64 encoded certificates are accepted by CMC. Certificates using other encoding schemes such as DER, are not accepted. Uploading a new certificate replaces the default certificate you received with your CMC.

CMC resets and becomes temporarily unavailable after the certificate has been uploaded successfully. To avoid disconnecting other users during a reset, notify authorized users who might log into CMC and check for active sessions in the **Sessions** page under the **Network** tab.

#### **Uploading Webserver Key and Certificate Using RACADM**

To upload SSL key from the client to iDRAC, type the following command:

racadm sslkeyupload -t <type> -f <filename>

For more information, see the *Chassis Management Controller for Dell PowerEdge M1000e RACADM Command Line Reference Guide* available at **dell.com/support/manuals**.

## **Viewing Server Certificate**

You can view the SSL server certificate that is currently being used in CMC.

#### **Viewing Server Certificate Using Web Interface**

In the CMC Web interface, go to **Chassis Overview** > **Network** > **SSL**. Select **View Server Certificate** and click **Next**. The **View Server Certificate** page displays the SSL server certificate currently in use. For more information, see *CMC Online Help*.

**(i)** NOTE: The server certificate displays the common name as the rack name appended with the domain name, if available. Else, only the rack name is displayed.

#### **Viewing Server Certificate Using RACADM**

To view the SSL server certificate, use the sslcertview command. For more information, see the *Chassis Management Controller for Dell PowerEdge M1000e RACADM Command Line Reference Guide* available at **dell.com/support/manuals**.

# **Chassis Configuration Profiles**

The Chassis Configuration Profiles feature enables you to configure the chassis with the chassis configuration profiles stored in the network share or local management station, and also restore configuration of the chassis.

To access the **Chassis Configuration Profiles** page in the CMC web interface, in the system tree, go to **Chassis Overview** and click **Setup** > **Profiles**. The **Chassis Configuration Profiles** page is displayed.

You can perform the following tasks by using the Chassis Configuration Profiles feature:

- Configure a chassis using chassis configuration profiles in local management station for initial configuration.
- Save the current chassis configuration settings to an XML file on the network share or local management station.
- Restore the chassis configuration.
- Import chassis profiles (XML files) to the network share from a local management station.
- Export chassis profiles (XML files) from the network share to a local management station.
- Apply, edit, delete, or export a copy of the profiles stored on the network share.

# **Saving Chassis Configuration**

You can save the current chassis configuration to an XML file on a network share or local management station. The configurations include all the chassis properties that can be modified using the CMC web interface and RACADM commands. You can also use the XML file that is saved to restore the configuration on the same chassis or to configure other chassis.

**NOTE:** Server and iDRAC settings are not saved or restored with the chassis configuration.  $(i)$ 

To save the current chassis configuration, perform the following tasks:

1. Go to the **Chassis Configuration Profiles** page. In the **Save and Backup** > **Save Current Configuration** section, enter a name for the profile in the **Profile Name** field.

**NOTE:** While saving the current chassis configuration, the standard ASCII extended character set is supported.  $\bigcap$ 

However, the following special characters are not supported:

", .,  $*,$  >, <, \, /, :, and |

- 2. Select one of the following profile types from the **Profile Type** option:
	- **Replace** Includes attributes of the entire CMC configuration except write-only attributes such as user passwords and service tags. This profile type is used as a backup configuration file to restore the complete chassis configuration including identity information such as IP addresses.
	- **Clone** Includes all the **Replace** type profile attributes. The Identity attributes such as MAC address and IP address are commented out for safety reasons. This profile type is used to clone a new chassis.
- 3. Select one of the following locations from the **Profile Location** drop-down menu to store the profile:
	- **Local** To save the profile in the local management station.
	- **Network Share** To save the profile in a shared location.
- 4. Click **Save** to save the profile to the selected location.
	- After the action is complete, the Operation Successful message is displayed:

**NOTE:** To view the settings that are saved to the XML file, in the **Stored Profiles** section, select the saved profile and click **View** in the **View Profiles** column.

## **Restoring Chassis Configuration Profile**

You can restore the configuration of a chassis by importing the backup file (.xml or .bak) on the local management station or the network share to which the chassis configurations were saved. The configurations include all the properties available through the CMC web interface, RACADM commands, and settings.

To restore the chassis configuration, perform the following tasks:

- 1. Go to the **Chassis Configuration Profiles** page. In the **Restore Configuration** > **Restore Chassis Configuration** section, click **Browse** and select the backup file to import the saved chassis configuration.
- 2. Click **Restore Configuration** to upload an encrypted backup file (.bak) or a .xml stored profile file to the CMC. The CMC web interface returns to the login page after a successful restore operation.
- **(i)** NOTE: If the backup files (.bak) of the earlier versions of CMC, are loaded on the latest version of CMC where FIPS is enabled, reconfigure all the 16 CMC local user passwords. However, the password of the first user is reset to "calvin".
- **(i)** NOTE: When a chassis configuration profile is imported from a CMC, which does not support the FIPS feature, to a CMC where FIPS is enabled, the FIPS remains enabled in the CMC.
- **NOTE:** If you change the FIPS mode in the chassis configuration profile, the DefaultCredentialMitigation is ⋒ enabled.

# **Viewing Stored Chassis Configuration Profiles**

To view the chassis configuration profiles stored on the network share, go to the **Chassis Configuration Profiles** page. In the **Chassis Configuration Profiles** > **Stored Profiles** section, select the profile and click **View** in the **View Profile** column. The **View Settings** page is displayed. For more information on the displayed settings, see the *CMC Online Help*.

# **Importing Chassis Configuration Profiles**

You can import chassis configuration profiles that are stored on a network share to the local management station.

To import a stored profile on a remote file share to CMC, perform the following tasks:

1. Go to the **Chassis Configuration Profiles** page. In the **Chassis Configuration Profiles** > **Stored Profiles** section, click **Import Profile**.

The **Import Profile** section is displayed.

2. Click **Browse** to access the profile from the required location and then click **Import Profile**.

**NOTE:** You can import chassis configuration profiles using RACADM. For more information, see the *Chassis Management Controller for Dell PowerEdge M1000e RACADM Command Line Reference Guide*.

# **Applying Chassis Configuration Profiles**

You can apply chassis configuration to the chassis if the chassis configuration profiles are available as stored profiles on the network share. To initiate a chassis configuration operation, you can apply a stored profile to a chassis.

To apply a profile to a chassis, perform the following tasks:

- 1. Go to the **Chassis Configuration Profiles** page. In the **Stored Profiles** section, select the stored profile that you want to apply.
- 2. Click **Apply Profile**.

A warning message is displayed that applying a new profile overwrites the current settings and also reboots the selected chassis. You are prompted to confirm if you want to continue the operation.

3. Click **OK** to apply the profile to the chassis.

## **Exporting Chassis Configuration Profiles**

You can export chassis configuration profiles that are saved on the network share to a specified path on a management station.

To export a stored profile, perform the following tasks:

- 1. Go to the **Chassis Configuration Profiles** page. In the **Chassis Configuration Profiles** > **Stored Profiles** section, select the required profile and then click **Export Copy of Profile**. A **File Download** message is displayed prompting you to open or save the file.
- 2. Click **Save** or **Open** to export the profile to the required location.

# **Editing Chassis Configuration Profiles**

You can edit chassis configuration profile name of a chassis.

To edit a chassis configuration profile name, perform the following tasks:

- 1. Go to the **Chassis Configuration Profiles** page. In the **Chassis Configuration Profiles** > **Stored Profiles** section, select the required profile and then click **Edit Profile**. The **Edit Profile** window is displayed.
- 2. Enter a desired profile name in the **Profile Name** field and click **Edit Profile**. Operation Successful message is displayed.
- 3. Click **OK**.

# **Deleting Chassis Configuration Profiles**

You can delete a chassis configuration profile that is stored on the network share.

To delete a chassis configuration profile, perform the following tasks:

1. Go to the **Chassis Configuration Profiles** page. In the **Chassis Configuration Profiles** > **Stored Profiles** section, select the required profile and then click **Delete Profile**.

A warning message is displayed indicating that deleting a profile would delete the selected profile permanently.

# **Configuring Multiple CMCs through RACADM Using Chassis Configuration Profiles**

By using chassis configuration profiles, you can export the chassis configuration profiles as an XML file and import it to another chassis.

Use RACADM get command for export operation and set command for import operation.You can export chassis profiles (XML files) from CMC to the network share or to a local management station and import chassis profiles (XML files) from the network share or from a local management station.

**NOTE:** By default, the export is done as clone type. You can use the –—clone to get the clone type profile in XML file.  $(i)$ 

The import and export operation to and from the network share can be done through local RACADM as well as remote RACADM. Whereas, the import and export operation to and from the local management can be done only through remote RACADM interface.

### **Exporting Chassis Configuration profiles**

You can export chassis configuration profiles to network share by using the get command.

1. To export the chassis configuration profiles as clone. xml file to CIFS network share by using get command, type the following:

racadm get –f clone.xml –t xml –l //xx.xx.xx.xx/PATH –u USERNAME –p PASSWORDCMC

2. To export the chassis configuration profiles as clone. xml file to NFS network share by using get command, type the following:

racadm get –f clone.xml –t xml –l xx.xx.xx.xx:/PATH

You can export chassis configuration profiles to network share through a remote RACADM interface.

1. To export the chassis configuration profiles as clone.xml file to CIFS network share, type the following:

```
racadm –r xx.xx.xx.xx –u USERNAMECMC –p PASSWORDCMC get –f clone.xml –t xml –l //
xx.xx.xx.xx/PATH –u USERNAME –p PASSWORD
```
2. To export the chassis configuration profiles as clone.xml file to NFS network share, type the following:

```
racadm –r xx.xx.xx.xx –u USERNAMECMC –p PASSWORDCMC get –f clone.xml –t xml –l 
xx.xx.xx.xx:/PATH
```
you can export chassis configuration profiles to local management station through remote RACADM interface.

1. To export the chassis configuration profiles as clone.xml file, type the following:

racadm –r xx.xx.xx.xx –u USERNAMECMC –p PASSWORDCMC get –f clone.xml –t xml

### **Importing Chassis Configuration profiles**

You can import chassis configuration profiles from network share to another chassis by using the set command.

1. To import the chassis configuration profiles from CIFS network share, type the following:

racadm set –f clone.xml –t xml –l //xx.xx.xx.xx/PATH –u USERNAME –p PASSWORDCMC

2. To import the chassis configuration profiles from NFS network share, type the following:

racadm set –f clone.xml –t xml –l xx.xx.xx.xx:/PATH

You can import chassis configuration profiles from network share through remote RACADM interface.

1. To import the chassis configuration profiles from CIFS network share, type the following:

racadm –r xx.xx.xx.xx –u USERNAMECMC –p PASSWORDCMC set –f clone.xml –t xml –l // xx.xx.xx.xx/PATH –u USERNAME –p PASSWORD

2. To import the chassis configuration profiles from NFS network share, type the following:

```
racadm –r xx.xx.xx.xx –u USERNAMECMC –p PASSWORDCMC set –f clone.xml –t xml –l 
xx.xx.xx.xx:/PATH
```
You can import chassis configuration profiles from local management station through remote RACADM interface.

1. To export the chassis configuration profiles as clone.xml file, type the following:

racadm –r xx.xx.xx.xx –u USERNAMECMC –p PASSWORDCMC set –f clone.xml –t xml

### **Parsing Rules**

You can manually edit properties of an exported XML file of chassis configuration profiles.

An XML file contains the following properties:

- System Configuration, which is the parent node.
- component, which is the primary child node.
- Attributes, which contains name and value. You can edit these fields. For example, you can edit the Asset Tag value as follows:

<Attribute Name="ChassisInfo.1#AssetTag">xxxxxx</Attribute>

Example of an XML file is as follows:

```
<SystemConfiguration Model="PowerEdge M1000e
"ServiceTag="NOBLE13" 
TimeStamp="Tue Apr 7 14:17:48 2015" ExportMode="2">
<!--Export type is Replace-->
<!--Exported configuration may contain commented attributes. Attributes may be commented 
due to dependency, 
destructive nature, preserving server identity or for security reasons.-->
<Component FQDD="CMC.Integrated.1">
<Attribute Name="ChassisInfo.1#AssetTag">00000</Attribute>
<Attribute Name="ChassisLocation.1#DataCenterName"></Attribute>
<Attribute Name="ChassisLocation.1#AisleName"></Attribute>
<Attribute Name="ChassisLocation.1#RackName"></Attribute>
….
</Component>
</SystemConfiguration>
```
# **Configuring Multiple CMCs through RACADM Using Configuration File**

Using configuration file, you can configure one or more CMCs with identical properties through RACADM..

When you query a specific CMC card using its group ID and object ID, RACADM creates the racadm.cfg configuration file from the retrieved information. By exporting the file to one or more CMCs, you can configure your controllers with identical properties in a minimal amount of time.

**(i)** NOTE: Some configuration files contain unique CMC information (such as the static IP address) that must be modified before you export the file to other CMCs.

1. Use RACADM to query the target CMC that contains the desired configuration.

**NOTE:** The generated configuration file is myfile.cfg. You can rename the file. The .cfg file does not contain user passwords. When the .cfg file is uploaded to the new CMC, you must re-add all passwords.

2. Open a remote RACADM session to CMC, log in, and type:

racadm getconfig -f myfile.cfg

**NOTE:** Redirecting the CMC configuration to a file using getconfig -f is only supported with the remote RACADM **interface** 

- 3. Modify the configuration file using a plain-text editor (optional). Any special formatting characters in the configuration file may corrupt the RACADM database.
- 4. Use the newly created configuration file to modify a target CMC. At the command prompt, type:

racadm config -f myfile.cfg

5. Reset the target CMC that was configured. At the command prompt, type:

racadm reset

The getconfig -f myfile.cfg subcommand (step 1) requests the CMC configuration for the active CMC and generates the myfile.cfg file. If required, you can rename the file or save it to a different location.

You can use the getconfig command to perform the following actions:

- Display all configuration properties in a group (specified by group name and index)
- Display all configuration properties for a user by user name

The config subcommand loads the information into other CMCs. The Server Administrator uses the config command to synchronize the user and password database.

#### **Related tasks**

Creating a CMC Configuration File on page 92

### **Creating a CMC Configuration File**

The CMC configuration file,  $\langle$ filename>.cfg, is used with the racadm config  $-f$   $\langle$ filename>.cfgcommand to create a simple text file. The command allows you to build a configuration file (similar to a .ini file) and configure the CMC from this file.

You may use any file name, and the file does not require a . cfg extension (although it is referred to by that designation in this subsection).

**NOTE:** For more information about the getconfig subcommand, see the *Chassis Management Controller for Dell PowerEdge M1000e RACADM Command Line Reference Guide*.

RACADM parses the .cfg file when it is first loaded onto the CMC to verify that valid group and object names are present and that some simple syntax rules are being followed. Errors are flagged with the line number that detected the error, and a message explains the problem. The entire file is parsed for correctness, and all errors display. Write commands are not transmitted to the CMC if an error is found in the .cfg file. You must correct all errors before any configuration can take place.

To check for errors before you create the configuration file, use the  $-c$  option with the config subcommand. With the  $-c$ option, config only verifies syntax and does not write to the CMC.

Follow these guidelines when you create a .cfg file:

● If the parser encounters an indexed group, it is the value of the anchored object that differentiates the various indexes.

The parser reads in all of the indexes from the CMC for that group. Any objects within that group are modifications when the CMC is configured. If a modified object represents a new index, the index is created on the CMC during configuration.

You cannot specify a desired index in a .cfg file.

Indexes may be created and deleted. Over time the group may become fragmented with used and unused indexes. If an index is present, it is modified. If an index is not present, the first available index is used.

This method allows flexibility when adding indexed entries where you do not need to make exact index matches between all the CMCs being managed. New users are added to the first available index. A .cfg file that parses and runs correctly on one CMC may not run correctly on another if all indexes are full and you must add a new user.

Use the racresetcfg subcommand to configure both CMCs with identical properties.

Use the racresetcfg subcommand to reset the CMC to original defaults, and then run the racadm config  $-f$ <filename>.cfg command. Ensure that the .cfg file includes all desired objects, users, indexes, and other parameters. For a complete list of objects and groups, see the database property chapter of the *Chassis Management Controller for Dell PowerEdge M1000e RACADM Command Line Reference Guide*.

**CAUTION: Use the racresetcfg subcommand to reset the database and the CMC Network Interface settings to the original default settings and remove all users and user configurations. While the root user is available, other users' settings are also reset to the default settings.**

If you type racadm getconfig -f <filename> .cfg, the command builds a .cfg file for the current CMC configuration. This configuration file can be used as an example and as a starting point for your unique . cfg file.

#### **Related concepts**

Parsing Rules on page 93

# **Parsing Rules**

Lines that start with a hash character  $(#)$  are treated as comments.

A comment line must start in column one. A "#" character in any other column is treated as a # character.

Some modem parameters may include # characters in their strings. An escape character is not required. You may want to generate a .cfg from a racadm getconfig -f <filename> .cfg command, and then perform a racadm config -f <filename> .cfg command to a different CMC, without adding escape characters.

For example:

```
#
# This is a comment
[cfgUserAdmin]
cfgUserAdminPageModemInitString= <Modem init # not
a comment>
```
All group entries must be surrounded by open- and close-brackets ([ and ]).

The starting [ character that denotes a group name must be in column one. This group name must be specified before any of the objects in that group. Objects that do not include an associated group name generate an error. The configuration data is organized into groups as defined in the database property chapter of the *Chassis Management Controller for Dell PowerEdge M1000e RACADM Command Line Reference Guide* . The following example displays a group name, object, and the object's property value:

```
[cfgLanNetworking] -{group name}
cfgNicIpAddress=143.154.133.121 {object name}
{object value}
```
All parameters are specified as "object=value" pairs with no white space between the object, =, or value. White spaces that are included after the value are ignored. A white space inside a value string remains unmodified. Any character to the right of the = (for example, a second =, a #, [, ], and so on) is taken as-is. These characters are valid modem chat script characters.

```
[cfgLanNetworking] -{group name}
cfgNicIpAddress=143.154.133.121 {object value}
```
● The .cfg parser ignores an index object entry.

You cannot specify which index is used. If the index already exists, it is either used or the new entry is created in the first available index for that group.

The racadm getconfig -f <filename>.cfg command places a comment in front of index objects, allowing you to see the included comments.

**(i) NOTE:** You may create an indexed group manually using the following command:

racadm config -g <groupname> -o <anchored object> -i <index 1-16> <unique anchor name>

The line for an indexed group cannot be deleted from a .cfg file. If you do delete the line with a text editor, RACADM stops when it parses the configuration file and alert you of the error.

You must remove an indexed object manually using the following command:

racadm config -g <groupname> -o <objectname> -i <index 1-16> ""

**NOTE:** A NULL string (identified by two " characters) directs the CMC to delete the index for the specified group.

To view the contents of an indexed group, run the following command:

racadm getconfig -g <groupname> -i <index 1-16>

For indexed groups the object anchor must be the first object after the [ ] pair. The following are examples of the current indexed groups:

```
[cfgUserAdmin]
cfgUserAdminUserName= <USER_NAME>
```
When using remote RACADM to capture the configuration groups into a file, if a key property within a group is not set, the configuration group is not saved as part of the configuration file. To replicate these configuration groups on other CMCs, set the key property before executing the getconfig -f command. Alternatively, enter the missing properties into the configuration file manually after running the  $qetconfiq - f$  command. This is true for all the racadm indexed groups.

This is the list of the indexed groups that exhibit this behavior and their corresponding key properties:

- cfgUserAdmin cfgUserAdminUserName
- cfgEmailAlert cfgEmailAlertAddress
- cfgTraps cfgTrapsAlertDestIPAddr
- cfgStandardSchema cfgSSADRoleGroupName
- cfgServerInfo cfgServerBmcMacAddress

### **Modifying the CMC IP Address**

When you modify the CMC IP address in the configuration file, remove all unnecessary  $\langle$ variable $\rangle$  =  $\langle$ value $\rangle$  entries. Only the actual variable group's label with [ and ] remains, including the two <variable> = <value> entries pertaining to the IP address change.

Example:

```
#
# Object Group "cfgLanNetworking"
#
[cfgLanNetworking]
cfgNicIpAddress=192.168.2.110
cfgNicGateway=192.168.2.1
```
This file is updated as follows:

```
*<br>#
 Object Group "cfgLanNetworking"
#
[cfgLanNetworking]
cfgNicIpAddress=192.168.1.143
# comment, the rest of this line is ignored
cfgNicGateway=192.168.1.1
```
The command racadm config -f <myfile>.cfg parses the file and identifies any errors by line number. A correct file updates the proper entries. Additionally, you can use the same getconfig command from the previous example to confirm the update.

Use this file to download company-wide changes or to configure new systems over the network with the command, racadm getconfig -f <myfile> .cfg.

**NOTE:** *Anchor* is a reserved word and should not be used in the .cfg file.

# **Viewing and Terminating CMC Sessions**

You can view the number of users currently logged in to iDRAC and terminate the user sessions.

**NOTE:** To terminate a session, you must have **Chassis Configuration Administrator** privilege.

# **Viewing and Terminating CMC Sessions Using Web Interface**

To view or terminate a session using Web interface:

1. In the system tree, go to **Chassis Overview** and click **Network** > **Sessions**.

The **Sessions** page displays the session ID, username, IP address, and session type. For more information about these properties, see the *CMC Online Help*.

2. To terminate the session, click **Terminate** for a session.

## **Viewing and Terminating CMC Sessions Using RACADM**

You must have administrator privileges to terminate CMC sessions using RACADM.

To view the current user sessions, use the getssninfo command.

To terminate a user session, use the closessn command.

For more information about these commands, see the *Chassis Management Controller for Dell PowerEdge M1000e RACADM Command Line Reference Guide* available at **dell.com/support/manuals**.

# **Configuring Enhanced Cooling Mode for Fans**

The Enhanced Cooling Mode (ECM) feature provides additional cooling support using the third generation M1000e fans. The Enhanced Cooling Mode (ECM) for fans is available only when all nine fan slots are populated with the new third generation M1000e fans. The new third generation M1000e fans provide:

- Superior cooling to the installed blades compared to previous M1000e fan generations, when the ECM feature is enabled.
- Cooling equivalent to previous generations of M1000e fans at the same power, when the ECM feature is disabled. ECM mode is recommended for:
- Blade server configurations with high Thermal Design Power (TDP) processors.
- Workloads where performance is a critical.

,

Systems deployed in environments where the inlet temperature exceeds 30°C [86°F].

**NOTE:** In the Enhanced Cooling Mode (ECM), the new generation fans provide superior cooling features when compared to current generation fans of M1000e chassis. This increased cooling is not always needed and comes at the expense of higher acoustics (where the system can sound up to 40% louder) and increased system fan power. You can enable or disable the ECM feature on the basis of cooling required for a chassis.

By default, the ECM feature is disabled on a chassis. The ECM enabling and disabling operations are recorded in the CMC logs. The ECM mode state is maintained after CMC failovers and chassis AC power cycles.

You can enable or disable the ECM feature using the CMC Web interface or the RACADM CLI interface.

## **Configuring Enhanced Cooling Mode for Fans Using Web Interface**

To configure Enhanced Cooling Mode (ECM) for fans using CMC Web interface:

- 1. In the system tree, go to **Chassis Overview**, and then click **Fans** > **Setup**. The **Advanced Fan Configurations** page is displayed.
	- **NOTE:** If ECM is disabled and all the fans in the chassis do not support ECM, then the **Setup** tab to access the **Advanced Fan Configurations** page is not displayed.
- 2. In the **Fans Configuration** section, from the **Enhanced Cooling Mode** drop-down menu select **Enable** or **Disable**.

For more information about the field descriptions, see the *CMC Online Help*.

**NOTE:**

The **Enhanced Cooling Mode** option is available for selection only if:

- All the fans in the chassis support ECM feature. In this case, you can enable or disable the ECM mode.
- ECM is already enabled and the fan configuration is changed to Mixed Mode or all fans do not support ECM mode. In this case, the ECM mode can be disabled, but cannot be enabled again until all fans in the chassis support ECM.

**NOTE:** The **Enhanced Cooling Mode** and the **Apply** options are grayed out if:

- ECM mode is already disabled and fan configuration consists of unsupported fans along with supported fans. The information section displays a message listing the fans that are incompatible with ECM feature.
- ECM mode is already disabled and **Max Power Conservation Mode** (MPCM) is enabled. The information section displays a message that ECM is not supported when MPCM is enabled.

For more information see the *CMC Online Help*.

If the ECM feature is disabled, you cannot enable the feature again until all fans in the chassis support ECM.

#### 3. Click **Apply**.

An operation successful message is displayed after the ECM option is successfully enabled or disabled. The ECM mode does not get enabled if:

- The extra power required for supported fans is not available.
- Any of the fans in the chassis does not support ECM.
- MPCM is already enabled.

An alert message with the reason for ECM not getting enabled is displayed .

**NOTE:** If you try to enable MPCM when ECM is enabled, the ECM mode changes to enabled but unsupported state.

# **Configuring Enhanced Cooling Mode for Fans Using RACADM**

To enable and configure the Enhanced Cooling Mode for fans, use the following RACADM object under the cfgThermal group:

cfgThermalEnhancedCoolingMode

For example, to enable the ECM mode, use:

```
racadm config –g cfgThermal –o cfgThermalEnhancedCoolingMode 1
```
In case of errors, an error message is displayed. The default value of Enhanced Cooling Mode option is disabled (0). This value is set to disabled (0) when racresetcfg command is issued.

To view the current ECM mode, use:

```
racadm getconfig –g cfgThermal
```
To view the current state of ECM mode, use:

```
racadm getfanreqinfo 
[Enhanced Cooling Mode] 
Enhanced Cooling Mode(ECM) Status = Disabled
```
For more information, see the *Chassis Management Controller for Dell PowerEdge M1000e RACADM Command Line Reference Guide* available at **dell.com/support/manuals**.

# **Configuring Server**

**7**

You can do the following on the server:

- Configuring Slot Names
- [Configuring iDRAC Network Settings](#page-97-0)
- [Configuring iDRAC VLAN Tag Settings](#page-101-0)
- [Setting First Boot Device](#page-102-0)
- [Configuring Server FlexAddress](#page-103-0)
- **[Configuring Remote File Share](#page-103-0)**
- **[Configuring BIOS Settings Using Server Clone](#page-104-0)**

#### **Topics:**

- Configuring Slot Names
- Configuring *iDRAC* Network Settings
- [Configuring iDRAC VLAN Tag Settings](#page-101-0)
- **[Setting First Boot Device](#page-102-0)**
- [Configuring Server FlexAddress](#page-103-0)
- [Configuring Remote File Share](#page-103-0)
- [Configuring Profile Settings Using Server Configuration Replication](#page-104-0)

# **Configuring Slot Names**

Slot names are used to identify individual servers. When choosing slot names, the following rules apply:

- Names may contain a **maximum of 15** non-extended ASCII characters (ASCII codes 32 through 126). Also standard, and special characters are allowed in the names.
- Slot names must be unique within the chassis. No two slots may have the same name.
- Strings are not case-sensitive.  $Server-1$ ,  $server-1$ , and  $SERVER-1$  are equivalent names.
- Slot names must not begin with the following strings:
	- Switch-
	- $O$  Fan-
	- PS-
	- KVM
	- DRAC-
	- MC-
	- Chassis
	- Housing-Left
	- Housing-Right
	- Housing-Center

The strings Server-1 through Server-16 may be used, but only for the corresponding slot. For example, Server-3 is a valid name for slot 3, but not for slot 4. Note that Server-03 is a valid name for any slot.

 $(i)$ **NOTE:** To change a slot name, you must have **Chassis Configuration Administrator** privilege.

The slot name setting in the Web interface resides on CMC only. If a server is removed from the chassis, the slot name setting does not remain with the server.

The slot name setting does not extend to the optional iKVM. The slot name information is available through the iKVM FRU.

The slot name setting in the CMC Web interface always overrides any change you make to the display name in the iDRAC interface.

To edit a slot name using the CMC Web interface:

- <span id="page-97-0"></span>1. In the system tree, go to **Chassis Overview** > **Server Overview** and then click **Setup** > **Slot Names**. The **Slot Names** page is displayed.
- 2. In the **Slot Name** field, edit the slot name. Repeat this step for each slot you want to rename.
- 3. To use the host name of the server as slot name, select **Use Host Name for Slot Name** option. This option replaces the static slot names with the host names (or system names) of the server, if it is available.

**NOTE:** To use the **Use Host Name** for **Slot Name**, you must install OMSA agent on the server. For more details on the  $\bigcirc$ OMSA agent, see the *Dell OpenManage Server Administrator User's Guide*.

4. To use the iDRAC DNS name as slot name, select **Use iDRAC DNS Name for Slot Name** option. This option replaces the static slot names with the respective iDRAC DNS names, if it is available. If iDRAC DNS names are not available, the default or edited slot names are displayed.

**NOTE:** To use the **Use iDRAC DNS Name for Slot Name** option, you must have the **Chassis Configuration Administrator** privilege.

- 5. Click **Apply** to save the settings.
- 6. To restore the default slot name (**SLOT-01** to **SLOT-16**, based on the server's slot position) to the server, click **Restore Default Value**.

# **Configuring iDRAC Network Settings**

You can configure installed or newly inserted server's iDRAC network configuration settings. A user can configure one or more installed iDRAC devices. The user can also configure the default iDRAC network configuration settings and root password for severs that are installed later; these default settings are the iDRAC QuickDeploy settings.

For more information about iDRAC, see the *iDRAC User's Guide* at **dell.com/support/manuals**.

#### **Related tasks**

Configuring iDRAC QuickDeploy Network Settings on page 98 [Modifying iDRAC Network Settings for Individual Server iDRAC](#page-100-0) on page 101 [Modifying iDRAC Network Settings Using RACADM](#page-101-0) on page 102

# **Configuring iDRAC QuickDeploy Network Settings**

Use the QuickDeploy Settings to configure the network settings for newly inserted servers. After enabling QuickDeploy, the QuickDeploy settings are applied to servers when that server is installed.

To enable and set the iDRAC QuickDeploy settings using the CMC Web interface:

- 1. In the system tree, go to **Server Overview**, and then click **Setup** > **iDRAC**. The **Deploy iDRAC** page is displayed.
- 2. In the **QuickDeploy Settings** section, specify the settings mentioned in the following table.

#### **Table 17. : QuickDeploy Settings**

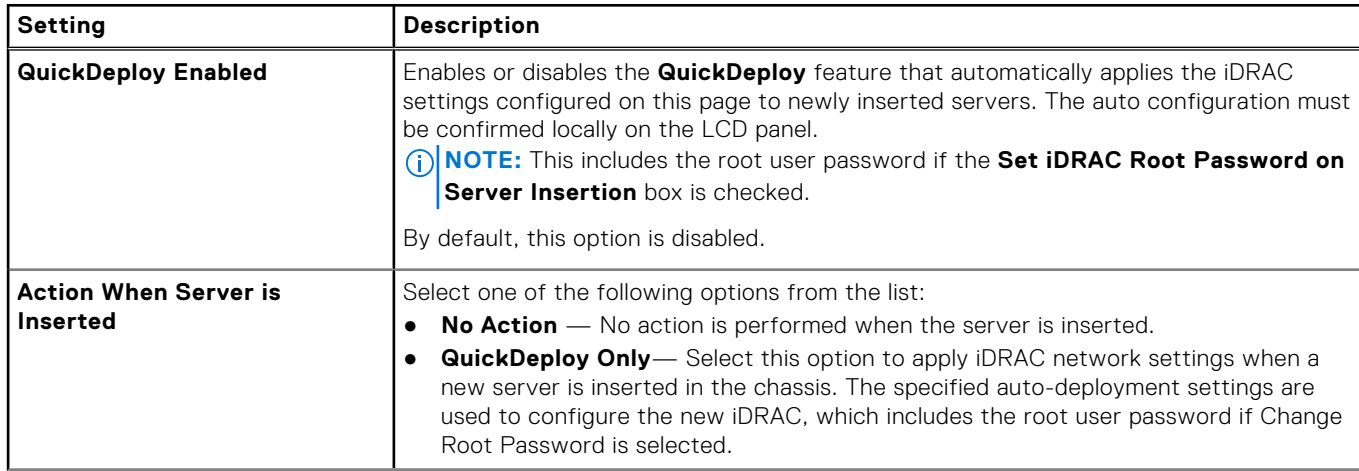

#### **Table 17. : QuickDeploy Settings (continued)**

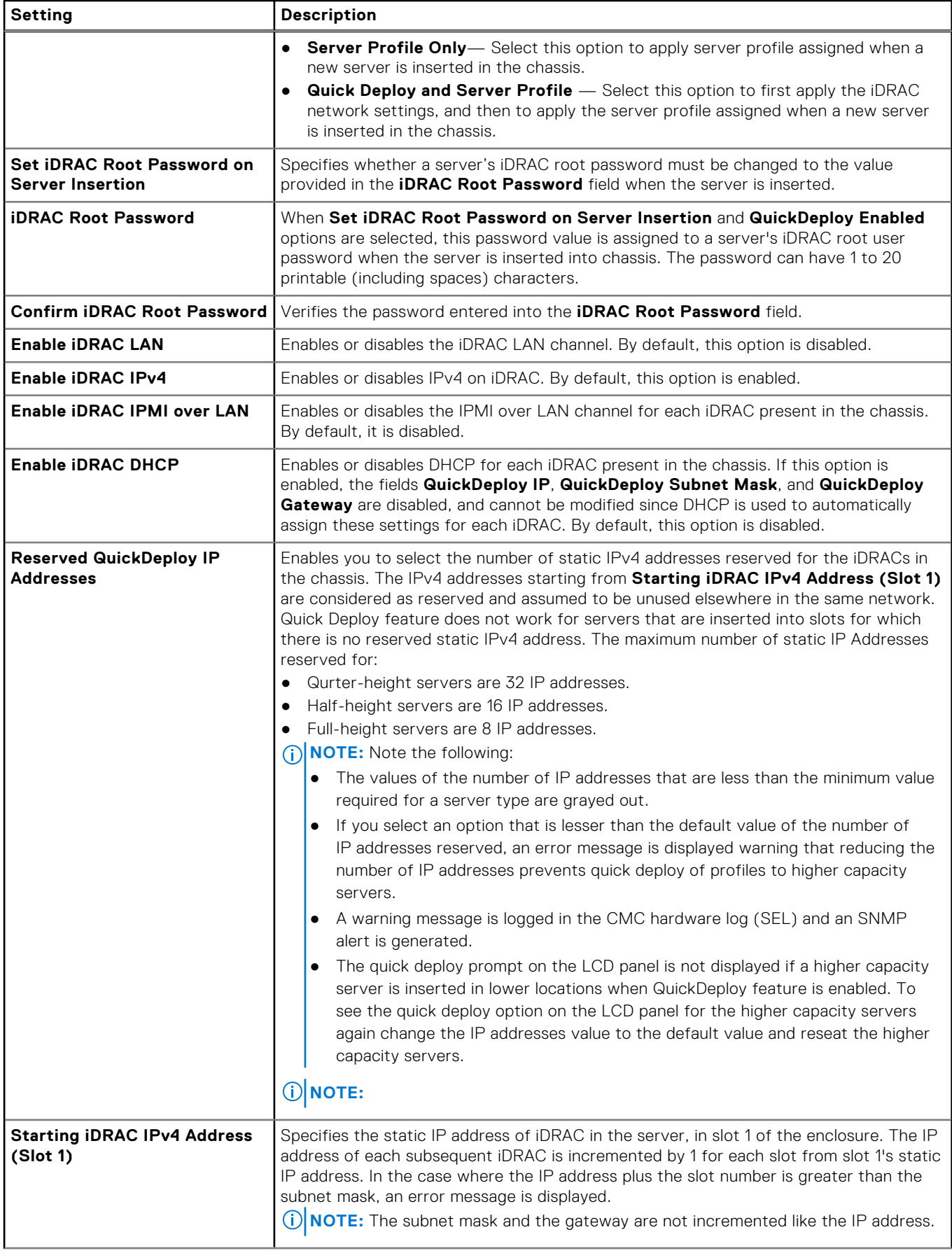

#### **Table 17. : QuickDeploy Settings (continued)**

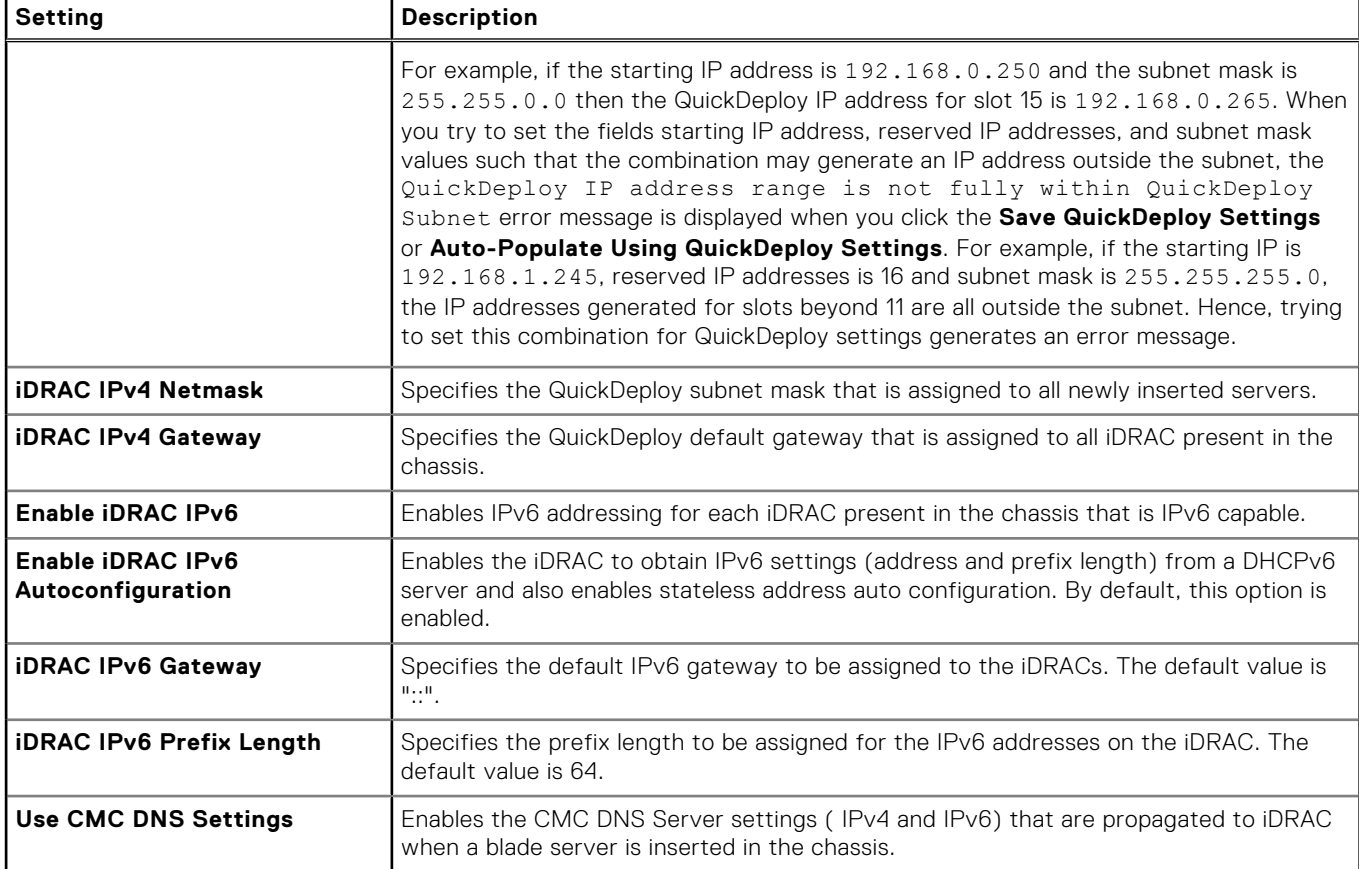

3. Click **Save QuickDeploy Settings** to save the settings. If you have made changes to the iDRAC network setting, click **Apply iDRAC Network Settings** to deploy the settings to the iDRAC.

The QuickDeploy feature only executes when it is enabled, and a server is inserted in the chassis. If **Set iDRAC Root Password on Server Insertion** and **QuickDeploy Enabled** are enabled, the user is prompted using the LCD interface to allow or not allow the password change. If there are network configuration settings that differ from the current iDRAC settings, the user is prompted to either accept or not accept the changes.

**NOTE:** When there is a LAN or IPMI over LAN difference, the user is prompted to accept the QuickDeploy IP address setting. If the difference is the DHCP setting, the user is prompted to accept the DHCP QuickDeploy setting.

To copy the QuickDeploy settings into the **iDRAC Network Settings** section, click **Auto-Populate Using QuickDeploy Settings**. The QuickDeploy network configurations settings are copied into the corresponding fields in the **iDRAC Network Configuration Settings** table.

**(i)** NOTE: Changes made to QuickDeploy fields are immediate, but changes made to one or more iDRAC server network configuration settings may require a couple of minutes to propagate from CMC to iDRAC. Clicking **Refresh** too soon may display only partially correct data for one or more iDRAC servers.

### **QuickDeploy IP Address Assignments For Servers**

The figure here shows the QuickDeploy IP addresses assignment to the servers when there are eight full height servers in a

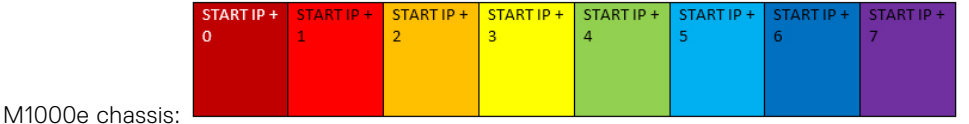

<span id="page-100-0"></span>The following figure shows the QuickDeploy IP addresses assignment to the servers when there are 16 half height severs in a

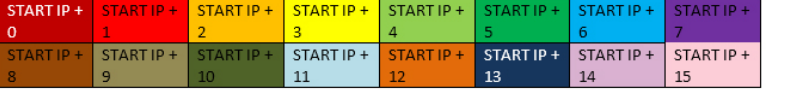

M1000e chassis:

The following figure shows the QuickDeploy IP addresses assignment to the servers when there are 32 quarter height severs in

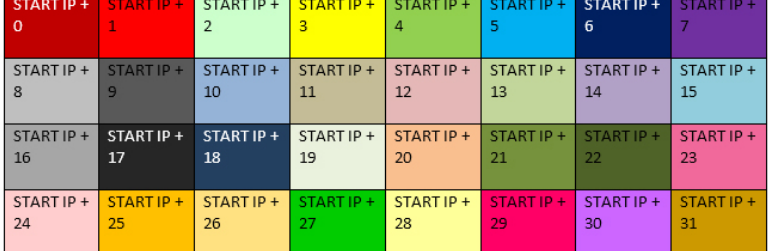

a M1000e chassis:

### **Configuring Reserved QuickDeploy IP Addresses Using RACADM**

To modify the number of static IP addresses allocated for servers on the chassis using RACADM, use the following command:

racadm deploy –q -n <num>

where <num> is the number of IP addresses, 8. 16, or 32.

To view current settings for the number of reserved IP addresses and the **Use CMC DNS Settings** for servers on the chassis using RACADM, use the following command:

racadm deploy –q

To modify the **Use the CMC DNS Settings** option to enable quick deploy for servers on the chassis using RACADM, use the following command:

racadm deploy -q -e <enable/disable>

For more information, see the *Chassis Management Controller for Dell PowerEdge M1000e RACADM Command Line Reference Guide* available at **dell.com/support/manuals**.

## **Modifying iDRAC Network Settings for Individual Server iDRAC**

Using this table you can configure the iDRAC network configurations settings for each installed server. The initial values displayed for each of the fields are the current values read from the iDRAC.

To modify the iDRAC Network Settings using the CMC Web interface:

- 1. In the system tree, go to **Server Overview**, and then click **Setup** > **iDRAC**. The **Deploy iDRAC** page is displayed. The **iDRAC Network Settings** section lists all installed server's iDRAC IPv4 and IPv6 network configuration settings.
- 2. Modify the iDRAC network settings as required for the servers.

**NOTE:** You must select the **Enable LAN** option to specify the IPv4 or IPv6 settings. For information about the fields, see CMC Online Help.

3. To deploy the setting to iDRAC, click **Apply iDRAC Network Settings**. If you made changes to the QuickDeploy settings, they are also saved.

The **iDRAC Network Settings** table reflects future network configuration settings; the values shown for installed servers may or may not be the same as the currently installed iDRAC network configuration settings. Click **Refresh** to update the **iDRAC Deploy** page with each installed iDRAC network configuration settings after changes are made.

**NOTE:** Changes made to QuickDeploy fields are immediate, but changes made to one or more iDRAC server network configuration settings may require a couple of minutes to propagate from CMC to iDRAC. Clicking **Refresh** too soon may display only partially correct data for a one or more iDRAC servers.

# <span id="page-101-0"></span>**Modifying iDRAC Network Settings Using RACADM**

RACADM config or getconfig commands support the  $-m$  <module> option for the following configuration groups:

- cfgLanNetworking
- cfgIPv6LanNetworking
- cfgRacTuning
- cfgRemoteHosts
- cfgSerial
- cfgSessionManagement

For more information on the property default values and ranges, see the *Chassis Management Controller for Dell PowerEdge M1000e RACADM Command Line Reference Guide*.

# **Configuring iDRAC VLAN Tag Settings**

VLANs are used to allow multiple virtual LANs to co-exist on the same physical network cable and to segregate the network traffic for security or load management purposes. When you enable the VLAN functionality, each network packet is assigned a VLAN tag. VLAN tags are chassis properties. They remain with the chassis even when a component is removed.

**(i) NOTE:** The VLAN ID configured using CMC is applied to iDRAC only when iDRAC is in dedicated mode. If iDRAC is in shared LOM mode, the VLAN ID changes made in iDRAC are not displayed on the CMC GUI.

# **Configuring iDRAC VLAN Tag Settings Using Web Interface**

To configure VLAN for server using the CMC Web interface:

- 1. Go to any of the following pages:
	- In the system tree, go to **Chassis Overview** and click **Network** > **VLAN**.
	- In the system tree, go to **Chassis Overview** > **Server Overview** and click **Network** > **VLAN**. The **VLAN Tag Settings** page is displayed.
- 2. In the **iDRAC** section, enable VLAN for the servers, set the priority and enter the ID. For more information about the fields, see the *CMC Online Help*.
- 3. Click **Apply** to save the settings.

# **Configuring iDRAC VLAN Tag Settings Using RACADM**

Specify the VLAN ID and priority of a particular server with the following command:

racadm setniccfg -m server-<n> -v <VLAN id> <VLAN priority> The valid values for  $\langle n \rangle$  are 1 – 16. The valid values for <VLAN> are 1 – 4000 and 4021 – 4094. Default is 1. The valid values for  $\langle \text{VLAN} \rangle$  priority are  $0 - 7$ . Default is 0. For example:

```
racadm setniccfg -m server-1 -v 1 7
```
For example:

To remove a server VLAN, disable the VLAN capabilities of the specified server's network:

```
racadm setniccfg -m server-<n> -v
```
The valid values for  $\langle n \rangle$  are 1-16.

<span id="page-102-0"></span>racadm setniccfg -m server-1 -v

# **Setting First Boot Device**

You can specify the CMC first boot device for each server. This may not be the actual first boot device for the server or even represent a device present in that server; instead it represents a device sent by CMC to the server and used as its first boot device for that server.

You can set the default boot device and set a one-time boot device so that you can boot an image to perform tasks such as running diagnostics or reinstalling an operating system.

You can set the first boot device for the next boot only or for all subsequent reboots. Based on this selection, you can set the first boot device for the server. The system boots from the selected device on the next and subsequent reboots and remains as the first boot device in the BIOS boot order, until it is changed again either from the CMC Web interface or from the BIOS boot sequence.

**NOTE:** The first boot device setting in CMC Web Interface overrides the System BIOS boot settings.

The boot device that you specify must exist and contain bootable media.

You can set the following devices for first boot.

#### **Table 18. : Boot Devices**

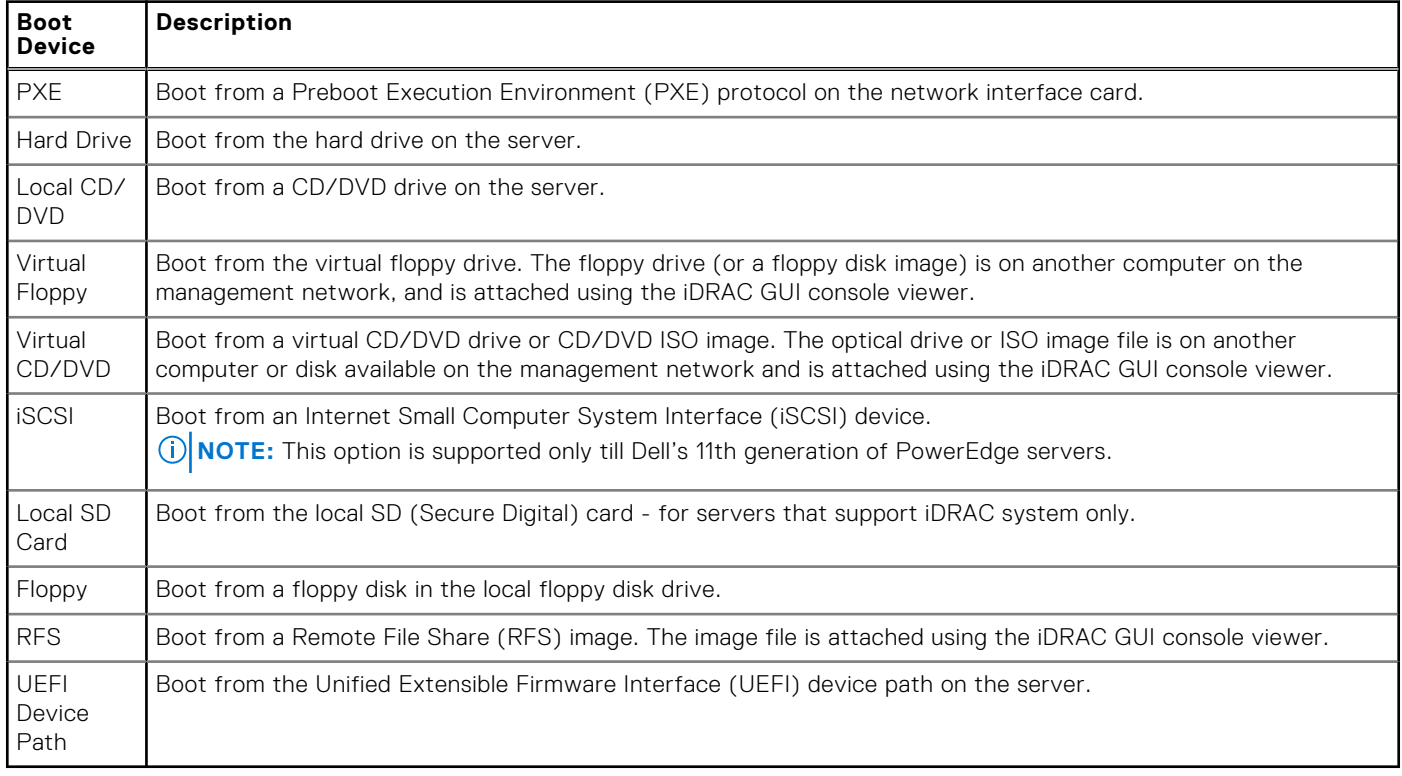

#### **Related tasks**

[Setting First Boot Device For Multiple Servers Using CMC Web Interface](#page-103-0) on page 104 [Setting First Boot Device For Individual Server Using CMC Web Interface](#page-103-0) on page 104 [Setting First Boot Device Using RACADM](#page-103-0) on page 104

# <span id="page-103-0"></span>**Setting First Boot Device For Multiple Servers Using CMC Web Interface**

**NOTE:** To set the first boot device for servers, you must have **Server Administrator** privileges or **Chassis Configuration Administrator** privileges and **iDRAC login** privileges.

To set the first boot device for multiple servers using the CMC Web interface:

- 1. In the system tree, go to **Server Overview**, and then click **Setup** > **First Boot Device**. A list of servers is displayed.
- 2. In the **First Boot Device** column, from the drop-down menu, select the boot device you want to use for each server.
- 3. If you want the server to boot from the selected device every time it boots, clear the **Boot Once** option for the server. If you want the server to boot from the selected device only on the next boot cycle, select the **Boot Once** option for the server.
- 4. Click **Apply** to save the settings.

# **Setting First Boot Device For Individual Server Using CMC Web Interface**

To set the first boot device for servers, you must have **Server Administrator** privileges or **Chassis Configuration Administrator** privileges and **iDRAC login** privileges.

To set the first boot device for individual server using the CMC Web interface:

- 1. In the system go to **Server Overview**, and then click the server for which you want to set the first boot device.
- 2. Go to **Setup** > **First Boot Device**. The **First Boot Device** page is displayed.
- 3. From the **First Boot Device** drop-down menu, select the boot device you want to use for each server.
- 4. If you want the server to boot from the selected device every time it boots, clear the **Boot Once** option for the server. If you want the server to boot from the selected device only on the next boot cycle, select the **Boot Once** option for the server
- 5. Click **Apply** to save the settings.

### **Setting First Boot Device Using RACADM**

To set the first boot device, use the cfgServerFirstBootDevice object.

To enable boot once for a device, use the cfgServerBootOnce object.

For more information about these objects, see the *Chassis Management Controller for Dell PowerEdge M1000e RACADM Command Line Reference Guide* available at **dell.com/support/manuals**.

# **Configuring Server FlexAddress**

For information to configure FlexAddress for servers, see [Configuring FlexAddress for Server-Level Slots](#page-163-0).

# **Configuring Remote File Share**

The **Remote Virtual Media File Share** feature maps a file from a share drive on the network to one or more servers through CMC to deploy or update an operating system. When connected, the remote file is accessible as if it is on the local system. Two types of media are supported: floppy drives and CD/DVD drives.

To perform a remote file share operation (connect, disconnect, or deploy), you must have **Chassis Configuration Administrator** or **Server Administrator** privileges.

To configure the remote file share using CMC Web interface:

1. In the system tree, go to **Server Overview**, and then click **Setup** > **Remote File Sharing**. The **Deploy Remote File Share** page is displayed.

- <span id="page-104-0"></span>**NOTE:** If any of the servers present in the slots are 12th generation or later, and do not have a proper license, then a message is displayed indicating that a required license is missing or expired. You need to obtain an appropriate license and try again, or contact your service provider for additional details .
- 2. Specify the required settings. For more information, see the *CMC Online Help*.
- 3. Click **Connect** to connect to a remote file share. To connect a remote file share, you must provide the path, user name, and password. A successful operation allows access to the media.

Click **Disconnect** to disconnect a previously connected remote file share.

Click **Deploy** to deploy the media device.

**NOTE:** Save all working files before selecting the **Deploy** option to deploy the media device, because this action causes the server to be restarted.

This action involves the following:

- The remote file share is connected.
- The file is selected as the first boot device for the servers.
- The server is restarted.
- Power is applied to the server if the server is turned off.

# **Configuring Profile Settings Using Server Configuration Replication**

The server configurations replicating feature allows you to apply all profile settings from a specified server to one or more servers. Profile settings that can be replicated are those profile settings which can be modified and are intended to be replicated across servers. The following three profile groups for servers are displayed and can be replicated:

- BIOS This group includes only the BIOS settings of a server. These profiles are generated from CMC versions earlier than 4.3.
- BIOS and Boot This group includes the BIOS and the Boot settings of a server. These profiles are generated from:
- CMC version 4.3
- CMC version 4.45 with 11th generation servers
- CMC version 4.45 and 12th generation servers with Lifecycle Controller 2 version earlier than 1.1
- All Settings This version includes all the settings of the server and components on that server. These profiles are generated from:
	- CMC version 4.45 and 12th generation servers with iDRAC and Lifecycle Controller 2 version 1.1 or greater.
	- CMC version 5.0 and 13th generation servers with iDRAC with Lifecycle Controller 2.00.00.00 or later

The server configurations replication feature supports iDRAC and later servers. Earlier generation RAC servers are listed but are grayed out on the main page, and are not enabled to use this feature.

To use the server configurations replication feature:

- iDRAC must have the minimum version that is required. iDRAC servers require a minimum version of 3.2 and 1.00.00.
- Server must be powered on.

Server versions and profile compatibilities:

- iDRAC with Lifecycle Controller 2 version 1.1 and later can accept any profile version.
- iDRAC version 3.2 & 1.0 only accept BIOS or BIOS and Boot profiles.
- Saving a profile from a server iDRAC with Lifecycle Controller 2 version 1.1 and later results in a All Settings profile. Saving a profile from a server with iDRAC version 3.2 and iDRAC with Lifecycle Controller 2 version 1.0 will result in a BIOS and Boot profile.

You can:

- View profile settings on a server or from a saved profile.
- Save a profile from a server.
- Apply a profile to other servers.
- Import stored profiles from a management station or remote file share.
- Edit the profile name and description.
- Export stored profiles to a management station or remote file share.
- Delete stored profiles.
- Deploy selected profiles to the target devices using **Quick Deploy** option.

<span id="page-105-0"></span>Display the log activity for recent server profile tasks.

#### **Related tasks**

Accessing Server Profiles Page on page 106 Adding or Saving Profile on page 106 [Applying Profile](#page-106-0) on page 107 [Viewing Profile Settings](#page-107-0) on page 108 [Viewing Profile Log](#page-108-0) on page 109 [Completion Status, Log View, and Troubleshooting](#page-108-0) on page 109

# **Accessing Server Profiles Page**

You can add, manage, and apply server profiles to one or more servers using the **Server Profiles** page.

To access the **Server Profiles** page using the CMC Web interface, in the system tree, go to **Chassis Overview** > **Server Overview**. Click **Setup** > **Profiles**. The **Server Profiles** page is displayed.

#### **Related tasks**

Adding or Saving Profile on page 106 [Applying Profile](#page-106-0) on page 107 [Viewing Profile Settings](#page-107-0) on page 108 [Viewing Profile Log](#page-108-0) on page 109 [Completion Status, Log View, and Troubleshooting](#page-108-0) on page 109

# **Adding or Saving Profile**

Before copying the properties of a server, first capture the properties to a stored profile. Create a stored profile and provide a name and optional description for each profile. You can save a maximum of 16 stored profiles on the CMC nonvolatile extended storage media.

**NOTE:** If a remote share is available, you can store a maximum of 100 profiles using the CMC extended storage and remote share. For more information see [Configuring Network Share Using CMC Web Interface.](#page-59-0)

Removing or disabling the nonvolatile extended storage media prevents access to stored profile and disables the Server Configuration feature.

To add or save a profile:

- 1. Go to the **Server Profiles** page. In the **Server Profiles** section, select the server from whose settings you want to generate the profile, and then click **Save Profile**. The **Save Profile** section is displayed.
- 2. Select **Extended Storage** or **Network Share** as the location to save the profile.

**NOTE:** The **Network Share** option is enabled and the details are displayed in the **Stored Profiles** section only if the network share is mounted and is accessible. If the **Network Share** is not connected, configure the Network Share for the chassis. To configure the Network Share, click **Edit** in the **Stored Profiles** section. For more information see [Configuring Network Share Using CMC Web Interface](#page-59-0).

- 3. In the **Profile Name** and **Description** fields, enter the profile name and description (optional), and click **Save Profile**.
	- **NOTE:** When saving a Server Profile, the standard ASCII extended character set is supported. However, the following special characters are not supported:

), ", ., \*, >, <, \, /, :, |, #, ?, and ,

CMC communicates with the Lifecycle Controller to get the available server profile settings and store them as a named profile.

A progress indicator indicates that the Save operation is in progress. After the action is complete, a message, "Operation Successful" is displayed.

<span id="page-106-0"></span>**NOTE:** The process to gather the settings runs in the background. Hence, it may take some time before the new profile is displayed. If the new profile is not displayed, check the profile log for errors.

#### **Related tasks**

[Accessing Server Profiles Page](#page-105-0) on page 106

# **Applying Profile**

Server cloning is possible only when server profiles are available as stored profiles in the nonvolatile media on the CMC or stored on the remote share. To initiate a server configuration operation, you can apply a stored profile to one or more servers. **(i)** NOTE: If a server does not support Lifecycle Controller or the chassis is powered off, you cannot apply a profile to the

server.

To apply a profile to one or more servers:

1. Go to the **Server Profiles** page. In the **Save and Apply Profiles** section, select the server or servers for which you want to apply the selected profile.

The **Select Profile** drop-down menu gets enabled.

**NOTE:** The **Select Profile** drop-down menu displays all available profiles, sorted by type, including those that are on the remote share and SD card.

- 2. From the **Select Profile** drop-down menu, select the profile that you want to apply.
	- The **Apply Profile** option gets enabled.
- 3. Click **Apply Profile**.

A warning message is displayed that applying a new server profile overwrites the current settings and also reboots the selected servers. You are prompted to confirm if you want to continue the operation.

**NOTE:** To perform server configuration replication operations on servers, the CSIOR option must be enabled for the servers. If CSIOR option is disabled, a warning message is displayed that CSIOR is not enabled for the servers. To complete the server configuration replication operation, make sure to enable CSIOR option on the servers .

4. Click **OK** to apply the profile to the selected server.

The selected profile is applied to the server(s) and the server(s) may be rebooted immediately, if necessary. For more information, see the *CMC Online Help*.

#### **Related tasks**

[Accessing Server Profiles Page](#page-105-0) on page 106

# **Importing Profile**

You can import a server profile that is stored on a management station to CMC.

To import a stored profile on a remote file share to CMC:

- 1. In the **Server Profiles** page, in the **Stored Profiles** section, click **Import Profile**. The **Import Server Profile** section is displayed.
- 2. Click **Browse** to access the profile from the required location and then click **Import Profile**. For more information, see the *CMC Online Help*.

## **Exporting Profile**

You can export a stored server profile saved on the CMC nonvolatile media (SD Card) to a specified path on a management station.

To export a stored profile:

1. Go to the **Server Profiles** page. In the **Stored Profiles** section, select the required profile, and then click **Export Copy of Profile**.

A **File Download** message is displayed prompting you to open or save the file.

2. Click **Save** or **Open** to export the profile to the required location.

<span id="page-107-0"></span>**NOTE:** If the source profile is on the SD card, then a warning message is displayed that if the profile is exported, then the description is lost. Press **OK** to continue exporting the profile.

A message is displayed prompting you to select the destination of the file:

- Local or Network Share if the source file is on an SD card.
	- **NOTE:** The **Network Share** option is enabled and the details are displayed in the **Stored Profiles** section only if the network share is mounted and is accessible. If the Network Share is not connected, configure the Network Share for the chassis. To configure the Network Share, click **Edit** in the **Stored Profiles** section. For more information, see [Configuring Network Share Using CMC Web Interface.](#page-59-0)
- Local or SD Card if the source file is on the Network Share.

For more information, see the *Online Help*.

- 3. Select **Local**, **Extended Storage**, or **Network Share** as the destination location based on the options displayed.
	- If you select **Local**, a dialog box appears allowing you to save the profile to a local directory.
	- If you select **Extended Storage** or **Network Share**, a **Save Profile** dialog box is displayed.
- 4. Click **Save Profile** to save the profile to the selected location.
- **NOTE:** The CMC web interface captures the normal server configuration profile (snapshot of the server), which can be used for replication on a target system. However, some configurations such as RAID and identity attributes are not propagated to the new server. For more information on alternate export modes for RAID configurations and identity attributes, see the white paper, *Server Cloning with Server Configuration Profiles*, at **DellTechCenter.com**.

## **Editing Profile**

You can edit the name and description of a server profile that is stored on the CMC nonvolatile media (SD Card) or the name of a server profile stored on the remote share.

To edit a stored profile:

- 1. Go to the **Server Profiles** page. In the **Stored Profiles** section, select the required profile and then click **Edit Profile**. The **Edit Server Profile — <Profile Name>** section is displayed.
- 2. Edit the profile name and description of the server profile as required and then click **Save Profile**. For more information, see the *CMC Online Help*.

## **Deleting Profile**

You can delete a server profile that is stored on the CMC nonvolatile media (SD Card) or on the Network Share.

To delete a stored profile:

- 1. In the **Server Profiles** page, in the **Stored Profiles** section, select the required profile and then click **Delete Profile**. A warning message is displayed indicating that deleting a profile would delete the selected profile permanently.
- 2. Click **OK** to delete the selected profile. For more information, see the *CMC Online Help*.

# **Viewing Profile Settings**

To view **Profile settings** for a selected server, go to the **Server Profiles** page. In the **Server Profiles** section, click **View** in the **Server Profile** column for the required server. The **View Settings** page is displayed.

For more information on the displayed settings, see the *CMC Online Help*.

**NOTE:** The CMC Server Cloning application retrieves and displays the settings for a specific server, only if the **Collect System Inventory on Restart** (CSIOR) option is enabled.

To enable CSIOR on:

● 11th generation servers — After rebooting the server, from the **Ctrl-E** setup, select **System Services**, enable **CSIOR** and save the changes.
- 12th generation servers After rebooting the server, from the **F2** setup, select **iDRAC Settings** > **Lifecycle Controller**, enable **CSIOR** and save the changes.
- 13th generation servers —After rebooting the server, when prompted, press F10 to access Lifecycle Controller. Go to the **Hardware Inventory** page by selecting **Hardware Configuration** > **Hardware Inventory**. On the **Hardware Inventory** page, click **Collect System Inventory on Restart**.

#### **Related tasks**

[Accessing Server Profiles Page](#page-105-0) on page 106

# **Viewing Stored Profile Settings**

To view profile settings of server profiles stored on the CMC nonvolatile media (SD Card) or on a network share, go to the **Server Profiles** page. In the **Stored Profiles** section, click **View** in the **View Profile** column for the required profile. The **View Settings** page is displayed. For more information on the displayed settings, see the *CMC Online Help*.

# **Viewing Profile Log**

To view the profile log, in the **Server Profiles** page, see the **Recent Profile Log** section. This section lists the 10 latest profile log entries directly from server configuration operations. Each log entry displays the severity, the time and date of submission of the server configuration operation, and the configuration log message description. The log entries are also available in the RAC log. To view the other available entries, click **Go to Profile Log**. The **Profile Log** page is displayed. For more information, see the *CMC Online Help*.

**NOTE:** For information on operation and associated log reporting in Dell PowerEdge M4110 servers, refer to the EqualLogic ⋒ documentation.

# **Completion Status, Log View, and Troubleshooting**

To check the completion status of an applied server profile:

- 1. In the **Server Profiles** page, note down the Job ID (JID) of the submitted job from the **Recent Profile Log** section.
- 2. In the system tree, go to **Server Overview** and click **Troubleshooting** > **Lifecycle Controller Jobs**. Look up the same JID in the **Jobs** table.
- 3. Click **View Log** link to view the results of Lclogview from the iDRAC Lifecycle Controller for the specific server. The results displayed for the completion or failure are similar to the information displayed in the iDRAC Lifecycle Controller log for the specific server.

# **Quick Deploy of Profiles**

The Quick Deploy feature enables you to assign a stored profile to a server slot. Any server supporting server cloning inserted into that slot is configured using the assigned profile. You can perform the Quick Deploy action only if the **Action When Server is Inserted** option in the **Deploy iDRAC** page is set to **Server Profile** option or **Quick Deploy and Server Profile** option. Selecting one of these options allows to apply the server profile assigned when a new server is inserted in the chassis. To go to the **Deploy iDRAC** page, select **Server Overview** > **Setup** > **iDRAC**. Profiles that can be deployed are stored in the SD card or remote share. To set up the profiles for quick deploy, you must have **Chassis Administrator** privileges.

## **NOTE:**

# **Assigning Server Profiles to Slots**

The **Server Profiles** page enables you to assign server profiles to slots. To assign a profile to the chassis slots:

1. In the **Server Profiles** page, click **Profiles for QuickDeploy** section. The current profile assignments are displayed for the slots in the select boxes contained in the **Assign Profile** column. **NOTE:** You can perform the Quick Deploy action only if the Action When Server is Inserted option in the Deploy iDRAC page is set to **Server Profile** or **Quick Deploy and Server Profile**. Selecting one of these options allows to apply the server profile assigned when a new server is inserted in the chassis.

2. From the drop-down menu, select the profile to assign to the required slot. You can select a profile to apply to multiple slots.

#### 3. Click **Assign Profile**.

The profile is assigned to the selected slots

## **NOTE:**

- A slot that does not have any profile assigned to it is indicated by the term "No Profile Selected" that appears in the select box.
- To remove a profile assignment from one or more slots, select the slots and click **Remove Assignment** A message is displayed warning you that removing a profile from the slot or slots removes the configuration settings in the profile from any server (s) inserted in the slot (s) when **Quick Deploy Profiles** feature is enabled. Click **OK** to remove the profile assignments.
- To remove all profile assignments from a slot, in the drop-down menu, select No Profile Selected.

**NOTE:** When a profile is deployed to a server using the **Quick Deploy Profiles** feature, the progress and results of the application are retained in the Profile Log.

## **NOTE:**

- If an assigned profile is on the Network Share which is not accessible when a server is inserted in the slot, the LCD displays a message that the assigned profile is not available for Slot <X>.
- The **Network Share** option is enabled and the details are displayed in the **Stored Profiles** section only if the network share is mounted and is accessible. If the Network Share is not connected, configure the Network Share for the chassis. To configure the Network Share, click **Edit** in the **Stored Profiles** section. For more information see [Configuring](#page-59-0) [Network Share Using CMC Web Interface](#page-59-0).

# **Boot Identity Profiles**

To access the **Boot Identity Profiles** page in the CMC web interface, in the system tree, go to **Chassis Overview** > **Server Overview**. Click **Setup** > **Profiles**. The **Server Profiles** page is displayed. On the **Server Profiles** page, click **Boot Identity Profiles**.

The boot identity profiles contain the NIC or FC settings that are required to boot a server from a SAN target device and unique virtual MAC and WWN. As these are available across multiple chassis through a CIFS or NFS share, you can quickly and remotely move an identity from a non-functional server in a chassis to a spare server located in the same or another chassis and thus enabling it to boot with the operating system and applications of the failed server. The main advantage of this feature is the use of a virtual MAC address pool that is unique and shared across all chassis.

This feature allows you to manage server operations online without physical intervention if the server stops functioning. You can perform the following tasks by using the Boot Identity Profiles feature:

- Initial setup
	- Create a range of virtual MAC addresses. To create a MAC address, you must have Chassis Configuration Administrator and Server Administrator privileges.
	- Save boot identity profile templates and customize the boot identity profiles on the network share by editing and including the SAN boot parameters that are used by each server.
	- Prepare the servers that use initial configuration before applying their Boot Identity profiles.
	- Apply Boot Identity profiles to each server and boot them from SAN.
	- Configure one or more spare standby servers for quick recovery.
		- Prepare the standby servers that use initial configuration before applying their Boot Identity profiles.
- Use the workload of a failed server in a new server by performing the following tasks:
	- Clear the boot identity from the non-functioning server to avoid duplicating the MAC addresses in case the server recovers.
	- Apply the boot identity of a failed server to a spare standby server.
	- Boot the server with the new Boot Identity settings to quickly recover the workload.

# **Saving Boot Identity Profiles**

You can save boot identity profiles in the CMC network share. Number of profiles that you can store depends on the availability of MAC addresses. For more information, see *Configuring Network Share Using CMC Web Interface*.

For Emulex Fibre Channel (FC) cards, the **Enable/Disable Boot From SAN** attribute in the Option ROM is disabled by default. Enable the attribute in the Option ROM and apply the boot identify profile to the server for booting from SAN.

To save a profile, perform the following tasks:

- 1. Go to the **Server Profiles** page. In the **Boot Identity Profiles** section, select the server that has the required settings with which you want to generate the profile and select FQDD from the **FQDD** drop-down menu.
- 2. Click **Save Identity**. The **Save Identity** section is displayed.

**(i)** NOTE: Boot identity is saved only if the Network Share option is enabled and accessible, the details are displayed in the **Stored Profiles** section. If the **Network Share** is not connected, configure the network share for the chassis. To configure the network share, click **Edit** in the **Stored Profiles** section. For more information, see *Configuring Network Share Using CMC Web Interface*.

3. In the **Base Profile Name** and **Number of Profiles** fields, enter the profile name and the number of profiles that you want to save.

**(i)** NOTE: While saving a boot identity profile, the standard ASCII extended character set is supported. However, the following special characters are not supported:

), ", .,  $*, \geq, \lt, \setminus, \angle, :$ ,  $|, \#$ , ?, and ,

4. Select a MAC address for the base profile from the **Virtual MAC Address** drop-down and click **Save Profile**.

The number of templates created are based on the number of profiles you specify. CMC communicates with the Lifecycle Controller to get the available server profile settings and store them as a named profile. The format for the name file is — <base profile name>\_<profile number>\_<MAC address>. For example: FC630\_01\_0E0000000000.

A progress indicator indicates that the save operation is in progress. After the action is complete, **Operation Successful** message is displayed.

**NOTE:** The process to gather the settings occurs in the background. Hence, it may take some time before the new profile is displayed. If the new profile is not displayed, check the profile log for errors.

# **Applying Boot Identity Profiles**

You can apply boot identity profile settings if the boot identity profiles are available as stored profiles on the network share. To initiate a boot identity configuration operation, you can apply a stored profile to a single server.

**NOTE:** If a server does not support Lifecycle Controller or the chassis is powered off, you cannot apply a profile to the server.

To apply a profile to a server, perform the following tasks:

- 1. Go to the **Server Profiles** page. In the **Boot Identity profiles** section, select the server on which you want to apply the selected profile.
	- The **Select Profile** drop-down menu gets enabled.
	- **NOTE:** The **Select Profile** drop-down menu displays all available profiles that are sorted by type from the network share.
- 2. From the **Select Profile** drop-down menu, select the profile that you want to apply.
	- The **Apply Identity** option is enabled.

#### 3. Click **Apply Identity**.

A warning message is displayed that applying a new identity overwrites the current settings and also reboots the selected server. You are prompted to confirm if you want to continue the operation.

- **NOTE:** To perform server configuration replication operations on the server, the CSIOR option must be enabled for the servers. If CSIOR option is disabled, a warning message is displayed that CSIOR is not enabled for the server. To complete the server configuration replication operation, enable the CSIOR option on the server.
- 4. Click **OK** to apply the boot identity profile to the selected server.

The selected profile is applied to the server and the server is rebooted immediately. For more information, see the *CMC Online Help*.

**NOTE:** You can apply a boot identity profile to only one NIC FQDD partition in a server at a time. To apply the same boot identity profile to a NIC FQDD partition in another server, you must clear it from the server where it is first applied.

# **Clearing Boot Identity Profiles**

Before applying a new boot identity profile to a standby server, you can clear the existing boot identity configurations of a selected server by using the **Clear Identity** option available in the CMC web interface.

To clear boot identity profiles:

1. Go to the **Server Profiles** page. In the **Boot Identity profiles** section, select the server from which you want to clear the boot identity profile.

**NOTE:** This option is enabled only if any of the servers are selected and boot identity profiles are applied to the selected **servers** 

- 2. Click **Clear Identity**.
- 3. Click **OK** to clear the boot identity profile from the selected server. The clear operation disables the IO Identity and persistence policy of the server. On completion of the clear operation, the server is powered off.

# **Viewing Stored Boot Identity Profiles**

To view the boot identity profiles stored on the network share, go to the **Server Profiles** page. In the **Boot Identity Profiles** > **Stored Profiles** section, select the profile and click **View** in the **View Profile** column. The **View Settings** page is displayed. For more information on the displayed settings, see the *CMC Online Help*.

# **Importing Boot Identity Profiles**

You can import boot identity profiles that are stored on the management station to the network share.

To import a stored profile on to the network share from the management station, perform the following tasks:

- 1. Go to the **Server Profiles** page. In the **Boot Identity Profiles** > **Stored Profiles** section, click **Import Profile**. The **Import Profile** section is displayed.
- 2. Click **Browse** to access the profile from the required location and then click **Import Profile**. For more information, see the *CMC Online Help*.

# **Exporting Boot Identity Profiles**

You can export a boot identity profiles that are saved on the network share to a specified path on a management station.

To export a stored profile, perform the following tasks:

- 1. Go to the **Server Profiles** page. In the **Boot Identity Profiles** > **Stored Profiles** section, select the required profile and then click **Export Profile**.
	- A **File Download** message is displayed prompting you to open or save the file.
- 2. Click **Save** or **Open** to export the profile to the required location.

# **Deleting Boot Identity Profiles**

You can delete a boot identity profile that is stored on the network share.

To delete a stored profile, perform the following tasks::

1. Go to the **Server Profiles** page. In the **Boot Identity Profiles** > **Stored Profiles** section, select the required profile, and then click **Delete Profile**.

A warning message is displayed indicating that deleting a profile would delete the selected profile permanently.

2. Click **OK** to delete the selected profile.

For more information, see the *CMC Online Help*.

# **Managing Virtual MAC Address Pool**

You can create, add, remove, and deactivate MAC addresses by using the **Managing Virtual MAC Address Pool**. You can only use unicast MAC addresses in the Virtual MAC Address Pool. The following MAC address ranges are allowed in CMC.

- 02:00:00:00:00:00 F2:FF:FF:FF:FF:FF
- 06:00:00:00:00:00 F6:FF:FF:FF:FF:FF
- 0A:00:00:00:00:00 FA:FF:FF:FF:FF:FF
- 0E:00:00:00:00:00 FE:FF:FF:FF:FF:FF

To view the **Manage Virtual MAC Address** option by the CMC web interface, in the system tree, go to **Chassis Overview** > **Server Overview**. Click **Setup** > **Profiles** > **Boot Identity Profiles**. The **Manage Virtual MAC Address Pool** section is displayed.

**NOTE:** The virtual MAC Addresses are managed in the vmacdb.xml file in the network share. A hidden lock file (.vmacdb.lock) is added and removed from the network share to serialize boot identity operations from multiple chassis.

# **Creating MAC Pool**

You can create MAC pool in the network by using the **Manage Virtual MAC Address Pool** option available in the CMC web interface.

**NOTE:** The **Create MAC Pool** section is displayed only if the MAC address database (vmacdb.xml) is not available in the Œ network share. In this case, the **Add MAC Address** and **Remove MAC Address** options are disabled.

To create a MAC pool:

- 1. Go to the **Server Profiles** page. In the **Boot Identity Profiles** > **Manage Virtual MAC Address Pool** section.
- 2. Enter the starting MAC address of the MAC address pool in the **Starting MAC Address** field.
- 3. Enter the count of the MAC addresses in the **Number of MAC Addresses** field.
- 4. Click **Create MAC Pool** to create the MAC address pool. After the MAC address database is created in the network share, the **Manage Virtual MAC Address Pool** displays the list and status of the MAC addresses that are stored in the network share. This section now enables you to add or remove MAC addresses from the MAC Address Pool.

# **Adding MAC Addresses**

You can add a range of MAC addresses to the network share by using the **Add MAC Addresses** option available in the CMC web interface.

**(i)** NOTE: You cannot add a MAC address that exists in the MAC address pool. An error is displayed indicating that the newly added MAC address exists in the pool.

To add MAC addresses to the network share:

- 1. Go to the **Server Profiles** page. In the **Boot Identity Profiles** > **Manage Virtual MAC Address Pool** section, click **Add MAC Addresses**.
- 2. Enter the starting MAC address of the MAC address pool in the **Starting MAC Address** field.
- 3. Enter the count of the MAC addresses that you want to add, in the **Number of MAC Addresses** field. The valid values are from 1 to 3000.
- 4. Click **OK** to add MAC addresses.

For more information, see the *CMC Online Help*.

## **Removing MAC Addresses**

You can remove a range of MAC addresses from the network share by using the **Remove MAC Addresses** option available in the CMC web interface.

**NOTE:** You cannot remove MAC addresses if they are active on the node or are assigned to a profile.

To remove MAC addresses from the network share:

- 1. Go to the **Server Profiles** page. In the **Boot Identity Profiles** > **Manage Virtual MAC Address Pool** section, click **Remove MAC Addresses**.
- 2. Enter the starting MAC address of the MAC address pool in the **Starting MAC Address** field.
- 3. Enter the count of the MAC addresses that you want to remove, in the **Number of MAC Addresses** field.
- 4. Click **OK** to remove MAC addresses.

# **Deactivating MAC Addresses**

You can deactivate MAC addresses that are active by using the **Deactivate MAC Address(es)** option in the CMC web interface.

**NOTE:** Use the **Deactivate MAC Address(es)** option only if the server is not responding to the **Clear Identity** action or the MAC address is not used in any server.

To remove MAC addresses from the network share:

- 1. Go to the **Server Profiles** page. In the **Boot Identity Profiles** > **Manage Virtual MAC Address Pool** section, select the active MAC address(es) that you want to deactivate.
- 2. Click **Deactivate MAC Address(es)**.

# **Launching iDRAC using Single Sign-On**

CMC provides limited management of individual chassis components, such as servers. For complete management of these individual components, CMC provides a launch point for the server's management controller (iDRAC) Web-based interface.

A user may be able to launch the iDRAC Web interface without having to log in a second time, as this feature uses single sign-on. Single sign-on policies are:

- A CMC user who has server administrative privilege, is automatically logged in to iDRAC using single sign-on. Once on the iDRAC site, this user is automatically granted Administrator privileges. This is true even if the same user does not have an account on iDRAC, or if the account does not have the Administrator's privileges.
- A CMC user who does **NOT** have the server administrative privilege, but has the same account on iDRAC is automatically logged in to iDRAC using single sign-on. Once on the iDRAC site, this user is granted the privileges that were created for the iDRAC account.
- A CMC user who does not have the server administrative privilege, or the same account on the iDRAC, is not automatically logged in to iDRAC using single sign-on. This user is directed to the iDRAC login page when the **Launch iDRAC GUI** is clicked.
- **(i)** NOTE: The term "the same account" in this context means that the user has the same login name with a matching password for CMC and for iDRAC. The user who has the same login name without a matching password, is considered to have the same account.

**NOTE:** Users may be prompted to log in to iDRAC (see the third Single Sign-on policy bullet above).  $(i)$ 

**NOTE:** If the iDRAC network LAN is disabled (LAN Enabled = No), single sign-on is not available. (i)

If you click **Launch iDRAC GUI**, an error page may be displayed, if:

- the server is removed from the chassis
- the iDRAC IP address is changed
- the iDRAC network connection experiences a problem

In MCM, while launching the iDRAC web interface from a member chassis, the user credentials of the leader and member chassis must be the same. Else, the current member chassis session is aborted and the member chassis login page is displayed.

#### **Related tasks**

[Launching iDRAC From Servers Status Page](#page-114-0) on page 115 [Launching iDRAC from Server Status Page](#page-114-0) on page 115

## <span id="page-114-0"></span>**Launching iDRAC From Servers Status Page**

To launch the iDRAC management console from the **Servers Status** page:

- 1. In the system tree, click **Server Overview**. The **Servers Status** page is displayed.
- 2. Click **Launch iDRAC** for the server you want to launch the iDRAC Web interface.
	- **NOTE:** iDRAC launch can be configured through the IP address or the DNS name. The default method is using the IP address.

## **Launching iDRAC from Server Status Page**

To launch the iDRAC management console for an individual server:

- 1. In the system tree, expand **Server Overview**. All of the servers (1–16) appear in the expanded **Servers** list.
- 2. Click the server for which you want to launch the iDRAC Web interface. The **Server Status** page is displayed.
- 3. Click **Launch iDRAC GUI**. The iDRAC Web interface is displayed.

# **Launching Remote Console from CMC Web Interface**

You can launch a Keyboard-Video-Mouse (KVM) session directly on the server. The remote console feature is supported only when all of the following conditions are met:

- The chassis power is on.
- Servers that support iDRAC.
- The LAN interface on the server is enabled.
- The iDRAC version is 2.20 or later.
- The host system is installed with JRE (Java Runtime Environment) 6 Update 16 or later.
- The browser on host system allows pop-up windows (pop-up blocking is disabled).

Remote Console can also be launched from the iDRAC Web interface. For more details, see *iDRAC User's Guide*.

#### **Related tasks**

Launching Remote Console from Chassis Health Page on page 115 Launching Remote Console from Server Status Page on page 115 Launching Remote Console from Servers Status Page on page 115

## **Launching Remote Console from Chassis Health Page**

To launch a remote console from the CMC Web interface, do any of the following:

- 1. In the system tree, go to **Chassis Overview**, and then click **Properties** > **Health**. The **Chassis Health** page is displayed.
- 2. Click on the specified server in the chassis graphic.
- 3. In the **Quicklinks** section, click the **Launch Remote Console** link to launch the remote console.

## **Launching Remote Console from Server Status Page**

To launch a remote console for an individual server:

- 1. In the system tree, expand **Server Overview**. All servers (1–16) appear in the expanded servers list.
- 2. Click the server for which you want to launch the remote console. The **Server Status** page is displayed.
- 3. Click **Launch Remote Console**.

## **Launching Remote Console from Servers Status Page**

To launch a remote console from the **Servers Status** page:

- 1. In the system tree, go to **Server Overview**, and then click **Properties** > **Status**. The **Servers Status** page is displayed.
- 2. Click **Launch Remote Console** for the required server.

# **Configuring CMC To Send Alerts**

**8**

You can set alerts and actions for certain events that occur on the managed system. An event occurs when the status of a system component is greater than the pre-defined condition. If an event matches an event filter and you have configured this filter to generate an alert (email alert or SNMP trap), then an alert is sent to one or more configured destinations.

To configure CMC to send alerts:

- 1. Enable the global chassis event alerts.
- 2. Optionally, you can select the events for which alerts must be generated.
- 3. Configure the email alert or SNMP trap settings.
- 4. Enable Enhanced Chassis Logging.

#### **Related concepts**

Enabling Or Disabling Alerts on page 117 Configuring Alert Destinations on page 117

#### **Topics:**

- **Enabling Or Disabling Alerts**
- Configuring Alert Destinations

# **Enabling Or Disabling Alerts**

To send alerts to configured destinations, you must enable the global alerting option. This property overrides the individual alert setting.

Make sure that the SNMP or email alert destinations are configured to receive the alerts.

# **Enabling Or Disabling Alerts Using CMC Web Interface**

To enable or disable generating alerts:

- 1. In the system tree, go to **Chassis Overview**, and then click **Alerts** > **Chassis Events**. The **Chassis Events** page is displayed.
- 2. Under **Chassis Event Filters Configuration** section, select **Enable Chassis Event Alerts** option to enable alert generation. Clear this option, to disable the alert generation.
- 3. Under the **Chassis Event List** section, do one of the following:
	- Select individual events for which alerts must be generated.
	- Select the **Enable Alert** option on the column header to generate alerts for all events. Else, clear this option.
- 4. Click **Apply** to save the setting.

# **Enabling Or Disabling Alerts Using RACADM**

To enable or disable generating alerts, use the cfgAlertingEnable RACAM object. For more information, see the *Chassis Management Controller for Dell PowerEdge M1000e RACADM Command Line Reference Guide*.

# **Configuring Alert Destinations**

The management station uses Simple Network Management Protocol (SNMP) to receive data from CMC.

You can configure the IPv4 and IPv6 alert destinations, email settings, and SMTP server settings, and test these settings.

<span id="page-117-0"></span>Before configuring the email alert or SNMP trap settings, make sure that you have **Chassis Configuration Administrator** privilege.

#### **Related concepts**

Configuring SNMP Trap Alert Destinations on page 118 [Configuring Email Alert Settings](#page-119-0) on page 120

# **Configuring SNMP Trap Alert Destinations**

You can configure the IPv6 or IPv4 addresses to receive the SNMP traps.

## **Configuring SNMP Trap Alert Destinations Using CMC Web Interface**

To configure IPv4 or IPv6 alert destination settings using CMC Web interface:

- 1. In the system tree, go to **Chassis Overview**, and then click **Alerts** > **Trap Settings**. The **Chassis Event Alert Destinations** page is displayed.
- 2. Enter the following:
	- In the **Destination** field, enter a valid IP address. Use the quad-dot IPv4 format, standard IPv6 address notation, or FQDN. For example: 123.123.123.123 or 2001:db8:85a3::8a2e:370:7334 or dell.com .

Choose a format that is consistent with the networking technology or infrastructure. The Test Trap functionality cannot detect incorrect choices based on the current network configuration (example, use of an IPv6 destination in an IPv4-only environment).

In the **Community String** field, enter a valid community string to which the destination management station belongs.

This community string differs from the community string on the **Chassis** > **Network** > **Services** page. The SNMP traps community string is the community that CMC uses for outbound traps destined to management stations. The community string on the **Chassis** > **Network** > **Services** page is the community string that management stations use to query the SNMP daemon on CMC.

**NOTE:** CMC uses a default SNMP community string as public. To ensure higher security, it is recommended to change the default community string and set a value which is not blank.

- Under **Enabled**, select the check box corresponding to the destination IP to enable the IP address to receive the traps. You can specify up to four IP addresses.
- 3. Click **Apply** to save the settings.
- 4. To test whether the IP address is receiving the SNMP traps, click **Send** in the **Test SNMP Trap** column. The IP alert destinations are configured.

## **Configuring SNMP Trap Alert Destinations Using RACADM**

To configure IP alert destination using RACADM:

- 1. Open a serial/Telnet/SSH text console to CMC and log in.
	- **NOTE:** Only one filter mask may be set for both SNMP and email alerting. You can skip step 2 if you have already selected the filter mask.
- 2. Enable alert generation:

racadm config -g cfgAlerting -o cfgAlertingEnable 1

3. Specify the events for which alerts must be generated:

racadm config -g cfgAlerting -o cfgAlertingFilterMask <mask value>

where <mask value> is a hex value between 0x0 and 0xffffffff.

To obtain the mask value, use a scientific calculator in hex mode and add the second values of the individual masks (1, 2, 4, and so on) using the <OR> key.

<span id="page-118-0"></span>For example, to enable trap alerts for Battery Probe Warning (0x2), Power Supply Failure (0x1000), and KVM failure (0x80000), key 2 <OR> 1000 <OR> 80000 and press the <=> key.

The resulting hex value is 81002, and the mask value for the RACADM command is 0x81002.

#### **Table 19. Event Traps Filter Masks**

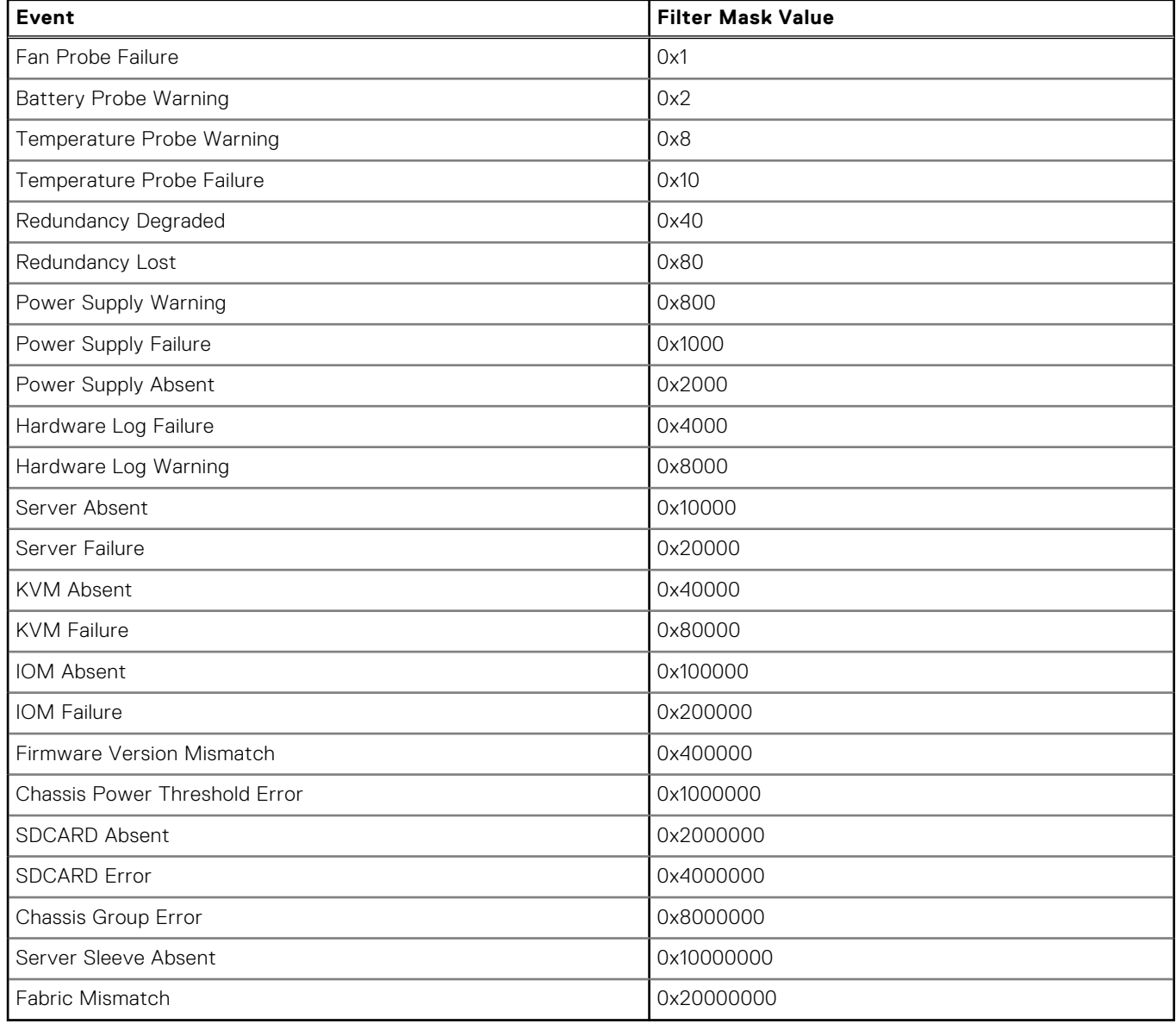

#### 4. Enable traps alerts:

racadm config -g cfgTraps -o cfgTrapsEnable 1 -i <index>

where <index> is a value between 1-4. CMC uses the index number to distinguish up to four configurable destinations for traps alerts. Destinations may be specified as appropriately formatted numeric addresses (IPv6 or IPv4), or Fully-Qualified Domain Names (FQDNs).

5. Specify a destination IP address to receive the traps alert:

racadm config -g cfgTraps -o cfgTrapsAlertDestIPAddr <IP address> -i <index>

where  $\langle$ IP address> is a valid destination, and  $\langle$ index> is the index value specified in step 4.

6. Specify the community name:

racadm config -g cfgTraps -o cfgTrapsCommunityName <community name> -i <index>

<span id="page-119-0"></span>where <community name> is the SNMP community to which the chassis belongs, and <index> is the index value specified in steps 4 and 5.

**NOTE:** CMC uses a default SNMP community string as public. To ensure higher security, it is recommended to change the default community string and set a value which is not blank.

You can configure up to four destinations to receive traps alerts. To add more destinations, repeat steps 2–6.

- **NOTE:** The commands in steps 2–6 overwrites any existing settings configured for the index specified  $(1-4)$ . To determine whether an index has previously configured values, type: racadm getconfig -g cfgTraps -i <index>. If the index is configured, values appear for the cfgTrapsAlertDestIPAddr and cfgTrapsCommunityName objects.
- 7. To test an event trap for an alert destination, type:

racadm testtrap -i <index>

where  $\langle$ index $\rangle$  is a value 1–4 representing the alert destination you want to test.

If you are not sure of the index number, use:

racadm getconfig -g cfgTraps -i <index>

## **Configuring Email Alert Settings**

When CMC detects a chassis event, such as an environmental warning or a component failure, it can be configured to send an email alert to one or more email addresses.

You must configure the SMTP email server to accept relayed emails from the CMC IP address, a feature which is normally turned off in most mail servers due to security concerns. For instructions to do this in a secure manner, see the documentation that was provided with the SMTP server.

**NOTE:** If your mail server is Microsoft Exchange Server 2007, make sure that iDRAC domain name is configured for the mail server to receive the email alerts from iDRAC.

**(i)** NOTE: Email alerts support both IPv4 and IPv6 addresses. The DRAC DNS Domain Name must be specified when using IPv6.

If your network has an SMTP server that releases and renews IP address leases periodically, and the addresses are different, then there is a duration when this property setting does not work due to change in the specified SMTP server IP address. In such cases, use the DNS name.

## **Configuring Email Alert Settings Using CMC Web Interface**

To configure the email alert settings using Web interface:

- 1. In the system tree, go to **Chassis Overview**, and then click **Alerts** > **E-mail Alert Settings**.
- 2. Specify the SMTP email server settings and the email address(es) to receive the alerts. For information about the fields, see the *CMC Online Help*.
- 3. Click **Apply** to save the settings.
- 4. Click **Send** under **Test E-mail** to send a test email to the specified email alert destination.

## **Configuring Email Alert Settings Using RACADM**

To send a test email to an email alert destination using RACADM:

- 1. Open a serial/Telnet/SSH text console to CMC and log in.
- 2. Enable alert generation:

racadm config -g cfgAlerting -o cfgAlertingEnable 1

**NOTE:** Only one filter mask may be set by both SNMP and email alerting. You may skip step 3 if you have already set a filter mask.

3. Specify the events for which alerts must be generated:

racadm config -g cfgAlerting -o cfgAlertingFilterMask <mask value>

where  $\leq$ mask value> is a hexadecimal value between 0x0 and 0xffffffff and must be expressed with the leading 0x characters. Table [Event Traps Filter Masks](#page-118-0) provides filter masks for each event type. For instructions on calculating the hex value for the filter mask you want to enable, see step 3 in [Configuring SNMP Trap Alert Destinations Using RACADM.](#page-117-0)

4. Enable email alert generation:

racadm config -g cfgEmailAlert -o cfgEmailAlertEnable 1 -i <index>

where <index> is a value between 1-4. CMC uses the index number to distinguish up to four configurable destination email addresses.

**5.** Specify a destination email address to receive the email alerts:

racadm config -g cfgEmailAlert -o cfgEmailAlertAddress <email address> -i <index>

where <email address> is a valid email address, and <index> is the index value you specified in step 4.

6. Specify the name of the person receiving the email alert:

racadm config -g cfgEmailAlert -o cfgEmailAlertEmailName <email name> -i <index>

where <email name> is the name of the person or group receiving the email alert, and <index> is the index value specified in step 4 and step 5. The email name can contain up to 32 alphanumeric characters, dashes, underscores, and periods. Spaces are not valid.

7. Setup the SMTP host:

racadm config -g cfgRemoteHosts -o cfgRhostsSmtpServerIpAddr host.domain

where host.domain is the FQDN.

You can configure up to four destination email addresses to receive email alerts. To add more email addresses, repeat step 2 – step 6.

**NOTE:** The commands in steps 2–6 overwrite any existing settings configured for the index you specify

 $(1-4)$ . To determine whether an index has previously configured values, type: x r a cadm getconfig -g

cfgEmailAlert — I *<index>* . If the index is configured, values appear for the cfgEmailAlertAddress and cfgEmailAlertEmailName objects.

For more information, see the *Chassis Management Controller for Dell PowerEdge M1000e RACADM Command Line Reference Guide* available at **dell.com/support/manuals**.

# <span id="page-121-0"></span>**Configuring User Accounts and Privileges**

You can setup user accounts with specific privileges (*role-based authority*) to manage your system with CMC and maintain system security. By default CMC is configured with a local administrator account. This default user name is *root* and the password is *calvin*. As an administrator, you can setup user accounts to allow other users to access CMC.

You can setup up to 16 local users or use directory services such as Microsoft Active Directory or LDAP to setup additional user accounts. Using a directory service provides a central location for managing authorized user accounts.

CMC supports role-based access to users with a set of associated privileges. The roles are administrator, operator, read only, or none. The role defines the maximum privileges available.

#### **Related concepts**

Types of Users on page 122 [Configuring Local Users](#page-125-0) on page 126 [Configuring Active Directory Users](#page-127-0) on page 128 [Configuring Generic LDAP Users](#page-140-0) on page 141

#### **Related tasks**

[Modifying Root User Administrator Account Settings](#page-124-0) on page 125

#### **Topics:**

- **Types of Users**
- [Modifying Root User Administrator Account Settings](#page-124-0)
- [Configuring Local Users](#page-125-0)
- [Configuring Active Directory Users](#page-127-0)
- [Configuring Generic LDAP Users](#page-140-0)

# **Types of Users**

There are two types of users:

- CMC users or chassis users
- iDRAC users or server users (since the iDRAC resides on a server)

CMC and iDRAC users can be local or directory service users.

Except where a CMC user has **Server Administrator** privilege, privileges granted to a CMC user are not automatically transferred to the same user on a server, because server users are created independently from CMC users. In other words, CMC Active Directory users and iDRAC Active Directory users reside on two different branches in the Active Directory tree. To create a local server user, the Configure Users must log in to the server directly. The Configure Users cannot create a server user from CMC or vice versa. This rule protects the security and integrity of the servers.

#### **Table 20. User Types**

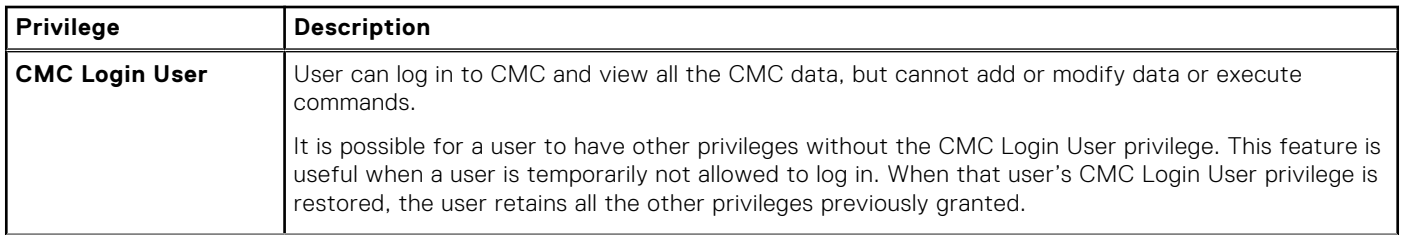

## **Table 20. User Types (continued)**

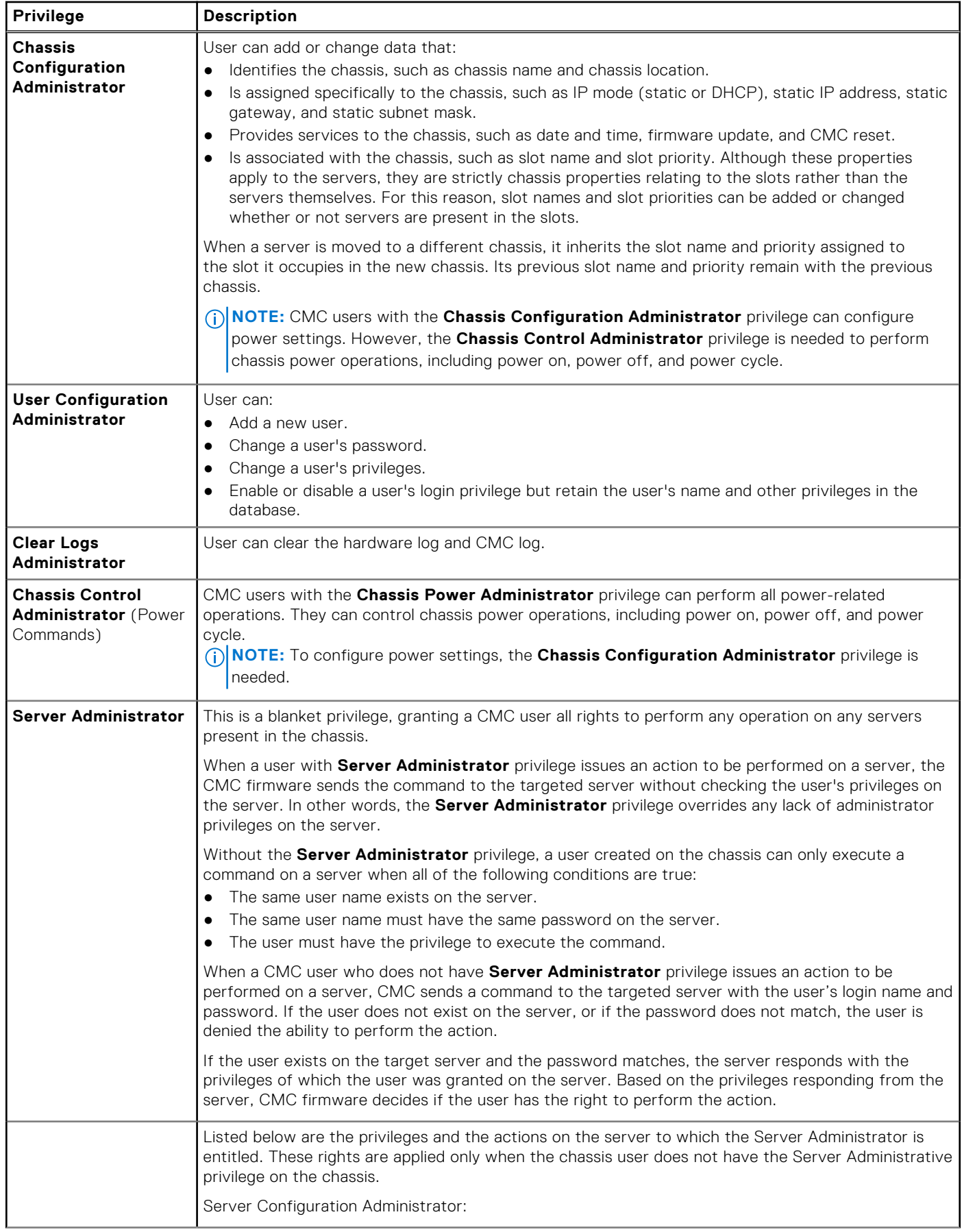

### **Table 20. User Types (continued)**

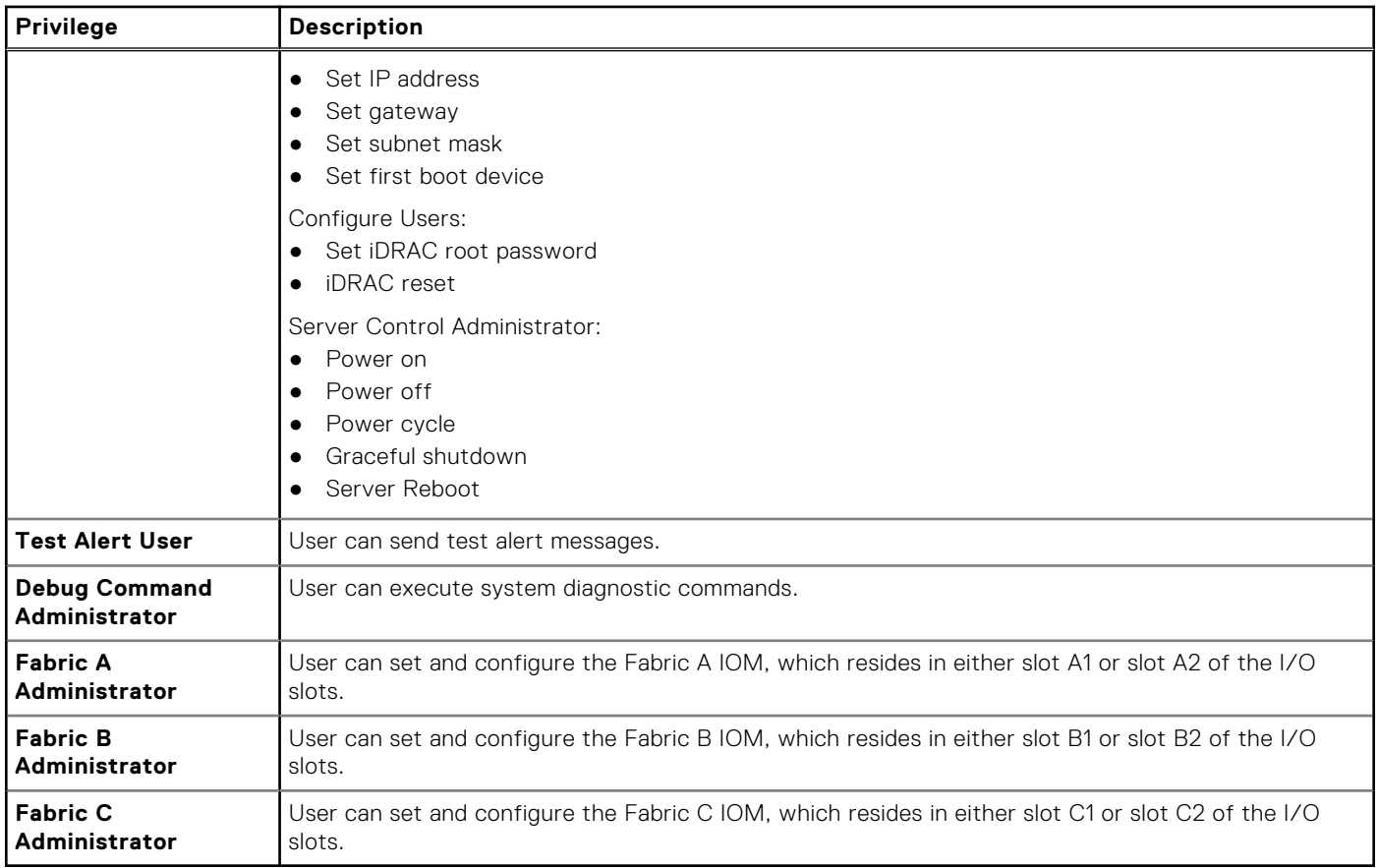

The CMC user groups provide a series of user groups that have pre-assigned user privileges.

**(i)** NOTE: If you select Administrator, Power User, or Guest User, and then add or remove a privilege from the pre-defined set, the CMC Group automatically changes to Custom.

#### **Table 21. CMC Group Privileges**

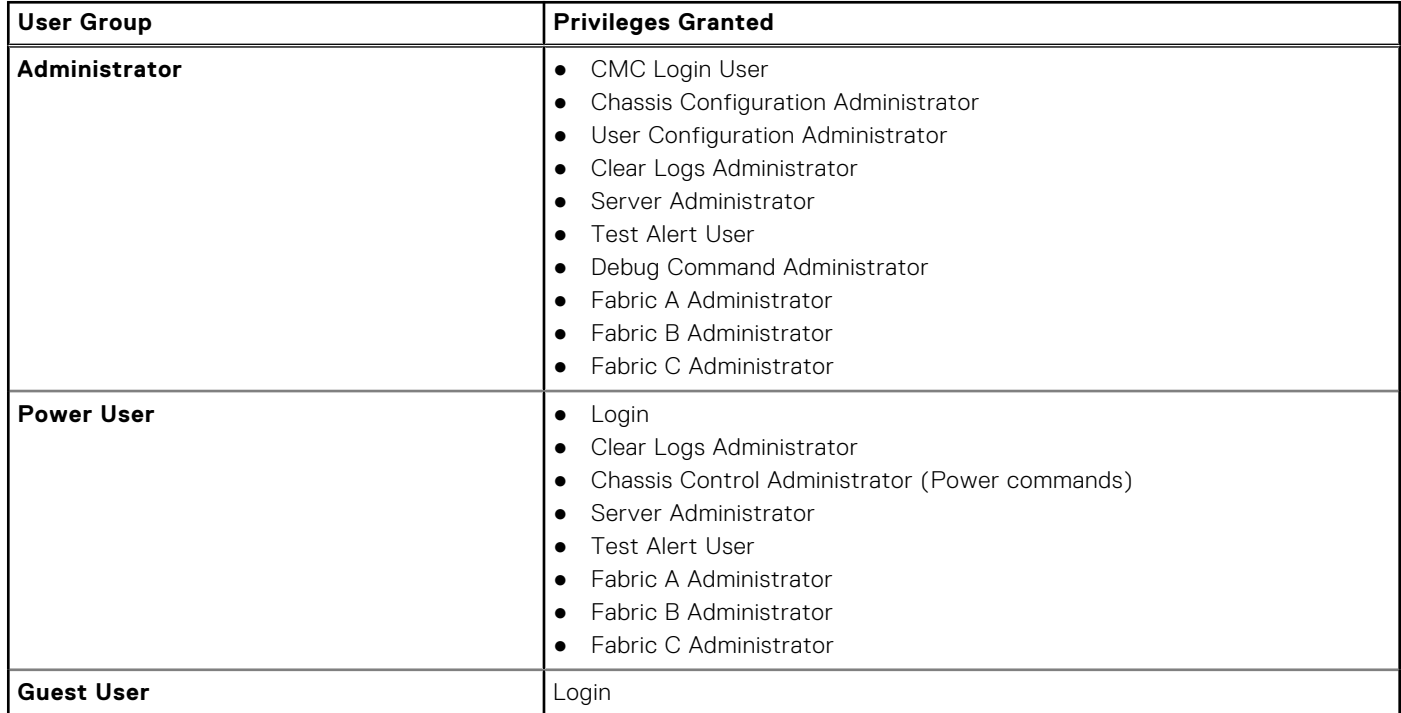

#### <span id="page-124-0"></span>**Table 21. CMC Group Privileges (continued)**

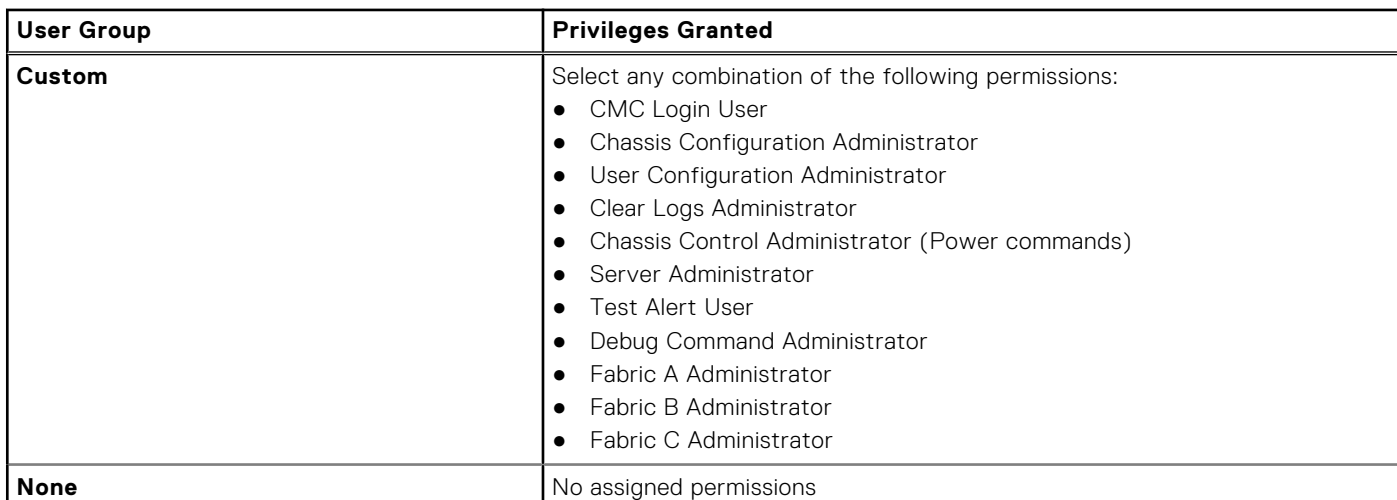

### **Table 22. Comparison of Privileges Between CMC Administrators, Power Users, and Guest Users**

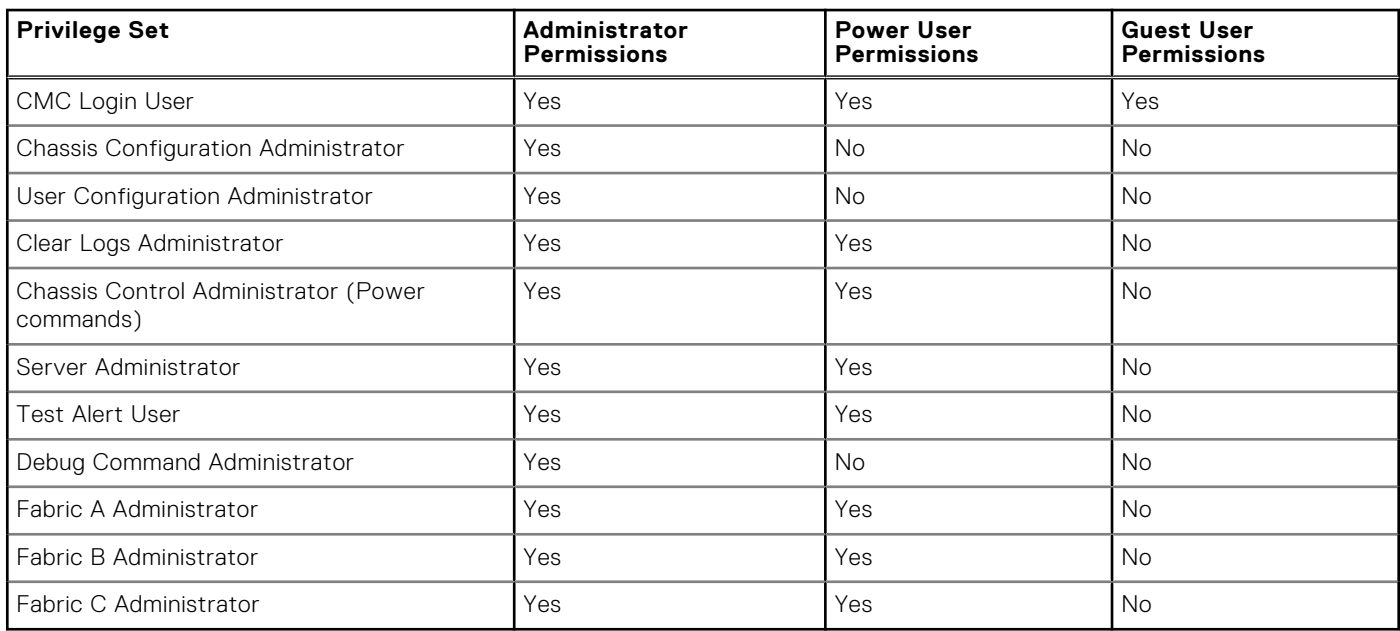

# **Modifying Root User Administrator Account Settings**

For added security, it is strongly recommended that you change the default password of the root (User 1) account. The root account is the default administrative account that ships with CMC.

To change the default password for the root account using the CMC Web interface:

- 1. In the system tree, go to **Chassis Overview**, and then click **User Authentication** > **Local Users**. The **Users** page is displayed.
- 2. In the **User ID** column, click user ID 1.

**NOTE:** User ID 1 is the root user account that is shipped by default with CMC. This cannot be changed.

The **User Configuration** page is displayed.

- 3. Select **Change Password** check box.
- 4. Type the new password in the **Password** and **Confirm Password** fields.
- 5. Click **Apply**.

The password is changed for user ID 1.

# <span id="page-125-0"></span>**Configuring Local Users**

You can configure up to 16 local users in CMC with specific access permissions. Before you create a CMC local user, verify if any current users exist. You can set user names, passwords, and roles with the privileges for these users. The user names and passwords can be changed using any of the CMC secured interfaces (that is, Web interface, RACADM or WS-MAN).

# **Configuring Local Users Using CMC Web Interface**

To add and configure local CMC users:

**NOTE:** You must have **Configure Users** permission to create a CMC user.

- 1. In the system tree, go to **Chassis Overview**, and then click **User Authentication** > **Local Users**. The **Users** page is displayed.
- 2. In the **User ID** column, click a user ID number.

**NOTE:** User ID 1 is the root user account that is shipped by default with CMC. This cannot be changed.

The **User Configuration** page is displayed.

- 3. Enable the user ID and specify the user name, password, and access privileges for the user. For more information about the options, see the *CMC Online Help*.
- 4. Click **Apply**.

The user is created with the required privileges.

# **Configuring Local Users Using RACADM**

**NOTE:** You must be logged in as user **root** to execute RACADM commands on a remote Linux system.

You can configure up to 16 users in the CMC property database. Before you manually enable a CMC user, verify if any current users exist.

If you are configuring a new CMC or if you have used the racadm racresetcfg command, the only current user is root with the password calvin. The racresetcfg subcommand resets all configuration parameters to the original defaults. Any previous changes are lost.

**NOTE:** Users can be enabled and disabled over time, and disabling a user does not delete the user from the database.

To verify if a user exists, open a Telnet/SSH text console to the CMC, log in, and type the following command once for each index of 1–16:

```
racadm getconfig -g cfgUserAdmin -i <index>
```
**(i)** NOTE: You can also type racadm getconfig -f <myfile.cfg> and view or edit the myfile.cfg file, which includes all CMC configuration parameters.

Several parameters and object IDs are displayed with their current values. Two objects of importance are:

```
# cfgUserAdminIndex=XX
cfgUserAdminUserName=
```
If the cfgUserAdminUserName object has no value, that index number, which is indicated by the cfgUserAdminIndex object, is available for use. If a name is displayed after the "=", that index is taken by that user name.

When you manually enable or disable a user with the racadm config subcommand, you **must** specify the index with the -i option.

The " $\#$ " character in the command objects indicates that it is a read only object. Also, if you use the racadm config  $-f$ racadm.cfg command to specify any number of groups or objects to write, the index cannot be specified. A new user is added to the first available index. This behavior allows more flexibility in configuring a second CMC with the same settings as the main CMC.

## **Adding CMC User Using RACADM**

To add a new user to the CMC configuration, perform the following:

- 1. Set the user name.
- 2. Set the password.
- **3.** Set the user privileges. For information about user privileges, see [Types of Users](#page-121-0).
- 4. Enable the user.

Example:

The following example describes how to add a new user named "John" with a "123456" password and login privileges to the CMC.

```
racadm config -g cfgUserAdmin -o cfgUserAdminUserName
-i 2
john
racadm config -g cfgUserAdmin -o cfgUserAdminPassword
-i 2
123456
racadm config -g cfgUserAdmin -i 2 -o
cfgUserAdminPrivilege
0x00000001
racadm config -g cfgUserAdmin -i 2 -o
cfgUserAdminEnable 1
```
**NOTE:** See the *Chassis Management Controller for Dell PowerEdge M1000e RACADM Command Line Reference Guide* for a list of valid bit mask values for specific user privileges. The default privilege value is 0, which indicates the user has no privileges enabled.

To verify that the user was added successfully with the correct privileges, use the following commands:

racadm getconfig –g cfgUserAdmin –i 2

For more information on the RACADM commands, see the *Chassis Management Controller for Dell PowerEdge M1000e RACADM Command Line Reference Guide* available at **dell.com/support/manuals**.

## **Disabling CMC User**

When using RACADM, users must be disabled manually and on an individual basis. Users cannot be deleted using a configuration file.

To delete a CMC user, the command syntax is:

```
racadm config -g cfgUserAdmin -o cfgUserAdminUserName
-i <index>""
racadm config -g cfgUserAdmin -i 2 -o
cfgUserAdminPrivilege 0x0
```
A null string of double quote characters ("") instructs CMC to remove the user configuration at the specified index and reset the user configuration to the original factory defaults.

## **Enabling CMC User With Permissions**

To enable a user with specific administrative permissions (role-based authority):

1. Locate an available user index using the command syntax:

racadm getconfig -g cfgUserAdmin -i <index>

2. Type the following commands with the new user name and password.

```
racadm config -g cfgUserAdmin -o
cfqUserAdminPrivilege -i <index> <user privilege bitmask value>
```
<span id="page-127-0"></span>**NOTE:** For a list of valid bit mask values for specific user privileges, see the *Chassis Management Controller for Dell PowerEdge M1000e RACADM Command Line Reference Guide* available at **dell.com/support/manuals**. The default privilege value is 0, which indicates the user has no privileges enabled.

# **Configuring Active Directory Users**

If your company uses the Microsoft Active Directory software, you can configure the software to provide access to CMC, allowing you to add and control CMC user privileges to your existing users in your directory service. This is a licensed feature.

**(i) NOTE:** Using Active Directory to recognize CMC users is supported on the Microsoft Windows 2000 and Windows Server 2003 operating systems. Active Directory over IPv6 and IPv4 is supported on Windows 2008.

You can configure user authentication through Active Directory to log in to the CMC. You can also provide role-based authority, which enables an administrator to configure specific privileges for each user.

## **Supported Active Directory Authentication Mechanisms**

You can use Active Directory to define CMC user access using two methods:

- *Standard schema* solution that uses Microsoft's default Active Directory group objects only.
- Extended schema solution that has customized Active Directory objects provided by Dell. All the access control objects are maintained in Active Directory. It provides maximum flexibility to configure user access on different CMCs with varying privilege levels.

#### **Related concepts**

Standard Schema Active Directory Overview on page 128 [Extended Schema Active Directory Overview](#page-130-0) on page 131

## **Standard Schema Active Directory Overview**

As shown in the following figure, using standard schema for Active Directory integration requires configuration on both Active Directory and CMC.

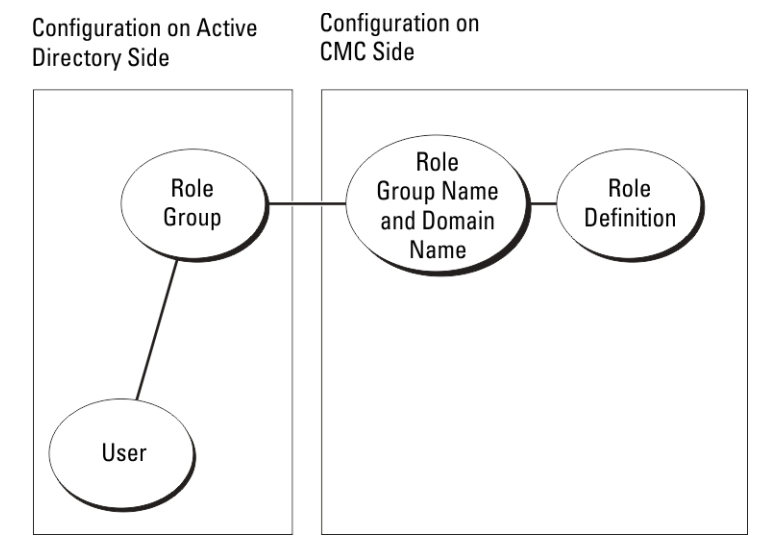

#### **Figure 7. CMC configuration with Active Directory Standard Schema**

In Active Directory, a standard group object is used as a role group. A user who has CMC access is a member of the role group. To give this user access to a specific CMC card, the role group name and its domain name need to be configured on the specific CMC card. The role and the privilege level are defined on each CMC card and not in the Active Directory. You can configure up to five role groups in each CMC. The following table shows the default role group privileges.

### **Table 23. : Default Role Group Privileges**

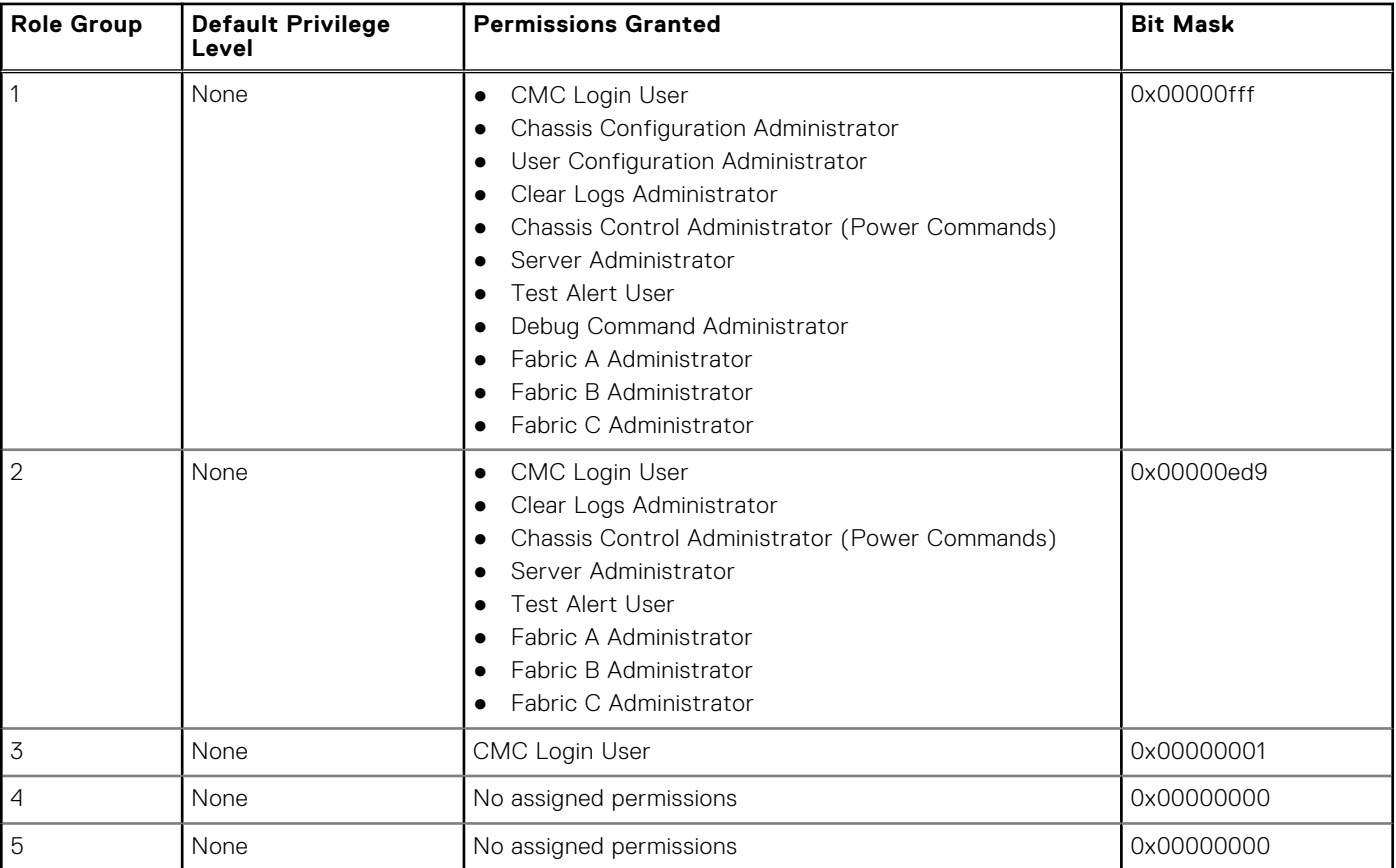

**NOTE:** The Bit Mask values are used only when setting Standard Schema with the RACADM.

**NOTE:** For more information about user privileges, see [Types of Users.](#page-121-0)

# **Configuring Standard Schema Active Directory**

To configure CMC for a Active Directory login access:

- 1. On an Active Directory server (domain controller), open the **Active Directory Users and Computers Snap-in**.
- 2. Using the CMC Web interface or RACADM:
	- a. Create a group or select an existing group.
	- b. Configure the role privileges.
- 3. Add the Active Directory user as a member of the Active Directory group to access CMC.

## **Configuring Active Directory With Standard Schema Using CMC Web Interface**

**NOTE:** For information about the various fields, see the *CMC Online Help*.

- 1. In the system tree, go to **Chassis Overview**, and then click **User Authentication** > **Directory Services**. The **Directory Services** page is displayed.
- 2. Select **Microsoft Active Directory (Standard Schema)**. The settings to be configured for standard schema is displayed on the same page.
- 3. Specify the following:
	- Enable Active Directory, enter the root domain name, and the timeout value.
- If you want the directed call to search the domain controller and global catalog, select the **Search AD Server to search (Optional)** option and specify the domain controller and global catalog details.
- 4. Click **Apply** to save the settings.

**NOTE:** You must apply the settings before continuing. If you do not apply the settings, the settings are lost when you navigate to the next page.

- 5. In the **Standard Schema Setting**s section, click a **Role Group**. The **Configure Role Group** page is displayed.
- 6. Specify the group name, domain, and privileges for a role group.
- 7. Click **Apply** to save the role group settings and then click **Go Back To Configuration** page.
- 8. If you have enabled certificate validation, you must upload the domain forest root certificate authority-signed certificate to CMC. In the **Manage Certificates** section, type the file path of the certificate or browse to the certificate file. Click **Upload** to upload the file to CMC.

**NOTE:** The File Path value displays the relative file path of the certificate you are uploading. You must type the absolute file path, which includes the full path and the complete file name and file extension.

The SSL certificates for the domain controllers must be signed by the root certificate authority-signed certificate. The root certificate authority-signed certificate must be available on the management station accessing CMC.

- 9. If you have enabled Single Sign-On (SSO), in the **Kerberos Keytab** section, click **Browse**, specify the keytab file and click **Upload**. When the upload is complete, a message is displayed indicating a successful or failed upload.
- 10. Click **Apply**. The CMC Web server automatically restarts after you click **Apply**.
- 11. Log out and then log in to CMC to complete the CMC Active Directory configuration.
- 12. Select **Chassis** in the system tree, and navigate to the **Network** tab. The **Network Configuration** page appears.
- 13. Under **Network Settings**, if **Use DHCP (for CMC Network Interface IP Address)** is selected, select **Use DHCP to obtain DNS server address**.

To manually enter a DNS server IP address, clear Use **DHCP to obtain DNS server addresses** and type the primary and alternate DNS server IP addresses.

#### 14. Click **Apply Changes**.

The CMC Standard Schema Active Directory feature configuration is complete.

## **Configuring Active Directory With Standard Schema Using RACADM**

To configure CMC Active Directory with Standard Schema using the RACADM:

1. Open a serial/Telnet/SSH text console to the CMC, and type:

```
racadm config -g cfgActiveDirectory -o cfgADEnable 1
racadm config -g cfgActiveDirectory -o cfgADType 2
racadm config -g cfgActiveDirectory -o
cfgADRootDomain <fully qualified root domain name>
racadm config -g cfgStandardSchema -i <index> -o
cfgSSADRoleGroupName <common name of the role
group>
racadm config -g cfgStandardSchema -i <index>-o
cfgSSADRoleGroupDomain <fully qualified domain
name>
racadm config -g cfgStandardSchema -i <index> -o
cfgSSADRoleGroupPrivilege <Bit mask number for
specific user permissions>
racadm sslcertupload -t 0x2 -f <ADS root CA
certificate>
racadm sslcertdownload -t 0x1 -f <RAC SSL
certificate>
```
- **NOTE:** For bit mask number values, see the database property chapter of the *Chassis Management Controller for Dell PowerEdge M1000e RACADM Command Line Reference Guide*.
- 2. Specify a DNS server using one of the following options:

<span id="page-130-0"></span>If DHCP is enabled on CMC and you want to use the DNS address obtained automatically by the DHCP server, type the following command:

```
racadm config -g cfgLanNetworking -o
cfgDNSServersFromDHCP 1
```
● If DHCP is disabled on CMC or you want manually to input your DNS IP address, type the following commands:

```
racadm config -g cfgLanNetworking -o
cfgDNSServersFromDHCP 0
racadm config -g cfgLanNetworking -o
cfgDNSServer1 <primary DNS IP address>
racadm config -g cfgLanNetworking -o
cfgDNSServer2 <secondary DNS IP address>
```
## **Extended Schema Active Directory Overview**

Using the extended schema solution requires the Active Directory schema extension.

## **Active Directory Schema Extensions**

The Active Directory data is a distributed database of *attributes* and *classes*. The Active Directory schema includes the rules that determine the type of data that can be added or included in the database. One example of a class that is stored in the database is the user class. Some example user class attributes can include the user's first name, last name, phone number, and so on.

You can extend the Active Directory database by adding your own unique *attributes* and *classes* for specific requirements. Dell has extended the schema to include the necessary changes to support remote management authentication and authorization using Active Directory.

Each *attribute* or *class* that is added to an existing Active Directory Schema must be defined with a unique ID. To maintain unique IDs across the industry, Microsoft maintains a database of Active Directory Object Identifiers (OIDs) so that when companies add extensions to the schema, they can be guaranteed to be unique and not to conflict with each other. To extend the schema in Microsoft's Active Directory, Dell received unique OIDs, unique name extensions, and uniquely linked attribute IDs for the attributes and classes that are added into the directory service.

- Dell extension: dell
- Dell base OID: 1.2.840.113556.1.8000.1280
- RAC LinkID range: 12070 to 12079

## **Overview of Schema Extensions**

Dell has extended the schema to include an *Association*, *Device*, and *Privilege* property. The *Association* property is used to link together the users or groups with a specific set of privileges to one or more RAC devices. This model provides an administrator maximum flexibility over the different combinations of users, RAC privileges, and RAC devices on the network without much complexity.

When there are two CMCs on the network that you want to integrate with Active Directory for authentication and authorization, create at least one association object and one RAC device object for each CMC. You can create multiple association objects, and each association object can be linked to as many users, groups of users, or RAC device objects as required. The users and RAC device objects can be members of any domain in the enterprise.

However, each association object can be linked (or, may link users, groups of users, or RAC device objects) to only one privilege object. This example allows an administrator to control each user's privileges on specific CMCs.

The RAC device object is the link to RAC firmware for querying Active Directory for authentication and authorization. When a RAC is added to the network, the administrator must configure the RAC and its device object with its Active Directory name so that users can perform authentication and authorization with Active Directory. Additionally, the administrator must add the RAC to at least one association object for users to authenticate.

The following figure shows that the association object provides the connection that is needed for the authentication and authorization.

**NOTE:** The RAC privilege object applies to DRAC 4, DRAC 5, and CMC.

You can create as many or as few association objects as required. However, you must create at least one Association Object, and you must have one RAC device object for each RAC (CMC) on the network that you want to integrate with Active Directory.

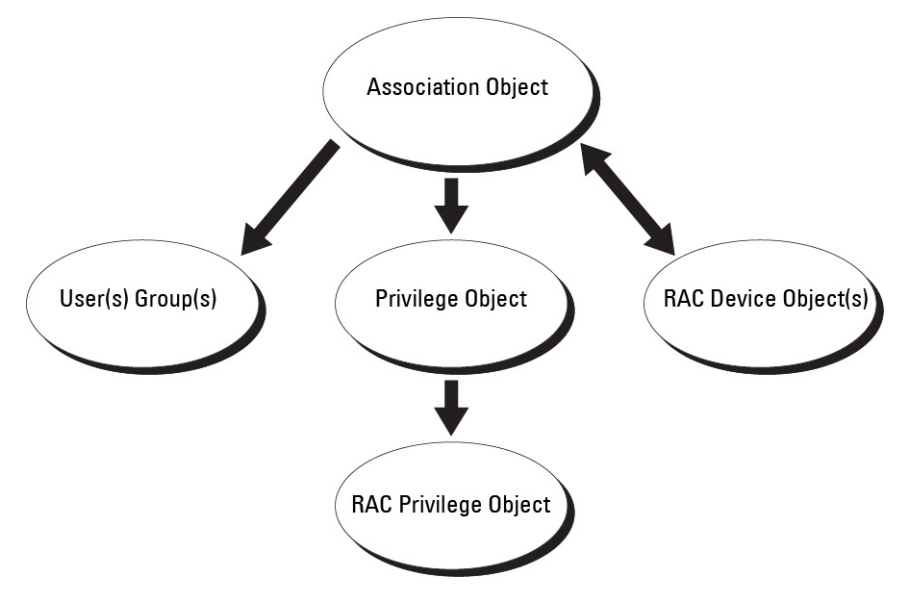

#### **Figure 8. Typical Setup for Active Directory Objects**

The Association Object allows as many or as few users and/or groups and RAC Device Objects. However, the Association Object only includes one Privilege Object per Association Object. The Association Object connects the *Users* who have *Privileges* on RACs (CMCs).

Additionally, you can configure Active Directory objects in a single domain or in multiple domains. For example, you have two CMCs (RAC1 and RAC2) and three existing Active Directory users (user1, user2, and user3). You want to give user1 and user2 an administrator privilege to both CMCs and give user3 a login privilege to the RAC2 card. The following figure illustrates how you set up the Active Directory objects in this scenario.

When adding Universal Groups from separate domains, create an Association Object with Universal Scope. The Default Association objects created by the Dell Schema Extender Utility are Domain Local Groups and does not work with Universal Groups from other domains.

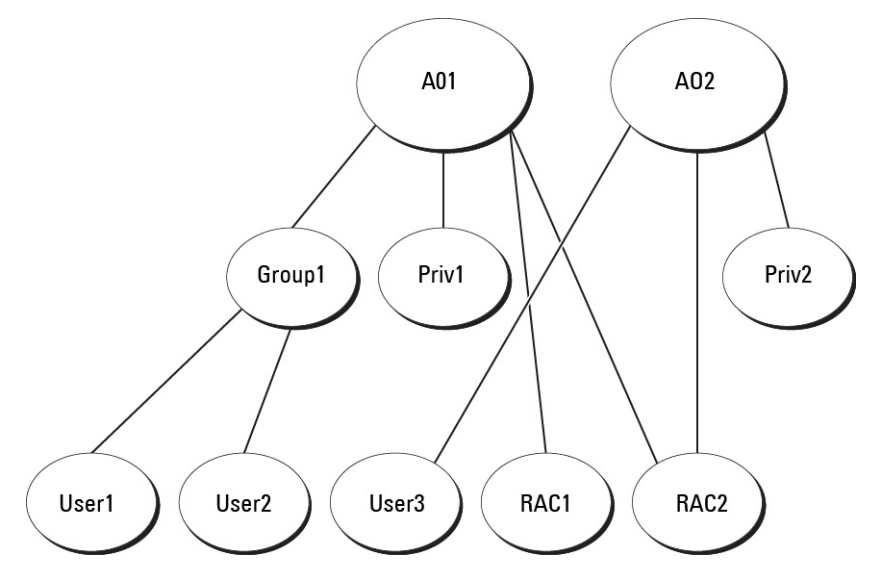

#### **Figure 9. Setting Up Active Directory Objects in a Single Domain**

To configure the objects for the single domain scenario:

- 1. Create two Association Objects.
- 2. Create two RAC Device Objects, RAC1 and RAC2, to represent the two CMCs.
- 3. Create two Privilege Objects, Priv1 and Priv2, in which Priv1 has all privileges (administrator) and Priv2 has login privilege.
- 4. Group user1 and user2 into Group1.
- 5. Add Group1 as Members in Association Object 1 (A01), Priv1 as Privilege Objects in A01, and RAC1, RAC2 as RAC Devices in A01.
- 6. Add User3 as Members in Association Object 2 (A02), Priv2 as Privilege Objects in A02, and RAC2 as RAC Devices in A02.

The following figure provides an example of Active Directory objects in multiple domains. In this scenario, you have two CMCs (RAC1 and RAC2) and three existing Active Directory users (user1, user2, and user3). User1 is in Domain1, and user2 and user 3 are in Domain2. In this scenario, configure user1 and user 2 with administrator privileges to both CMCs and configure user3 with login privileges to the RAC2 card.

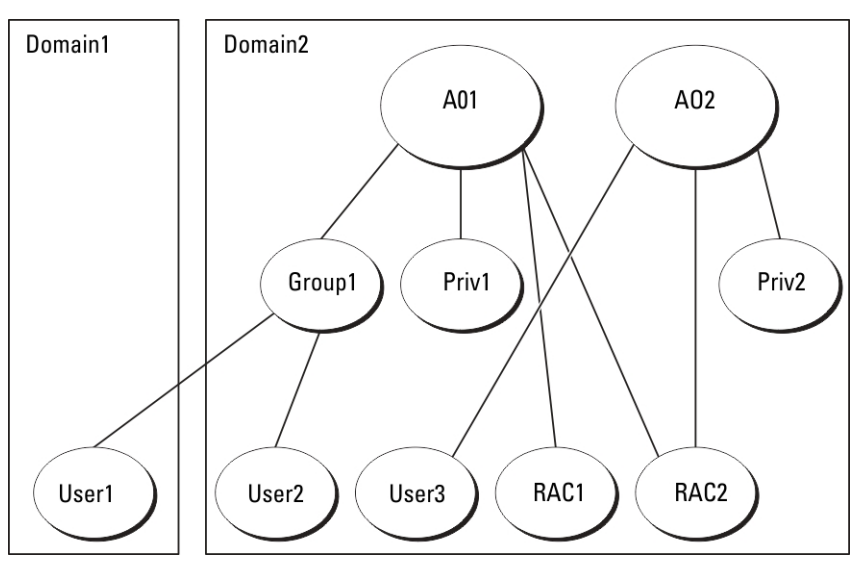

#### **Figure 10. Setting Up Active Directory Objects in Multiple Domains**

To configure the objects for the multiple domain scenario:

- 1. Ensure that the domain forest function is in Native or Windows 2003 mode.
- 2. Create two Association Objects, A01 (of Universal scope) and A02, in any domain. The figure Setting Up Active Directory Objects in Multiple Domains shows the objects in Domain2.
- 3. Create two RAC Device Objects, RAC1 and RAC2, to represent the two CMCs.
- 4. Create two Privilege Objects, Priv1 and Priv2, in which Priv1 has all privileges (administrator) and Priv2 has login privilege.
- 5. Group user1 and user2 into Group1. The group scope of Group1 must be Universal.
- 6. Add Group1 as Members in Association Object 1 (A01), Priv1 as Privilege Objects in A01, and RAC1, RAC2 as RAC Devices in  $A<sub>01</sub>$
- 7. Add User3 as Members in Association Object 2 (A02), Priv2 as Privilege Objects in A02, and RAC2 as RAC Devices in A02.

# **Configuring Extended Schema Active Directory**

To configure Active Directory to access CMC:

- 1. Extend the Active Directory schema.
- 2. Extend the Active Directory Users and Computers Snap-in.
- 3. Add CMC users and their privileges to Active Directory.
- 4. Enable SSL on each of your domain controllers.
- 5. Configure CMC Active Directory properties using CMC Web interface or RACADM.

#### **Related concepts**

[Extending Active Directory Schema](#page-133-0) on page 134 [Installing Dell Extension to the Active Directory Users and Computers Snap-In](#page-136-0) on page 137 [Adding CMC Users and Privileges to Active Directory](#page-136-0) on page 137

#### **Related tasks**

[Configuring Active Directory With Extended Schema Using CMC Web Interface](#page-138-0) on page 139

<span id="page-133-0"></span>[Configuring Active Directory With Extended Schema Using RACADM](#page-139-0) on page 140

## **Extending Active Directory Schema**

Extending your Active Directory schema adds a Dell organizational unit, schema classes and attributes, and example privileges and association objects to the Active Directory schema. Before you extend the schema, make sure that you have Schema Admin privileges on the Schema Master Flexible Single Master Operation (FSMO) Role Owner of the domain forest.

You can extend your schema using one of the following methods:

- Dell Schema Extender utility
- LDIF script file

If you use the LDIF script file, the Dell organizational unit is not added to the schema.

The LDIF files and Dell Schema Extender are located on your *Dell Systems Management Tools and Documentation* DVD in the following respective directories:

- DVDdrive: \SYSMGMT\ManagementStation\support\OMActiveDirectory\_Tools\Remote\_Management\LDIF\_Files
- <DVDdrive>:\SYSMGMT\ManagementStation\support\OMActiveDirector y\_Tools\Remote\_Management\Schema Extender

To use the LDIF files, see the instructions in the readme included in the LDIF\_Files directory.

You can copy and run the Schema Extender or LDIF files from any location.

## **Using Dell Schema Extender**

#### **CAUTION: The Dell Schema Extender uses the SchemaExtenderOem.ini file. To make sure that the Dell Schema Extender utility functions properly, do not modify the name of this file.**

- 1. In the **Welcome** screen, click **Next**.
- 2. Read and understand the warning and click **Next**.
- 3. Select **Use Current Log In Credentials** or enter a user name and password with schema administrator rights.
- 4. Click **Next** to run the Dell Schema Extender.
- 5. Click **Finish**.

The schema is extended. To verify the schema extension, use the MMC and the Active Directory Schema Snap-in to verify that the classes and attributes exist. For more information on classes and attributes, see Classes and Attributes. See the Microsoft documentation for details about using the MMC and the Active Directory Schema Snap-in.

#### **Classes and Attributes**

#### **Table 24. : Class Definitions for Classes Added to the Active Directory Schema**

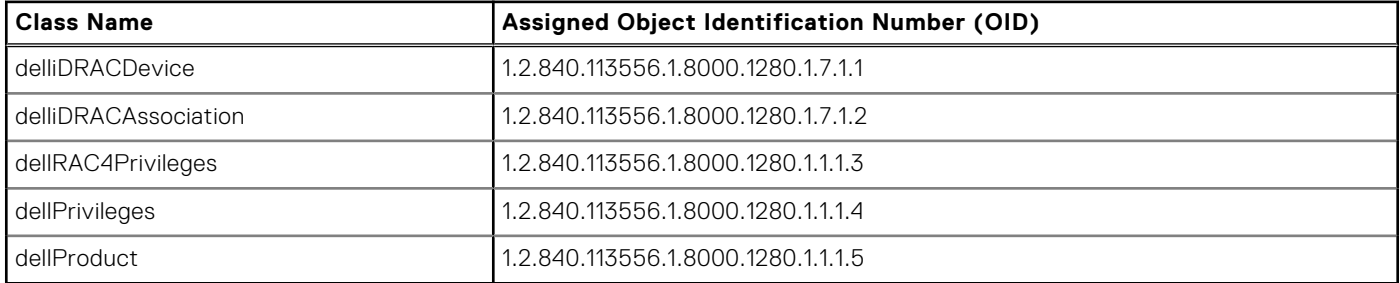

#### **Table 25. : dellRacDevice Class**

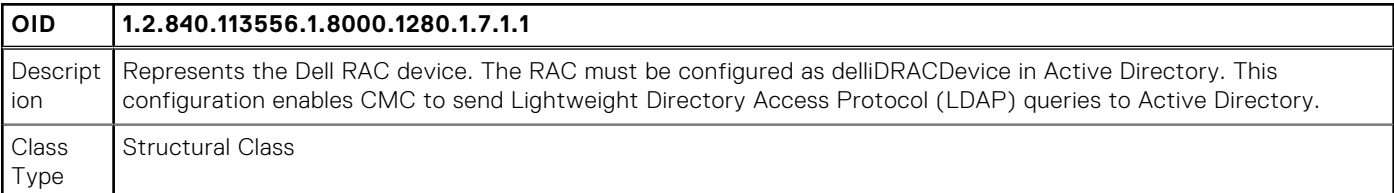

### **Table 25. : dellRacDevice Class (continued)**

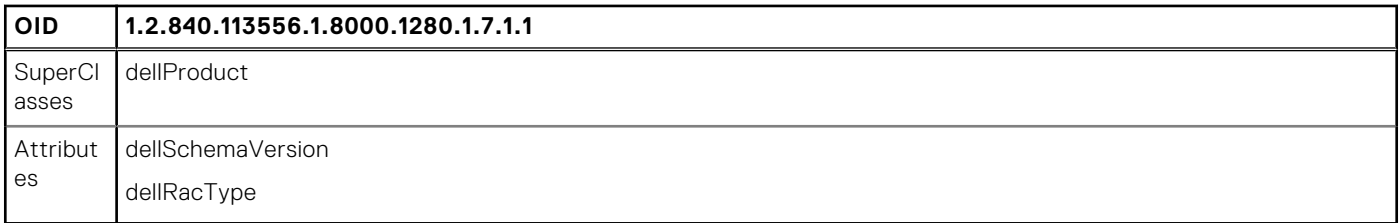

### **Table 26. : delliDRACAssociationObject Class**

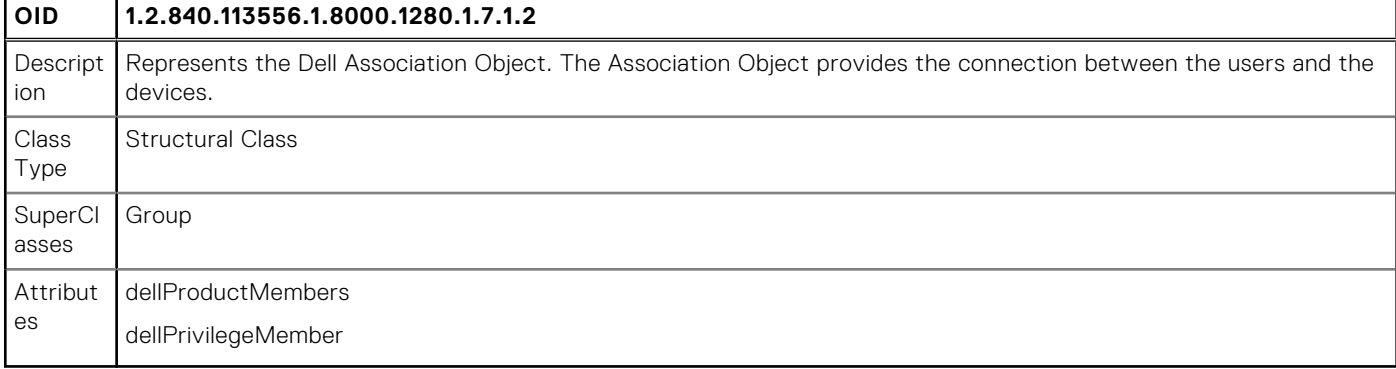

### **Table 27. : dellRAC4Privileges Class**

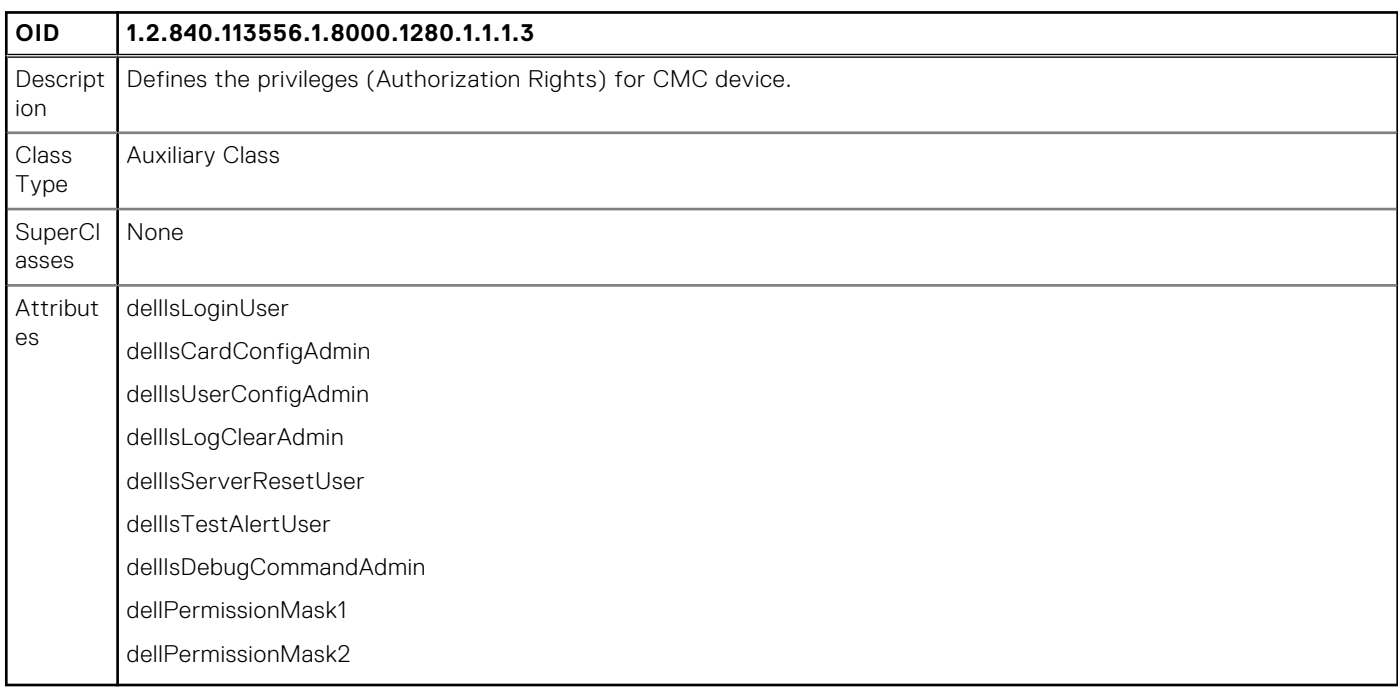

### **Table 28. : dellPrivileges Class**

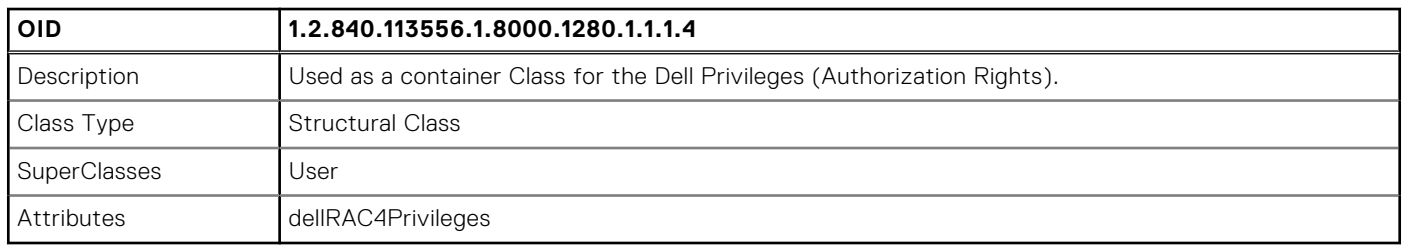

#### **Table 29. : dellProduct Class**

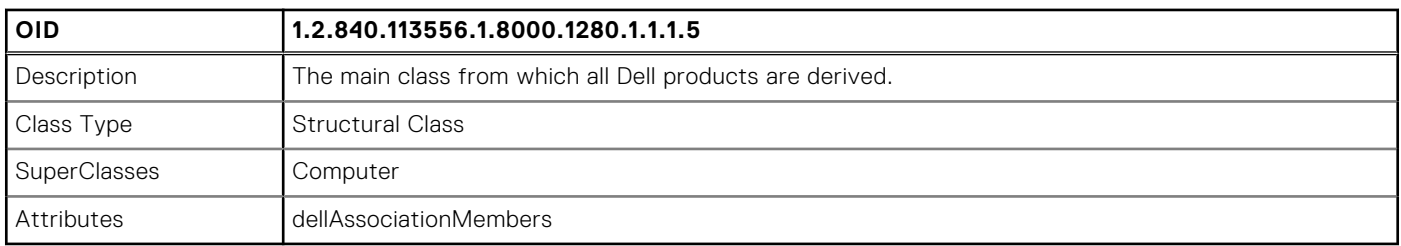

## **Table 30. : List of Attributes Added to the Active Directory Schema**

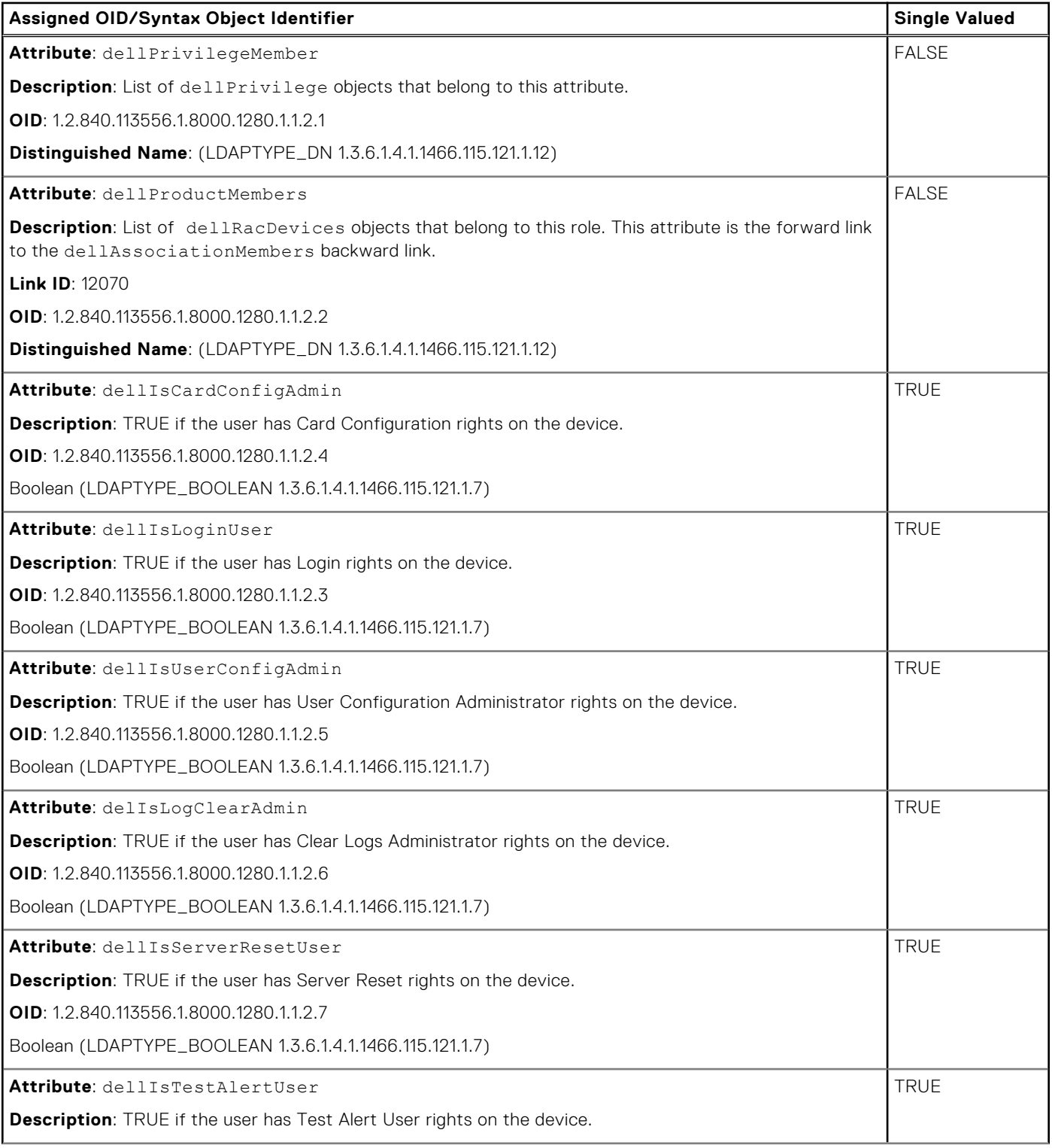

### <span id="page-136-0"></span>**Table 30. : List of Attributes Added to the Active Directory Schema (continued)**

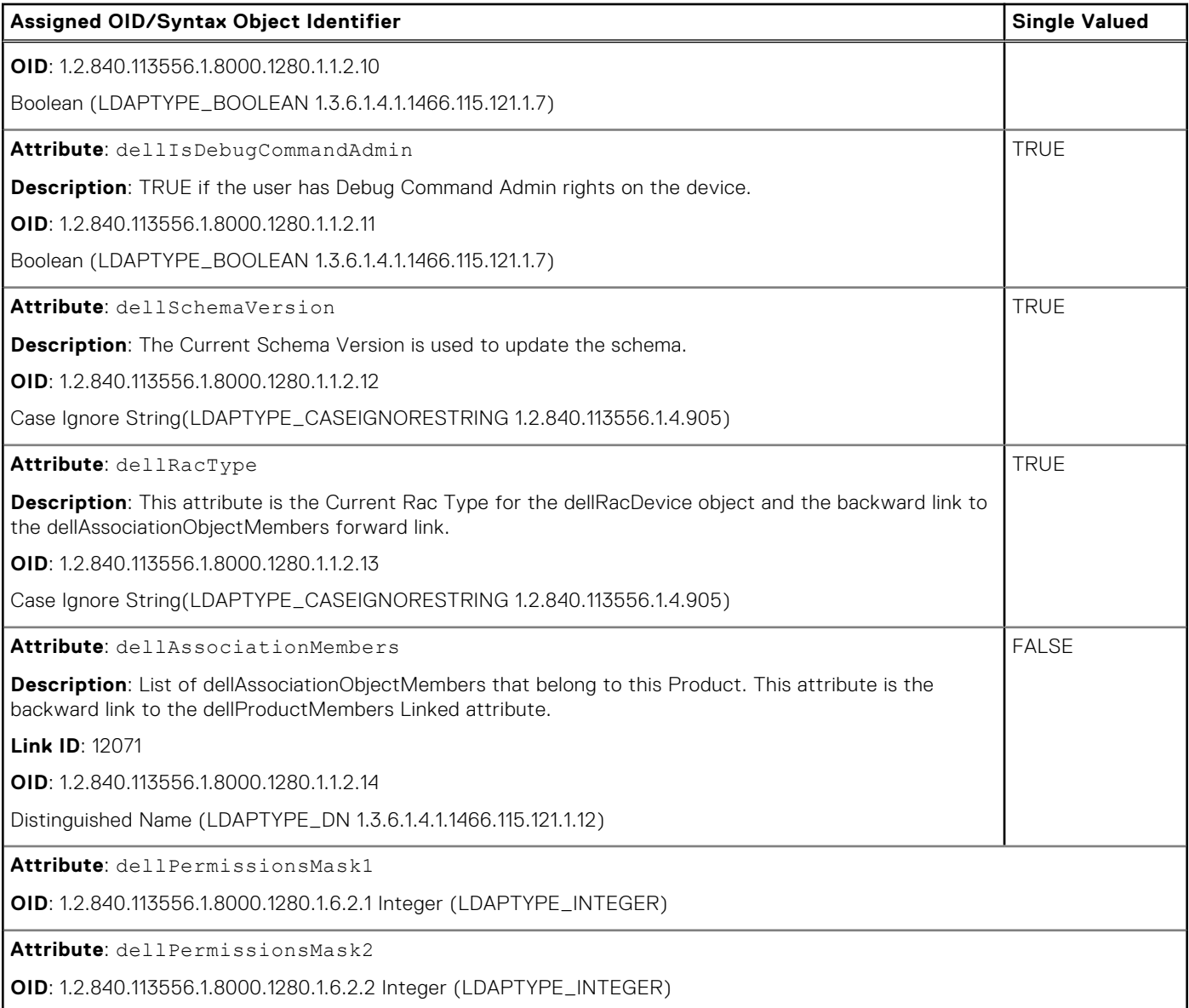

## **Installing Dell Extension to the Active Directory Users and Computers Snap-In**

When you extend the schema in Active Directory, you must also extend the Active Directory Users and Computers Snap-in so the administrator can manage RAC (CMC) devices, users and user groups, RAC associations, and RAC privileges.

When you install your systems management software using the *Dell Systems Management Tools and Documentation* DVD, you can extend the Snap-in by selecting the **Active Directory Users and Computers Snap-in** option during the installation procedure. See the *Dell OpenManage Software Quick Installation Guide* for additional instructions about installing systems management software. For 64-bit Windows Operating Systems, the Snap-in installer is located under:<DVDdrive>: \SYSMGMT\ManagementStation\support\OMActiveDirect ory\_SnapIn64

For more information about the Active Directory Users and Computers Snap-in, see Microsoft documentation.

## **Adding CMC Users and Privileges to Active Directory**

Using the Dell-extended Active Directory Users and Computers Snap-in, you can add CMC users and privileges by creating RAC device, association, and privilege objects. To add each object, perform the following:

● Create a RAC device Object

- Create a Privilege Object
- **Create an Association Object**
- Add objects to an Association Object

#### **Related concepts**

[Adding Objects to Association Object](#page-138-0) on page 139

#### **Related tasks**

Creating RAC Device Object on page 138 Creating Privilege Object on page 138 Creating Association Object on page 138

## **Creating RAC Device Object**

To create RAC device object:

- 1. In the **Console Root (MMC)** window, right-click a container.
- 2. Select **New** > **Dell Remote Management Object**. The **New Object** window is displayed.
- 3. Enter a name for the new object. The name must be identical to the CMC name that you provide in "Configuring Active Directory With Extended Schema Using CMC Web Interface".
- 4. Select **RAC Device Object** and click **OK**.

## **Creating Privilege Object**

To create privilege object:

**NOTE:** You must create a privilege object in the same domain as the related association object.

- 1. In the **Console Root (MMC)** window, right-click a container.
- 2. Select **New** > **Dell Remote Management Object**. The **New Object** window is displayed.
- 3. Enter a name for the new object.
- 4. Select **Privilege Object** and click **OK**.
- 5. Right-click the privilege object that you created, and select **Properties**.
- 6. Click the **RAC Privileges** tab and assign the privileges for the user or group.

For more information about CMC user privileges, see [Types of Users.](#page-121-0)

## **Creating Association Object**

The Association Object is derived from a Group and must contain a Group Type. The Association Scope specifies the Security Group Type for the Association Object. When you create an Association Object, choose the Association Scope that applies to the type of objects you intend to add. For example, if you select Universal, the association objects are only available when the Active Directory Domain is functioning in Native Mode or above.

To create association object:

- 1. In the **Console Root (MMC)** window, right-click a container.
- 2. Select **New** > **Dell Remote Management Object**. This **New Object** window is displayed.
- 3. Enter a name for the new object and select **Association Object**.
- 4. Select the scope for the **Association Object** and click **OK**.

## <span id="page-138-0"></span>**Adding Objects to Association Object**

Using the **Association Object Properties** window, you can associate users or user groups, privilege objects, and RAC devices or RAC device groups. If your system is running on Microsoft Windows 2000 mode or higher, use Universal Groups to span domains with your user or RAC objects.

You can add groups of Users and RAC devices. The procedure for creating Dell-related groups and non-Dell-related groups is identical.

#### **Related tasks**

Adding Users or User Groups on page 139 Adding Privileges on page 139 Adding RAC Devices or RAC Device Groups on page 139

## **Adding Users or User Groups**

To add users or user groups:

- 1. Right-click the **Association Object** and select **Properties**.
- 2. Select the **Users** tab and click **Add**.
- 3. Enter the user or user group name and click **OK**.

## **Adding Privileges**

To add privileges:

- 1. Select the **Privileges Object** tab and click **Add**.
- 2. Enter the privilege object name and click **OK**.

Click the **Privilege Object** tab to add the privilege object to the association that defines the user's or user group's privileges when authenticating to an RAC device. Only one privilege object can be added to an Association Object.

## **Adding RAC Devices or RAC Device Groups**

To add RAC devices or RAC device groups:

- 1. Select the **Products** tab and click **Add**.
- 2. Enter RAC devices or RAC device group name and click **OK**.
- 3. In the **Properties** window, click **Apply** and click **OK**.

Click the **Products** tab to add one or more RAC devices to the association. The associated devices specify the RAC devices connected to the network that are available for the defined users or user groups. Multiple RAC devices can be added to an Association Object.

## **Configuring Active Directory With Extended Schema Using CMC Web Interface**

To configure Active Directory with extended schema using CMC Web interface:  $(i)$ **NOTE:** For information about the various fields, see the *CMC Online Help*.

- 1. In the system tree, go to **Chassis Overview**, and then click **User Authentication** > **Directory Services**.
- 2. Select **Microsoft Active Directory (Extended Schema)**. The settings to be configured for extended schema is displayed on the same page.
- 3. Specify the following:
	- Enable Active Directory, provide the root domain name, and the timeout value.
	- If you want the directed call to search the domain controller and global catalog, select the **Search AD Server to search (Optional)** option and specify the domain controller and global catalog details.

**NOTE:** Setting the IP address as 0.0.0.0 disables CMC from searching for a server.

<span id="page-139-0"></span>**NOTE:** You can specify a list of domain controller or global catalog servers separated by commas. CMC allows you to specify up to three IP addresses or host names.

**NOTE:** Domain controller and global catalog servers that are not correctly configured for all domains and applications may produce unexpected results during the functioning of the existing applications/domains.

4. Click **Apply** to save the settings.

**NOTE:** You must apply the settings before continuing. If you do not apply the settings, the settings are lost when you navigate to the next page.

5. In the **Extended Schema Settings** section, type the CMC device name and the domain name.

6. If you have enabled certificate validation, you must upload the domain forest root certificate authority-signed certificate to CMC. In the **Manage Certificates** section, type the file path of the certificate or browse to the certificate file. Click **Upload** to upload the file to CMC.

**NOTE:** The File Path value displays the relative file path of the certificate you are uploading. You must type the absolute file path, which includes the full path and the complete file name and file extension.

The SSL certificates for the domain controllers must be signed by the root certificate authority-signed certificate. The root certificate authority-signed certificate must be available on the management station accessing CMC.

#### **CAUTION: SSL certificate validation is required by default. Disabling this certificate is risky.**

7. If you have enabled Single Sign-On (SSO), in the Kerberos Keytab section, click **Browse**, specify the keytab file and click **Upload**.

When the upload is complete, a message is displayed indicating a successful or failed upload.

- 8. Click **Apply**.
- The CMC Web server restarts automatically.
- 9. Log in to the CMC Web interface.
- 10. Select **Chassis** in the system tree, click the **Network** tab, then click the **Network** subtab. The **Network Configuration** page is displayed.
- 11. If **Use DHCP** for CMC Network Interface IP Address, is enabled, select one of the following:
	- Select Use DHCP to Obtain DNS Server Addresses option to enable the DNS server addresses to be obtained automatically by the DHCP server.
	- Manually configure a DNS server IP address by not selecting the **Use DHCP to Obtain DNS Server Addresses** option. Type your primary and alternate DNS server IP addresses in the fields provided.

```
12. Click Apply Changes.
```
The Active Directory settings for extended schema is configured.

## **Configuring Active Directory With Extended Schema Using RACADM**

To configure the CMC Active Directory with Extended Schema using the RACADM:

1. Open a serial/Telnet/SSH text console to CMC, log in, and type:

```
racadm config -g cfgActiveDirectory -o cfgADEnable 1
racadm config -g cfgActiveDirectory -o cfgADType 1
racadm config -g cfgActiveDirectory -o
cfgADRacDomain <fully qualified CMC domain name>
racadm config -g cfgActiveDirectory -o
cfgADRootDomain <fully qualified root domain name>
racadm config -g cfgActiveDirectory -o
cfgADRacName <CMC common name>
racadm sslcertupload -t 0x2 -f <ADS root CA
certificate> -r
racadm sslcertdownload -t 0x1 -f <CMC SSL certificate>
```
**NOTE:** You can use this command through remote RACADM only. For more information on remote RACADM, see *Chassis Management Controller for Dell PowerEdge M1000e RACADM Command Line Reference Guide*.

<span id="page-140-0"></span>**Optional**: If you want to specify an LDAP or Global Catalog server instead of using the servers returned by the DNS server to search for a user name, type the following command to enable the **Specify Server** option:

```
racadm config -g cfgActiveDirectory -o
cfgADSpecifyServerEnable 1
```
**(i)** NOTE: When you use the **Specify Server** option, the host name in the certificate authority-signed certificate is not matched against the name of the specified server. This is particularly useful if you are a CMC administrator, because it enables you to enter a host name as well as an IP address.

After you enable the **Specify Server** option, you can specify an LDAP server and global catalog with IP addresses or fully qualified domain names (FQDNs) of the servers. The FQDNs consist of the host names and the domain names of the servers.

To specify an LDAP server, type:

```
racadm config -g cfgActiveDirectory -o
cfgADDomainController <AD domain controller IP address>
```
To specify a Global Catalog server, type:

```
racadm config -g cfgActiveDirectory -o
cfgADGlobalCatalog <AD global catalog IP address>
```
- **NOTE:** Setting the IP address as 0.0.0.0 disables CMC from searching for a server.
- **NOTE:** You can specify a list of LDAP or global catalog servers separated by commas. CMC allows you to specify up to three IP addresses or host names.
- **NOTE:** LDAP or LDAPs that are not correctly configured for all domains and applications may produce unexpected results during the functioning of the existing applications/domains.
- 2. Specify a DNS server using one of the following options:
	- If DHCP is enabled on CMC and you want to use the DNS address obtained automatically by the DHCP server, type the following command:

```
racadm config -g cfgLanNetworking -o
cfgDNSServersFromDHCP 1
```
● If DHCP is disabled on CMC, or if DHCP is enabled but you want to specify your DNS IP address manually, type following commands:

```
racadm config -g cfgLanNetworking -o
cfgDNSServersFromDHCP 0
racadm config -g cfgLanNetworking -o
cfgDNSServer1 <primary DNS IP address>
racadm config -g cfgLanNetworking -o
cfgDNSServer2 <secondary DNS IP address>
```
The Extended Schema feature configuration is complete.

# **Configuring Generic LDAP Users**

CMC provides a generic solution to support Lightweight Directory Access Protocol (LDAP)-based authentication. This feature does not require any schema extension on your directory services.

A CMC administrator can now integrate the LDAP server user logins with CMC. This integration requires configuration on both LDAP server and CMC. On the LDAP server, a standard group object is used as a role group. A user who has CMC access becomes a member of the role group. Privileges are still stored on CMC for authorization similar to the working of the Standard Schema setup with Active Directory support.

To enable the LDAP user to access a specific CMC card, the role group name and its domain name must be configured on the specific CMC card. You can configure a maximum of five role groups in each CMC. A user has the option to be added to multiple groups within the directory service. If a user is a member of multiple groups, then the user obtains the privileges of all their groups.

For information about the privileges level of the role groups and the default role group settings, see [Types of Users](#page-121-0).

The following figure illustrates configuration of CMC with Generic LDAP.

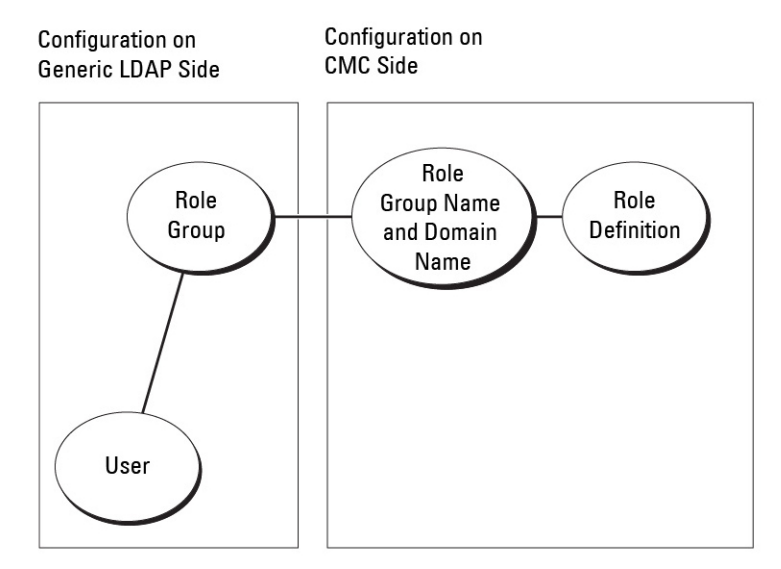

**Figure 11. Configuration of CMC with Generic LDAP**

# **Configuring the Generic LDAP Directory to Access CMC**

The CMC's Generic LDAP implementation uses two phases in granting access to a user—user authentication and then user authorization.

## **Authentication of LDAP Users**

Some directory servers require a bind before any searches can be performed against a specific LDAP server.

To authenticate a user:

1. Optionally bind to the Directory Service. The default is an anonymous bind.

**(i)** NOTE: The Windows-based directory servers do not allow anonymous login. Hence, enter the bind DN name and password.

- 2. Search for the user based upon their user login. The default attribute is uid. If more than one object is found, then the process returns an error.
- 3. Unbind and perform a bind with the user's DN and password. If the bind fails, then the login fails.

If these steps succeed, the user is authenticated.

## **Authorization of LDAP Users**

To authorize a user:

- 1. Search each configured group for the user's domain name within the member or uniqueMember attributes.
- 2. For every group that the user is a member of, the privileges of all the groups get added together.

# **Configuring Generic LDAP Directory Service Using CMC Web-Based Interface**

To configure the generic LDAP directory service:

**NOTE:** You must have **Chassis Configuration Administrator** privilege.

- 1. In the system tree, go to **Chassis Overview**, and then click **User Authentication** > **Directory Services**.
- 2. Select Generic **LDAP**.

The settings to be configured for standard schema is displayed on the same page.

3. Specify the following:

 $(i)$ **NOTE:** For information about the various fields, see the *CMC Online Help*.

- Common Settings
- Server to use with LDAP:
	- Static server Specify the FQDN or IP address and the LDAP port number.
	- DNS server Specify the DNS server to retrieve a list of LDAP servers by searching for their SRV record within the **DNS**

The following DNS query is performed for SRV records:

\_[Service Name].\_tcp.[Search Domain]

where <*Search Domain*> is the root level domain to use within the query and <*Service Name*> is the service name to use within the query.

For example:

ldap. tcp.dell.com

where ldap is the service name and dell.com is the search domain.

4. Click **Apply** to save the settings.

**NOTE:** You must apply the settings before continuing. If you do not apply the settings, the settings are lost when you navigate to the next page.

- 5. In the **Group Settings** section, click a **Role Group**. The **Configure LDAP Role Group** page is displayed.
- 6. Specify the group domain name and privileges for the role group.
- 7. Click **Apply** to save the role group settings, click **Go Back To Configuration page**, and then select **Generic LDAP**.
- 8. If you have selected **Certificate Validation Enabled** option, then in the **Manage Certificates** section, specify the CA certificate to validate the LDAP server certificate during SSL handshake and click **Upload**. The certificate is uploaded to CMC and the details are displayed.
- 9. Click **Apply**.

The generic LDAP directory service is configured.

# **Configuring Generic LDAP Directory Service Using RACADM**

To configure the LDAP directory service, use the objects in cfgLdap and cfgLdapRoleGroup RACADM groups.

There are many options to configure LDAP logins. In most of the cases, some options can be used with their default settings.

**NOTE:** It is highly recommended to use the racadm testfeature -f LDAP command to test the LDAP settings for first time setups. This feature supports both IPv4 and IPv6.

The required property changes include enabling LDAP logins, setting the server FQDN or IP, and configuring the base DN of the LDAP server.

- \$ racadm config -g cfgLDAP -o cfgLDAPEnable 1
- \$ racadm config -g cfgLDAP -o cfgLDAPServer 192.168.0.1

● \$ racadm config -g cfgLDAP -o cfgLDAPBaseDN dc= company,dc=com

CMC can be configured to optionally query a DNS server for SRV records. If the cfgLDAPSRVLookupEnable property is enabled the cfgLDAPServer property is ignored. The following query is used to search the DNS for SRV records:

\_ldap.\_tcp.domainname.com

ldap in the above query is the cfgLDAPSRVLookupServiceName property.

cfgLDAPSRVLookupDomainName is configured to be **domainname.com**.

For more information about the RACADM objects, see the *Chassis Management Controller for Dell PowerEdge M1000e RACADM Command Line Reference Guide* available at **dell.com/support/manuals**.
# **Configuring CMC For Single Sign-On Or Smart Card Login**

This section provides information to configure CMC for Smart Card login and Single Sign-On (SSO) login for Active Directory users.

Starting with CMC version 2.10, CMC supports Kerberos based Active Directory authentication to support Smart Card and SSO logins.

SSO uses kerberos as an authentication method allowing users who have signed in to the domain to have an automatic or single sign-on to subsequent applications such as Exchange. For single sign-on login, CMC uses the client system's credentials, which are cached by the operating system after you log in using a valid Active Directory account.

Two-factor-authentication, provides a higher-level of security by requiring users to have a password or PIN and a physical card containing a private key or digital certificate. Kerberos uses this two-factor authentication mechanism allowing systems to prove their authenticity.

**(i)** NOTE: Selecting a login method does not set policy attributes with respect to other login interfaces, for example, SSH. You must set other policy attributes for other login interfaces as well. If you want to disable all other login interfaces, navigate to the **Services** page and disable all (or some) login interfaces.

Microsoft Windows 2000, Windows XP, Windows Server 2003, Windows Vista, Windows 7, and Windows Server 2008 can use Kerberos as the authentication mechanism for SSO and smart card login.

For information on Kerberos, see the Microsoft website.

#### **Related concepts**

#### System Requirements on page 145

[Prerequisites For Single Sign-On Or Smart Card Login](#page-145-0) on page 146 [Configuring CMC SSO Or Smart Card Login For Active Directory Users](#page-146-0) on page 147

#### **Topics:**

- System Requirements
- [Prerequisites For Single Sign-On Or Smart Card Login](#page-145-0)
- [Configuring CMC SSO Or Smart Card Login For Active Directory Users](#page-146-0)

## **System Requirements**

To use the Kerberos authentication, the network must include:

- DNS server
- **Microsoft Active Directory Server**

**(i)** NOTE: If you are using Active Directory on Windows 2003, make sure that you have the latest service packs and patches installed on the client system. If you are using Active Directory on Windows 2008, make sure that you have installed SP1 along with the following hot fixes:

**Windows6.0-KB951191-x86.msu** for the KTPASS utility. Without this patch the utility generates bad keytab files.

**Windows6.0-KB957072-x86.msu** for using GSS\_API and SSL transactions during an LDAP bind.

- Kerberos Key Distribution Center (packaged with the Active Directory Server software).
- DHCP server (recommended).
- The DNS server reverse zone must have an entry for the Active Directory server and CMC.

## <span id="page-145-0"></span>**Client Systems**

- For only Smart Card login, the client system must have the Microsoft Visual C++ 2005 redistributable. For more information see **www.microsoft.com/downloads/details.aspx?FamilyID= 32BC1BEEA3F9-4C13-9C99-220B62A191EE&displaylang=en**
- For Single Sign-On or smart card login, the client system must be a part of the Active Directory domain and Kerberos Realm.

## **CMC**

- CMC must have firmware version 2.10 or later.
- Each CMC must have an Active Directory account.
- CMC must be a part of the Active Directory domain and Kerberos Realm.

## **Prerequisites For Single Sign-On Or Smart Card Login**

The pre-requisites to configure SSO or Smart Card logins are:

- Setup the kerberos realm and Key Distribution Center (KDC) for Active Directory (ksetup).
- A robust NTP and DNS infrastructure to avoid issues with clock drift and reverse lookup.
- Configure CMC with Active Directory standard schema role group with authorized members.
- For smart card, create Active Directory users for each CMC, configured to use Kerberos DES encryption but not preauthentication.
- Configure the browser for SSO or smart card login.
- Register the CMC users to the Key Distribution Center with Ktpass (this also outputs a key to upload to CMC).

#### **Related concepts**

[Configuring Standard Schema Active Directory](#page-128-0) on page 129 [Configuring Extended Schema Active Directory](#page-132-0) on page 133 [Configuring Browser For SSO Login](#page-146-0) on page 147

#### **Related tasks**

Generating Kerberos Keytab File on page 146 [Configuring Browser For Smart Card Login](#page-146-0) on page 147

## **Generating Kerberos Keytab File**

To support the SSO and smart card login authentication, CMC supports Windows Kerberos network. The ktpass tool (available from Microsoft as part of the server installation CD/DVD) is used to create the Service Principal Name (SPN) bindings to a user account and export the trust information into a MIT-style Kerberos keytab file. For more information on the ktpass utility, see the Microsoft website.

Before generating a keytab file, you must create an Active Directory user account for use with the **-mapuser** option of the ktpass command. You must use the same name as the CMC DNS name, to which you upload the generated keytab file.

To generate a keytab file using the ktpass tool:

- 1. Run the *ktpass* utility on the domain controller (Active Directory server) where you want to map CMC to a user account in Active Directory.
- 2. Use the following ktpass command to create the Kerberos keytab file:

```
C:\>ktpass -princ HTTP/cmcname.domainname.com@DOMAINNAME.COM -mapuser keytabuser 
-crypto DES-CBC-MD5 -ptype KRB5 NT PRINCIPAL -pass * -out c:\krbkeytab
```
**NOTE:** The cmcname.domainname.com must be lower case as required by RFC and the @REALM\_NAME must be uppercase. In addition, CMC supports the DES-CBC-MD5 type of cryptography for Kerberos authentication.

A keytab file is generated that must be uploaded to CMC.

<span id="page-146-0"></span>**NOTE:** The keytab contains an encryption key and must be kept secure. For more information on the *ktpass* utility, see the **Microsoft** website.

### **Configuring CMC For Active Directory Schema**

For information to configure CMC for Active Directory standard schema, see [Configuring Standard Schema Active Directory.](#page-128-0) For information to configure CMC for Extended Schema Active Directory, see [Extended Schema Active Directory Overview.](#page-130-0)

### **Configuring Browser For SSO Login**

Single Sign-On (SSO) is supported on Internet Explorer versions 6.0 and later and Firefox versions 3.0 and later.

**NOTE:** The following instructions are applicable only if CMC uses Single Sign-On with Kerberos authentication.

### **Internet Explorer**

To configure Internet Explorer for Single Sign-On:

- 1. In the Internet Explorer, select **Tools** > **Internet Options**.
- 2. On the **Security** tab, under **Select a zone to view or change security settings**, select **Local Intranet**.
- 3. Click **Sites**.
	- The **Local Intranet** dialog box is displayed.
- 4. Click **Advanced**. The **Local Intranet Advance Settings** dialog box is displayed.
- 5. In the **Add this site to the zone**, type the name of CMC and the domain it belongs to and click **Add**.

**NOTE:** You can use a wildcard (\*) to specify all devices or users in that domain.

### **Mozilla Firefox**

- 1. In Firefox, type about:config in the address bar. **NOTE:** If the browser displays the **This might void your warranty warning**, click **I'll be careful. I promise**.
- 2. In the **Filter** text box, type negotiate. The browser displays a list of preference names limited to those containing the word negotiate.
- 3. From the list, double-click **network.negotiate-auth.trusted-uris**.
- 4. In the **Enter string value** dialog box, type the CMC's domain name and click **OK**.

### **Configuring Browser For Smart Card Login**

Mozilla Firefox — CMC 2.10 does not support Smart Card login through the Firefox browser.

Internet Explorer — Ensure that the Internet Browser is configured to download Active-X plug-ins.

## **Configuring CMC SSO Or Smart Card Login For Active Directory Users**

You can use CMC Web interface or RACADM to configure CMC SSO or smart card login.

#### **Related tasks**

[Prerequisites For Single Sign-On Or Smart Card Login](#page-145-0) on page 146

### **Configuring CMC SSO Or Smart Card Login For Active Directory Users Using Web Interface**

To configure Active Directory SSO or smart card login for CMC:

**NOTE:** For information about the options, see the *CMC Online Help*.

1. While configuring Active Directory to setup a user account, perform the following additional steps:

- Upload the keytab file.
- To enable SSO, select **Enable Single Sign-On** option.
- To enable smart card login, select **Enable Smart-Card Login** option. **NOTE:** All command line out-of-band interfaces including secure shell (SSH), Telnet, Serial, and remote RACADM remain unchanged if this option is selected.

#### 2. Click **Apply**.

The settings are saved.

You can test the Active Directory using Kerberos authentication using the RACADM command:

testfeature -f adkrb -u <user>@<domain>

where <user> is a valid Active Directory user account.

A command success indicates that CMC is able to acquire Kerberos credentials and access the user's Active Directory account. If the command is not successful, resolve the error and run the command again. For more information, see RACADM *Chassis Management Controller for Dell PowerEdge M1000e RACADM Command Line Reference Guide* on **dell.com/support/manuals**.

### **Uploading the Keytab File**

The Kerberos keytab file serves as the CMC's user name and password credentials to the Kerberos Data Center (KDC), which in turns allows access to the Active Directory. Each CMC in the Kerberos realm must be registered with the Active Directory and must have a unique keytab file.

You can upload a Kerberos Keytab generated on the associated Active Directory Server. You can generate the Kerberos Keytab from the Active Directory Server by executing the ktpass.exe utility. This keytab establishes a trust relationship between the Active Directory Server and CMC.

To upload the keytab file:

- 1. In the system tree, go to **Chassis Overview**, and then click **User Authentication** > **Directory Services**.
- 2. Select **Microsoft Active Directory (Standard Schema)**.
- 3. In the **Kerberos Keytab** section, click **Browse**, select keytab file, and click **Upload**.

When the upload is complete, a message is displayed indicating whether the keytab file is successfully uploaded or not.

## **Configuring CMC SSO Login Or Smart Card Login For Active Directory Users Using RACADM**

In addition to the steps performed while configuring Active Directory, run the following command to enable SSO:

racadm config -g cfgActiveDirectory -o cfgADSSOEnable 1

In addition to the steps performed while configuring Active Directory, use the following objects to enable smart card login:

- cfgSmartCardLogonEnable
- cfgSmartCardCRLEnable

# **Configuring CMC to Use Command Line Consoles**

This section provides information about the CMC command line console (or serial/Telnet/Secure Shell console) features, and explains how to set up the system so that you can perform systems management actions through the console. For information on using the RACADM commands in CMC through the command line console, see *Chassis Management Controller for Dell PowerEdge M1000e RACADM Command Line Reference Guide*.

#### **Related tasks**

[Logging In to CMC Using Serial, Telnet, or SSH Console](#page-39-0) on page 40

#### **Topics:**

- CMC Command Line Console Features
- [Using Telnet Console With CMC](#page-149-0)
- [Using SSH With CMC](#page-149-0)
- [Enabling Front Panel to iKVM Connection](#page-152-0)
- [Configuring Terminal Emulation Software](#page-152-0)
- [Connecting to Servers or Input Output Modules Using Connect Command](#page-153-0)

## **CMC Command Line Console Features**

The CMC supports the following serial, Telnet, and SSH console features:

- One serial client connection and up to four simultaneous Telnet client connections.
- Up to four simultaneous Secure Shell (SSH) client connections.
- RACADM command support.
- Built-in connect command connecting to the serial console of servers and I/O modules; also available as racadm connect.
- Command Line editing and history.
- Session timeout control on all console interfaces.

## **CMC Command Line Commands**

When you connect to the CMC command line, you can enter these commands:

#### **Table 31. : CMC Command Line Commands**

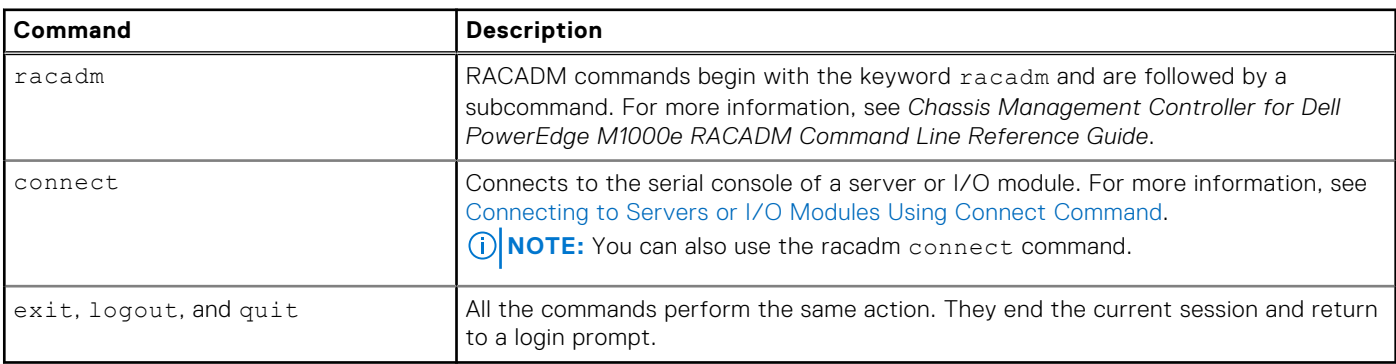

## <span id="page-149-0"></span>**Using Telnet Console With CMC**

You can have up to four Telnet sessions with CMC at a time.

If your management station is running Microsoft Windows XP or Windows 2003, you may experience an issue with the characters in a CMC Telnet session. This issue may occur as a frozen login where the return key does not respond and the password prompt does not appear.

To fix this issue, download hotfix 824810 from **support.microsoft.com**. You can also see the Microsoft Knowledge Base article 824810 for more information.

In the command line interface, you can manage session timeouts using the racadm command, racadm getconfig  $-g$ cfgSessionManagement. For more information, see the *Chassis Management Controller for Dell PowerEdge M1000e RACADM Command Line Reference Guide*.

## **Using SSH With CMC**

SSH is a command line session that includes the same capabilities as a Telnet session, but with session negotiation and encryption to improve security. The CMC supports SSH version 2 with password authentication. SSH is enabled on the CMC by default.

 $(i)$ **NOTE:** CMC does not support SSH version 1.

When an error occurs during the CMC login, the SSH client issues an error message. The message text is dependent on the client and is not controlled by CMC. Review the RACLog messages to determine the cause of the failure.

**NOTE:** OpenSSH must be run from a VT100 or ANSI terminal emulator on Windows. You can also run OpenSSH using Putty.exe. Running OpenSSH at the Windows command prompt does not provide full functionality (that is, some keys do not respond and no graphics are displayed). For systems running Linux, run SSH client services to connect to CMC with any shell.

Four simultaneous SSH sessions are supported at a time. The session timeout is controlled by the cfgSsnMgtSshIdleTimeout property. For more information, see the database property chapter of the *Chassis Management Controller for Dell PowerEdge M1000e RACADM Command Line Reference Guide*, the **Services Management** page in the Web interface, or see [Configuring Services](#page-76-0).

CMC also supports Public Key Authentication (PKA) over SSH. This authentication method improves SSH scripting automation by removing the need to embed or prompt for user ID/password. For more information, see [Configure Public Key Authentication](#page-150-0) [over SSH](#page-150-0).

SSH is enabled by default. If SSH is disabled, then you can enable it using any other supported interface.

To configure SSH, see [Configuring Services](#page-76-0).

#### **Related concepts**

[Configuring Services](#page-76-0) on page 77

### **Supported SSH Cryptography Schemes**

To communicate with CMC using SSH protocol, it supports multiple cryptography schemes listed in the following table.

#### **Table 32. Cryptography Schemes**

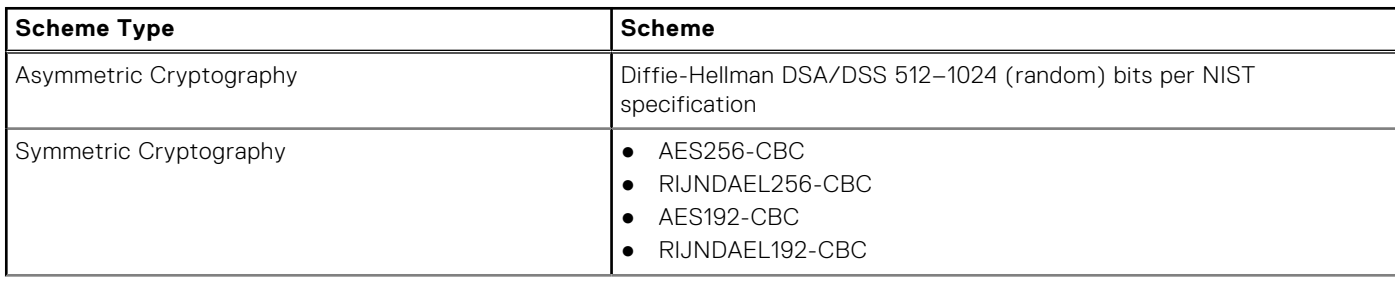

#### <span id="page-150-0"></span>**Table 32. Cryptography Schemes (continued)**

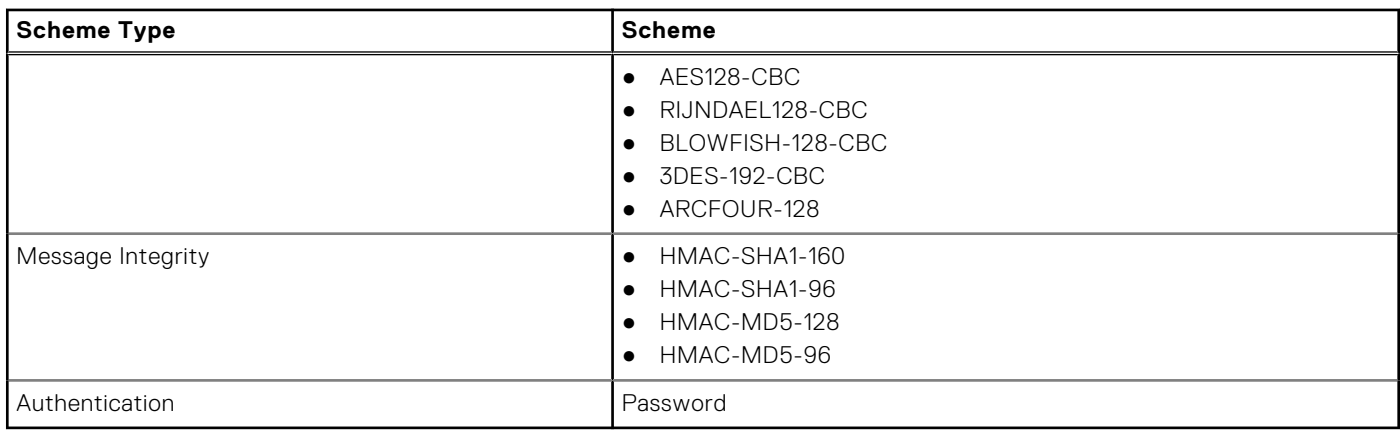

### **Configure Public Key Authentication over SSH**

You can configure up to 6 public keys that can be used with the service username over SSH interface. Before adding or deleting public keys, be sure to use the view command to see what keys are already set up so that a key is not accidentally overwritten or deleted. The service username is a special user account that can be used when accessing the CMC through SSH. When the PKA over SSH is set up and used correctly, you need not enter username or passwords to log in to the CMC. This can be very useful to set up automated scripts to perform various functions.

**NOTE:** There is no GUI support for managing this feature; you can only use RACADM.

When adding new public keys, ensure that the existing keys are not already at the index where the new key is added. CMC does not perform checks to ensure previous keys are deleted before a new one is added. As soon as a new key is added, it is automatically in effect as long as the SSH interface is enabled.

When using the public key comment section of the public key, remember that only the first 16 characters are utilized by the CMC. The public key comment is used by the CMC to distinguish SSH users when using the RACADM getssninfo command since all PKA users use the service username to log in.

For example, if two public keys are set up one with comment PC1 and one with comment PC2:

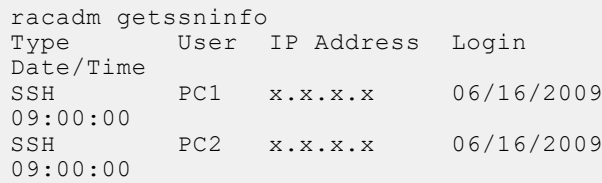

For more information on the sshpkauth, see the *Chassis Management Controller for Dell PowerEdge M1000e RACADM Command Line Reference Guide*.

#### **Related tasks**

Generating Public Keys for Systems Running Windows on page 151 [Generating Public Keys for Systems Running Linux](#page-151-0) on page 152 [RACADM Syntax Notes for CMC](#page-151-0) on page 152 [Viewing Public Keys](#page-151-0) on page 152 [Adding Public Keys](#page-152-0) on page 153 [Deleting Public Keys](#page-152-0) on page 153

### **Generating Public Keys for Systems Running Windows**

Before adding an account, a public key is required from the system that accesses the CMC over SSH. There are two ways to generate the public/private key pair: using PuTTY Key Generator application for clients running Windows or ssh-keygen CLI for clients running Linux.

<span id="page-151-0"></span>This section describes simple instructions to generate a public/private key pair for both applications. For additional or advanced usage of these tools, see the application Help.

To use the PuTTY Key Generator to create the basic key for systems running Windows clients:

- 1. Start the application and select SSH-2 RSA for the type of key to generate (SSH-1 is not supported).
- 2. Enter the number of bits for the key. RSA key size should be between 2048 and 4096.
	- **NOTE:**
		- CMC may not display a message if you add keys less than 2048 or greater than 4096, but when you try to log in with these keys, it fails.
		- CMC accepts RSA keys up to key strength 4096, but the recommended key strength is 2048.
- 3. Click **Generate** and move the mouse in the window as directed.

After the key is created, you can modify the key comment field.

You can also enter a passphrase to make the key secure. Ensure that you save the private key.

- 4. You have two options for using the public key:
	- Save the public key to a file to upload later.
	- Copy and paste the text from the **Public key for pasting** window when adding the account using the text option.

### **Generating Public Keys for Systems Running Linux**

The ssh-keygen application for Linux clients is a command line tool with no graphical user interface. Open a terminal window and at the shell prompt type:

ssh-keygen –t rsa –b 2048 –C testing

where

- $-$ t must be rsa.
- –b specifies the bit encryption size between 2048 and 4096.
- –c allows modifying the public key comment and is optional.

The <passphrase> is optional. After the command completes, use the public file to pass to the RACADM for uploading the file.

### **RACADM Syntax Notes for CMC**

When using the racadm sshpkauth command, ensure the following:

- For the -i option, the parameter must be svcacct. All other parameters for -i fail in CMC. The svcacct is a special account for public key authentication over SSH in CMC.
- To log in to the CMC, the user must be service. Users of the other categories do have access to the public keys entered using the sshpkauth command.

### **Viewing Public Keys**

To view the public keys that you have added to the CMC, type:

```
racadm sshpkauth –i svcacct –k all –v
```
To view one key at a time, replace all with a number from 1 – 6. For example, to view key 2, type:

```
racadm sshpkauth –i svcacct –k 2 –v
```
### <span id="page-152-0"></span>**Adding Public Keys**

To add a public key to the CMC using the file upload  $-f$  option, type:

racadm sshpkauth -i svcacct -k 1 -p 0xfff -f <public key file>

**NOTE:** You can only use the file upload option with remote RACADM. For more information, see *Chassis Management* ⋒ *Controller for Dell PowerEdge M1000e RACADM Command Line Reference Guide*.

To add a public key using the text upload option, type:

racadm sshpkauth –i svcacct –k 1 –p 0xfff –t "<public key text>"

### **Deleting Public Keys**

To delete a public key type:

racadm sshpkauth –i svcacct –k 1 –d

To delete all public keys type:

```
racadm sshpkauth –i svcacct –k all –d
```
## **Enabling Front Panel to iKVM Connection**

For information and instructions on using the iKVM front panel ports, see [Enabling or Disabling Access to iKVM from Front Panel](#page-194-0)

## **Configuring Terminal Emulation Software**

The CMC supports a serial text console from a management station running one of the following types of terminal emulation software:

- Linux Minicom.
- Hilgraeve's HyperTerminal Private Edition (version 6.3).

Perform the steps in the following subsections to configure the required type of terminal software.

### **Configuring Linux Minicom**

Minicom is a serial port access utility for Linux. The following steps are valid for configuring Minicom version 2.0. Other Minicom versions may differ slightly but require the same basic settings. See the information in the [Required Minicom Settings](#page-153-0) section to configure other versions of Minicom.

#### **Configuring Minicom Version 2.0**

**NOTE:** For best results, set the **cfgSerialConsoleColumns** property to match the number of columns. Be aware that the prompt consumes two characters. For example, for an 80-column terminal window:

```
racadm config –g cfgSerial –o
cfgSerialConsoleColumns 80.
```
- 1. If you do not have a Minicom configuration file, go to the next step. If you have a Minicom configuration file, type minicom<Minicom config file name> and skip to step 12.
- 2. At the Linux command prompt, type minicom -s.
- 3. Select **Serial Port Setup** and press <Enter>.
- <span id="page-153-0"></span>4. Press  $\langle a \rangle$ , and then select the appropriate serial device (for example,  $/$ dev $/$ ttyS0).
- 5. Press <e>, and then set the **Bps/Par/Bits** option to **115200 8N1**.
- 6. Press <f>, and then set **Hardware Flow Control** to **Yes** and set **Software Flow Control** to **No**. To exit the **Serial Port Setup** menu, press <Enter>.
- 7. Select **Modem and Dialing** and press <Enter>.
- 8. In the **Modem Dialing and Parameter Setup** menu, press <Backspace> to clear the **init**, **reset**, **connect**, and **hangup** settings so that they are blank, and then press <Enter> to save each blank value.
- 9. When all specified fields are clear, press <Enter> to exit the **Modem Dialing and Parameter Setup** menu.
- 10. Select **Exit From Minicom** and press <Enter>.
- 11. At the command shell prompt, type minicom <Minicom config file name>.
- 12. Press <Ctrl><a>, <x>, or <Enter> to exit Minicom.

Ensure that the **Minicom** window displays a login prompt. When the login prompt appears, your connection is successful. You are now ready to login and access the CMC command line interface.

### **Required Minicom Settings**

See the following table to configure any version of Minicom.

#### **Table 33. Minicom Settings**

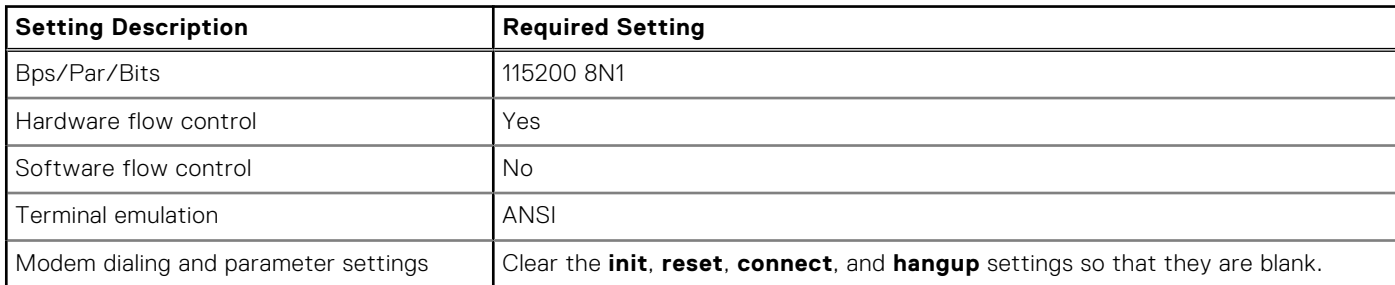

## **Connecting to Servers or Input Output Modules Using Connect Command**

CMC can establish a connection to redirect the serial console of server or I/O modules.

For servers, serial console redirection can be accomplished using:

- racadm connect command. For more information, see *Chassis Management Controller for Dell PowerEdge M1000e RACADM Command Line Reference Guide* at **dell.com/support/manuals**.
- iDRAC Web interface serial console redirection feature.
- iDRAC Serial Over LAN (SOL) functionality.

In a serial, Telnet, SSH console, the CMC supports the connect command to establish a serial connection to server or IOM modules. The server serial console contains both the BIOS boot and setup screens, and the operating system serial console. For I/O modules, the switch serial console is available.

#### **CAUTION: When executed from the CMC serial console, the connect -b option stays connected until the CMC resets. This connection is a potential security risk.**

- **NOTE:** The connect command provides the –b (binary) option. The –b option passes raw binary data, and cfgSerialConsoleQuitKey is not used. Additionally, when connecting to a server using the CMC serial console, transitions in the DTR signal (for example, if the serial cable is removed to connect a debugger) do not cause a logout.
- **NOTE:** If an IOM does not support console redirection, the connect command displays an empty console. In that case, to return to the CMC console, type the Escape sequence. The default console escape sequence is <CTRL><\>.

There are up to six IOMs on the managed system. To connect to an IOM:

connect switch-n

where n is an IOM label A1, A2, B1, B2, C1, and C2.

(See Figure 13-1 for an illustration of the placement of IOMs in the chassis.) When you reference the IOMs in the connect command, the IOMs are mapped to switches as shown in the following table.

#### **Table 34. : Mapping I/O Modules to Switches**

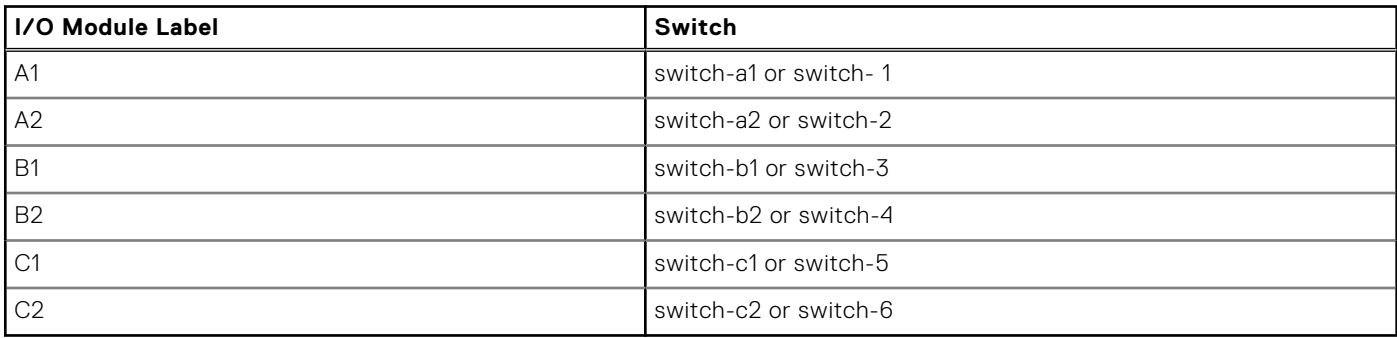

**NOTE:** There can only be one IOM connection per chassis at a time.

(i) **NOTE:** You cannot connect to pass-throughs from the serial console.

To connect to a managed server serial console, use the command connect server-<*n*><*x*>, where *n* is 1-8 and *x* is a,b, c, or d. You can also use the racadm connect server-n command. When you connect to a server using the -b option, binary communication is assumed and the escape character is disabled. If the iDRAC is not available, you see a No route to host error message.

The connect server-n command enables the user to access the server's serial port. After this connection is established, the user can view the server's console redirection through CMC's serial port that includes both the BIOS serial console and the operating system serial console.

- **NOTE:** To view the BIOS boot screens, serial redirection has to be enabled in the servers' BIOS Setup. Also, you must set the terminal emulator window to 80x25. Otherwise, the screen is garbled.
- **NOTE:** Not all keys work in the BIOS setup screens, so provide appropriate escape sequences for **CTRL+ALT+DEL**, and ⋒ other escape sequences. The initial redirection screen displays the necessary escape sequences.

#### **Related tasks**

Configuring the Managed Server BIOS for Serial Console Redirection on page 155 [Configuring Windows for Serial Console Redirection](#page-155-0) on page 156 [Configuring Linux for Server Serial Console Redirection During Boot](#page-155-0) on page 156 [Configuring Linux for Server Serial Console Redirection After Boot](#page-156-0) on page 157

## **Configuring the Managed Server BIOS for Serial Console Redirection**

It is necessary to connect to the managed server using the iKVM (see [Managing Servers With iKVM](#page-186-0)) or establish a Remote Console session from the iDRAC Web interface (see the *iDRAC User's Guide* on **dell.com/support/manuals**).

Serial communication in the BIOS is OFF by default. To redirect host text console data to Serial over LAN, you must enable console redirection through COM1. To change the BIOS setting:

- 1. Boot the managed server.
- 2. Press <F2> to enter the BIOS setup utility during POST.
- 3. Scroll down to **Serial Communication** and press <Enter> . In the pop-up dialog box, the serial communication list displays these options:
	- Off
- <span id="page-155-0"></span>On without console redirection
- On with console redirection via COM1

Use the arrow keys to navigate between these options.

- 4. Ensure that **On with console redirection via COM1** is enabled.
- 5. Enable **Redirection After Boot** (default value is **Disabled**). This option enables BIOS console redirection across subsequent reboots.
- 6. Save the changes and exit.

The managed server reboots.

### **Configuring Windows for Serial Console Redirection**

There is no configuration necessary for servers running the Microsoft Windows Server versions, starting with Windows Server 2003. Windows receives information from the BIOS, and enable the Special Administration Console (SAC) console one COM1.

### **Configuring Linux for Server Serial Console Redirection During Boot**

The following steps are specific to the Linux GRand Unified Bootloader (GRUB). Similar changes are necessary for using a different boot loader.

**(i)** NOTE: When you configure the client VT100 emulation window, set the window or application that is displaying the redirected console to 25 rows x 80 columns to ensure proper text display; otherwise, some text screens may be garbled.

Edit the /etc/grub.conf file as follows:

1. Locate the general setting sections in the file and add the following two new lines:

```
serial --unit=1 --speed=57600
terminal --timeout=10 serial
```
2. Append two options to the kernel line:

kernel console=ttyS1,57600

3. If the /etc/grub.conf contains a splashimage directive, comment it out. The following example shows the changes described in this procedure.

```
# grub.conf generated by anaconda
#
# Note that you do not have to rerun grub after making
changes
# to this file
# NOTICE: You do not have a /boot partition. This
means that
# all kernel and initrd paths are relative to
/, e.g.
# root (hd0,0)
# kernel /boot/vmlinuz-version ro root=
/dev/sdal
# initrd /boot/initrd-version.img
#
#boot=/dev/sda
default=0
timeout=10
#splashimage=(hd0,2)/grub/splash.xpm.gz
serial --unit=1 --speed=57600
terminal --timeout=10 serial
title Red Hat Linux Advanced Server (2.4.9-e.3smp)
root (hd0,0)
kernel /boot/vmlinuz-2.4.9-e.3smp ro root=
/dev/sda1 hda=ide-scsi console=ttyS0 console=
```

```
ttyS1,57600
initrd /boot/initrd-2.4.9-e.3smp.img
title Red Hat Linux Advanced Server-up (2.4.9-e.3)
root (hd0,00)
kernel /boot/vmlinuz-2.4.9-e.3 ro root=/dev/sda1
initrd /boot/initrd-2.4.9-e.3.img
```
When you edit the /etc/grub.conf file, follow these guidelines:

- Disable GRUB's graphical interface and use the text-based interface; otherwise, the GRUB screen is not displayed in console redirection. To disable the graphical interface, comment out the line starting with splashimage.
- To start multiple GRUB options to start console sessions through the serial connection, add the following line to all options:

```
console=ttyS1,57600
```
The example shows console=ttyS1,57600 added to only the first option.

### **Configuring Linux for Server Serial Console Redirection After Boot**

Edit the file /etc/inittab, as follows:

Add a new line to configure agetty on the COM2 serial port:

```
co:2345:respawn:/sbin/agetty -h -L 57600 ttyS1
ansi
```
The following example shows the file with the new line.

```
\begin{array}{c} \n# \\
# \n \end{array}inittab This file describes how the INIT process
# should set up the system in a certain
# run-level.
#
# Author: Miquel van Smoorenburg
# Modified for RHS Linux by Marc Ewing and
# Donnie Barnes
#
# Default runlevel. The runlevels used by RHS are:
# 0 - halt (Do NOT set initdefault to this)<br># 1 - Single user mode
  1 - Single user mode
# 2 - Multiuser, without NFS (The same as 3, if you
# do not have networking)
# 3 - Full multiuser mode
# 4 - unused
  5 - x11# 6 - reboot (Do NOT set initdefault to this)
#
id:3:initdefault:
# System initialization.
si::sysinit:/etc/rc.d/rc.sysinit
l0:0:wait:/etc/rc.d/rc 0
l1:1:wait:/etc/rc.d/rc 1
l2:2:wait:/etc/rc.d/rc 2
l3:3:wait:/etc/rc.d/rc 3
l4:4:wait:/etc/rc.d/rc 4
l5:5:wait:/etc/rc.d/rc 5
l6:6:wait:/etc/rc.d/rc 6
# Things to run in every runlevel.
ud::once:/sbin/update
# Trap CTRL-ALT-DELETE
ca::ctrlaltdel:/sbin/shutdown -t3 -r now
# When our UPS tells us power has failed, assume we
have a few
# minutes of power left. Schedule a shutdown for 2
minutes from now.
# This does, of course, assume you have power
installed and your
```

```
# UPS is connected and working correctly.
pf::powerfail:/sbin/shutdown -f -h +2 "Power Failure;
System Shutting Down"
# If power was restored before the shutdown kicked in,
cancel it.
pr:12345:powerokwait:/sbin/shutdown -c "Power
Restored; Shutdown Cancelled"
# Run gettys in standard runlevels
co:2345:respawn:/sbin/agetty -h -L 57600 ttyS1 ansi
1:2345:respawn:/sbin/mingetty tty1
2:2345:respawn:/sbin/mingetty tty2
3:2345:respawn:/sbin/mingetty tty3
4:2345:respawn:/sbin/mingetty tty4
5:2345:respawn:/sbin/mingetty tty5
6:2345:respawn:/sbin/mingetty tty6
# Run xdm in runlevel 5
# xdm is now a separate service
x:5:respawn:/etc/X11/prefdm -nodaemon
```
Edit the file /etc/securetty, as follows:

Add a new line, with the name of the serial tty for COM2:

ttyS1

The following example shows a sample file with the new line.

vc/1 vc/2 vc/3 vc/4 vc/5 vc/6 vc/7 vc/8 vc/9 vc/10 vc/11 tty1 tty2 tty3 tty4 tty5 tty6 tty7 tty8 tty9 tty10 tty11 ttyS1

# <span id="page-158-0"></span>**Using FlexAddress and FlexAdress Plus Cards**

This section provides information about FlexAddress and FlexAddress Plus cards, how to configure and use these cards.

#### **Related concepts**

About Flexaddress on page 159 [About FlexAddress Plus](#page-159-0) on page 160 [FlexAddress and FlexAddress Plus Comparison](#page-159-0) on page 160

#### **Topics:**

- About Flexaddress
- [About FlexAddress Plus](#page-159-0)
- [FlexAddress and FlexAddress Plus Comparison](#page-159-0)
- [Activating FlexAddress](#page-159-0)
- [Activating FlexAddress Plus](#page-160-0)
- [Verifying FlexAddress Activation](#page-161-0)
- **[Deactivating FlexAddress](#page-162-0)**
- [Configuring FlexAddress](#page-162-0)
- [Viewing WWN or MAC Address Information](#page-164-0)
- [Viewing Basic WWN or MAC Address Information Using Web Interface](#page-165-0)
- [Viewing Advanced WWN or MAC Address Information Using Web Interface](#page-165-0)
- [Viewing WWN or MAC Address Information Using RACADM](#page-166-0)
- [Viewing World Wide Name or Media Access Control IDs](#page-167-0)
- [Command Messages](#page-168-0)
- [FlexAddress DELL SOFTWARE LICENSE AGREEMENT](#page-168-0)

## **About Flexaddress**

If a server is replaced, the FlexAddress for the slot remains the same for the given server slot. If the server is inserted in a new slot or chassis, the server-assigned WWN/MAC is used unless that chassis has the FlexAddress feature enabled for the new slot. If you remove the server, it reverts to the server-assigned address. You need not reconfigure deployment frameworks, DHCP servers, and routers for various fabrics for identifying the new server.

Every server module is assigned unique WWN and/or MAC IDs as part of the manufacturing process. Before FlexAddress, if you had to replace one server module with another, the WWN/MAC IDs changes and Ethernet network management tools and SAN resources had to be reconfigured to identify the new server module.

FlexAddress allows CMC to assign WWN/MAC IDs to a particular slot and override the factory IDs. Hence, if the server module is replaced, the slot-based WWN/MAC IDs remain the same. This feature eliminates the need to reconfigure Ethernet network management tools and SAN resources for a new server module.

Additionally, the *override* action only occurs when a server module is inserted in a FlexAddress enabled chassis; no permanent changes are made to the server module. If a server module is moved to a chassis that does not support FlexAddress, the factory-assigned WWN/MAC IDs is used.

The FlexAddress feature card contains a range of MAC addresses. Before installing FlexAddress, you can determine the range of MAC addresses contained on a FlexAddress feature card by inserting the SD card into an USB Memory Card Reader and viewing the pwwn\_mac.xml file. This clear text XML file on the SD card contains an XML tag *mac\_start* that is the first starting hex MAC address that is used for this unique MAC address range. The *mac\_count* tag is the total number of MAC addresses that the SD card allocates. The total MAC range allocated can be determined by:

*<mac\_start>* + 0xCF (208 - 1) = mac\_end

<span id="page-159-0"></span>where 208 is the *mac\_count* and the formula is:

*<mac\_start>* + *<mac\_count>* - 1 = *<mac\_end>*

For example:

(starting mac)00188BFFDCFA + (mac\_count)0xCF - 1 = (ending\_mac)00188BFFDDC8

**(i)** NOTE: Lock the SD card prior to inserting in the USB Memory Card Reader to prevent accidently modifying any of the contents. You *must unlock* the SD card before inserting into CMC.

## **About FlexAddress Plus**

The FlexAddress Plus is a new feature added to the feature card version 2.0. It is an upgrade from FlexAddress feature card version 1.0. FlexAddress Plus contains more MAC addresses than the FlexAddress feature. Both features allow the chassis to assign World Wide Name/Media Access Control (WWN/MAC) addresses to Fibre Channel and Ethernet devices. Chassis assigned WWN/MAC addresses are globally unique and specific to a server slot.

## **FlexAddress and FlexAddress Plus Comparison**

FlexAddress has 208 addresses divided into 16 server slots, thus each slot is allocated with 13 MACs.

FlexAddress Plus has 2928 addresses divided into 16 server slots, thus each slot is allocated with 183 MACs.

The following table shows the provision of the MAC addresses in both the features.

#### **Table 35. Provision of MAC addresses in FlexAddress and FlexAddress Plus**

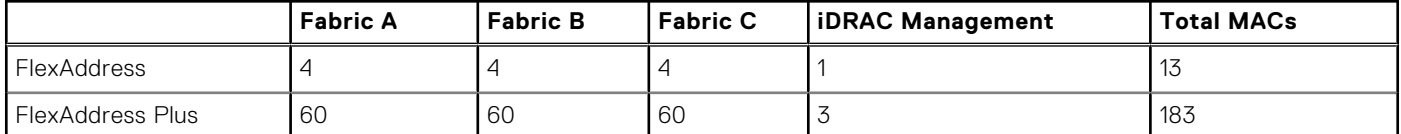

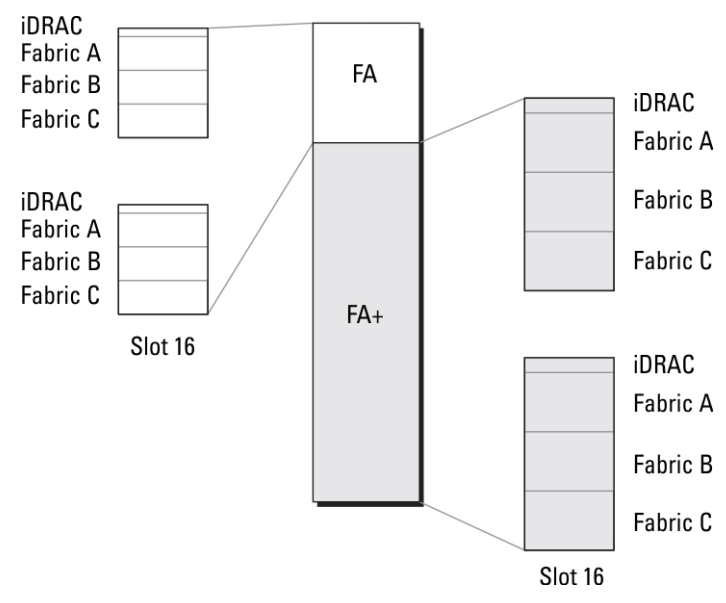

#### **Figure 12. FlexAdress (FA) vs FlexPlusAddress (FA+) Features**

## **Activating FlexAddress**

FlexAddress is delivered on a Secure Digital (SD) card that must be inserted into CMC to activate the feature. To activate the FlexAddress feature, software updates may be required; if you are not activating FlexAddress these updates are not required.

<span id="page-160-0"></span>The updates (listed in the following table) include server module BIOS, I/O mezzanine BIOS or firmware, and CMC firmware. Apply these updates before you enable FlexAddress. If these updates are not applied, the FlexAddress feature may not function as expected.

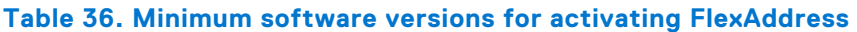

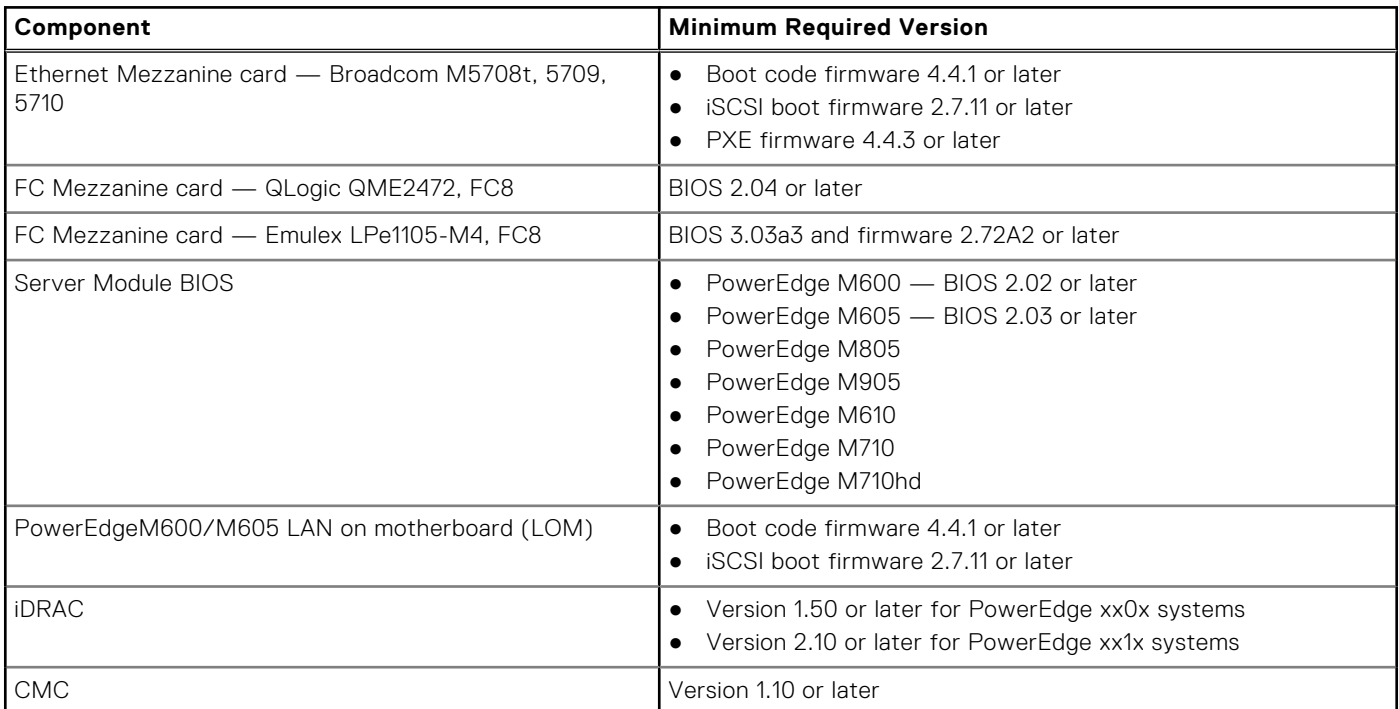

**NOTE:** Any system ordered after June 2008 has the correct firmware versions.

To make sure proper deployment of the FlexAddress feature, update the BIOS and the firmware in the following order:

- 1. Update all mezzanine card firmware and BIOS.
- 2. Update server module BIOS.
- 3. Update iDRAC firmware on the server module.
- 4. Update all CMC firmware in the chassis; if redundant CMCs are present, ensure both are updated.
- 5. Insert the SD card into the passive module for a redundant CMC module system or into the single CMC module for a non-redundant system.

**NOTE:** If CMC firmware that supports FlexAddress (version 1.10 or later) is not installed, the feature is not activated. ⋒

See the *Chassis Management Controller (CMC) Secure Digital (SD) Card Technical Specification* document for SD card installation instructions.

- **NOTE:** The SD card contains a FlexAddress feature. Data contained on the SD card is encrypted and may not be duplicated or altered in any way as it may inhibit system function and cause the system to malfunction.
- **(i) NOTE:** Your use of the SD card is limited to one chassis only. If you have multiple chassis, you must purchase extra SD cards.

Activation of the FlexAddress feature is automatic on restart of CMC with the SD feature card installed; this activation causes the feature to bind to the current chassis. If you have the SD card installed on the redundant CMC, activation of the FlexAddress feature does not occur until the redundant CMC is made active. See the *Chassis Management Controller (CMC) Secure Digital (SD) Card Technical Specification* document for information on how to make a redundant CMC active.

When CMC restarts, verify the activation process. For more information, see [Verifying FlexAddress Activation](#page-161-0).

## **Activating FlexAddress Plus**

FlexAddress Plus is delivered on the FlexAddress Plus Secure Digital (SD) card along with the FlexAddress feature.

<span id="page-161-0"></span>**NOTE:** The SD card labeled FlexAddress only contains FlexAddress and the card labeled FlexAddress Plus contains FlexAddress and FlexAddress Plus. The card must be inserted into CMC to activate the feature.

Some servers, such as the PowerEdge M710HD, may require more MAC addresses than FA can provide to CMC, depending on how they are configured. For these servers, upgrading to FA+ enables full optimization of the WWN/MACs configuration. Contact Dell to obtain support for the FlexAddress Plus feature.

To activate the FlexAddress Plus feature, the following software updates are required: server BIOS, server iDRAC, and CMC firmware. If these updates are not applied, only FlexAddress feature is available. For information on the minimum required versions of these components, see the *Readme* at **dell.com/support/manuals**.

## **Verifying FlexAddress Activation**

Use the following RACADM command to verify the SD feature card and its status:

racadm featurecard -s

#### **Table 37. Status Messages Returned by featurecard -s Command**

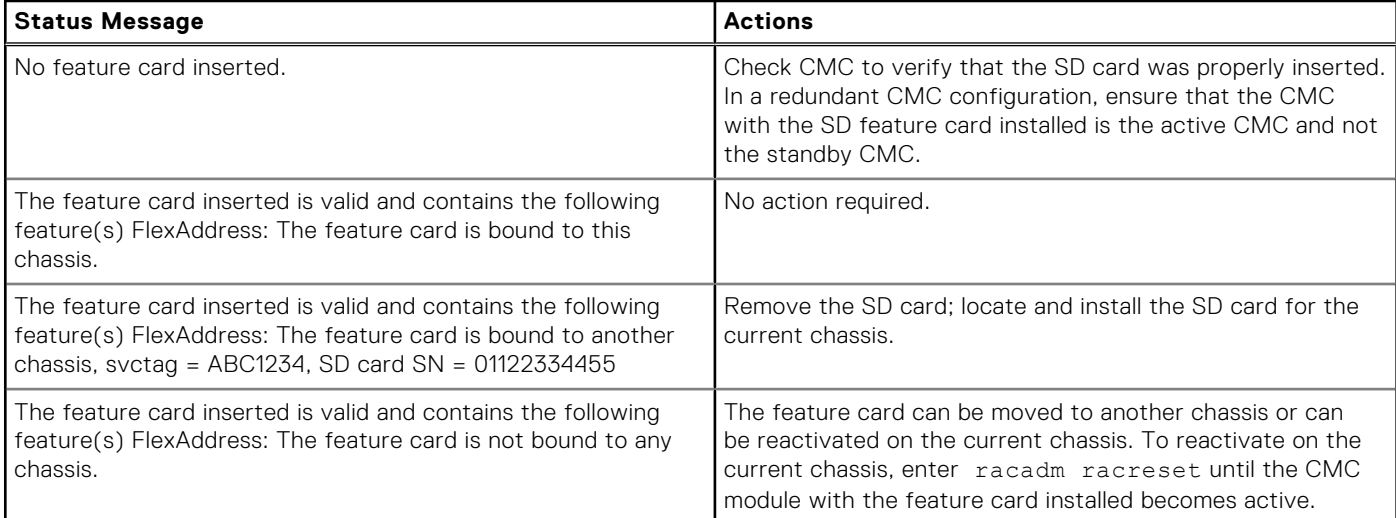

Use the following RACADM command to display all activated features on the chassis:

```
racadm feature -s
```
The command returns the following status message:

```
Feature = FlexAddress
Date Activated = 8 April 2008 - 10:39:40Feature installed from SD-card SN = 01122334455
```
If there are no active features on the chassis, the command returns a message:

```
racadm feature -s
No features active on the chassis
```
Dell Feature Cards may contain more than one feature. Once any feature included on a Dell Feature Card has been activated on a chassis, any other features that may be included on that Dell Feature Card cannot be activated on a different chassis. In this case, the racadm feature -s command displays the following message for the affected features:

ERROR: One or more features on the SD card are active on another chassis

For more information on the feature andfeaturecard commands, see the *Chassis Management Controller for Dell PowerEdge M1000e RACADM Command Line Reference Guide.*

## <span id="page-162-0"></span>**Deactivating FlexAddress**

The FlexAddress or feature can be deactivated and the SD card returned to a pre-installation state using a RACADM command. There is no deactivation function within the Web interface. Deactivation returns the SD card to its original state where it can be installed and activated on a different chassis. The term FlexAddress, in this context, implies both FlexAddress and FlexAddressPlus.

**NOTE:** The SD card must be physically installed in CMC, and the chassis must be powered-down before executing the ⋒ deactivation command.

If you execute the deactivation command with no card installed, or with a card from a different chassis installed, the feature is deactivated and no change is made to the card.

To deactivate the FlexAddress feature and restore the SD card:

racadm feature -d -c flexaddress

The command returns the following status message if it is successfully deactivated:

feature FlexAddress is deactivated on the chassis successfully.

If the chassis is not powered-down prior to execution, the command fails with the following error message:

ERROR: Unable to deactivate the feature because the chassis is powered ON

For further information on the command, see the **feature** command section of the *Chassis Management Controller for Dell PowerEdge M1000e RACADM Command Line Reference Guide.*

## **Configuring FlexAddress**

FlexAddress is an optional upgrade that allows server modules to replace the factory-assigned WWN/MAC ID with a WWN/MAC ID provided by the chassis.

**NOTE:** In this section, the term FlexAddress also indicates FlexAddress Plus.

Purchase and install the FlexAddress upgrade to configure the FlexAddress. If the upgrade is not purchased and installed, the following text is displayed on the Web interface:

Optional feature not installed. See the Dell Chassis Management Controller Users Guide for information on the chassis-based WWN and MAC address administration feature. To purchase this feature, please contact Dell at www.dell.com.

If you purchase FlexAddress with your chassis, it is installed and active when you power up your system. If you purchase FlexAddress separately, you must install the SD feature card using the instructions in the *Chassis Management Controller (CMC) Secure Digital (SD) Card Technical Specification* document at **dell.com/support/manuals**.

The server must be turned off before you begin configuration. You can enable or disable FlexAddress on a per fabric basis. Additionally, you can enable or disable the feature on a per slot basis. After you enable the feature on a per-fabric basis, you can then select slots to be enabled. For example, if Fabric-A is enabled, any slots that are enabled have FlexAddress enabled only on Fabric- A. All other fabrics use the factory-assigned WWN/MAC on the server.

Selected slots have FlexAddress enabled for all fabrics that are enabled. For example, it is not possible to enable Fabric-A and B, and have Slot 1 be FlexAddress enabled on Fabric-A but not on Fabric-B.

**NOTE:** Make sure that the Blade Servers are powered off before changing the fabric level (A, B, C, or DRAC) flex address.  $(i)$ 

#### **Related concepts**

[Wake-On-LAN with FlexAddress](#page-163-0) on page 164 [Configuring FlexAddress for Chassis-Level Fabric and Slots](#page-163-0) on page 164 [Configuring FlexAddress for Server-Level Slots](#page-163-0) on page 164 [Additional FlexAddress Configuration for Linux](#page-164-0) on page 165

### <span id="page-163-0"></span>**Wake-On-LAN with FlexAddress**

When the FlexAddress feature is deployed for the first time on a given server module, it requires a power-down and power-up sequence for FlexAddress to take effect. FlexAddress on Ethernet devices is programmed by the server module BIOS. For the server module BIOS to program the address, it needs to be operational which requires the server module to be powered up. When the power-down and power-up sequences complete, the chassis-assigned MAC IDs are available for Wake-On-LAN (WOL) function.

### **Configuring FlexAddress for Chassis-Level Fabric and Slots**

At the chassis level, you can enable or disable the FlexAddress feature for fabrics and slots. FlexAddress is enabled on a perfabric basis and then slots are selected for participation in the feature. Both fabrics and slots must be enabled to successfully configure FlexAddress.

### **Configuring FlexAddress for Chassis-Level Fabric and Slots Using CMC Web Interface**

To enable or disable fabrics and slots to use the FlexAddress feature using the CMC Web interface:

- 1. In the system tree, go to **Server Overview**, and then click **Setup** > **FlexAddress**. The **Deploy FlexAddress** page is displayed.
- 2. In the **Select Fabrics for Chassis-Assigned WWN/MACs** section, select the fabric type for which you want to enable FlexAddress. To disable, clear the option.

**NOTE:** If no fabrics are selected, FlexAddress is not enabled for the selected slots.

The **Select Slots for Chassis-Assigned WWN/MACs** page is displayed.

3. Select the **Enabled** option for the slot for which you want to enable FlexAddress. To disable, clear the option.

**NOTE:** If a server is present in the slot, turn it off before enabling the FlexAddress feature on that slot.

**NOTE:** If no slots are selected, FlexAddress is not enabled for the selected fabrics.

4. Click **Apply** to save the changes.

For more information, see the *CMC Online Help.*

### **Configuring FlexAddress for Chassis-Level Fabric and Slots Using RACADM**

To enable or disable fabrics, use the following RACADM command:

racadm setflexaddr [-f *<fabricName> <state>*]

where, *<fabricName>* = A, B, C, or iDRAC and *<state>* = 0 or 1

0 is disable and 1 is enable.

To enable or disable slots, use the following RACADM command:

racadm setflexaddr [-i *<slot#> <state>*]

where, *<slot#>* = 1or 16 and *<state>* = 0 or 1

0 is disable and 1 is enable.

For more information on **setflexaddr** command, see the *Chassis Management Controller for Dell PowerEdge M1000e RACADM Command Line Reference Guide.* at **dell.com/support/manuals**.

### **Configuring FlexAddress for Server-Level Slots**

At the server level, you can enable or disable the FlexAddress feature for individual slots.

### <span id="page-164-0"></span>**Configuring FlexAddress for Server-Level Slots Using CMC Web Interface**

To enable or disable an individual slot to use the FlexAddress feature using the CMC Web interface:

- 1. In the system tree, expand **Server Overview**. All the servers (1–16) appear in the expanded **Servers** list.
- 2. Click the server you want to view. The **Server Status** page displays.
- 3. Click the **Setup** tab, and the **FlexAddress** subtab. The **FlexAddress** page is displayed.
- 4. From the **FlexAddress Enabled** drop-down menu, select **Yes** to enable FlexAddress or select **No** to disable FlexAddress.
- 5. Click **Apply** to save the changes. For more information, see the *CMC Online Help*.

### **Configuring FlexAddress for Server-Level Slots Using RACADM**

To configure the flexaddress for Server-level slots using RACADM:

racadm setflexaddr [-i *<slot#> <state>*] [-f *<fabricName> <state>*]

where,  $\langle$ slot#> = 1 to 16  $<$ fabricName> = A, B, C  $\langle$ state $\rangle$  = 0 or 1

0 is disable and 1 is enable.

### **Additional FlexAddress Configuration for Linux**

When changing from a server-assigned MAC ID to chassis-assigned MAC ID on Linux-based operating systems, additional configuration steps may be required:

- SUSE Linux Enterprise Server 9 and 10 You may need to run Yet Another Setup Tool (YAST) on the Linux system to configure the network devices and then restart the network services.
- Red Hat Enterprise Linux 4 and Red Hat Enterprise Linux 5: Run Kudzu, a utility to detect and configure new or changed hardware on the system. Kudzu displays The Hardware Discovery Menu; it detects the MAC address change as hardware was removed and new hardware added.

## **Viewing WWN or MAC Address Information**

You can view the virtual address inventory of Network Adapters for each server slot or all servers in a chassis. The virtual address inventory includes the following:

**Fabric Configuration** 

**NOTE:**

- Fabric A displays the type of the Input/Output fabric installed. If Fabric A is enabled, unpopulated slots display chassis-assigned MAC addresses for Fabric A.
- iDRAC management controller is not a fabric, but its FlexAddress is considered as a fabric.
- A check mark against the component indicates that the fabric is enabled for FlexAddress or FlexAddressPlus.
- Protocol that is being used on the NIC Adapter port. For example, LAN, iSCSI, FCoE, and so on.
- Fibre Channel World Wide Name (WWN) configuration and Media Access Control (MAC) addresses of a slot in the chassis.
- MAC address assignment type and the current active address type Server assigned, FlexAddress, or I/O Identity MAC. A black check mark indicates the active address type, either server-assigned, chassis-assigned, or remote assigned.
- Status of the NIC partitions for devices supporting partitioning.

<span id="page-165-0"></span>You can view the WWN/MAC Address inventory using the Web interface or the RACADM CLI. Based on the interface, you can filter the MAC address and know which WWN/MAC address is in use for that function or partition. If the adapter has NPAR enabled, you can view which partitions are enabled or disabled.

Using the Web interface, you can view the WWN/MAC Addresses information for specific slots using the **FlexAddress** page (Click **Server Overview** > **Slot <x>** > **Setup** > **FlexAddress**). You can view the WWN/MAC Addresses information for all the slots and server using the **WWN/MAC Summary** page (Click **Server Overview** > **Properties** > **WWN/MAC**). From both the pages you can view the WWN/MAC Addresses information in the basic mode or the advanced mode:

- **Basic Mode** In this mode you can view Server Slot, Fabric, Protocol, WWN/MAC addresses, and Partition Status. Only Active MAC addresses are displayed in WWN/MAC address field. You can filter using any or all of the fields displayed.
- Advanced Mode In this mode you can view all the fields displayed in the basic mode and all the MAC types (Server Assigned, Flex Address, and IO Identity). You can filter using any or all of the fields displayed.

In both the Basic mode and the Advanced mode, the WWN/MAC Addresses information is displayed in a collapsed form. Click

the **the against a slot or click Expand/Collapse All** to view the information for a specific slot or all the slots.

You can also export the WWN/MAC Addresses information for all the servers in the chassis to a local folder.

For information about the fields, see the *Online Help.*

## **Viewing Basic WWN or MAC Address Information Using Web Interface**

To view WWN/MAC Address information for each server slot or all servers in a chassis, in the basic mode:

1. Click **Server Overview** > **Properties** > **WWN/MAC**. The **WWN/MAC Summary** page displays the WWN/MAC Address Information.

Alternatively, click **Server Overview** > **Slot <x>** > **Setup** > **FlexAddress** to view the WWN/MAC Address information for a specific server slot. The **FlexAddress** page is displayed.

- 2. In the **WWN/MAC Addresses** table, click **Export** to save the WWN/MAC addresses locally.
- 3. Click the **t** against a slot or click **Expand/Collapse All** to expand or collapse the attributes listed for a specific slot or all the slots in the WWN/MAC Addresses table.
- 4. From the **View** drop-down menu, select **Basic**, to view the WWN/MAC Addresses attributes in tree view.
- 5. From the **Server Slot** drop-down menu, select **All Servers** or a specific Slot to view the WWN/MAC Addresses attributes for all servers or servers in specific slots only respectively.
- 6. From the **Fabric** drop-down menu, select one of the fabric types to view details for all or specific type of management or I/O fabric associated with the servers.
- 7. From the **Protocol** drop-down menu, select **All Protocols** or one of the listed network protocols to view all the MACs or the MACs associated with the selected protocol.
- 8. In the **WWN/MAC Addresses** field, enter the MAC address to view only the slots associated with the specific MAC address. Alternately, partially enter the MAC address entries to view the associated slots. For example, enter 4A to view the slots with MAC addresses that contain 4A.
- 9. From the **Partition Status** drop-down menu, select the status of the partitions to display servers with the selected partition status.

If a particular partition is disabled, the row displaying the partition is greyed out.

For information about the fields, see the *Online Help.*

## **Viewing Advanced WWN or MAC Address Information Using Web Interface**

To view WWN/MAC Address Information for each server slot or all servers in a chassis, in the advanced mode:

- 1. Click **Server Overview** > **Properties** > **WWN/MAC**. The **WWN/MAC Summary** page displays the WWN/MAC Address Information.
- 2. From the **View** drop-down menu, select **Advanced**, to view the WWN/MAC Addresses attributes in detailed view.

<span id="page-166-0"></span>In the **WWN/MAC Addresses** table displays Server Slot, Fabric, Protocol, WWN/MAC addresses, Partition Status, and the current active MAC address assignment type — Server assigned, FlexAddress, or I/O Identity MAC. A black check mark indicates the active address type, either server-assigned, chassis-assigned, or remote assigned. MAC. If a server does not have the FlexAddress or I/O Identity enabled, then the status for **FlexAddress (Chassis-Assigned)** or **I/O Identity (Remote-Assigned)** is displayed as **Not Enabled**, but black check mark indicates to the server-assigned.

- 3. In the **WWN/MAC Addresses** table, click **Export** to save the WWN/MAC addresses locally.
- 4. Click the **t** against a slot or click **Expand/Collapse All** to expand or collapse the attributes listed for a specific slot or all the slots in the WWN/MAC Addresses table.
- 5. From the **Server Slot** drop-down menu, select **All Servers** or a specific Slot to view the WWN/MAC Addresses attributes for all servers or servers in specific slots only respectively.
- 6. From the **Fabric** drop-down menu, select one of the fabric types to view details for all or specific type of management or I/O fabric associated with the servers.
- 7. From the **Protocol** drop-down menu, select **All Protocols** or one of the listed network protocols to view all the MACs or the MACs associated with the selected protocol.
- 8. In the **WWN/MAC Addresses** field, enter the MAC address to view only the slots associated with the specific MAC address. Alternately, partially enter the MAC address entries to view the associated slots. For example, enter 4A to view the slots with MAC addresses that contain 4A.
- 9. From the **Partition Status** drop-down menu, select the status of the partitions to display servers with the selected partition status.

If a particular partition is disabled, the status is displayed as **Disabled** and the row displaying the partition is greyed out.

For information about the fields, see the *Online Help.*

## **Viewing WWN or MAC Address Information Using RACADM**

To view WWN/MAC address information for all servers or specific servers using RACADM, use the getflexaddr and getmacaddress subcommands.

To display Flexaddress for the entire chassis, use the following RACADM command:

racadm getflexaddr

To display Flexaddress status for a particular slot, use the following RACADM command:

racadm getflexaddr [-i <slot#>]

where *<slot #>* is a value from 1 to 16.

To display the NDC or LOM MAC address, use the following RACADM command:

racadm getmacaddress

To display the MAC address for chassis, use the following RACADM command:

racadm getmacaddress -m chassis

To display the iSCSI MAC addresses for all servers, use the following RACADM command:

racadm getmacaddress -t iscsi

To display the iSCSI MAC for a specific server, use the following RACADM command:

racadm getmacaddress [-m <module> [-x]] [-t iscsi]

<span id="page-167-0"></span>To display the user-defined MAC and WWN address, use the following RACADM command:

racadm getmacaddress -c io-identity

racadm getmacaddress -c io-identity -m server -2

To display the console assigned MAC/WWN of all LOMs or mezzanine cards, use the following RACADM command:

racadm getmacaddress -c all

To display the chassis assigned WWN/MAC address, use the following RACADM command:

racadm getmacaddress -c flexaddress

To display the MAC/WWN addresses for all LOMs or mezzanine cards, use the following RACADM command:

racadm getmacaddress -c factory

To display the Ethernet and iSCSI MAC/WWN addresses for all iDRAC/LOMs/mezzanine cards, use the following RACADM command:

racadm getmacaddress -a

For more information on the getflexaddr and getmacaddress subcommand, see the *Chassis Management Controller for PowerEdge M1000e RACADM Command Line Reference Guide*.

## **Viewing World Wide Name or Media Access Control IDs**

The **WWN/MAC Summary** page allows you to view the World Wide Name (WWN) configuration and Media Access Control (MAC) address of a slot in the chassis.

### **Fabric Configuration**

The **Fabric Configuration** section displays the type of Input/Output fabric that is installed for Fabric A, Fabric B, and Fabric C. A green check mark indicates that the fabric is enabled for FlexAddress. The FlexAddress feature is used to deploy chassis assigned and slot persistent WWN/MAC addresses to various fabrics and slots within the chassis. This feature is enabled on a per fabric and per slot basis.

**NOTE:** For more information on the FlexAddress feature, see [About Flexaddress.](#page-158-0)

### **WWN or MAC Addresses**

The **WWN/MAC Address** section displays the WWN/MAC information that is assigned to all servers, even if those server slots are currently empty.

- **Location** displays the location of the slot occupied by the Input/Output modules. The six slots are identified by a combination of the group name (A, B, or C) and slot number (1 or 2): slot names A1, A2, B1, B2, C1, or C2. iDRAC is the server's integrated management controller.
- **Fabric** displays the type of the I/O fabric.
- **Server-Assigned** displays the server-assigned WWN/MAC addresses embedded in the controller's hardware.
- **Chassis-Assigned** displays the chassis-assigned WWN/MAC addresses used for the particular slot.

A green check mark in the **Server-Assigned** or in **Chassis-Assigned** columns indicates the type of active addresses. Chassisassigned addresses are assigned when FlexAddress is activated on the chassis, and represents the slot-persistent addresses. When ChassisaAssigned addresses are checked, those addresses are used even if one server is replaced with another server.

## <span id="page-168-0"></span>**Command Messages**

The following table lists the RACADM commands and output for common FlexAddress situations.

#### **Table 38. FlexAddress Commands and Output**

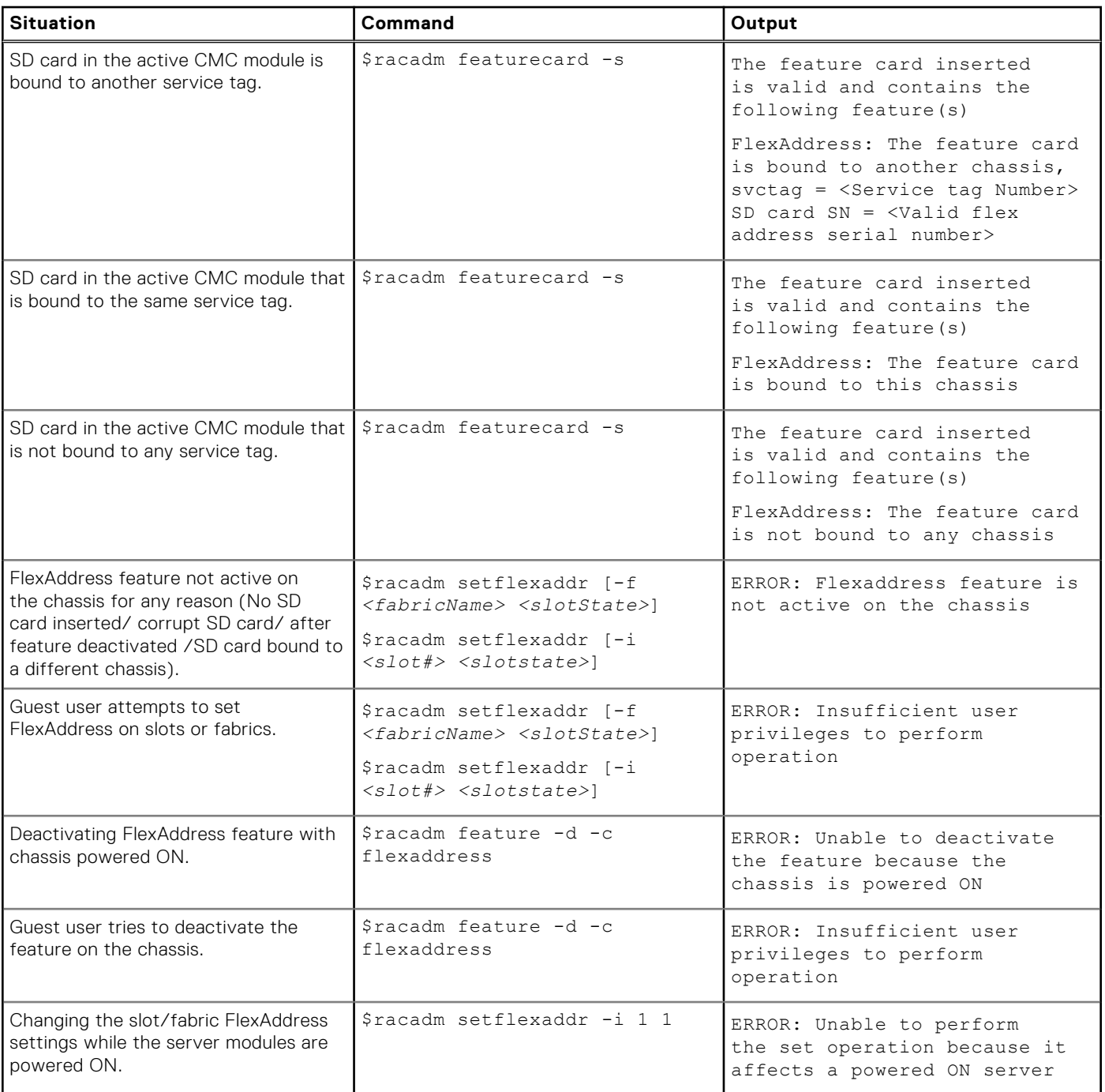

## **FlexAddress DELL SOFTWARE LICENSE AGREEMENT**

This is a legal agreement between you, the user, and Dell Products L.P. or Dell Global B.V. ("Dell"). This agreement covers all software that is distributed with the Dell product, for which there is no separate license agreement between you and the manufacturer or owner of the software (collectively the "Software"). This agreement is not for the sale of Software or any other intellectual property. All title and intellectual property rights in and to Software is owned by the manufacturer or owner of the Software. All rights not expressly granted under this agreement are reserved by the manufacturer or owner of the Software.

By opening or breaking the seal on the Software packet(s), installing or downloading the Software, or using the Software that has been preloaded or is embedded in your product, you agree to be bound by the terms of this agreement. If you do not agree to these terms, promptly return all Software items (disks, written materials, and packaging) and delete any preloaded or embedded Software.

You may use one copy of the Software on only one computer at a time. If you have multiple licenses for the Software, you may use as many copies at any time as you have licenses. "Use" means loading the Software in temporary memory or permanent storage on the computer. Installation on a network server solely for distribution to other computers is not "use" if (but only if) you have a separate license for each computer to which the Software is distributed. You must ensure that the number of persons using the Software installed on a network server does not exceed the number of licenses that you have. If the number of users of Software installed on a network server exceeds the number of licenses, you must purchase additional licenses until the number of licenses equals the number of users before allowing additional users to use the Software. If you are a commercial customer of Dell or a Dell affiliate, you hereby grant Dell, or an agent selected by Dell, the right to perform an audit of your use of the Software during normal business hours, you agree to cooperate with Dell in such audit, and you agree to provide Dell with all records reasonably related to your use of the Software. The audit is limited to verification of your compliance with the terms of this agreement.

The Software is protected by United States copyright laws and international treaties. You may make one copy of the Software solely for backup or archival purposes or transfer it to a single hard disk provided you keep the original solely for backup or archival purposes. You may not rent or lease the Software 240 Using FlexAddress and FlexAdress Plus Cards or copy the written materials accompanying the Software, but you may transfer the Software and all accompanying materials on a permanent basis as part of a sale or transfer of the Dell product if you retain no copies and the recipient agrees to the terms hereof. Any transfer must include the most recent update and all prior versions. You may not reverse engineer, decompile or disassemble the Software. If the package accompanying your computer contains compact discs, 3.5" and/or 5.25" disks, you may use only the disks appropriate for your computer. You may not use the disks on another computer or network, or loan, rent, lease, or transfer them to another user except as permitted by this agreement.

#### LIMITED WARRANTY

Dell warrants that the Software disks is free from defects in materials and workmanship under normal use for ninety (90) days from the date you receive them. This warranty is limited to you and is not transferable. Any implied warranties are limited to ninety (90) days from the date you receive the Software. Some jurisdictions do not allow limits on the duration of an implied warranty, so this limitation may not apply to you. The entire liability of Dell and its suppliers, and your exclusive remedy, shall be (a) return of the price paid for the Software or (b) replacement of any disk not meeting this warranty that is sent with a return authorization number to Dell, at your cost and risk. This limited warranty is void if any disk damage has resulted from accident, abuse, misapplication, or service or modification by someone other than Dell. Any replacement disk is warranted for the remaining original warranty period or thirty (30) days, whichever is longer.

Dell does NOT warrant that the functions of the Software meets your requirements or that operation of the Software is uninterrupted or error free. You assume responsibility for selecting the Software to achieve your intended results and for the use and results obtained from the Software.

DELL, ON BEHALF OF ITSELF AND ITS SUPPLIERS, DISCLAIMS ALL OTHER WARRANTIES, EXPRESS OR IMPLIED, INCLUDING, BUT NOT LIMITED TO, IMPLIED WARRANTIES OF MERCHANTABILITY AND FITNESS FOR A PARTICULAR PURPOSE, FOR THE SOFTWARE AND ALL ACCOMPANYING WRITTEN MATERIALS. This limited warranty gives you specific legal rights; you may have others, which vary from jurisdiction to jurisdiction.

IN NO EVENT SHALL DELL OR ITS SUPPLIERS BE LIABLE FOR ANY DAMAGES WHATSOEVER (INCLUDING, WITHOUT LIMITATION, DAMAGES FOR LOSS OF BUSINESS PROFITS, BUSINESS INTERRUPTION, LOSS OF BUSINESS INFORMATION, OR OTHER PECUNIARY LOSS) ARISING OUT OF USE OR INABILITY TO USE THE SOFTWARE, EVEN IF ADVISED OF THE POSSIBILITY OF SUCH DAMAGES. Because some jurisdictions do not allow an exclusion or limitation of liability for consequential or incidental damages, the above limitation may not apply to you.

#### OPEN SOURCE SOFTWARE

A portion of this CD may contain open source software, which you can use under the terms and conditions of the specific license under which the open source software is distributed.

THIS OPEN SOURCE SOFTWARE IS DISTRIBUTED IN THE HOPE THAT IT WILL BE USEFUL, BUT IS PROVIDED "AS IS" WITHOUT ANY EXPRESSED OR IMPLIED WARRANTY; INCLUDING BUT NOT LIMITED TO THE IMPLIED WARRANTY OF MERCHANTABILITY OR FITNESS FOR A PARTICULAR PURPOSE. IN NO EVENT SHALL DELL, THE COPYRIGHT HOLDERS, OR THE CONTRIBUTORS BE LIABLE FOR ANY DIRECT, INDIRECT, INCIDENTAL, SPECIAL, EXEMPLARY, OR CONSEQUENTIAL DAMAGES (INCLUDING, BUT NOT LIMITED TO, PROCUREMENT OF SUBSTUTUTE GOODS OR SERVICES; LOSS OF USE, DATA, OR PROFITS; OR BUSINESS INTERRUPTION) HOWEVER CAUSED AND ON ANY THEORY OF LIABILTIY, WHETHER IN CONTRACT, STRICT LIABITLY, OR TORT (INCLUDING NEGLIGENCE OR OTHERWISE) ARISING IN ANY WAY OUT OF THE USE OF THIS SOFTWARE, EVEN IF ADVISED OF THE POSSIBILTIY OF SUCH DAMAGE.

#### U.S. GOVERNMENT RESTRICTED RIGHTS

The software and documentation are "commercial items" as that term is defined at 48 C.F.R. 2.101, consisting of "commercial computer software" and "commercial computer software documentation" as such terms are used in 48 C.F.R. 12.212. Consistent with 48 C.F.R. 12.212 and 48 C.F.R. 227.7202-1 through 227.7202-4, all U.S. Government end users acquire the software and documentation with only those rights set forth herein.

Contractor/manufacturer is Dell Products, L.P., One Dell Way, Round Rock, Texas 78682.

#### GENERAL

This license is effective until terminated. It terminates upon the conditions set forth above or if you fail to comply with any of its terms. Upon termination, you agree that the Software and accompanying materials, and all copies thereof, is destroyed. This agreement is governed by the laws of the State of Texas. Each provision of this agreement is severable. If a provision is found to be unenforceable, this finding does not affect the enforceability of the remaining provisions, terms, or conditions of this agreement. This agreement is binding on successors and assigns. Dell agrees and you agree to waive, to the maximum extent permitted by law, any right to a jury trial with respect to the Software or this agreement. Because this waiver may not be effective in some jurisdictions, this waiver may not apply to you. You acknowledge that you have read this agreement, that you understand it, that you agree to be bound by its terms, and that this is the complete and exclusive statement of the agreement between you and Dell regarding the Software.

# **Managing Input Output Fabric**

The chassis can have up to six I/O modules (IOMs), where each IOM is a pass-through or switch module. The IOMs are classified into three groups—A, B, and C. Each group has two slots—Slot 1 and Slot 2.

The slots are designated with letters, from left to right, across the back of the chassis: A1 | B1 | C1 | C2 | B2 | A2. Each server has slots for two mezzanine cards (MCs) to connect to the IOMs. The MC and the corresponding IOM must have the same fabric.

Chassis IO is segregated into three discrete data paths: A, B and C. These paths are described as FABRICS and support Ethernet, Fibre Channel, or InfiniBand. These discrete fabric paths are split into two IO Banks, bank one and bank two. Each server IO adapter (Mezzanine Card or LOM) can have either two or four ports depending on the capability. These ports are divided evenly to IOM banks one and two to allow for redundancy. When you deploy the Ethernet, iSCSI, or FibreChannel networks, span their redundant links across banks one and two for maximum availability. The discrete IOM is identified with the fabric identifier and the bank number.

Example: A1 denotes Fabric A in bank 1. C2 denotes Fabric Cin bank 2.

The chassis supports three fabric or protocol types. The IOMs and Mezzanine Cards in a group must have the same or compatible fabric types.

- Group A IOMS are always connected to the servers' on-board Ethernet adapters; the fabric type of Group A is always Ethernet.
- For Group B, the IOM slots are permanently connected to the first MC slot in each server module.
- For Group C, the IOM slots are permanently connected to the second MC in each server module.
- **NOTE:** In the CMC CLI, IOMs are referred to by the convention, switch-n: A1=switch-1, A2=switch-2, B1=switch-3, ⋒ B2=switch-4, C1=switch-5, and C2= switch-6.

#### **Related concepts**

[Fabric Management Overview](#page-172-0) on page 173 [Invalid Configurations](#page-173-0) on page 174 [Fresh Power-up Scenario](#page-173-0) on page 174 [Monitoring IOM Health](#page-173-0) on page 174 [Configuring Network Settings for IOMs](#page-174-0) on page 175 [Managing VLAN for IOM](#page-178-0) on page 179 [Managing Power Control Operation for IOMs](#page-181-0) on page 182 [Enabling or Disabling LED Blinking for IOMs](#page-181-0) on page 182

#### **Related tasks**

[Resetting IOM to Factory Default Settings](#page-175-0) on page 176

#### **Topics:**

- [Fabric Management Overview](#page-172-0)
- [Invalid Configurations](#page-173-0)
- [Fresh Power-up Scenario](#page-173-0)
- [Monitoring IOM Health](#page-173-0)
- [Viewing Input Output Module Uplink and Downlink Status Using Web Interface](#page-173-0)
- [Viewing Input Output Module FCoE Session Information Using Web Interface](#page-174-0)
- [Viewing Stacking Information for Dell PowerEdge M Input Output Aggregator](#page-174-0)
- [Configuring Network Settings for IOMs](#page-174-0)
- [Resetting IOM to Factory Default Settings](#page-175-0)
- [Updating IOM Software Using CMC Web Interface](#page-176-0)
- [IOA GUI](#page-176-0)
- [Input Output Aggregator Module](#page-177-0)
- <span id="page-172-0"></span>• [Managing VLAN for IOM](#page-178-0)
- [Managing Power Control Operation for IOMs](#page-181-0)
- [Enabling or Disabling LED Blinking for IOMs](#page-181-0)

## **Fabric Management Overview**

Fabric management helps avoid electrical, configuration, or connectivity-related problems due to installation of an IOM or MC that has an incompatible fabric type from the chassis' established fabric type. Invalid hardware configurations can cause electric or functional problems to the chassis or its components. Fabric management prevents invalid configurations from powering on.

The following figure shows the location of IOMs in the chassis. The location of each IOM is indicated by its group number (A, B, or C). These discrete fabric paths are split into two IO Banks, bank one and two. On the chassis, the IOM slot names are marked A1, A2, B1, B2, C1, and C2.

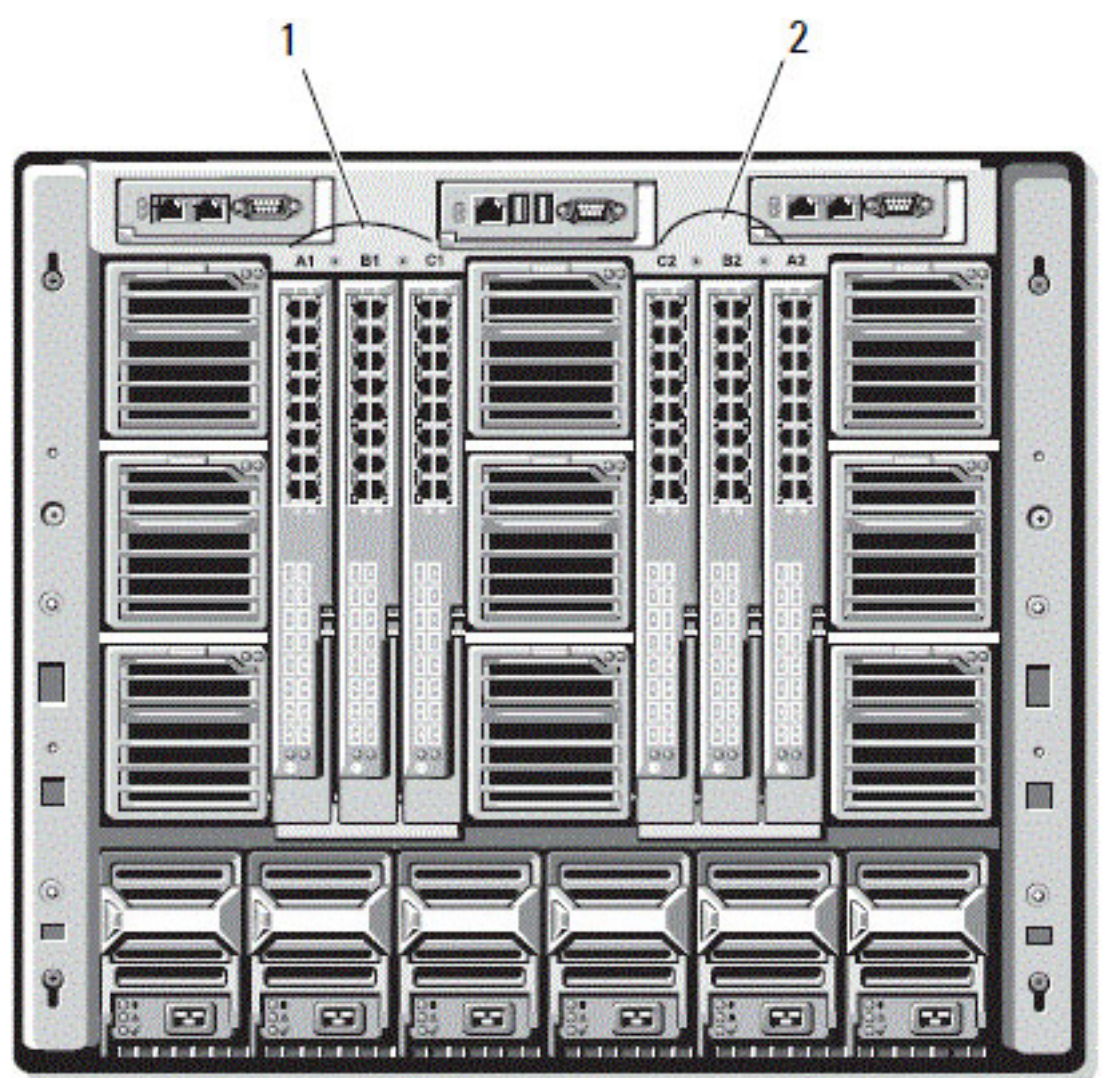

#### **Figure 13. Rear View of a Chassis, Showing the Location of the IOMs**

#### **Table 39. Locations of IOMs at the rear of a chassis**

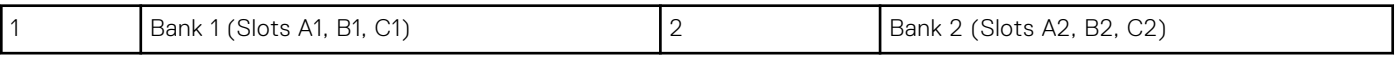

CMC creates entries in both the hardware log and CMC logs for invalid hardware configurations.

For example:

● An Ethernet MC connected to a Fibre Channel IOM is an invalid configuration. However, an Ethernet MC connected to both an Ethernet switch and an Ethernet pass-through IOM installed in the same IOM group is a valid connection.

<span id="page-173-0"></span>A Fibre Channel pass-through IOM and a fibre channel switch IOM in slots B1 and B2 is a valid configuration if the first MCs on all the servers are also fibre channel. In this case, CMC powers-on the IOMs and the servers. However, certain fibre channel redundancy software may not support this configuration; not all valid configurations are necessarily supported configurations.

Fabric verification for server IOMs and MCs is performed only when the chassis is powered on. When the chassis is on standby power, the iDRACs on the server modules remain powered off and thus are unable to report the server's MC fabric type. The MC fabric type may not be reported in the CMC user interface until the iDRAC on the server is powered on. Also, if the chassis is powered on, fabric verification is performed when a server or IOM is inserted (optional). If a fabric mismatch is detected, the server or IOM is allowed to power on and the status LED flashes Amber.

## **Invalid Configurations**

There are three types of invalid configurations:

- Invalid MC or LOM configuration, where a newly installed fabric type of the server is different from the existing IOM fabric, that is, LOM or MC of a single server is not supported by its corresponding IOM. In this case, all the other servers in the chassis are running, but the server with the mismatched MC card cannot be turned on. The power button on the server flashes amber to alert a fabric mismatch.
- Invalid IOM-MC configuration, where a newly installed fabric type of the IOM and the fabric types of the resident MC do not match or are incompatible. The mismatched IOM is held in the power-off state. CMC adds an entry to CMC and hardware logs noting the invalid configuration and specifying the IOM name. CMC causes the error LED on the offending IOM to blink. If CMC is configured to send alerts, it sends email and SNMP alerts for this event.
- Invalid IOM-IOM configuration, where a newly installed IOM has a different or incompatible fabric type from an IOM already installed in its group. CMC holds the newly installed IOM in turned-off state, causes the error LED of the IOM to blink, and logs entries in CMC and hardware logs about the mismatch.

## **Fresh Power-up Scenario**

When the chassis is plugged in and powered up, the I/O modules have priority over the servers. The first IOM in each group is allowed to power up before the others. At this time, verification of their fabric types is not performed. If there is no IOM on the first slot of a group, the module on the second slot of that group powers up. If both slots have IOMs, the module in the second slot is compared for consistency against the one in the first.

After the IOMs power up, the servers power up, and CMC verifies the servers for fabric consistency.

A pass-through module and switch are allowed in the same group if their fabric is identical. Switches and pass-through modules can exist in the same group even if they are manufactured by different vendors.

## **Monitoring IOM Health**

For information about monitoring IOM health, see [Viewing Information and Health Status of All IOMs](#page-66-0) and [Viewing Information](#page-66-0) [and Health Status For Individual IOM.](#page-66-0)

## **Viewing Input Output Module Uplink and Downlink Status Using Web Interface**

You can view the Dell PowerEdge M I/O Aggregator 's uplink and downlink status information using the CMC Web interface:

- 1. Go to **Chassis Overview** and expand **I/O Module Overview** in the system tree. All the IOMs (1–6) appear in the expanded list.
- 2. Click the IOM (slot) you want to view. The **I/O Module Status** page specific to the IOM slot is displayed. The **I/O Module Uplink Status** and **I/O Module Downlink Status** tables are displayed. These tables display information about the downlink ports (1–32) and uplink ports (33–56). For more information, see the *CMC Online Help*.

<span id="page-174-0"></span>**NOTE:** Make sure that the I/O Aggregator has valid configurations so that the port link status is up. This page displays the status of the I/O Aggregator. If the status is down, it implies that the server ports on I/O Aggregator may be down due to invalid configurations.

## **Viewing Input Output Module FCoE Session Information Using Web Interface**

You can view the FCoE session information for Dell PowerEdge M I/O Aggregator using the CMC Web interface:

- 1. In the system trees, go to **Chassis Overview** and expand **I/O Module Overview**. All the IOMs (1–6) appear in the expanded list.
- 2. Click the IOM (slot) you want to view and click **Properties** > **FCoE**. The **FCoE I/O Module** page specific to the IOM slot is displayed.
- 3. In the **Select Port** drop-down, select the required port number for the selected IOM and click **Show Sessions**. The **FCoE Session Information** section displays the FCoE session information for the switch.

**NOTE:** This section displays FCoE information, only if active FCoE sessions are running on the I/O Aggregator.

## **Viewing Stacking Information for Dell PowerEdge M Input Output Aggregator**

You can view the following stacking information for Dell PowerEdge M I/O Aggregator using the racadm getioinfo command:

- Stack ID This is the MAC address of the Stack Master and identifies the stack associated with this module.
- Stack Unit This is an integer that identifies the I/O Aggregator's position in the stack.
- Chassis  $ID$  This ID helps to describe the physical topology of a stack and identifies the location of a particular switch.
- Stack Role This identifies the function of this module in the stack. Valid values are master, member, and standby.

The racadm getioinfo command with the -s option enables you to view the I/O Aggregator related stacking information for the switches present in the chassis and their stacked units in both the local chassis and external chassis.

Use the following command to view the stacking information for the switches in the local chassis only:

racadm getioinfo -s

Use the following command to view the stacking information for the local stacked units, as well as units in external chassis:

racadm getniccfg [-m <module>]

See the racadm getioinfo command section in the *Chassis Management Controller for Dell PowerEdge M1000e RACADM Command Line Reference Guide*.

## **Configuring Network Settings for IOMs**

You can specify the network settings for the interface used to manage the IOM. For Ethernet switches, the out-of-band management port (IP address) is configured. The in-band management port (that is, VLAN1) is not configured using this interface.

Before configuring the network settings for the IOMs, make sure the IOM is turned on.

To configure the network setting, you must have:

- Administrator privileges for Fabric A to configure IOMs in Group A.
- Administrator privileges for Fabric B to configure IOMs in Group B.
- Administrator privileges for Fabric C to configure IOMs in Group C.
- **(i)** NOTE: For Ethernet switches, the in-band (VLAN1) and out-of-band management IP addresses cannot be the same or on the same network; this results in the out-of-band IP address not being set. See the IOM documentation for the default in-band management IP address.

<span id="page-175-0"></span>**NOTE:** Do not configure I/O module network settings for Ethernet pass-through and Infiniband switches.

### **Configuring Network Settings for IOMs Using CMC Web Interface**

**NOTE:** This feature is supported on PowerEdge M I/O Aggregator IOM only. Other IOMs including MXL 10/40GbE are not supported.

To configure the network settings for IOM(s) using the CMC web interface:

- 1. In the system tree, go to **I/O Module Overview** and click **Setup** or expand **I/O Module Overview**, select the IOM, and click **Setup**.
- The **Deploy I/O Modules** page displays the IOMs that are powered on.
- 2. For the required IOMs, enable DHCP, enter the IP address, subnet mask, and gateway address.
- 3. For IOMs that are manageable, enter root password, SNMP RO Community string, and Syslog Server IP Address. For information about the fields, see *CMC Online Help*.
	- **NOTE:** The IP address set on the IOMs from CMC is not saved to the switch's permanent startup configuration. O To save the IP address configuration permanently, you must enter the connect switch-n command, or racadm connect switch -n RACADM command, or use a direct interface to the IOM GUI to save this address to the startup configuration file.

**NOTE:** The SNMP community string can have any printable character whose ASCII value is the range, 33–125.

#### 4. Click **Apply**.

The network settings are configured for the IOM(s).

**NOTE:** For IOMs that are manageable, you can reset the VLANs, network properties, and IO ports to default configurations.

### **Configuring Network Settings for IOMs Using RACADM**

To configure the network settings for IOMs using RACADM, set the date and time. See the deploy command section in the *Chassis Management Controller for Dell PowerEdge M1000e RACADM Command Line Reference Guide*.

You can set the username, password, and SNMP string for an IOM using the RACADM deploy command:

racadm deploy -m switch-<n> -u root -p <password> racadm deploy -m switch-<n> -v SNMPv2 <snmpCommunityString> ro racadm deploy -a [server|switch] -u root -p <password>

## **Resetting IOM to Factory Default Settings**

You can reset IOM to the factory default settings using the **Deploy I/O Modules** page.

- **NOTE:** This feature is supported on PowerEdge M I/O Aggregator IOM only. Other IOMs including MXL 10/40GbE are not supported.
- To reset the selected IOMs to factory default settings using the CMC Web interface:
- 1. In the system tree, go to **I/O Module Overview** and click **Setup** or expand **I/O Module Overview** in the system tree, select the IOM, and click **Setup**.

The **Deploy I/O Modules** page displays the IOM(s) that are powered on.

- 2. For the required IOM(s), click **Reset**. A warning message is displayed.
- 3. Click **OK** to continue.

#### <span id="page-176-0"></span>**Related concepts**

[Fabric Management Overview](#page-172-0) on page 173 [Invalid Configurations](#page-173-0) on page 174 [Fresh Power-up Scenario](#page-173-0) on page 174 [Monitoring IOM Health](#page-173-0) on page 174 [Configuring Network Settings for IOMs](#page-174-0) on page 175 [Managing VLAN for IOM](#page-178-0) on page 179 [Managing Power Control Operation for IOMs](#page-181-0) on page 182 [Enabling or Disabling LED Blinking for IOMs](#page-181-0) on page 182

## **Updating IOM Software Using CMC Web Interface**

You can update the IOM software by selecting the required software image from a specified location. You can also rollback to an earlier software version.

**NOTE:** This feature is supported on PowerEdge M I/O Aggregator IOM only. Other IOMs including MXL 10/40GbE are not supported.

To update the IOM Infrastructure device software, in the CMC Web interface:

1. Go to **Chassis Overview** > **I/O Module Overview** > **Update**.

The **IOM Firmware Update** page is displayed.

Alternatively, go to any of the following:

- **Chassis Overview** > **Update**
- **Chassis Overview** > **Chassis Controller** > **Update**
- **Chassis Overview** > **iKVM** > **Update**

The **Firmware Update** page is displayed, which provides a link to access the **IOM Firmware Update** page.

2. In the **IOM Firmware Update** page, in the **IOM Firmware** section, select the check box in the **Update** column for the IOM you want to update the software and click **Apply Firmware Update**.

Alternatively, to rollback to the earlier versions of the software, select the check box in the **Rollback** column.

3. Select the software image for the software update, using the **Browse** option. The name of Software image gets displayed in the **IOM Software Location** field.

The **Update Status** section provides software update or rollback status information. A status indicator displays on the page while the image file uploads. File transfer time varies based on connection speed. When the internal update process begins, the page automatically refreshes and the Firmware update timer is displayed.

**NOTE:** Do not click the **Refresh** icon or navigate to another page during the file transfer.

**NOTE:** The file transfer timer is not displayed when updating IOMINF firmware.

When the update or rollback is complete, there is a brief loss of connectivity to the IOM device since it resets and the new firmware is displayed on the **IOM Firmware and Software** page.

**NOTE:** The FTOS or IOM software version is displayed in the format X-Y(A-B). For example, 8-3(1-4). If the Rollback ⋒ Version of the FTOS image is an old image which uses the old version string format 8-3-1-4, then the Current Version is displayed as 8-3(1-4).

## **IOA GUI**

You can launch the IOA GUI from CMC to manage the IOA configuration. To launch the IOA GUI from CMC, the IOM must be set to IOA and you must have the Fabric A, B, or C Administrator privilege.

You can launch the IOA GUI from the **Chassis Overview**, **I/O Module Overview**, and **I/O Module Status** pages.

(i) **NOTE:** While logging into the IOA application for the first time, you are prompted to customize the password.

### <span id="page-177-0"></span>Launching IOA GUI from the Chassis Overview page

Go to the **Chassis Overview** > **Quick Links** > **Launch I/O Module GUI**. The IOA login page is displayed.

### Launching IOA GUI from the I/O Module Overview page

In the directory tree, go to **I/O Module Overview**. On the **I/O Module Status** page, click **Launch I/O Module GUI**. The IOA login page is displayed.

### Launching IOA GUI from the I/O Module Status page

In the directory tree, under the **I/O Module Overview**, click an I/O Aggregator. On the **I/O Module Status** page, click **Launch I/O Module GUI**.

## **Input Output Aggregator Module**

You can view details of the IOM and Flex Modules on the CMC RACADM, and **Chassis Health**, **I/O Module Status**, and **I/O Module Overview** pages.

CMC reports information about the flex modules in the IOA by reading the flex module information during its initial negotiation with the IOA. The reading happens by sending XML commands during the initial negotiation. CMC saves the flex module information in the shared memory. There can be a maximum of two flex modules:

- FlexIO Module 1
- FlexIO Module 2

All IOM software that support the command revision 4 support the Flex IO module information XML command. CMC sends the flex module information only if the command revision is 4 or later. Any failure to read the flex module information is stored in the Chassis Log.

The flex module information can have the following five values:

- 4x10G Base-T FlexIO Module = 0
- $4x10G$  SFP+ FlexIO Module = 1
- $2x40G$  QSFP+ FlexIO Module = 2
- $4xFC$  FlexIO Module = 3
- No flex module installed  $=$  4

Any value greater than 4 is considered invalid. CMC displays as "Invalid/Unknown" flex module.

The modes of the IOM are as follows:

- Standalone
- **VLT**
- Stacking
- PMux
- **Full Switch**

You can view the IOM mode as a tool tip when you select IOM on the **Chassis Health**, **I/O Module Status**, and **I/O Module Overview** pages.

While changing the mode of an IOA that has a static IP, from stacking to standalone, ensure that the network for the IOA is changed to DHCP. Else, the static IP is duplicated on all the IOAs.

When the IOMs are in stacking mode, the stack ID is the same as the master IOM burned in the MAC during the initial power-on. The stack ID does not change when the IOM modes change. For example, during initial power-on, if switch-1 is the master, the mac address of the stack is identical to that of the switch-1 burned in the MAC address. Later, when switch-3 is the master, the switch-1 MAC address is retained as the stack ID.

The racadm command, getmacaddress, displays I/F MAC, which is burned in MAC address + 2.

# <span id="page-178-0"></span>**Managing VLAN for IOM**

Virtual LANs (VLANs) for IOMs allow you to separate users into individual network segments for security and other reasons. By using VLANs, you can isolate the networks for individual users on a 32–port switch. You can associate selected ports on a switch with selected VLAN and treat these ports as a separate switch.

CMC Web Interface allows you to configure the in-band management ports (VLAN) on the IOMs.

After the mode of the I/O Aggregator is changed to standalone from stacking, remove the startup configuration and reload the I/O Aggregator. You need not save the system configuration while reloading the I/O Aggregator.

#### **Related tasks**

[Configuring VLAN settings on IOMs Using CMC Web Interface](#page-179-0) on page 180 [Viewing the VLAN settings on IOMs Using CMC Web Interface](#page-179-0) on page 180 [Viewing the Current VLAN Settings on IOMs Using CMC Web Interface](#page-180-0) on page 181 [Adding Tagged VLANs for IOMs Using CMC Web Interface](#page-180-0) on page 181 [Removing VLANs for IOMs Using CMC Web Interface](#page-180-0) on page 181 [Updating Untagged VLANs for IOMs Using CMC Web Interface](#page-180-0) on page 181 [Resetting VLANs for IOMs Using CMC Web Interface](#page-181-0) on page 182

## **Configuring Management VLAN on IOMs Using Web Interface**

You can manage the IO Aggregator in-band through a VLAN. This VLAN must be deployed prior to use. CMC allows in-band management VLAN deployment. The switch's in-band management VLAN requires the following basic configuration of settings to be applied:

- Enable
- VLAN ID
- Priority

### **NOTE:**

Configuring the management VLAN on the **Vlan Settings** page requires **Chassis Configuration** privileges. This privilege is also required for IOM VLAN configuration, in addition to the **Administrator** privileges to the specific fabric A, B, or C.

To configure Management VLAN for IOMs using the CMC Web interface:

- 1. In the system tree, go to **Chassis Overview** and click **Network** > **VLAN**. The **VLAN Tag Settings** page is displayed.
- 2. In the **I/O Modules** section, enable VLAN for the IOMs, set the priority and enter the ID. For more information about the fields, see the *CMC Online Help*.
- 3. Click **Apply** to save the settings.

### **Configuring Management VLAN on IOMs Using RACADM**

To configure management VLAN on IOMs using RACADM, use the racadm setniccfg -m switch-n -v command.

● Specify the VLAN ID and priority of a particular IOM with the following command:

racadm setniccfg -m switch -<n> -v <VLAN id> <VLAN priority>

The valid values for  $\langle n \rangle$  are 1 – 6.

The valid values for  $\langle \text{VLAN} \rangle$  are 1 – 4000 and 4021 – 4094. Default is 1.

The valid values for  $\langle \text{VLAN} \rangle$  priority are  $0 - 7$ . Default is 0.

For example:

```
racadm setniccfg -m switch -1 -v 1 7
```
<span id="page-179-0"></span>For example:

To remove an IOM VLAN, disable the VLAN capabilities of the specified IOM's network:

```
racadm setniccfg -m switch-<n> -v
```
The valid values for  $\langle n \rangle$  are 1 – 6.

For example:

```
racadm setniccfg -m switch-1 -v
```
## **Configuring VLAN settings on IOMs Using CMC Web Interface**

**NOTE:** You can configure VLAN settings only on PowerEdge M I/O Aggregator IOM. Other IOMs including MXL 10/40GbE are not supported.

To configure the VLAN settings on IOM(s) using the CMC Web interface:

- 1. In the system tree, go to **I/O Module Overview** and click **Setup** > **VLAN Manager**. The VLAN Manager page displays the IOM(s) that are turned on and the available ports.
- 2. In the **Step 1: Select I/O Module** section, select the configuration type from the drop down list, and then select the required IOM(s).

For information about the fields, see *CMC Online Help*

- 3. In the **Step 2: Specify Port Range** section, select the range of fabric ports to be assigned to the selected IOM(s). For information about the fields, see *CMC Online Help*
- 4. Select the **Select** or **Deselect All** option to apply the changes to all or no IOMs.

or

Select the check box for the specific slots to select the required IOMs.

- 5. In the **Step 3: Edit VLANs** section, type the VLAN IDs for the IOMs. Provide VLAN IDs in the range 1-4094. VLAN IDs can be typed as a range or separated by a comma. Example: 1,5,10,100-200.
- 6. Select one of the following options from the drop-down menu as required:
	- Add Tagged VLANs
	- Remove VLANs
	- Update untagged VLANs
	- Reset to all VI ANs
	- Show VLANs
- 7. Click **Save** to save the new settings made to the **VLAN Manager** page.

For information about the fields, see *CMC Online Help*

**NOTE:** The Summary VLANs of All Ports section displays information about the IOMs present in the Chassis and the assigned VLANs. Click Save to save a csv file of the summary of the current VLAN settings.

**NOTE:** The CMC Managed VLANs section displays the summary of all VLANs assigned to the IOMs.

8. Click **Apply**.

The network settings are configured for the IOM(s).

### **Viewing the VLAN settings on IOMs Using CMC Web Interface**

To view the VLAN settings on IOM(s) using the CMC Web interface:

1. In the system tree, go to **I/O Module Overview** and click **Setup** > **VLAN Manager**.

The **VLAN Manager** page is displayed.

The **Summary VLANs of All Ports** section displays information about the current VLAN settings for the IOMs.
2. Click **Save** to save the VLAN settings to a file.

### **Viewing the Current VLAN Settings on IOMs Using CMC Web Interface**

To view the current VLAN settings on IOMs using the CMC Web Interface:

- 1. In the system tree, go to **I/O Module Overview** and click **Setup** > **VLAN Manager** . The **VLAN Manager** page is displayed.
- 2. In the **Edit VLANs** section, select **Show VLANs** in the drop down list and click **Apply**. An Operation Successful message is displayed. The current VLAN settings that are assigned to the IOMs are displayed in the VLAN Assignment Summary field.

# **Adding Tagged VLANs for IOMs Using CMC Web Interface**

To add tagged VLANs for IOM(s) using the CMC Web interface:

- 1. In the system tree, go to **I/O Module Overview** and click **Setup** > **VLAN Manager**. The VLAN Manager page is displayed.
- 2. In the **Step 1: Select I/O Module** section, select the required IOMs.
- 3. In the **Step 2: Specify Port Range** section, select the range of fabric ports to be assigned to the selected IOM(s). For information about the fields, see *CMC Online Help*.
- 4. Select the **Select** or **Deselect All** option to apply the changes to all or no IOMs.

or

Select the check box against the specific slots to select the required IOMs.

5. In the **Step 3: Edit VLANs** section, select **Add Tagged VLANs** in the drop down list and click **Apply**.

The tagged VLANs are assigned to the selected IOMs.

The operation successful message is displayed. The current VLAN settings that are assigned to the IOMs are displayed in the **VLAN Assignment Summary field**.

# **Removing VLANs for IOMs Using CMC Web Interface**

To remove VLANs from IOM(s) using the CMC Web interface:

- 1. In the system tree, go to **I/O Module Overview** and click **Setup** > **VLAN Manager**. The VLAN Manager page is displayed.
- 2. In the **Step 1: Select I/O Module** section, select the required IOMs.
- 3. In the **Step 3: Edit VLANs** section, select **Remove VLANs** in the drop down list and click **Apply**.

The VLANs assigned to the selected IOMs are removed.

An Operation Successful message is displayed. The current VLAN settings that are assigned to the IOMs are displayed in the **VLAN Assignment Summary** field.

# **Updating Untagged VLANs for IOMs Using CMC Web Interface**

To update untagged VLANs for IOM(s) using the CMC Web interface:

- 1. In the system tree, go to **I/O Module Overview** and click **Setup** > **VLAN Manager**. The **VLAN Manager** page is displayed.
- 2. In the **Step 1: Select I/O Module** section, select the required IOMs.
- 3. In the **Step 2: Specify Port Range** section, select the range of fabric ports to be assigned to the selected IOM(s). For information about the fields, see *CMC Online Help*.
- 4. Select the **Select/Deselect All** option to apply the changes to all or no IOMs.

or

Select the check box against the specific slots to select the required IOMs.

- 5. In the **Step 3: Edit VLANs** section, select **Update the Untagged VLANs** in the drop down list and click **Apply**. A warning message is displayed that the configurations of the existing untagged VLAN will be overwritten with the configurations of the newly assigned untagged VLAN.
- 6. Click **OK** to confirm.

The untagged VLANs are updated with the configurations of the newly assigned untagged VLAN.

An Operation Successful message is displayed. The current VLAN settings that are assigned to the IOMs are displayed in the VLAN Assignment Summary field.

# **Resetting VLANs for IOMs Using CMC Web Interface**

To reset VLANs for IOM(s) to default configurations using the CMC web interface:

- 1. In the system tree, go to **I/O Module Overview** and click **Setup** > **VLAN Manager**. The **VLAN Manager** page is displayed.
- 2. In the **Step 1: Select I/O Module** section, select the required IOMs.
- 3. In the **Step 3: Edit VLANs** section, select **Reset VLANs** in the drop down list and click **Apply**. A warning message is displayed indicating that the configurations of the existing VLANs will be overwritten with the default configurations.
- 4. Click **OK** to confirm.

The VLANs are assigned to the selected IOMs according to the default configurations.

An Operation Successful message is displayed. The current VLAN settings that are assigned to the IOMs are displayed in the **VLAN Assignment Summary** field.

**NOTE:** The **Reset to All VLANs** option is not supported in IOAs in Virtual Link Trunking (VLT) mode.

# **Managing Power Control Operation for IOMs**

For information to set the power control operation for IOM(s), see [Executing Power Control Operations on an IOM](#page-212-0).

# **Enabling or Disabling LED Blinking for IOMs**

For information to enable LED blinking for IOM(s), see [Configuring LEDs to Identify Components on the Chassis](#page-32-0).

# **Configuring and Using iKVM**

The local access KVM module for the Dell M1000e server chassis is called the Avocent Integrated KVM Switch Module, or iKVM. The iKVM is an analog keyboard, video, and mouse switch that plugs into the chassis. It is an optional, hot-pluggable module to the chassis that provides local keyboard, mouse, and video access to the servers in the chassis, and to the active CMC's command line.

#### **Related concepts**

iKVM User Interface on page 183 iKVM Key Features on page 183 [Physical Connection Interfaces](#page-183-0) on page 184

#### **Topics:**

- iKVM User Interface
- *iKVM Key Features*
- **[Physical Connection Interfaces](#page-183-0)**
- [Using OSCAR](#page-183-0)
- [Managing Servers With iKVM](#page-186-0)
- [Managing iKVM From CMC](#page-194-0)

# **iKVM User Interface**

The iKVM uses the On Screen Configuration and Reporting (OSCAR) graphical user interface, which is activated using a hot key. OSCAR allows you to select one of the servers or the Dell CMC command line you want to access with the local keyboard, display, and mouse. Only one iKVM session per chassis is allowed.

#### **Related concepts**

[Using OSCAR](#page-183-0) on page 184

# **iKVM Key Features**

- Security Protects the system with a screen saver password. After a userdefined time, the screen saver mode engages, and access is denied until the correct password is entered to reactivate OSCAR.
- Scanning Allows you to select a list of servers, which are displayed in the order selected while OSCAR is in scan mode.
- Server Identification CMC assigns unique slot names for all the servers in the chassis. Although, you can assign names to the servers using the OSCAR interface from a tiered connection, CMC assigned names take precedence, and any new names you assign to the servers using OSCAR is overwritten.

To change slot names using the CMC Web interface, see [Configuring Slot Names](#page-96-0). To change a slot name using RACADM, see the **setslotname** section in the *Chassis Management Controller for Dell PowerEdge M1000e RACADM Command Line Reference Guide*.

- Video The iKVM video connections support video display resolutions ranging from 640 x 480 at 60 Hz up to 1280 x 1024 at 60 Hz.
- Plug and Play The iKVM supports Display Data Channel (DDC) Plug and Play, which automates video monitor configuration, and is compliant with the VESA DDC2B standard.
- Flash Upgradable Allows you to update the iKVM firmware using the CMC Web interface or RACADM fwupdate command.

#### <span id="page-183-0"></span>**Related concepts**

Using OSCAR on page 184 [Managing Servers With iKVM](#page-186-0) on page 187 [Managing iKVM From CMC](#page-194-0) on page 195 [Updating iKVM Firmware](#page-45-0) on page 46

# **Physical Connection Interfaces**

You can connect to a server or the CMC CLI console through the iKVM from the chassis front panel, an Analog Console Interface (ACI), and the chassis rear panel.

**NOTE:** The ports on the control panel on the front of the chassis are designed specifically for the iKVM, which is optional. If you do not have the iKVM module, you cannot use the front control panel ports.

## **iKVM Connection Precedences**

Only one iKVM connection is available at a time. The iKVM assigns an order of precedence for each type of connection so that when there are multiple connections, only one connection is available while the others are disabled.

The order of precedence for iKVM connections is:

- 1. Front panel
- 2. ACI
- 3. Rear Pane

For example, if you have iKVM connections in the front panel and ACI, the front panel connection remains active while the ACI connection is disabled. If you have ACI and rear connections, the ACI connection takes precedence.

# **Tiering Through ACI Connection**

The iKVM allows tiered connections with servers and the iKVM's CMC command line console, either locally through a Remote Console Switch port or remotely through the Dell RCS software. The iKVM supports ACI connections from the following products:

- 180AS, 2160AS, 2161DS, 2161DS-2, or 4161DS Dell Remote Console Switches
- Avocent AutoView switching system
- Avocent DSR switching system
- Avocent AMX switching system

**NOTE:** 2161DS does not support the Dell CMC console connection.

**(i)** NOTE: The iKVM also supports an ACI connection to the Dell 180ES and 2160ES, but the tiering is non-seamless. This connection requires a USB to PS2 SIP.

# **Using OSCAR**

This section provides information to launch, configure, and use the OSCAR interface.

#### **Related concepts**

Launching OSCAR on page 184 [Navigation Basics](#page-184-0) on page 185 [Configuring OSCAR](#page-185-0) on page 186

# **Launching OSCAR**

To launch OSCAR:

<span id="page-184-0"></span>1. Press <Print Screen>.

The **Main** dialog box is displayed.

If a password is assigned, the **Password** dialog box appears after clicking <Print Screen>.

2. Type the password and click **OK**.

The **Main** dialog box appears.

**(i)** NOTE: There are four options for invoking OSCAR. You can enable one, multiple, or all of these key sequences by selecting boxes in the Invoke OSCAR section of the Main dialog box.

#### **Related concepts**

[Setting Console Security](#page-189-0) on page 190 Navigation Basics on page 185

## **Navigation Basics**

#### **Table 40. : OSCAR Keyboard and Mouse Navigation**

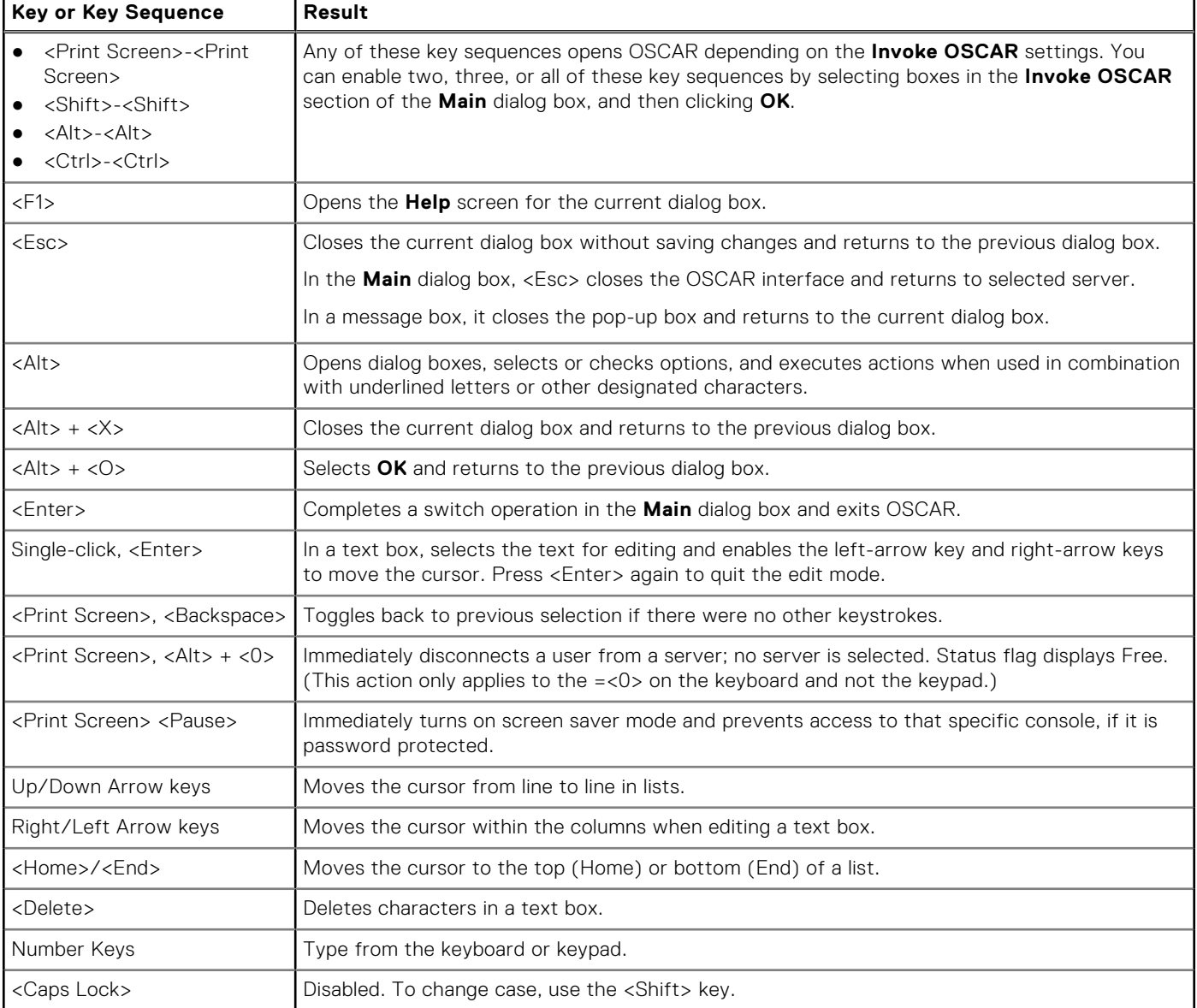

# <span id="page-185-0"></span>**Configuring OSCAR**

You can configure the OSCAR settings using the **Setup** dialog box.

### **Accessing Setup Dialog Box**

To access the **Setup** dialog box:

- 1. Press <Print Screen> to launch the OSCAR interface.
	- The **Main** dialog box is displayed.
- 2. Click **Setup**.

The **Setup** dialog box is displayed.

#### **Table 41. Setup dialog box — features**

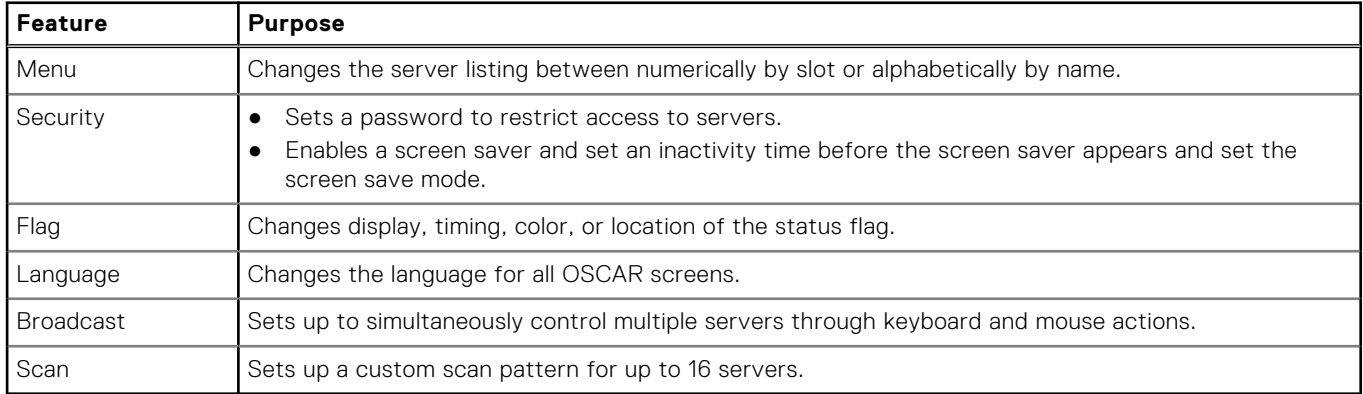

#### **Related tasks**

Changing Display Behavior on page 186 Assigning Key Sequences for OSCAR on page 186 [Setting Screen Delay Time for OSCAR](#page-186-0) on page 187 [Setting Status Flag Display](#page-186-0) on page 187

### **Changing Display Behavior**

Use the **Menu** dialog box to change the display order of servers and set a screen delay time for OSCAR.

To change the display behavior:

- 1. Press <Print Screen> to launch OSCAR. The **Main** dialog box is displayed.
- 2. Click **Setup** and then **Menu.** The **Menu** dialog box is displayed.
- 3. To choose the default display order of servers, do one of the following:
	- Select **Name** to display servers alphabetically based on the name.
	- Select **Slot** to display servers numerically by slot number.
- 4. Click **OK**.

### **Assigning Key Sequences for OSCAR**

To assign one or more key sequences for OSCAR activation, select a key sequence from the **Invoke OSCAR** menu and click **OK**. The default key to invoke OSCAR is <Print Screen>.

### <span id="page-186-0"></span>**Setting Screen Delay Time for OSCAR**

To set a screen delay time for the OSCAR, after you press <Print Screen> enter the number of seconds (0 through 9) to delay the OSCAR display and click **OK**.

Entering <0> launches OSCAR with no delay.

Setting a time to delay display of OSCAR allows you to complete a soft switch.

#### **Related concepts**

[Soft Switching](#page-188-0) on page 189

### **Setting Status Flag Display**

The status flag displays on your desktop and shows the name of the selected server or the status of the selected slot. Use the Flag dialog box to configure the flag to display by server, or to change the flag color, opacity, display time, and location on the desktop.

#### **Table 42. Flag display**

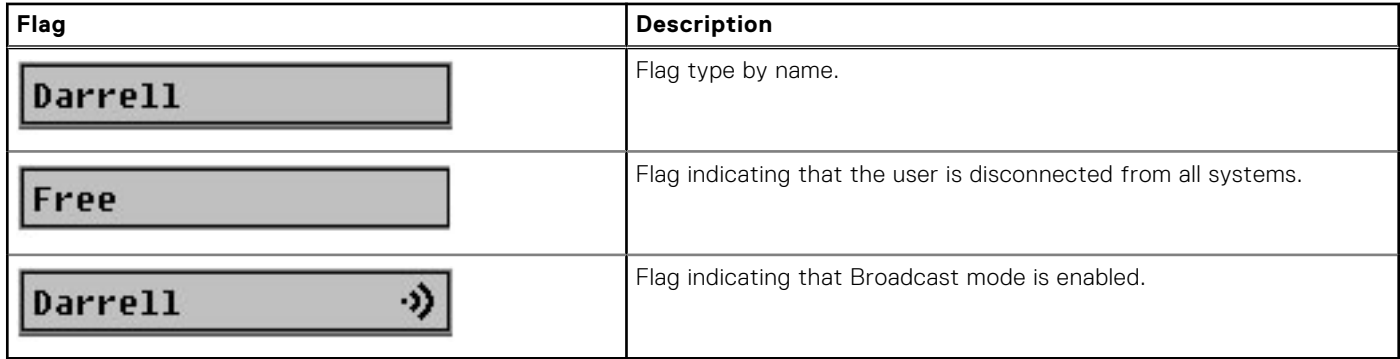

To set the display of the status flag:

- 1. Press <Print Screen> to launch OSCAR. The **Main** dialog box appears.
- 2. Click **Setup** and then **Flag**. The **Flag** dialog box appears.
- 3. Select **Displayed** to always display the flag or **Displayed** and **Timed** to display the flag for only five seconds after switching.

**NOTE:** If you select **Timed** by itself, the flag is not displayed.

- 4. In the **Display Color** section, select a flag color. Options are black, red, blue, and purple.
- 5. In **Display Mode**, select **Opaque** for a solid color flag or **Transparent** to see the desktop through the flag.
- 6. To position the status flag on the desktop, click **Set Position**. The **Set Position** Flag is displayed.
- 7. Left-click on the title bar and drag it to the desired location on the desktop and then right-click to return to the **Flag** dialog box.
- 8. Click **OK** and again click **OK** to save the settings.

To exit without saving the changes, click  $\mathbf{X}$ 

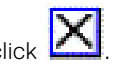

# **Managing Servers With iKVM**

The iKVM is an analog switch matrix supporting up to 16 servers. The iKVM switch uses the OSCAR user interface to select and configure the servers. In addition, the iKVM includes a system input to establish a CMC command line console connection to CMC.

<span id="page-187-0"></span>If you have an active console redirection session and a lower resolution monitor is connected to the iKVM, the server console resolution may reset if the server is selected on the local console. If the server is running a Linux operating system, an X11 console may not be viewable on the local monitor. Pressing <Ctrl><Alt><F1> at the iKVM switches Linux to a text console.

#### **Related concepts**

Peripherals Compatibility and Support on page 188 Viewing and Selecting Servers on page 188

# **Peripherals Compatibility and Support**

The iKVM is compatible with the following peripherals:

- Standard PC USB keyboards with QWERTY, QWERTZ, AZERTY, and Japanese 109 layouts.
- VGA monitors with DDC support.
- Standard USB pointing devices.
- Self-powered USB 1.1 hubs connected to the local USB port on the iKVM.
- Powered USB 2.0 hubs connected to the Dell M1000e chassis' front panel console.

**NOTE:** You can use multiple keyboards and mice on the iKVM local USB port. The iKVM aggregates the input signals. If നി there are simultaneous input signals from multiple USB keyboards or mice, it may have unpredictable results.

**NOTE:** The USB connections are solely for supported keyboard, mouse, and USB hubs. iKVM does not support data transmitted from other USB peripherals.

# **Viewing and Selecting Servers**

When you launch OSCAR, the **Main** dialog box appears. Use the **Main** dialog box to view, configure, and manage servers through the iKVM. You can view the servers by name or by slot. The slot number is the chassis slot number the server occupies. The **Slot** column indicates the slot number in which a server is installed.

**NOTE:** The Dell CMC command line occupies Slot 17. Selecting this slot displays the CMC command line, where you can ⋒ execute RACADM commands or connect to the serial console of server or I/O modules.

**NOTE:** Server names and slot numbers are assigned by CMC. (i)

#### **Related concepts**

[Soft Switching](#page-188-0) on page 189

#### **Related tasks**

Viewing Server Status on page 188 [Selecting Servers](#page-188-0) on page 189

### **Viewing Server Status**

The right columns of the **Main** dialog box indicates the server status in the chassis. The following table describes the status symbols.

#### **Table 43. OSCAR Interface Status Symbols**

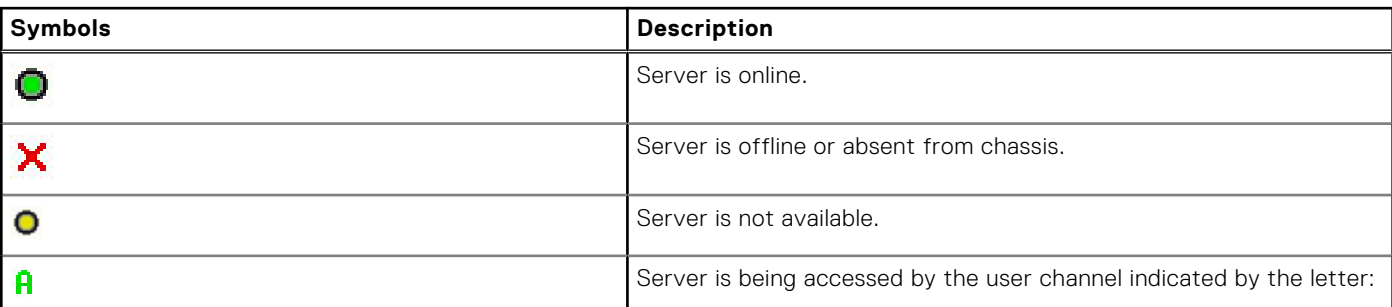

#### <span id="page-188-0"></span>**Table 43. OSCAR Interface Status Symbols (continued)**

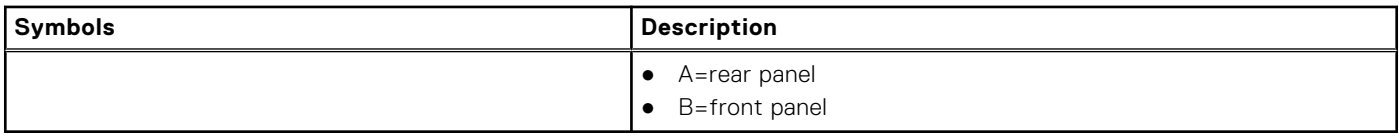

### **Selecting Servers**

Use the **Main** dialog box to select the servers. When you select a server, the iKVM reconfigures the keyboard and mouse to the proper settings for that server.

- To select servers, do one of the following:
	- Double-click the server name or the slot number.
	- If the display order of your server list is by slot (that is, the Slot button is depressed), type the slot number and press <Enter>.
	- If the display order of your server list is by name (that is, the Name button is depressed), type the first few characters of the server name, establish it as unique, and press <Enter> twice.
	- To select the previous server, press <Print Screen> and then <Backspace>. This key combination toggles between the previous and current connections.
	- To disconnect the user from a server, do one of the following:
	- Press <Print Screen> to access OSCAR and then click Disconnect.
	- Press <Print Screen> and then <Alt> <0>. This leaves you in a free state, with no server selected. The status flag on your desktop, if active, displays Free. See **Setting Status Flag Display**

### **Soft Switching**

Soft switching is switching between servers using a hotkey sequence. Press <Print Screen> to soft switch to a server and then type the first few characters of its name or number. If you have previously set a delay time (the number of seconds before the Main dialog box is displayed after <Print Screen> is pressed) and if you press the key sequences before that time has elapsed, the OSCAR interface does not display.

#### **Related tasks**

Configuring Soft Switching on page 189 Soft Switching to a Server on page 189

### **Configuring Soft Switching**

To configure OSCAR for soft switching:

- 1. Press <Print Screen> to launch the OSCAR interface. The **Main** dialog box appears.
- 2. Click **Setup** and then **Menu**. The **Menu** dialog box appears.
- 3. Select **Name** or **Slot** for the Display/Sort Key.
- 4. Type the desired delay time in seconds in the **Screen Delay Time** field.
- 5. Click **OK**.

### **Soft Switching to a Server**

To soft switch to a server:

To select a server, press <Print Screen>. If the display order of your server list is by slot as per your selection (that is, the Slot button is depressed), type the slot number and press <Enter>

or

If the display order of your server list is by name as per your selection (that is, the Name button is depressed), type the first few characters of the name of the server to establish it as unique and press <Enter>.

To switch back to the previous server, press <Print Screen> then <Backspace>.

## <span id="page-189-0"></span>**Video Connections**

The iKVM has video connections on the front and rear panels of the chassis. The front panel connection signals take precedence over that of the rear panel. When a monitor is connected to the front panel, the video connection does not pass through to the rear panel, and an OSCAR message displays stating that the rear panel KVM and ACI connections are disabled. If the monitor is disabled (that is, removed from the front panel or disabled by a CMC command), the ACI connection becomes active while the rear panel KVM remains disabled.

#### **Related concepts**

[iKVM Connection Precedences](#page-183-0) on page 184 [Enabling or Disabling Access to iKVM from Front Panel](#page-194-0) on page 195

# **Preemption Warning**

Normally, a user connected to a server console through the iKVM and another user connected to the same server console through the iDRAC Web interface console redirection feature both have access to the console and are able to type simultaneously.

To prevent this scenario, before starting the iDRAC Web interface console redirection, the remote user can disable the local console in the iDRAC Web interface. The local iKVM user sees an OSCAR message that the connection is preempted in a specified amount of time. The local user should finish using the console before the iKVM connection to the server is terminated.

There is no preemption feature available to the iKVM user.

**(i)** NOTE: If a remote iDRAC user has disabled the local video for a specific server, that server's video, keyboard and mouse is unavailable to the iKVM. The server state is marked with a yellow dot in the OSCAR menu to indicate that it is locked or unavailable for local use see [Viewing Server Status.](#page-187-0)

#### **Related tasks**

[Viewing Server Status](#page-187-0) on page 188

# **Setting Console Security**

OSCAR enables you to configure security settings on the iKVM console. You can setup a screen saver mode that engages after the console remains unused for a specified delay time. Once engaged, the console remains locked until you press any key or move the mouse. Enter the screen saver password to continue.

Use the **Security** dialog box to lock the console with a password, set or change the password, or enable the screen saver.

**(i)** NOTE: If the iKVM password is lost or forgotten, you can reset it to the iKVM factory default using the CMC Web interface or RACADM.

#### **Related tasks**

Accessing Security Dialog Box on page 190 [Setting Password](#page-190-0) on page 191 [Password-protecting the Console](#page-190-0) on page 191 [Setting Automatic Logout](#page-190-0) on page 191 [Removing Password Protection From the Console](#page-190-0) on page 191 [Enabling Screen Saver Mode With No Password Protection](#page-191-0) on page 192 [Exiting Screen Saver Mode](#page-191-0) on page 192 [Clearing Lost or Forgotten Password](#page-191-0) on page 192

### **Accessing Security Dialog Box**

To access the **Security** dialog box:

Press <Print Screen>. The **Main** dialog box appears. <span id="page-190-0"></span>2. Click **Setup** and then **Security**. The **Security** dialog box appears.

### **Setting Password**

To set the password:

- 1. Single-click and press <Enter> or double-click in the **New** field.
- 2. Type the new password and press <Enter>. Passwords are case sensitive and require 5–12 characters. They must include at least one letter and one number. Legal characters are: A–Z, a–z, 0–9, space, and hyphen.
- 3. In the **Repeat** field, type the password again, and press <Enter>.
- 4. Click **OK** and close the dialog box.

### **Password-protecting the Console**

To password-protect the console:

- 1. Set the password as described in Setting Password.
- 2. Select the **Enable Screen Saver** box.
- 3. Type the number of minutes of **Inactivity Time** (from 1 through 99) to delay password protection and screen saver activation.
- 4. For **Mode**: If the monitor is ENERGY STAR compliant, select **Energy**; if not select **Screen**.
	- If the mode is set to **Energy**, the appliance puts the monitor into sleep mode. This is normally indicated by the monitor powering off and the amber light replacing the green power LED.
	- If the mode is set to **Screen**, the OSCAR flag bounces around the screen for the duration of the test. Before the test starts, a warning popup box displays the following message: "Energy mode may damage a monitor that is not ENERGY STAR compliant. However, once started, the test can be quit immediately via mouse or keyboard interaction."

**CAUTION: Monitor damage may result from the use of Energy mode with monitors not compliant with Energy Star.**

5. Optional: To activate the screen saver test, click **Test**. The **Screen Saver Test** dialog box displays. Click **OK** to start the test.

The test takes 10 seconds. After it completes, you are returned to the **Security** dialog box.

### **Setting Automatic Logout**

You can set OSCAR to automatically log out of a server after a period of inactivity.

- 1. In the **Main** dialog box, click **Setup** and then **Security**.
- 2. In the **Inactivity Time** field, enter the length of time you want to stay connected to a server before it automatically disconnects you.
- 3. Click **OK**.

### **Removing Password Protection From the Console**

To remove password protection from your console:

- 1. In the **Main** dialog box, click **Setup** and then **Security**.
- 2. In the **Security** dialog box, single-click and press <Enter>, or double-click in the **New field**.
- 3. Leave the **New field** empty and press <Enter>.
- 4. Single-click and press <Enter> , or double-click in the **Repeat** field.
- 5. Leave the **Repeat** field empty and press <Enter>.
- 6. Click **OK**.

### <span id="page-191-0"></span>**Enabling Screen Saver Mode With No Password Protection**

**NOTE:** If your console is password-protected, you must first remove password protection. Remove the password before œ enabling screen saver mode with no password protection.

To enable Screen Saver mode without password protection:

- 1. Select **Enable Screen Saver**.
- 2. Type the number of minutes (1 through 99) that you want to delay activation of the screen saver.
- 3. Select **Energy** if your monitor is ENERGY STAR compliant, if not select **Screen**.

**CAUTION: Monitor damage may result from the use of Energy mode with monitors not compliant with Energy Star.**

- 4. Optional: To activate the screen saver test, click **Test**. The **Screen Saver Test** dialog box is displayed. Click **OK** to start the test.
	- The test takes 10 seconds. After it completes, the **Security** dialog box is displayed.

**NOTE:** Enabling **Screen Saver** mode disconnects the user from a server. This means no server is selected. The status flag displays **Free**.

### **Exiting Screen Saver Mode**

To exit screen saver mode and return to the **Main** dialog box, press any key or move your mouse.

To turn off the screen saver, in the **Security** dialog box, clear the **Enable Screen Saver** box and click **OK** .

To immediately turn on the screen saver, press <Print Screen> and then press <Pause>.

### **Clearing Lost or Forgotten Password**

When the iKVM password is lost or forgotten, you can reset it to the iKVM factory default, and then change the password. You can reset the password using either the CMC Web interface or RACADM.

To reset a lost or forgotten iKVM password using the CMC Web interface, in the system tree, go to **Chassis Overview** > **iKVM**, click **Setup** tab, and then click **Restore Default Values**.

You can change the password from the default using OSCAR. For more information see [Setting Password](#page-190-0).

To reset a lost or forgotten password using RACADM, open a serial/Telnet/SSH text console to CMC, log in, and type:

racadm racresetcfg -m kvm

**(i)** NOTE: Using the racresetcfg command resets the Front Panel Enable and Dell CMC Console Enable settings, if they are different from the default values.

For more information about the racresetcfg subcommand, see the *Chassis Management Controller for Dell PowerEdge M1000e RACADM Command Line Reference Guide*.

### **Changing the Language**

Use the **Language** dialog box to change the OSCAR text to display in any of the supported languages. The text immediately changes to the selected language on all of the OSCAR screens.

To change the OSCAR language:

- 1. Press <Print Screen>.
	- The **Main** dialog box appears.
- 2. Click **Setup** and then **Language**. The **Language** dialog box appears.
- 3. Select the required language and click **OK**.

# **Displaying Version Information**

Use the **Version** dialog box to display the iKVM firmware and hardware versions, and to identify the language and keyboard configuration.

To display version information:

- 1. Press <Print Screen>. The **Main** dialog box is displayed.
- 2. Click **Commands** and then **Display Versions**. The **Version** dialog box is displayed. The top half of the **Version** dialog box lists the subsystem versions.

3. Click **X** or press <Esc> to close the **Version** dialog box.

# **Scanning the System**

In scan mode, the iKVM automatically scans from slot to slot (server to server). You can scan up to 16 servers by specifying the servers you want to scan and the number of seconds each server is displayed.

#### **Related tasks**

Adding Servers to the Scan List on page 193 Removing Server from Scan List on page 193 Starting the Scan Mode on page 193 [Cancelling Scan Mode](#page-193-0) on page 194

### **Adding Servers to the Scan List**

To add servers to the scan list:

- 1. Press <Print Screen>.
- The **Main** dialog box is displayed.

2. Click **Setup** and then **Scan**. The **Scan** dialog box is displayed listing all servers in the chassis.

- 3. Perform one of the following functions:
	- Select the servers you want to scan
	- Double-click the server name or slot.
	- Press <Alt> and the number of the servers you want to scan. You can select up to 16 servers.
- 4. In the **Time** field, enter the number of seconds (3 through 99) that you want iKVM to wait before the scan moves to the next server in the sequence.
- 5. Click **Add/Remove**, and then click **OK**.

### **Removing Server from Scan List**

To remove a server from the Scan list:

- 1. In the **Scan** dialog box, do one of the following:
	- Select the server to be removed.
	- Double-click the server name or slot.
	- Click **Clear** to remove all servers from the **Scan** list.
- 2. Click **Add/Remove**, and then click **OK**.

### **Starting the Scan Mode**

To start the scan mode:

1. Press <Print Screen>. The **Main** dialog box is displayed. <span id="page-193-0"></span>2. Click **Commands**.

The **Command** dialog box is displayed.

- 3. Select the **Scan Enable** option.
- 4. Click **OK**.

A message is displayed indicating that the mouse and keyboard have been reset.

to close the message box.

### **Cancelling Scan Mode**

To cancel the scan mode:

1. If OSCAR is open and the **Main** dialog box is displayed, select a server in the list.

or

```
If OSCAR is not open, move the mouse or press any key on the keyboard
```
The **Main** dialog box is displayed. Select a server in the list.

- 2. Click **Commands**.
- The **Commands** dialog box is displayed.
- 3. Clear the **Scan Enable** option and click **OK**.

## **Broadcasting to Servers**

You can simultaneously control more than one server in the system to make sure that all selected servers receive identical input. You can choose to broadcast keystrokes and/or mouse movements independently:

- Broadcasting keystrokes: When using keystrokes, the keyboard state must be identical for all servers receiving a broadcast for the keystrokes to be interpreted identically. Specifically, the <Caps Lock> and <Num Lock> modes must be the same on all keyboards. While the iKVM attempts to send keystrokes to the selected servers simultaneously, some servers may inhibit and thereby delay the transmission
- Broadcasting mouse movements: For the mouse to work accurately, all servers must have identical mouse drivers, desktops (such as identically placed icons), and video resolutions. The mouse also must be in exactly the same place on all screens. Since these conditions are extremely difficult to achieve, broadcasting mouse movements to multiple servers may have unpredictable results.

**NOTE:** You can broadcast up to 16 servers at a time.

To broadcast to servers:

- 1. Press <Print Screen>. The **Main** dialog box is displayed.
- 2. Click **Setup** and then **Broadcast**. The **Broadcast** dialog box is displayed.
- 3. Enable mouse and/or keyboard for the servers that are to receive the broadcast commands by selecting the boxes.

or

Press the up or down arrow keys to move the cursor to a target server. Then, press <Alt> <K> to select the keyboard box and/or <Alt> <M to select the mouse box. Repeat for additional servers.

4. Click **OK** to save the settings and return to the **Setup** dialog box.

- 5. Click  $\Box$  or press <Escape> to return to the **Main** dialog box.
- 6. Click **Commands**.

The **Commands** dialog box is displayed.

- 7. Click the **Broadcast Enable** box to activate broadcasting. The **Broadcast Warning** dialog box is displayed.
- 8. Click OK to enable the broadcast. To cancel and return to the **Commands** dialog box, click **CN** or press <Esc>
- 9. If broadcasting is enabled, type the information and/or perform the mouse movements you want to broadcast from the management station. Only servers in the list are accessible.

# <span id="page-194-0"></span>**Managing iKVM From CMC**

You can do the following:

- View iKVM status and properties
- Update iKVM Firmware
- Enable or disable access to iKVM from front panel
- Enable or disable access to iKVM from the Dell CMC console

#### **Related concepts**

[Updating iKVM Firmware](#page-45-0) on page 46 Enabling or Disabling Access to iKVM from Front Panel on page 195

#### **Related tasks**

[Viewing iKVM Information and Health Status](#page-67-0) on page 68 Enabling Access to iKVM from the Dell CMC Console on page 195

### **Enabling or Disabling Access to iKVM from Front Panel**

You can enable or disable access to iKVM from the front panel using the CMC Web interface or RACADM.

### **Enabling or Disabling Access to iKVM From Front Panel Using Web Interface**

To enable or disable access to the iKVM from the front panel using the CMC Web interface:

- 1. In the system tree, go to **Chassis Overview** > **iKVM** and click **Setup** tab. The **iKVM Configuration** page displays.
- 2. To enable, select the **Front Panel USB/Video Enabled** option. To disable, clear the **Front Panel USB/Video Enabled** option.
- 3. Click **Apply** to save the setting.

### **Enabling or Disabling Access to iKVM From Front Panel Using RACADM**

To enable or disable access to the iKVM from the front panel using RACADM, open a serial/Telnet/SSH text console to CMC, log in, and type:

racadm config -g cfgKVMInfo -o cfgKVMFrontPanelEnable <value>

where <value> is 1 (enable) or 0 (disable). For more information about the

config

subcommand, see *Chassis Management Controller for Dell PowerEdge M1000e RACADM Command Line Reference Guide.*

## **Enabling Access to iKVM from the Dell CMC Console**

To enable access to the CMC CLI from iKVM using the CMC Web interface, in the system tree, go to **Chassis Overview** > **iKVM** and click **Setup** tab. Select the **Allow access to CMC CLI from iKVM** option, and click **Apply** to save the setting.

To enable access to the CMC CLI from iKVM using RACADM, open a serial/Telnet/SSH text console to CMC, log in, and type:

racadm config -g cfgKVMInfo -o cfgKVMAccessToCMCEnable 1

#### **Related tasks**

[Logging In to CMC Using Serial, Telnet, or SSH Console](#page-39-0) on page 40

# **Managing and Monitoring Power**

The Dell PowerEdge M1000e server enclosure is the most power-efficient modular server enclosure. It is designed to include highly-efficient power supplies and fans, has an optimized layout for the air to flow more easily through the system, and contains power-optimized components throughout the enclosure. The optimized hardware design is coupled with sophisticated power management capabilities built into the Chassis Management Controller (CMC), power supplies, and iDRAC to allow you to further enhance power efficiency and to have full control over your power environment.

The Power Management features of the M1000e help administrators configure the enclosure to reduce power consumption and to adjust the power as required specific to the environment.

The PowerEdge M1000e modular enclosure consumes power and distributes the load across all active internal power supply units (PSUs). The system can deliver up to 16685 Watts of input power that is allocated to server modules and the associated enclosure infrastructure.

The PowerEdge M1000e enclosure can be configured for any of three redundancy policies that affect PSU behavior and determine how chassis Redundancy state is reported to administrators.

You can also control power management through the **Dell OpenManage Power Center**. When the **Dell OpenManage Power Center** controls power externally, CMC continues to maintain:

- Redundancy policy
- Remote power logging
- Server performance over power redundancy
- Dynamic Power Supply Engagement (DPSE)
- 110 VAC Operation This is supported for only AC PSUs.

#### **Dell OpenManage Power Center** then manages:

- Server power
- Server priority
- System Input Power Capacity
- **Maximum Power Conservation Mode**

 $(i)$ **NOTE:** Actual power delivery is based on configuration and workload.

You can use the CMC Web interface or RACADM to manage and configure power controls on CMC:

- View power allocations, consumption, and status for the chassis, servers, and PSUs.
- Configure power budget and redundancy policy for the chassis.
- Execute power control operations (power-on, power-off, system reset, power-cycle) for the chassis.

#### **Related concepts**

[Redundancy Policies](#page-196-0) on page 197 [Dynamic Power Supply Engagement](#page-198-0) on page 199 [Default Redundancy Configuration](#page-199-0) on page 200 [Power Budgeting For Hardware Modules](#page-200-0) on page 201 [Viewing Power Consumption Status](#page-202-0) on page 203 [Viewing Power Budget Status](#page-202-0) on page 203 [Redundancy Status and Overall Power Health](#page-203-0) on page 204 [Configuring power budget and redundancy](#page-206-0) on page 207 [Executing Power Control Operations](#page-210-0) on page 211

#### **Topics:**

- [Redundancy Policies](#page-196-0)
- **[Extended Power Performance](#page-198-0)**
- **[Dynamic Power Supply Engagement](#page-198-0)**
- [Default Redundancy Configuration](#page-199-0)
- <span id="page-196-0"></span>• [Power Budgeting For Hardware Modules](#page-200-0)
- [Server Slot Power Priority Settings](#page-201-0)
- [Viewing Power Consumption Status](#page-202-0)
- [Viewing Power Budget Status](#page-202-0)
- [Redundancy Status and Overall Power Health](#page-203-0)
- [Configuring power budget and redundancy](#page-206-0)
- **[Executing Power Control Operations](#page-210-0)**

# **Redundancy Policies**

Redundancy policy is a configurable set of properties that determine how CMC manages power to the chassis. The following redundancy policies are configurable with or without dynamic PSU engagement:

- **Grid Redundancy**
- Power Supply Redundancy
- No Redundancy

# **Grid Redundancy Policy**

The purpose of the Grid Redundancy policy is to enable a modular enclosure system to operate in a mode in which it can tolerate power failures. These failures may originate in the input power grid, the cabling and delivery, or a PSU itself.

When you configure a system for Grid Redundancy, the PSUs are divided into grids: PSUs in slots 1, 2, and 3 are in the first grid while PSUs in slots 4, 5, and 6 are in the second grid. CMC manages power so that if there is a failure of either grid the system continues to operate without any degradation. Grid Redundancy also tolerates failures of individual PSUs.

**NOTE:** Grid Redundancy provides seamless server operation despite failure of a whole power grid. Hence, the maximum ⋒ power is available to maintain Grid Redundancy when the capacities of the two grids are approximately equal.

**NOTE:** Grid Redundancy is only met when the load requirements do not exceed the capacity of the weakest power grid.

### **Grid Redundancy Levels**

To configure Grid Redundancy, at least one PSU must be present in each grid. Additional configurations are possible with every combination that has at least one PSU in each grid. However, to make the maximum power available for use, the total power of the PSUs in each grid should be as close to equal as practical. The upper limit of power while maintaining Grid Redundancy is the power available on the weakest of the two grids. The following figure illustrates 2 PSUs per grid and a power failure on grid 1.

If CMC is unable to maintain Grid Redundancy, an email or SNMP alerts are sent to administrators if the **Redundancy Lost** event is configured for alerting.

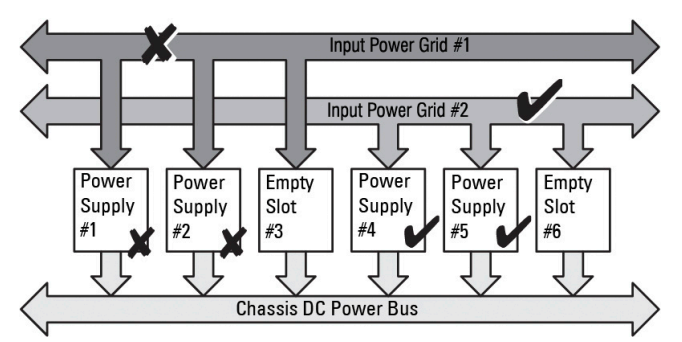

#### **Figure 14. PSUs per grid and a power failure on grid 1**

In the event of a single PSU failure in this configuration, the remaining PSUs in the failing grid are marked as Online. In this state, the PSUs in the Redundant Grid if not in failed state, help in functioning of the system without interruption. If a PSU fails, the chassis health is marked non-critical. If the smaller grid cannot support the total chassis power allocations, then grid redundancy status is reported as **No Redundancy** and Chassis health is displayed as **Critical**.

# **Power Supply Redundancy Policy**

The power supply redundancy policy is useful when redundant power grids are not available, but you may want to be protected against a single PSU failure bringing down your servers in a modular enclosure. The highest capacity PSU is kept in online reserve for this purpose. This forms a Power Supply redundancy pool. The figure below illustrates power supply redundancy mode.

PSUs beyond those required for power and redundancy are still available and is added to the pool in the event of a failure.

Unlike Grid Redundancy, when power supply redundancy is selected, CMC does not require the PSU units to be present in any specific PSU slot positions.

**NOTE:** Dynamic Power Supply Engagement (DPSE) allows PSUs to be placed in standby. The standby state indicates a physical state during which power is not supplied from the PSU. When you enable DPSE, the extra PSUs may be placed in Standby mode to increase efficiency and save power.

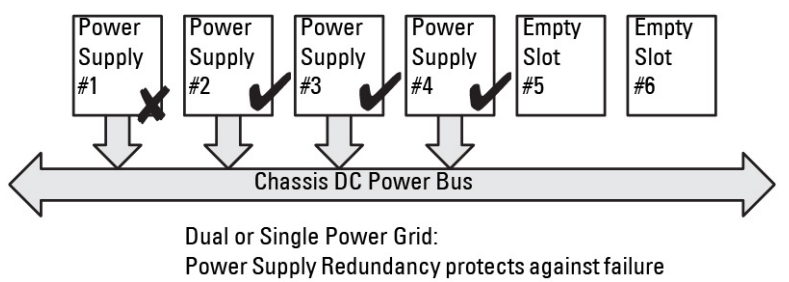

of a single power supply.

#### **Figure 15. Power Supply Redundancy: Totally 4 PSUs with a failure of one PSU**

# **No Redundancy Policy**

The no redundancy mode is the factory default setting for three PSU configuration and indicates that the chassis does not have any power redundancy configured. In this configuration, the overall redundancy status of the chassis always indicates no redundancy. The figure below illustrates no redundancy mode is the factory default setting for three PSU configuration.

CMC does not require the PSU units to be present in any specific PSU slot positions when **No Redundancy** is configured.

**NOTE:** All PSUs in the chassis are **Online** if DPSE is disabled when in **No Redundancy** mode. When DPSE is enabled all Ω active PSUs in the chassis are listed as **Online** and additional PSUs may be turned to **Standby** to increase the system's power efficiency.

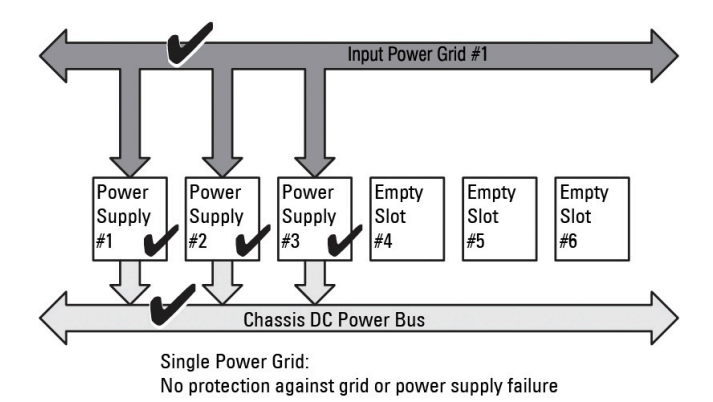

#### **Figure 16. No Redundancy with three PSUs in the chassis**

A PSU failure brings other PSUs out of Standby mode, as needed, to support the chassis power allocations. If you have four PSUs, and require only three, then in the event that one fails, the fourth PSU is brought online. A chassis can have all six PSUs online.

When you enable DPSE, the extra PSUs may be placed in Standby mode to increase efficiency and save power. For more information, see [Default Redundancy Configuration](#page-199-0).

# <span id="page-198-0"></span>**Extended Power Performance**

Extended Power Performance (EPP) mode enables allocation of 30% additional power in a configuration of six Power Supply Units (PSUs), to the M1000e chassis, than the redundant power in a Grid Redundancy configuration using 3000 W AC PSUs. However, the power allocated to servers is automatically reduced in the event of an AC grid failure or a PSU failure, so that the servers are not powered off. A maximum of 2700W power can be allocated to support chassis with high-end configurations.

By default, the EPP feature is enabled on six 3000W AC power supply configuration. You can view the current setting, disable and enable this feature using both the Web interface and the Command Line interface.

EPP feature allows power allocations only when:

- Power is configured for Grid redundancy.
- There are six PSUs that are of 3000W AC type.
- System Input Power Cap is higher than 13300W AC (45381 BTU/h).

The power gained using EPP mode is available for increasing the server performance. When compared with a six 2700W AC PSU configuration, the additional power available on a six 3000W AC PSU configuration with Enhanced Cooling Mode for fans enabled and active is 723W. When compared with a six 2700W AC PSU configuration, the additional power available in standard fan configurations mode, is 1023W.

The EPP additional power available is 2700W, which can be used to increase server performance only.

- The EPP mode can be enabled only when the following power features are disabled:
- Max Power Conservation Mode (MPCM)
- Dynamic Power Supply engagement (DPSE)
- Server Based Power Management (SBPM)
- Server Performance Over Power Redundancy (SPOPR)

Trying to enable EPP when any of the four features, MPCM, DPSE, SBPM or SPOPR, is enabled results in display of a message. The message prompts you to disable these four features before Extended Power Performance mode can be enabled. When Extended Power Performance mode is enabled, any of these other three features, DPSE, SBPM or SPOPR, cannot be enabled. You are prompted to disable Extended Power Performance feature before any of these three features can be enabled.

Firmware downgrade to version earlier than CMC 4.5 firmware is blocked by the current firmware when the chassis is equipped with 3000W AC PSUs. The reason for this is that CMC firmware versions earlier than CMC 4.5 do not support 3000W AC PSUs.

## **Default Power Configurations With Extended Power Performance**

Default Power Configurations on the Chassis when EPP mode is enabled or disabled:

- On 3000W AC six PSUs configuration with Grid Redundancy policy: EPP Enabled – DPSE Disabled, SPOPR Disabled, MPCM Disabled, SBPM Disabled
- Running the commandracadm racresetcfg on 3000W AC PSU configuration, resets the power configurations to the following values:

EPP Disabled – DPSE Disabled, SPOPR Disabled, MPCM Disabled, SBPM Disabled

- On 3000W AC with less than six PSUs configuration: EPP Disabled – DPSE Disabled, SPOPR Disabled, MPCM Disabled, SBPM Disabled
- On 2700W AC PSU configuration:

EPP Disabled – DPSE Disabled, SPOPR Enabled, MPCM Disabled, SBPM Disabled

- Using racadm racresetcfg on 2700W AC PSU configuration, resets the power configurations to the following values: EPP Disabled – DPSE Disabled, SPOPR Disabled, MPCM Disabled, SBPM Disabled
- On a Fresh Air enabled chassis configurations, 3000W PSUs are displayed as 2800W and EPP is not supported.

# **Dynamic Power Supply Engagement**

Dynamic Power Supply Engagement (DPSE) mode is disabled by default. DPSE saves power by optimizing the power efficiency of the PSUs supplying power to the chassis. This also increases the PSU life, and reduces heat generation.

CMC monitors total enclosure power allocation, and moves the PSUs to Standby state. Moving the PSUs to standby state:

- <span id="page-199-0"></span>Enables delivery of the total power allocation of the chassis through fewer PSUs.
- Increases the efficiency of the online PSUs as they run at higher utilization.
- Improves the efficiency and durability of the standby PSUs.

To operate remaining PSUs at their maximum efficiency:

- **No Redundancy** mode with DPSE is highly power efficient, with optimal PSUs online. PSUs that are not needed are placed in standby mode.
- **PSU Redundancy** mode with DPSE also provides power efficiency. At least two supplies are online. One PSU powers the configuration, while the other provides redundancy in case of PSU failure. PSU Redundancy mode offers protection against the failure of any one PSU, but offers no protection in the event of an AC grid loss.
- **Grid Redundancy** mode with DPSE, where at least two of the supplies are active, one on each power grid, provides a good balance between efficiency and maximum availability for a partially loaded modular enclosure configuration.
- Disabling DPSE provides the lowest efficiency as all six supplies are active and share the load. This results in lower utilization of each power supply.

DPSE can be enabled for all three power supply redundancy configurations — **No Redundancy**, **Power Supply Redundancy**, and **Grid Redundancy**.

In a **No Redundancy** configuration with DPSE, the M1000e can have up to five power supply units in **Standby** state. In a six PSU configuration, some PSU units are placed in **Standby** and stay unutilized to improve power efficiency. Removal or failure of an online PSU in this configuration causes a PSU in **Standby** state to become **Online**. However, standby PSUs can take up to 2 seconds to become active, so some server modules may lose power during the transition in the **No Redundancy** configuration.

**NOTE:** In a three PSU configuration, server load may prevent any PSUs from transitioning to Standby

● In a **Power Supply Redundancy** configuration, the enclosure always keeps an additional PSU powered on and marked **Online** in addition to the PSUs required to turn on the enclosure. Power utilization is monitored and up to four PSUs could be moved to Standby state depending on the overall system load. In a six PSU configuration, a minimum of two power supply units are always turned on.

Since an enclosure in the **Power Supply Redundancy** configuration always has an extra PSU engaged, the enclosure can withstand the loss of one online PSU. The enclosure can also have enough power for the installed server modules. The loss of the online PSU causes a standby PSU to come online. Simultaneous failure of multiple PSUs may result in the loss of power to some server modules while the standby PSUs are turning on.

In **Grid Redundancy** configuration, all power supplies are engaged when the chassis is turned on. Power utilization is monitored, and if system configuration and power utilization allows, PSUs are moved to the **Standby** state. The **Online** status of PSUs in a grid mirrors that of the other grid. Hence, the enclosure can sustain the loss of power to an entire grid without interruption of power to the enclosure.

An increase in power demand in the **Grid Redundancy** configuration causes the engagement of PSUs from the **Standby** state. This maintains the mirrored configuration needed for dual-grid redundancy.

**NOTE:** With DPSE Enabled, the Standby PSUs are brought **Online** to reclaim power if power demand increases in all three Power Redundancy policy modes.

# **Default Redundancy Configuration**

The default redundancy configuration for a chassis depends on the number of PSUs it contains, as shown in the following table.

#### **Table 44. Default Redundancy Configuration**

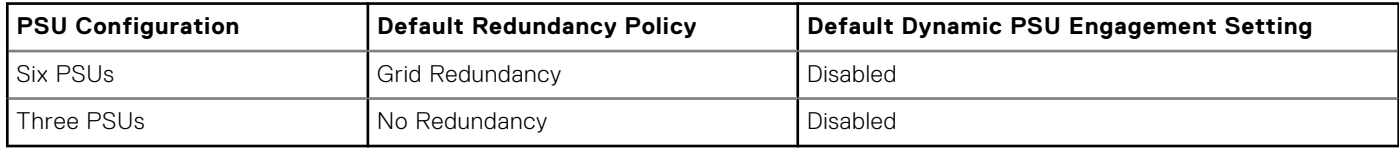

# **Grid Redundancy**

In Grid Redundancy mode with six PSUs, all six PSUs are active. The three PSUs on the left must connect to one input power grid, while the three PSUs on the right connect to another power grid.

#### <span id="page-200-0"></span>**CAUTION: To avoid a system failure and for Grid Redundancy to work effectively, there must be a balanced set of PSU properly cabled to separate grids.**

If one grid fails, the PSUs on the functioning grid take over without interruption to the servers or infrastructure.

**CAUTION: In Grid redundancy mode, you must have balanced sets of PSUs (at least one PSU in each grid). If this condition is not met, Grid redundancy may not be possible.**

## **Power Supply Redundancy**

When power supply redundancy is enabled, a PSU in the chassis is kept as a spare, ensuring that the failure of any one PSU does not cause the servers or chassis to power-down. Power Supply Redundancy mode requires up to four PSUs. Additional PSUs, if present, are utilized to improve power efficiency of the system if DPSE is enabled. Subsequent failures after loss of redundancy may cause the servers in the chassis to power down.

## **No Redundancy**

Power in excess of what is necessary to power the chassis is available, even on a failure, to continue to power the chassis.

**CAUTION: The No Redundancy mode uses optimum PSUs when DPSE is enabled for the requirements of the chassis. Failure of a single PSU could cause servers to lose power and data in this mode.**

# **Power Budgeting For Hardware Modules**

CMC offers a power budgeting service that allows you to configure power budget, redundancy, and dynamic power for the chassis.

The power management service enables optimization of power consumption and re-allocation of power to different modules based on demand.

The following figure illustrates a chassis that contains a six-PSU configuration. The PSUs are numbers 1-6, starting on the left-side of the enclosure.

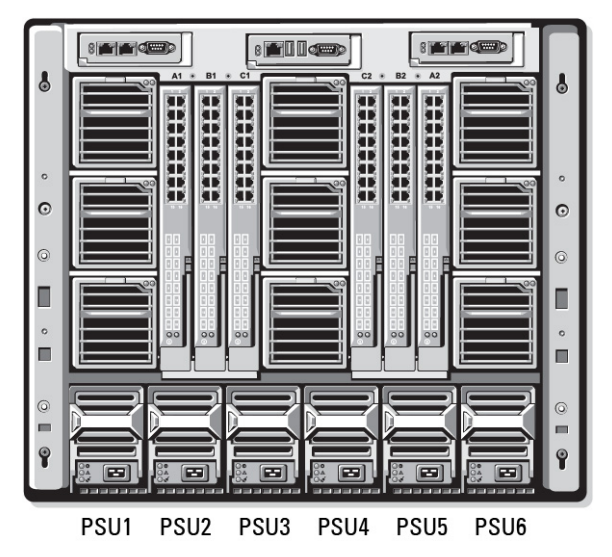

#### **Figure 17. Chassis With Six-PSU Configuration**

CMC maintains a power budget for the enclosure that reserves the necessary wattage for all installed servers and components.

CMC allocates power to the CMC infrastructure and the servers in the chassis. CMC infrastructure consists of components in the chassis, such as fans, I/O modules, and iKVM (if present). The chassis may have up to 16 servers that communicate to the chassis through the iDRAC. For more information, see the *iDRAC User's Guide* at **support.dell.com/manuals**.

iDRAC provides CMC with its power envelope requirements before powering up the server. The power envelope consists of the maximum and minimum power requirements necessary to keep the server operating. iDRAC's initial estimate is based on its initial <span id="page-201-0"></span>understanding of components in the server. After operation commences and further components are discovered, iDRAC may increase or decrease its initial power requirements.

When a server is powered-up in an enclosure, the iDRAC software re-estimates the power requirements and requests a subsequent change in the power envelope.

CMC grants the requested power to the server, and the allocated wattage is subtracted from the available budget. Once the server is granted a power request, the server's iDRAC software continuously monitors the actual power consumption. Depending on the actual power requirements, the iDRAC power envelope may change over time. iDRAC requests a power step-up only if the servers are fully consuming the allocated power.

Under heavy load the performance of the server's processors may be degraded to ensure power consumption stays lower than the user-configured *System Input Power Cap*.

The PowerEdge M1000e enclosure can supply enough power for peak performance of most server configurations, but many available server configurations do not consume the maximum power that the enclosure can supply. To help data centers provision power for their enclosures, the M1000e allows you to specify a *System Input Power Cap* to ensure that the overall chassis AC power draw stays under a given threshold. CMC first ensures enough power is available to run the fans, IO Modules, iKVM (if present), and CMC itself. This power allocation is called the *Input Power Allocated to Chassis Infrastructure*. Following Chassis Infrastructure, the servers in an enclosure are powered up. Any attempt to set a *System Input Power Cap* less than the actual consumption fails.

If necessary for the total power budget to stay below the value of the *System Input Power Cap*, CMC allocates servers a value less than their maximum requested power. Servers are allocated power based on their *Server Priority* setting, with higher priority servers getting maximum power, priority 2 servers getting power after priority 1 servers, and so on. Lower priority servers may get less power than priority 1 servers based on *System Input Max Power Capacity* and the user-configured setting of *System Input Power Cap*.

Configuration changes, such as an additional server in the chassis, may require the *System Input Power Cap* to be increased. Power needs in a modular enclosure also increase when thermal conditions change and the fans are required to run at higher speed, which causes them to consume additional power. Insertion of I/O modules and iKVM also increases the power needs of the modular enclosure. A fairly small amount of power is consumed by servers even when they are powered down to keep the management controller powered up.

Additional servers can be powered up in the modular enclosure only if sufficient power is available. The *System Input Power Cap* can be increased any time up to a maximum value of 16685 watts to allow the power up of additional servers.

Changes in the modular enclosure that reduce the power allocation are:

- Server power off
- **Server**
- I/O module
- iKVM removal
- Transition of the chassis to a powered off state

You can reconfigure the *System Input Power Cap* when chassis is either ON or OFF.

# **Server Slot Power Priority Settings**

CMC allows you to set a power priority for each of the sixteen server slots in an enclosure. The priority settings are 1 (highest) through 9 (lowest). These settings are assigned to slots in the chassis, and the slot's priority is inherited by any server inserted in that slot. CMC uses slot priority to preferentially budget power to the highest priority servers in the enclosure.

According to the default server slot priority setting, power is equally apportioned to all slots. Changing the slot priorities allows administrators to prioritize the servers that are given preference for power allocations. If the more critical server modules are left at their default slot priority of 1, and the less critical server modules are changed to lower priority value of 2 or higher, the priority 1 server modules is powered on first. These higher priority servers get their maximum power allocation, while lower priority servers may be not be allocated enough power to run at their maximum performance or they may not even power on at all, depending on how low the system input power cap is set and the server power requirements.

If an administrator manually powers on the low priority server modules before the higher priority ones, then the low priority server modules are the first modules to have their power allocation lowered down to the minimum value, in order to accommodate the higher priority servers. Therefore, after the available power for allocation is exhausted, then CMC reclaims power from lower or equal priority servers until they are at their minimum power level.

**NOTE:** I/O modules, fans, and iKVM (if present) are given the highest priority. CMC reclaims power only from lower priority നി devices to meet the power needs of a higher priority module or server.

## <span id="page-202-0"></span>**Assigning Priority Levels to Servers**

Server priority levels determine which servers the CMC draws power from when additional power is required.

**(i)** NOTE: The priority you assign to a server is linked to the slot and not to the server itself. If you move the server to a new slot, you must re-configure the priority for the new slot location.

**NOTE:** To perform power management actions, you must have **Chassis Configuration Administrator** privilege.

### **Assigning Priority Levels to Servers Using CMC Web Interface**

To assign priority levels using the CMC Web interface:

- 1. In the system tree go to **Server Overview**, and then click **Power** > **Priority**. The **Server Priority** page lists all the servers in the chassis.
- 2. Select a priority level (1–9, where 1 is the highest priority) for one, multiple, or all servers. The default value is 1. You can assign the same priority level to multiple servers.
- 3. Click **Apply** to save your changes.

### **Assigning Priority Levels to Servers Using RACADM**

Open a serial/Telnet/SSH text console to CMC, log in, and type:

racadm config -g cfgServerInfo -o cfgServerPriority -i <*slot number*> <*priority level*>

where <*slot number*> (1–16) refers to the location of the server, and <*priority level*> is a value between 1–9

For example, to set the priority level to 1 for the server in slot 5, type the following command:

racadm config -g cfgServerInfo -o cfgServerPriority -i 5 1

# **Viewing Power Consumption Status**

CMC provides the actual input power consumption for the entire system.

### **Viewing Power Consumption Status Using CMC Web Interface**

To view power consumption status using the CMC Web interface, in the system tree go to **Chassis Overview** and click **Power** > **Power Monitoring**. The Power Monitoring page displays the power health, system power status, real-time power statistics, and real-time energy statistics. For more information, see the *CMC Online Help*.

**NOTE:** You can also view the power redundancy status under Power Supplies in the **System tree** > **Status tab**.

### **Viewing Power Consumption Status Using RACADM**

To view power consumption status using RACADM:

Open a serial/Telnet/SSH text console to CMC, log in, and type:

racadm getpminfo

# **Viewing Power Budget Status**

You can view the power budget status using the CMC Web interface or RACADM.

# <span id="page-203-0"></span>**Viewing Power Budget Status Using CMC Web Interface**

To view power budget status using CMC Web interface, in the system tree go to **Chassis Overview** and click **Power** > **Budget Status**. The **Power Budget Status** page displays the system power policy configuration, power budget details, budget allocated for server modules, and chassis power supply details. For more information, see the *CMC Online Help*.

## **Viewing Power Budget Status Using RACADM**

Open a serial/Telnet/SSH text console to CMC, log in, and type:

racadm getpbinfo

For more information about **getpbinfo**, including output details, see the **getpbinfo** command section in the *Chassis Management Controller for Dell PowerEdge M1000e RACADM Command Line Reference Guide*.

# **Redundancy Status and Overall Power Health**

The redundancy status is a factor in determining the overall power health. When the power redundancy policy is set, for example, to Grid Redundancy and the redundancy status indicates that the system is operating with redundancy, the overall power health is typically **OK**. If the PSU installed on a chassis fails owing to some reason, the overall power health status of the chassis is displayed as **Non-Critical**. However, if the conditions for operating with grid redundancy cannot be met, the redundancy status is **No**, and the overall power health is **Critical**. This is because the system is not able to operate in accordance with the configured redundancy policy.

**NOTE:** CMC does not perform a pre-check of these conditions when you change the redundancy policy to or from grid Œ redundancy. So, configuring the redundancy policy may immediately result in redundancy lost or a regained condition.

#### **Related concepts**

PSU Failure With Degraded or No Redundancy Policy on page 204

PSU Removals With Degraded or No Redundancy Policy on page 204

[New Server Engagement Policy](#page-204-0) on page 205

[Power Supply and Redundancy Policy Changes in System Event Log](#page-204-0) on page 205

### **PSU Failure With Degraded or No Redundancy Policy**

CMC decreases power to servers when an insufficient power event occurs, such as a PSU failure. After decreasing power on servers, CMC re-evaluates the power needs of the chassis. If power requirements are still not met, CMC turns off lower priority servers.

Power for higher priority servers is restored incrementally while power needs remain within the power budget. To set the redundancy policy, see [Configuring Power Budget and Redundancy.](#page-206-0)

**NOTE:** When a chassis exceeds the power budget, the CMC displays the message, Unable to turn on Module-x because of insufficient power.

# **PSU Removals With Degraded or No Redundancy Policy**

CMC may begin conserving power when you remove a PSU or a PSU AC cable. CMC decreases power to the lower priority servers until power allocation is supported by the remaining PSUs in the chassis. If you remove more than one PSU, CMC evaluates power needs again when the second PSU is removed to determine the firmware response. If power requirements are still not met, CMC may turn off the lower priority servers.

Limits

- CMC does not support *automated* power-down of a lower priority server to allow power up of a higher priority server; however, you can perform user-initiated power-downs.
- Changes to the PSU redundancy policy are limited by the number of PSUs in the chassis. You can select any of the three PSU redundancy configuration settings listed in [Default Redundancy Configuration](#page-199-0).

# <span id="page-204-0"></span>**New Server Engagement Policy**

If a new server that is turned on exceeds the power available for the chassis, CMC may decrease the power to the low-priority servers. This allows more power for the new server. This happens if:

- The administrator had configured a power limit for the chassis that is below the power required for full power allocation to the servers.
- Insufficient power is available for the worst-case power requirement of all servers in the chassis.

If enough power cannot be freed by reducing the power allocated to the lower priority servers, the new server may not be allowed to turn on.

The highest amount of sustained power required to run the chassis and all the servers, including the new one, at full power is the worst-case power requirement. If that amount of power is available, then no servers are allocated power that is less than the worst-case power needed and the new server is also allowed to turn on.

The following table provides the actions taken by CMC when a new server is turned on in the scenario described earlier.

#### **Worst Case Power is Available**  $\vert$  CMC Response **Server Power Only 1.5 Server Power On** Yes **No power conservation is required** Allowed Allowed No Perform power conservation: ● Power required for new server is available ● Power required for new server is not available Allowed Disallowed

#### **Table 45. CMC Response When a Server Power-On is Attempted**

If a PSU fails, it results in a non-critical health state and a PSU failure event is generated. The removal of a PSU results in a PSU removal event.

If either event results in a loss of redundancy, based on power allocations, a *loss of redundancy* event is generated.

If the subsequent power capacity or the user power capacity is greater than the server allocations, servers have degraded performance or, in a worse case, servers may be powered down. Both conditions are in reverse-priority order, that is, the lower priority servers are powered down first.

The following table provides the firmware response to a PSU power down or removal as it applies to various PSU redundancy configurations.

#### **Table 46. Chassis Impact from PSU Failure or Removal**

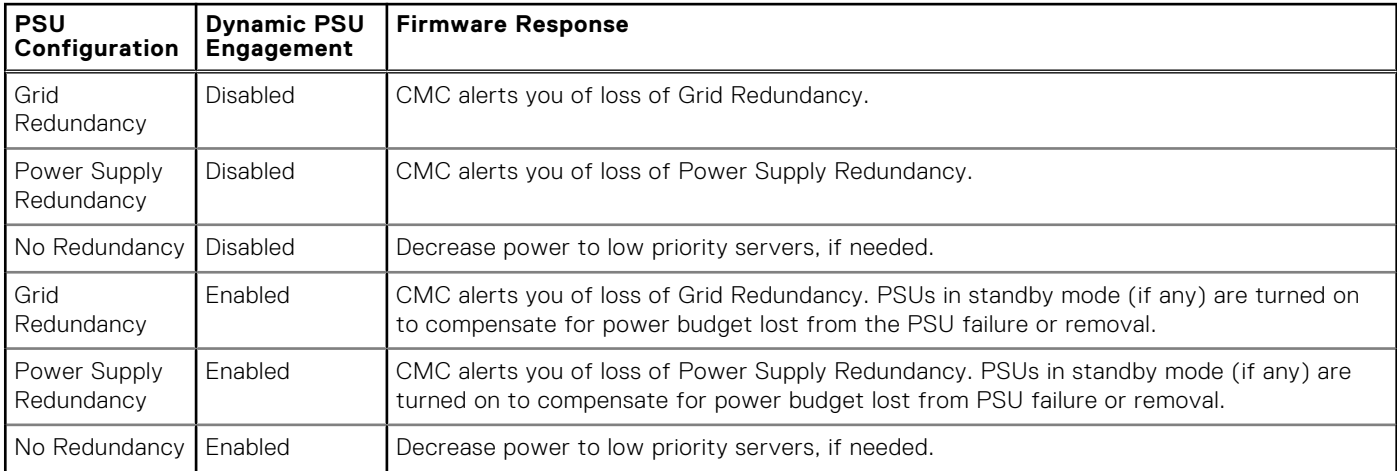

# **Power Supply and Redundancy Policy Changes in System Event Log**

Changes in the power supply state and power redundancy policy are recorded as events. Events related to the power supply that record entries in the system event log (SEL) are power supply insertion and removal, power supply input insertion and removal, and power supply output assertion and de-assertion.

The following table lists the SEL entries that are related to power supply changes:

#### **Table 47. SEL Events for Power Supply Changes**

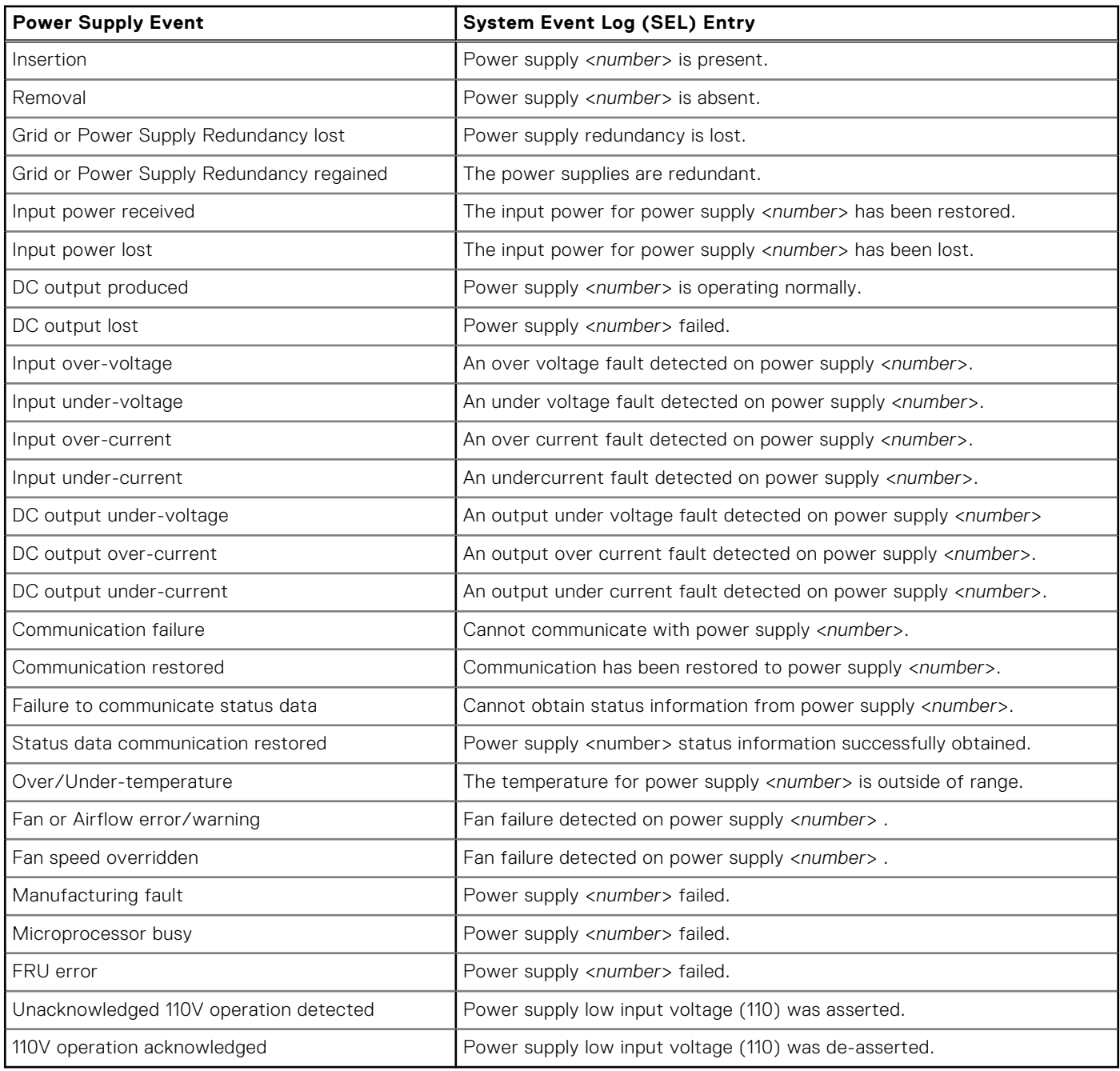

Events related to changes in the power redundancy status that record entries in the SEL are redundancy loss and redundancy regain for the modular enclosure that is configured for either an **Grid Redundancy** power policy or **Power Supply Redundancy** power policy. The following table lists the SEL entries that are related to power redundancy policy changes.

#### **Table 48. SEL Events for Power Redundancy Policy Changes**

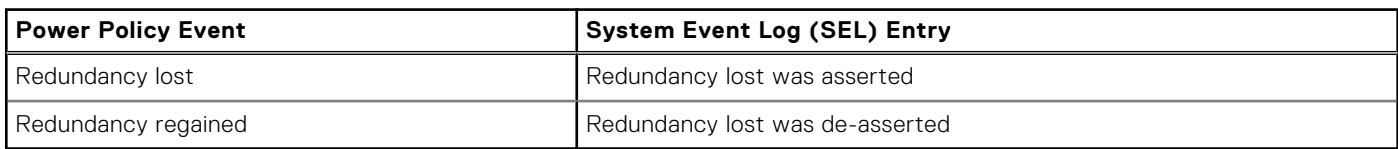

# <span id="page-206-0"></span>**Configuring power budget and redundancy**

You can configure the power budget, redundancy, and dynamic power of the entire chassis (chassis, servers, I/O modules, iKVM, CMC, and power supplies), which uses six power supply units (PSUs). The power management service optimizes power consumption and re-allocates power to different modules based on the requirement.

You can configure the following:

- System Input Power Cap
- Redundancy Policy
- Extended Power Performance
- Server Performance Over Power Redundancy
- **Dynamic Power Supply Engagement**
- Disable Chassis Power Button
- Allow 110 VAC Operation
- Max Power Conservation Mode
- Remote Power Logging
- Remote Power Logging Interval
- Server Based Power Management
- Disable AC Power Recovery

#### **Related concepts**

Power Conservation and Power Budget on page 207 Maximum Power Conservation Mode on page 207 [Server Power Reduction to Maintain Power Budget](#page-207-0) on page 208 [110V PSUs AC Operation](#page-207-0) on page 208 [Server Performance Over Power Redundancy](#page-207-0) on page 208 [Remote Logging](#page-207-0) on page 208 [External Power Management](#page-207-0) on page 208

#### **Related tasks**

[Configuring Power Budget and Redundancy Using CMC Web Interface](#page-208-0) on page 209 [Configuring Power Budget and Redundancy Using RACADM](#page-208-0) on page 209

### **Power Conservation and Power Budget**

CMC conserves power when the user-configured maximum power limit is reached. When the demand for power exceeds the user configured System Input Power Cap, CMC reduces power to servers in reverse-priority order. This allows power for higher priority servers and other modules in the chassis.

If all or multiple slots in the chassis are configured with the same priority level, CMC decreases power to servers in increasing slot number order. For example, if the servers in slots 1 and 2 have the same priority level, the power for the server in slot 1 is decreased before that of the server in slot 2.

**NOTE:** You can assign a priority level to each server in the chassis assigning a number from 1 through 9 for each server. G) The default priority level for all servers is 1. The lower the number, the higher the priority level.

The power budget is limited to a maximum value equal to that of the set of three PSUs that is the weakest. If you attempt to set an AC power budget value that exceeds the *System Input Power Cap* value, CMC displays a failure message. The power budget is limited to 16685 Watts.

## **Maximum Power Conservation Mode**

CMC performs maximum power conservation when:

- Maximum conservation mode is enabled
- An automated command line script, issued by a UPS device, enables maximum conservation mode.

<span id="page-207-0"></span>In maximum power conservation mode, all servers start functioning at their minimum power levels, and all subsequent server power allocation requests are denied. In this mode, the performance of powered on servers may be degraded. Additional servers cannot be powered on, regardless of server priority.

The system is restored to full performance when the maximum conservation mode is cleared.

**(i)** NOTE: If the Maximum Power Conversation Mode (MPCM) is enabled on the chassis, all power requests from a blade server are denied. The blade server is not powered on if there is any action in the iDRAC or blade server requiring the host to start the power cycle.

# **Server Power Reduction to Maintain Power Budget**

CMC reduces power allocations of lower priority servers when additional power is needed to maintain the system power consumption within the user-configured *System Input Power Cap*. For example, Managing and Monitoring Power 297 when a new server is engaged, CMC may decrease power to low priority servers to allow more power for the new server. If the amount of power is still insufficient after reducing power allocations of the lower priority servers, CMC lowers the performance of servers until sufficient power is freed to power the new server.

CMC reduces server power allocation in two cases:

- Overall power consumption exceeds the configurable *System Input Power Cap*.
- A power failure occurs in a non-redundant configuration.

# **110V PSUs AC Operation**

Some PSUs support operation with 110V AC input. This input can exceed the allowed limit for the branch circuit. If any PSUs are connected to 110V AC, the user needs to set CMC for normal operation of the enclosure. If it is not set and 110V PSUs are detected, all subsequent server power allocation requests are denied. In this case, additional servers cannot be powered on, regardless of their priority. You can set CMC to use 110 V PSUs using the Web interface or RACADM.

Power supply entries are logged to the SEL log:

- When 110V power supplies are detected or removed.
- When the 110V AC input operation is enabled or disabled.

The overall power health is at least in Non-Critical state when the chassis is operating in 110V mode and the user has not enabled the 110V operation. The "Warning" icon is displayed on the Web interface main page when in Non-Critical state.

Mixed 110V and 220V operation is not supported. If CMC detects that both voltages are in use, then one voltage is selected and those power supplies connected to the other voltage are powered off and marked as failed.

### **Server Performance Over Power Redundancy**

When enabled, this option favors server performance and server powerup, over maintaining power redundancy. When disabled, the system favors power redundancy over server performance. When disabled, then if the power 298 Managing and Monitoring Power supplies in the chassis do not provide sufficient power, both for redundancy, as well as full performance, then to preserve redundancy, some servers may not be:

- Granted sufficient power for full performance
- Powered on

### **Remote Logging**

Power consumption can be reported to a remote syslog server. Total chassis power consumption, minimum, maximum, and average power consumption over a collection period can be logged. For more information on enabling this feature and configuring the collection and logging interval, see the [Executing Power Control Operations](#page-210-0) section.

### **External Power Management**

CMC Power management is optionally controlled by the **Dell OpenManage Power Center**. For more information, see the *Dell OpenManage Power Center User's Guide*.

<span id="page-208-0"></span>When external power management is enabled, **Dell OpenManage Power Center** manages:

- Server Power of supported M1000e servers
- Server Priority of supported M1000e servers
- System Input Power Capacity
- **Maximum Power Conservation Mode**

The CMC continues to maintain or manage:

- **Redundancy Policy**
- Remote Power Logging
- Server Performance over Power Redundancy
- **Dynamic Power Supply Engagement**
- Server Power of 11th generation and earlier servers

**Dell OpenManage Power Center** then manages prioritization and power of supported M1000e servers and later blade servers in the chassis from the budget available after allocation of power to chassis infrastructure and prior generation blade servers. Remote power logging is unaffected by external power management.

After the Server Based Power Management Mode is enabled, the chassis is prepared for **Dell OpenManage Power Center** management. All supported M1000e servers and later server priorities are set to 1 (High). **Dell OpenManage Power Center** manages the server power and priorities directly. Since **Dell OpenManage Power Center** controls compatible server power allocations, CMC no longer controls the Maximum Power Conservation Mode. Hence, this selection is disabled.

When the Maximum Power Conservation Mode is enabled, the CMC sets the System Input Power Capacity to the maximum that the chassis can handle. CMC does not allow power to exceed the highest capacity. However, **Dell OpenManage Power Center** handles all other power capacity limitations.

When **Dell OpenManage Power Center** management of power is disabled, the CMC reverts to the server priority settings before the external management was enabled.

**NOTE:** When **Dell OpenManage Power Center** management is disabled, CMC does not revert to the earlier setting of the maximum chassis power. See the **CMC log** for the earlier setting to manually restore the value.

# **Configuring Power Budget and Redundancy Using CMC Web Interface**

**NOTE:** To perform power management actions, you must have **Chassis Configuration Administrator** privilege.

To configure power budget using the Web interface:

- 1. In the system tree, go to **Chassis Overview,** and then click **Power** > **Configuration** The **Budget/Redundancy Configuration** page is displayed.
- 2. Select any or all of the following properties as required. For information about each of the fields, see *CMC Online Help*.
	- Enable Server Based Power Management
	- System Input Power Cap
	- Redundancy Policy
	- Enable Extended Power Performance
	- Enable Server Performance Over Power Redundancy
	- **Enable Dynamic Power Supply Engagement**
	- **Disable Chassis Power Button**
	- Allow 110 VAC Operation
	- **Enable Max Power Conservation Mode**
	- **Enable Remote Power Logging**
	- Remote Power Logging Interval
- 3. Click **Apply** to save the changes.

# **Configuring Power Budget and Redundancy Using RACADM**

**NOTE:** To perform power management actions, you must have **Chassis Configuration Administrator** privilege.

To enable and set the redundancy policy:

- 1. Open a serial/Telnet/SSH text console to CMC and log in.
- 2. Set properties as needed:
	- To select a redundancy policy, type:

```
racadm config -g cfgChassisPower -o
cfgChassisRedundancyPolicy <value>
```
where <value> is 0 (No Redundancy), 1 (Grid Redundancy), 2 (Power Supply Redundancy). The default is 0.

For example, the following command enables Grid Redundancy mode:

racadm config -g cfgChassisPower -o cfgChassisRedundancyPolicy 1

To enable or disable Extended Power Performance mode, type:

racadm config -g cfgChassisPower -o cfgChassisEPPEnable <*value*>

where <value> is 0 (disable), 1 (enable). The default is 1 for 3000 W PSUs

To set the System Input Power Cap value, type:

racadm config -g cfgChassisPower -o cfgChassisPowerCap <*value*>

where <*value*> is a number between 2715–16685 representing the maximum power limit in Watts. The default is 16685. For example, the following command sets the System Input Power Cap to 5400 watts:

racadm config -g cfgChassisPower -o cfgChassisPowerCap 5400

To enable or disable dynamic PSU engagement, type:

racadm config -g cfgChassisPower -o cfgChassisDynamicPSUEngagementEnable <*value*>

where <value> is 0 (disable), 1 (enable). The default is 0.

For example, the following command disables dynamic PSU engagement:

racadm config -g cfgChassisPower -o cfgChassisDynamicPSUEngagementEnable 0

To enable the Max Power Conservation Mode, type:

racadm config -g cfgChassisPower -o cfgChassisMaxPowerConservationMode 1

To restore normal operation, type:

racadm config -g cfgChassisPower -o cfgChassisMaxPowerConservationMode 0

Enable 110 VAC PSUs:

.

.

racadm config -g cfgChassisPower -o cfgChassisAllow110VACOperation 1

● Enable Server Performance Over Power Redundancy:

racadm config -g cfgChassisPower -o cfgChassisPerformanceOverRedundancy 1

**Disable Server Performance Over Power Redundancy:** 

racadm config -g cfgChassisPower -o cfgChassisPerformanceOverRedundancy 0

To enable the power remote logging feature, type the following command:

racadm config -g cfgRemoteHosts -o cfgRhostsSyslogPowerLoggingEnabled 1

To specify the desired logging interval, type the following command:

racadm config -g cfgRemoteHosts -o cfgRhostsSyslogPowerLoggingInterval n

<span id="page-210-0"></span>where n is 1-1440 minutes.

● To determine if the power remote logging feature is enabled, type the following command:

racadm getconfig -g cfgRemoteHosts -o cfgRhostsSyslogPowerLoggingEnabled

To determine the power remote logging interval, type the following command:

racadm getconfig -g cfgRemoteHosts -o cfgRhostsSyslogPowerLoggingInterval

The power remote logging feature is dependent on remote syslog hosts having been previously configured. Logging to one or more remote syslog hosts must be enabled, otherwise power consumption is logged. This can be done either through the Web interface or the RACADM CLI. For more information, see the **remote syslog configuration** instructions in the *Chassis Management Controller for Dell PowerEdge M1000e RACADM Command Line Reference Guide* at **dell.com/support/manuals**.

● To enable remote power management using the **Dell OpenManage Power Center**, type:

racadm config -g cfgChassisPower -o cfgChassisServerBasedPowerMgmtMode 1

● To restore CMC power management, type:

racadm config -g cfgChassisPower -o cfgChassisServerBasedPowerMgmtMode 0

For information about RACADM commands for chassis power, see the **config**, **getconfig**, **getpbinfo**, and **cfgChassisPower** sections in the *Chassis Management Controller for Dell PowerEdge M1000e RACADM Command Line Reference Guide*.

# **Executing Power Control Operations**

You can execute the following power control operation for the chassis, servers, and IOMs. **NOTE:** Power control operations affect the entire chassis.

#### **Related concepts**

Executing Power Control Operations on the Chassis on page 211 [Executing Power Control Operations on a Server](#page-211-0) on page 212 [Executing Power Control Operations on an IOM](#page-212-0) on page 213

### **Executing Power Control Operations on the Chassis**

CMC enables you to remotely perform several power management actions, such as an orderly shutdown, on the entire chassis (chassis, servers, IOMs, iKVM, and PSUs).

**NOTE:** To perform power management actions, you must have **Chassis Configuration Administrator** privilege.

### **Executing Power Control Operations on the Chassis Using Web Interface**

To execute power control operations on the chassis using the CMC Web interface:

- 1. In the system tree, go to **Chassis Overview** and click **Power** > **Control**. The **Chassis Power Control** page is displayed.
- 2. Select one of the following power control operations:
	- Power On System
	- Power Off System
	- Power Cycle System (cold boot)
	- Reset CMC (warm boot)
	- Non-Graceful Shutdown

For information about each option, see the *CMC Online Help*.

3. Click **Apply**.

<span id="page-211-0"></span>A dialog box appears requesting confirmation.

4. Click **OK** to perform the power management action (for example, perform a system to reset).

### **Executing Power Control Operations on the Chassis Using RACADM**

Open a serial/Telnet/SSH text console to CMC, log in, and type:

racadm chassisaction -m chassis <*action*>

where <*action*> is powerup, powerdown,powercycle,nongraceshutdown,, or reset.

### **AC Power Recovery**

If the AC power supply of a system is disrupted, the chassis is restored to the previous power state before the AC power loss. The restoration to the previous power state is the default behavior. The following factors could cause the disruption:

- power outage
- power cables pulled from the power supply units (PSUs)
- power distribution unit (PDU) outage

If the **Budget/Redundancy Configuration** > **Disable AC Power Recovery** option is selected, the chassis remains powered off after the AC recovery.

In case, the blade servers are not configured to automatic power-up, you may have to power them on manually.

### **Executing Power Control Operations on a Server**

You can remotely perform power management actions for multiple servers at a time or an individual server in the chassis.

**NOTE:** To perform power management actions, you must have **Chassis Configuration Administrator** privilege.

### **Executing Power Control Operations for Multiple Servers Using CMC Web Interface**

To execute power control operation for multiple servers using the Web interface:

- 1. In the system tree, go to **Server Overview** and click **Power** > **Control**. The **Power Control** page is displayed.
- 2. In the **Operations** column, from the drop-down menu, select one of the following power control operations for the required servers:
	- No Operation
	- Power On Server
	- Power Off Server
	- Graceful Shutdow n
	- Reset Server (warm boot
	- Power Cycle Server (cold boot)

For information about the options, see the *CMC Online Help*.

- 3. Click **Apply**.
	- A dialog box appears requesting confirmation.
- 4. Click **OK** to perform the power management action (for example, perform a server reset).

### **Executing Power Control Operations on a Server Using CMC Web Interface**

To execute power control operation for an individual server using the CMC Web interface:

- 1. In the system tree, go to **Chassis Overview** and click **Server Overview**.
- 2. Click on the server for which you want to execute the power control operation, and then click the **Power** tab. The **Server Power Management** page is displayed.
- <span id="page-212-0"></span>3. Select one of the following power control operations:
	- Power On Server
	- Power Off Server
	- Reset Server (warm boot)
	- Power Cycle Server (cold boot)

For information about the options, see the *CMC Online Help*.

- 4. Click **Apply**.
	- A dialog box appears requesting confirmation.
- 5. Click **OK** to perform the power management action (for example, cause the server to reset).

### **Executing Power Control Operations on a Server Using RACADM**

To execute power control operations on a server using RACADM, open a serial/Telnet/SSH text console to CMC, log in, and type:

racadm serveraction -m <*module*> <*action*>

where <*module*> specifies the server by its slot number (server-1 through server-16) in the chassis, and <*action*> is the operation you want to execute: powerup, powerdown, powercycle, graceshutdown, or hardreset.

# **Executing Power Control Operations on an IOM**

You can remotely execute a reset or power cycle on an individual IOM.

**NOTE:** To perform power management actions, you must have **Chassis Configuration Administrator** privilege.

### **Executing Power Control Operations on IOMs Using CMC Web Interface**

To execute power control operations on an IOM using the CMC Web interface:

- 1. In the system tree, go to **Chassis Overview** > **I/O Module Overview** and click **Power**. The **Power Control** page is displayed.
- 2. For the IOM in the list, from the drop-down menu, select the operation you want to execute (reset or power cycle).
- 3. Click **Apply**.
	- A dialog box appears requesting confirmation.
- 4. Click **OK** to perform the power management action (for example, cause the IOM to power cycle).

### **Executing Power Control Operations on IOMs Using RACADM**

To execute power control operations on an IOM using RACADM, open a serial/Telnet/SSH text console to CMC, log in, and type:

racadm chassisaction -m switch-<*n*><*action*>

where <n> is a number 1-6 and specifies the IOM (A1, A2, B1, B2, C1, C2), and <action> indicates the operation you want to execute: powercycle or reset.

# **Troubleshooting and Recovery**

This section explains how to perform tasks related to recovering and troubleshooting problems on the remote system using the CMC Web interface.

- Viewing chassis information.
- Viewing the event logs.
- Gathering configuration information, error status, and error logs.
- Using the Diagnostic Console.
- Managing power on a remote system.
- Managing Lifecycle Controller jobs on a remote system.
- Resetting components.
- Troubleshooting Network Time Protocol (NTP) problems.
- Troubleshooting network problems.
- Troubleshooting alerting problems.
- Resetting forgotten administrator password.
- Saving and restoring Chassis configuration settings and certificates.
- Viewing error codes and logs.

#### **Topics:**

- Gathering Configuration Information, Chassis Status, and Logs Using RACDUMP
- [First Steps to Troubleshoot a Remote System](#page-214-0)
- [Troubleshooting Alerts](#page-215-0)
- [Viewing Event Logs](#page-216-0)
- [Using Diagnostic Console](#page-218-0)
- [Resetting Components](#page-218-0)
- [Saving or Restoring Chassis Configuration](#page-218-0)
- [Troubleshooting Network Time Protocol Errors](#page-219-0)
- [Interpreting LED Colors and Blinking Patterns](#page-220-0)
- [Troubleshooting Non-responsive CMC](#page-221-0)
- [Troubleshooting Network Problems](#page-223-0)
- [Resetting Administrator Password](#page-223-0)

# **Gathering Configuration Information, Chassis Status, and Logs Using RACDUMP**

The racdump subcommand provides a single command to get comprehensive chassis status, configuration state information, and the historic event logs.

The racdump subcommand displays the following information:

- General system/RAC information
- CMC information
- Chassis information
- Session information
- Sensor information
- **Firmware build information**

## **Supported Interfaces**

● CLI RACADM

- <span id="page-214-0"></span>Remote RACADM
- Telnet RACADM

Racdump includes the following subsystems and aggregates the following RACADM commands. For more information on racdump, see the *Chassis Management Controller for Dell PowerEdge M1000e RACADM Command Line Reference Guide.*

#### **Table 49. Racadm commands for subsystems**

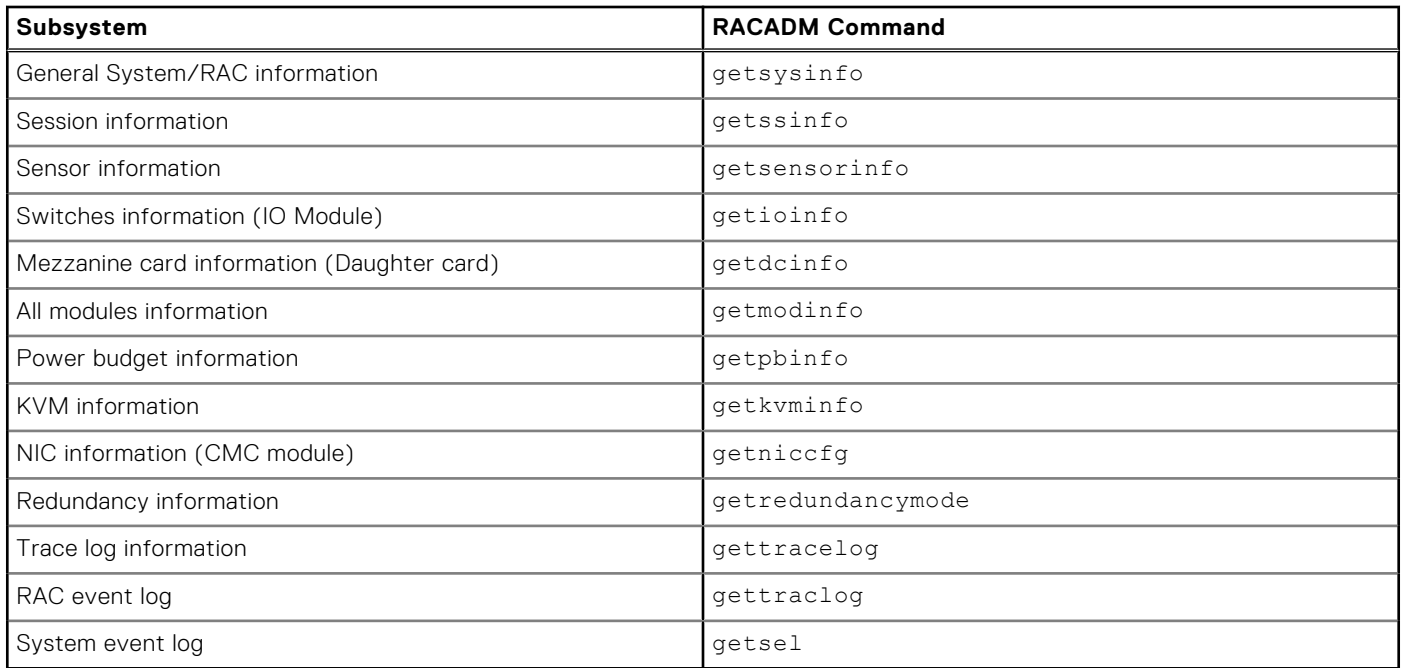

## **Downloading SNMP Management Information Base File**

The CMC SNMP Management Information Base (MIB) File defines chassis types, events, and indicators. CMC enables you to download the MIB file using the Web Interface.

To download the CMC's SNMP Management Information Base (MIB) file using the CMC Web interface:

- 1. In the system tree, go to **Chassis Overview** and click **Network** > **Services** > **SNMP**. The **SNMP Configuration** section is displayed.
- 2. Click **Save** to download the CMC MIB file to your local system.

For more information on the SNMP MIB file, see the *Dell OpenManage Server Administrator SNMP Reference Guide* at **dell.com/support/manuals**.

# **First Steps to Troubleshoot a Remote System**

The following questions are commonly used to troubleshoot high-level problems in the managed system:

- Is the system powered on or off?
- If powered on, is the operating system functioning, crashed, or frozen?
- If powered off, did the power turn off unexpectedly?

# **Power Troubleshooting**

The following information helps you to troubleshoot power supply and power-related issues:

- **Problem:** Configured the **Power Redundancy Policy** to **Grid Redundancy**, and a Power Supply Redundancy Lost event was raised.
	- **Resolution A:** This configuration requires at least one power supply in side 1 (the left three slots) and one power supply in side 2 (the right three slots) to be present and functional in the modular enclosure. Additionally the capacity of each

<span id="page-215-0"></span>side must be enough to support the total power allocations for the chassis to maintain **Grid Redundancy**. (For full Grid Redundancy operation, ensure that a full PSU configuration of six power supplies is available.)

- **Resolution B:** Ensure that all power supplies are properly connected to the two AC grids. Power supplies in side 1 need to be connected to one AC grid, those in side 2 need to be connected to the other AC grid, and both AC grids must be working. **Grid Redundancy** is lost when one of the AC grids is not functioning.
- **Problem:** The PSU state is displayed as **Failed (No AC)**, even when an AC cable is connected and the power distribution unit is producing good AC output.
	- **Resolution A:** Check and replace the AC cable. Check and confirm that the power distribution unit providing power to the power supply is operating as expected. If the failure still persists, call Dell customer service for replacement of the power supply.
	- **Resolution B:** Check that the PSU is connected to the same voltage as the other PSUs. If CMC detects a PSU operating at a different voltage, the PSU is turned off and marked Failed.
- **Problem:** Dynamic Power Supply Engagement is enabled, but none of the power supplies display in the **Standby** state.
	- **Resolution A:** There is insufficient surplus power. One or more power supplies are moved into the Standby state only when the surplus power available in the enclosure exceeds the capacity of at least one power supply.
	- **Resolution B:** Dynamic Power Supply Engagement cannot be fully supported with the power supply units present in the enclosure. To check if this is the case, use the Web interface to turn **Dynamic Power Supply Engagement** off, and then on again. A message is displayed if Dynamic Power Supply Engagement cannot be fully supported.
- **Problem:** Installed a new server into the enclosure with sufficient power supplies, but the server does not power on.
- **Resolution A:** Ensure that the system input power cap setting is not configured too low to allow any additional servers to be powered up.
- **Resolution B:** Check for 110V operation. If any power supplies are connected to 110V branch circuits, you must acknowledge this as a valid configuration before servers are allowed to power on. For more details, see the power configuration settings.
- **Resolution C:** Check the maximum power conservation setting. If this is set then servers are allowed to power on. For more details, see the power configuration settings.
- **Resolution D:** Ensure that the server slot power priority of the slot associated with the newly installed server, is not lower than any other server slot power priority.
- **Problem:** Available power keeps changing, even when the modular enclosure configuration has not changed
	- **Resolution:** CMC 1.2 and later versions have dynamic fan power management that reduces server allocations briefly if the enclosure is operating near the peak user configured power cap. It causes the fans to be allocated power by reducing server performance to keep the input power drawn below **System Input Power Cap**. This is normal behavior.
- **Problem:** 2000 W is reported as the **Surplus for Peak Performance.**
	- **Resolution:** The enclosure has 2000 W of surplus power available in the current configuration, and the **System Input Power Cap** can be safely reduced by this amount being reported without impacting server performance.
- **Problem:** A subset of servers lost power after an AC Grid failure, even when the chassis was operating in the Grid **Redundancy** configuration with six power supplies.
	- **Resolution:** This can occur if the power supplies are improperly connected to the redundant AC grids at the time the AC grid failure occurs. The **Grid Redundancy** policy requires that the left three power supplies are connected to one AC Grid, and right three power supplies are connected to other AC Grid. If two PSUs are improperly connected, such as PSU3 and PSU4 are connected to the wrong AC grids, an AC grid failure causes loss of power to the least priority servers.
- **Problem:** The least priority servers lost power after a PSU failure.
	- **Resolution:** This is expected behavior if the enclosure power policy was configured to **No Redundancy.** To avoid a future power supply failure causing servers to power off, ensure that the chassis has at least four power supplies and is configured for the **Power Supply Redundancy** policy to prevent PSU failure from impacting server operation.
- **Problem:** Overall server performance decreases when the ambient temperature increases in the data center.
	- **Resolution:** This can occur if the **System Input Power Cap** has been configured to a value that results in an increased power need by fans having to be made up by reduction in the power allocation to the servers. User can increase the **System Input Power Cap** to a higher value that allow for additional power allocation to the fans without an impact on server performance.

# **Troubleshooting Alerts**

Use the CMC log and the trace log to troubleshoot CMC alerts. The success or failure of each email and/or SNMP trap delivery attempt is logged into the CMC log. Additional information describing the particular error is logged in the trace log. However, since SNMP does not confirm delivery of traps, use a network analyzer or a tool such as Microsoft's snmputil to trace the packets on the managed system.
<span id="page-216-0"></span>**Related concepts**

[Configuring CMC To Send Alerts](#page-116-0) on page 117

# **Viewing Event Logs**

You can view hardware and CMC logs for information on system-critical events that occur on the managed system.

### **Related concepts**

Viewing Hardware Log on page 217 [Viewing CMC Log and Enhanced Chassis Log](#page-217-0) on page 218

# **Viewing Hardware Log**

CMC generates a hardware log of events that occur on the chassis. You can view the hardware log using the Web interface and remote RACADM.

 $(i)$ **NOTE:** To clear the hardware log, you must have **Clear Logs Administrator** privilege.

**NOTE:** You can configure CMC to send email or SNMP traps when specific events occur. For information on configuring ⋒ CMC to send alerts, see [Configuring CMC to Send Alerts.](#page-116-0)

### **Examples of hardware log entries**

```
critical System Software event: redundancy lost
Wed May 09 15:26:28 2007 normal System Software
event: log cleared was asserted
Wed May 09 16:06:00 2007 warning System Software
event: predictive failure was asserted
Wed May 09 15:26:31 2007 critical System Software
event: log full was asserted
Wed May 09 15:47:23 2007 unknown System Software
event: unknown event
```
### **Related concepts**

Viewing Event Logs on page 217

# **Viewing Hardware Logs Using CMC Web Interface**

You can view, save, and clear the hardware log. You can sort the log entries based on Severity, Date/Time, or Description by clicking the column heading. Subsequent clicks on the column headings reverse the sort.

To view the hardware logs using CMC Web interface, in the system tree, go to **Chassis Overview** and click **Logs** > **Hardware Log**. The **Hardware Log** page is displayed. To save a copy of the hardware log to your managed station or network, click **Save** Log and then specify a location for a text file of the log.

**(i)** NOTE: Since the log is saved as a text file, the graphical images used to indicate severity in the user interface do not appear. In the text file, severity is indicated with the words OK, Informational, Unknown, Warning, and Severe. The date and time entries appear in ascending order. If <SYSTEM BOOT> appears in the **Date/Time** column, it means that the event occurred during shut down or start up of any of the modules, when no date or time is available.

To clear the hardware log, click **Clear Log.**

**NOTE:** CMC creates a new log entry indicating that the log was cleared.

# <span id="page-217-0"></span>**Viewing Hardware Logs Using RACADM**

To view the hardware log using RACADM, open a serial/Telnet/SSH text console to CMC, log in, and type:

racadm getsel

To clear the hardware log, type:

racadm clrsel

# **Viewing CMC Log and Enhanced Chassis Log**

CMC generates a log of the chassis-related events and enhanced logging of the chassis when the **Enable Enhanced Logging and Events** option is enabled. To view enhanced logging of the chassis in the **Chassis Log** page, select the **Enable Enhanced Logging and Events** option in the **General Settings** page. To enable or disable the feature using RACADM, use the cfgRacTuneEnhancedLog object. For more information, see the *Chassis Management Controller for Dell PowerEdge M1000e RACADM Command Line Reference Guide* available at **dell.com/support/manuals**.

**NOTE:** To clear the CMC log, you must have **Clear Logs Administrator** privilege.  $(i)$ 

#### **Related concepts**

[Viewing Event Logs](#page-216-0) on page 217

# **Viewing CMC Logs Using the Web Interface**

You can view, save, and clear the CMC log. You can sort the log entries based on Source, Date/Time, or Description by clicking the column heading. Subsequent clicks on the column headings reverse the sort.

To view the CMC log using the CMC Web interface, in the system tree, go to **Chassis Overview** and click **Logs** > **CMC Log**. The **CMC Log** page is displayed.

To save a copy of the CMC log to your managed station or network, click **Save Log** and then specify a location save the log file.

# **Viewing CMC Logs Using RACADM**

To view the CMC log information using RACADM, open a serial, Telnet, SSH text console to CMC, log in, and type:

racadm getraclog

You can view the enhanced chassis log by using this command racadm chassislog view

To clear the CMC log, type:

racadm clrraclog

# **Viewing Enhanced Chassis Logs Using the Web Interface**

To view enhanced logging of the chassis the **Enable Enhanced Logging and Events** option in the **General Settings** page must be enabled.

You can view all the chassis activities, filter the logs, clear the logs, or save the logs using the **Chassis Log** page.

To save a copy of the CMC log to your management station or network, click **Save Log** and then specify a location save the log file.

- 1. To view the Enhanced Chassis log using the CMC Web interface, in the system tree, go to **Chassis Overview** and click **Logs** > **CMC Log**. The **Chassis Log** page is displayed.
- 2. In the Log Filter section, select **Log Type** or **Status Level** from the respective drop-down menu, or enter the keyword or date in the **Keyword Search** and **Date range** fields and then click **Apply**. The Chassis Log table displays the logs that are sorted based on the selected filters.

<span id="page-218-0"></span>3. To save a copy of the Chassis Log to your management station or network, click **Save Log** and then specify a location save the log file.

Alternatively, to clear the current entries in the hardware log click **Clear Log**.

For more information about the other fields and using the Web Interface, see the CMC Online Help.

# **Using Diagnostic Console**

You can diagnose issues related to the chassis hardware using CLI commands if you are an advanced CMC user or a user under the direction of technical support.

**NOTE:** To modify these settings, you must have **Debug Command Administrator** privilege.

To access the Diagnostic Console using the CMC Web interface:

- 1. In the system tree, go to **Chassis Overview** and click **Troubleshooting** > **Diagnostics**. The **Diagnostic Console** page is displayed.
- 2. In the **Command** text box, enter a command and click **Submit**. For information about the commands, see the *CMC Online Help.*

A diagnostic results page is displayed.

# **Resetting Components**

You can reset the active CMC, reset iDRAC without rebooting the operating system, or to virtually reseat servers causing them to behave as if they were removed and reinserted. If the chassis has a standby CMC, resetting the active CMC causes a failover and the standby CMC becomes active.

 $(i)$ **NOTE:** To reset components, you must have **Debug Command Administrator** privilege.

To reset the components using the CMC Web interface:

- 1. In the system tree, go to **Chassis Overview**, and click **Troubleshooting** > **Reset Components**. The **Reset Components** page is displayed.
- 2. To reset the active CMC, in the **CMC Status** section, click **Reset/Failover CMC**. If a standby CMC is present and a chassis is fully redundant, a failover occurs causing the standby CMC to become active.
- 3. To reset the iDRAC only, without rebooting the Operating System, in the **Reset Server** section, click **iDRAC Reset** in the **Reset** drop-down menu for the servers, whose iDRAC you want to reset, and then click **Apply Selections**. This resets the iDRACs for the servers without rebooting the operating system.

For more information, see the *CMC Online Help*.

To reset only the iDRAC, without rebooting the operating system, using RACADM, see the *Chassis Management Controller for Dell PowerEdge M1000e RACADM Command Line Reference Guide*.

 $(i)$ **NOTE:** When iDRAC is reset, fans are set to 100% for the server.

 $\circ$ **NOTE:** It is recommended to try resetting the iDRAC before you attempt to virtually reseat the servers.

4. To virtually reseat the server, in the **Reset Server** section, click **Virtual Reseat** in the **Reset** drop-down box, for the servers that you want to reseat, and then click **Apply Selections**.

For more information, see the *CMC Online Help*.

This operation causes the servers to behave as if they were removed and reinserted.

# **Saving or Restoring Chassis Configuration**

To save or restore a backup of the Chassis configuration using the CMC Web interface, in the system tree, go to **Chassis Overview**, and then click **Setup** > **Chassis Backup**

The **Chassis Backup** page is displayed.

To save the chassis configuration, click **Save**. Override the default file path (optional) and click **OK** to save the file.

**NOTE:** The default backup file name contains the Chassis' service tag. This backup file can be used later, to restore the settings and certificates for this chassis only.

To restore the chassis configuration, click **Choose File**, specify the backup file, and click **Restore**.

## **NOTE:**

- CMC does not reset upon restoring configuration, however CMC services may take some time to effectively impose any changed or new configuration. After successful completion, all current sessions are closed.
- Flexaddress information, server profiles, and extended storage are not saved or restored with the Chassis Configuration.

# **Troubleshooting Network Time Protocol Errors**

After configuring CMC to synchronize the clock with a remote time server over the network, it may take 2-3 minutes before a change in the date and time occurs. If after this time there is still no change, it may be necessary to troubleshoot a problem. CMC may not be able to synchronize the clock for the following reasons:

- Problem with the NTP Server 1, NTP Server 2, and NTP Server 3 settings.
- Invalid host name or IP address may have been accidentally entered.
- Network connectivity problem that prevents CMC from communicating with any of the configured NTP servers.
- DNS problem, preventing any of the NTP server host names from being resolved.

To troubleshoot NTP related problems, check the CMC Trace Log. This log contains error messages for NTP related failures. If CMC is not able to synchronize with any of the configured remote NTP servers, then CMC time is synchronized to the local system clock and the trace log contains an entry similar to the following:

Jan 8 20:02:40 cmc ntpd[1423]: synchronized to LOCAL(0), stratum 10

You can also check the ntpd status by typing the following racadm command:

racadm getractime –n

If the '\*' is not displayed for one of the configured servers, the settings may not be configured correctly. The output of this command contains detailed NTP statistics that may be useful in debugging the problem.

If you attempt to configure a Windows-based NTP server, it may help to increase the MaxDist parameter for ntpd. Before changing this parameter, understand all the implications, since the default setting must be large enough to work with most NTP servers.

To modify the parameter, type the following command:

racadm config –g cfgRemoteHosts –o cfgRhostsNtpMaxDist 32

After making the change, disable NTP, wait for 5-10 seconds, then enable NTP again:

**NOTE:** NTP may take an additional three minutes to synchronize again.

To disable NTP, type:

racadm config –g cfgRemoteHosts –o cfgRhostsNtpEnable 0

To enable NTP, type:

racadm config –g cfgRemoteHosts –o cfgRhostsNtpEnable 1

If the NTP servers are configured correctly and this entry is present in the trace log, then this confirms that CMC is not able to synchronize with any of the configured NTP servers.

If the NTP server IP address is not configured, you may see a trace log entry similar to the following:

Jan 8 19:59:24 cmc ntpd[1423]: Cannot find existing interface for address 1.2.3.4 Jan 8 19:59:24 cmc ntpd[1423]: configuration of 1.2.3.4 failed

If an NTP server setting was configured with an invalid host name, you may see a trace log entry as follows:

Aug 21 14:34:27 cmc ntpd\_initres[1298]: host name not found: blabla Aug 21 14:34:27 cmc ntpd initres[1298]: couldn't resolve `blabla', giving up on it

For information on how to enter the gettracelog command to review the trace log using the CMC Web interface, see [Using](#page-218-0) [Diagnostic Console.](#page-218-0)

# **Interpreting LED Colors and Blinking Patterns**

The LEDs on the chassis provide the following component status:

- Steadily glowing, green LEDs indicate that the component is powered on. If the green LED is blinking, it indicates a critical but routine event, such as a firmware upload, during which the unit is not operational. It does not indicate a fault.
- A blinking amber LED on a module indicates a fault on that module.
- Blue, blinking LEDs are configurable by the user and used for identification. For more information about configuration, see [Downloading SNMP Management Information Base \(MIB\) File.](#page-214-0)

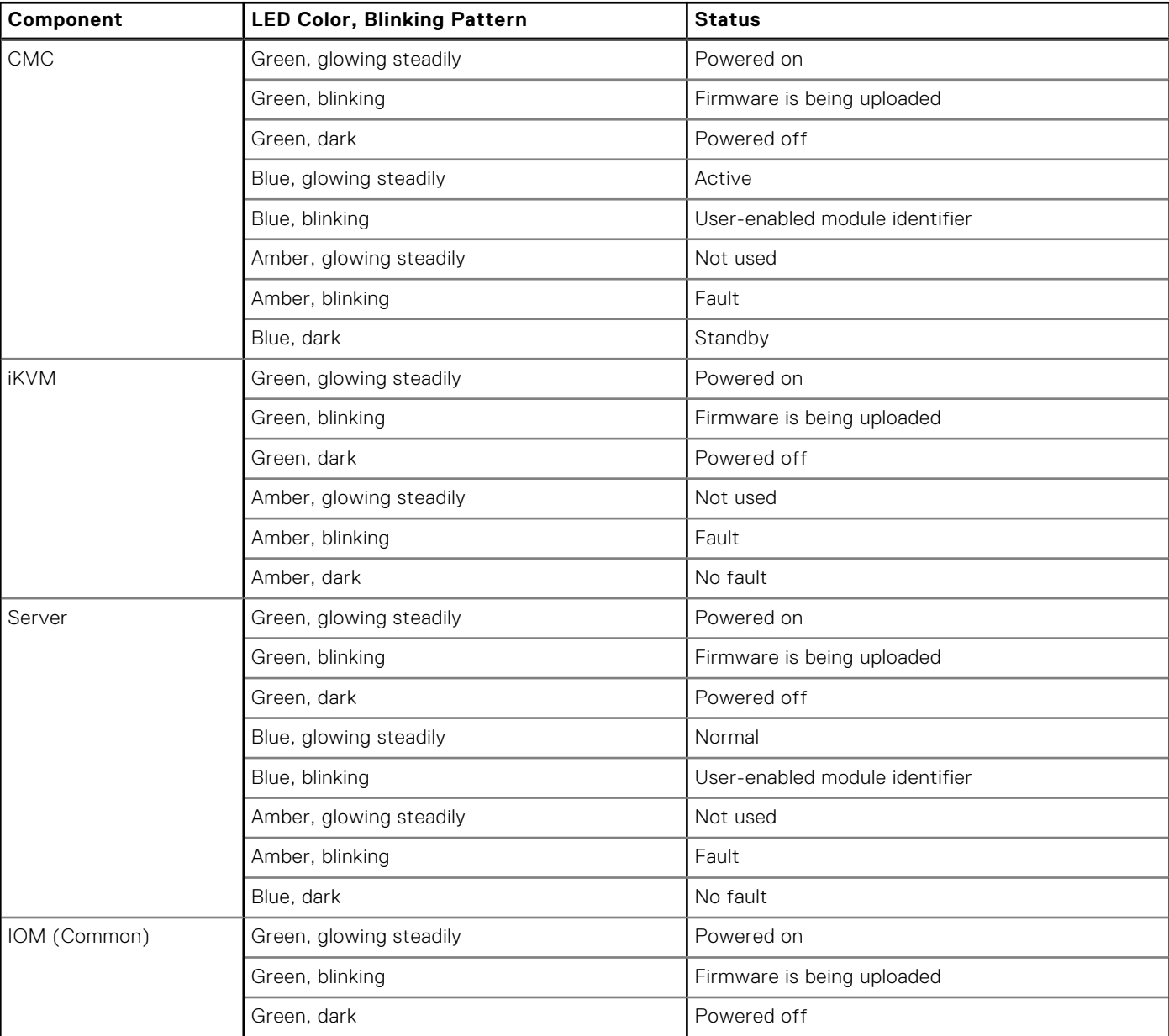

#### **Table 50. LED Color and Blinking Patterns**

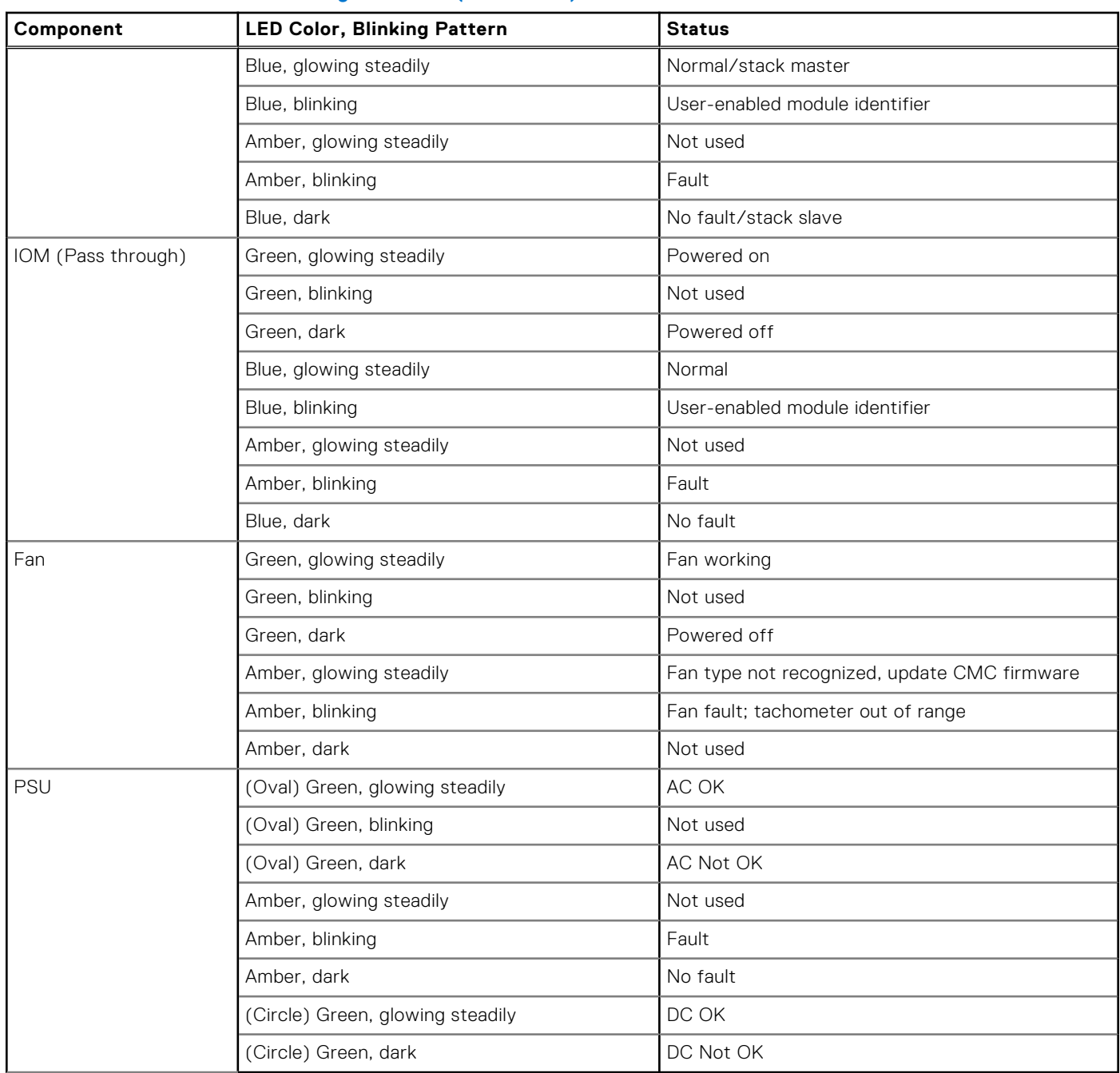

## **Table 50. LED Color and Blinking Patterns (continued)**

# **Troubleshooting Non-responsive CMC**

If you cannot log in to CMC using any of the interfaces (the Web interface, Telnet, SSH, remote RACADM, or serial), you can verify the CMC functionality observing the LEDs on CMC, obtaining recovery information using the DB-9 serial port, or recovering the CMC firmware image.

**NOTE:** It is not possible to log in to the standby CMC using a serial console.

# **Observing LEDs to Isolate the Problem**

Facing the front of CMC as it is installed in the chassis, there are two LEDs on the left side of the card:

● Top LED — The top green LED indicates power. If it is not on:

- Verify that you have AC present to at least one power supply.
- Verify that the CMC card is seated properly. You can release or pull the ejector handle, remove the CMC, reinstall the CMC making sure that the board is inserted all the way and the latch closes correctly.
- Bottom LED The bottom LED is multi-colored. When CMC is active and running, and there are no problems, the bottom LED is blue. If it is amber, a fault is detected. The fault may be caused by any of the following three events:
	- A core failure. In this case, the CMC board must be replaced.
	- A self-test failure. In this case, the CMC board must be replaced.
	- An image corruption. In this case, upload the CMC firmware image to recover the CMC.

**(i)** NOTE: A normal CMC boot or reset takes over a minute to fully boot into its operating system and be available for login. The blue LED is enabled on the active CMC. In a redundant, two-CMC configuration, only the top green LED is enabled on the standby CMC.

# **Obtain Recovery Information From DB-9 Serial Port**

If the bottom LED is amber, recovery information is available from the DB-9 serial port located on the front of CMC.

To obtain recovery information:

- 1. Install a NULL modem cable between the CMC and a client machine.
- 2. Open a terminal emulator of your choice (such as HyperTerminal or Minicom). Set up 8 bits, no parity, no flow control, and baud rate 115200.

A core memory failure displays an error message every 5 seconds.

3. Press <Enter>.

If a recovery prompt appears, additional information is available. The prompt indicates the CMC slot number and failure type. To display failure reason and syntax for a few commands, type recover and then press <Enter>.

Sample prompts:

```
recover1[self test] CMC 1 self test failure
```
recover2[Bad FW images] CMC2 has corrupted images

- If the prompt indicates a self test failure, there are no serviceable components on CMC. CMC is bad and must be returned to Dell.
- If the prompt indicates **Bad FW Images**, then follow the steps in Recovering Firmware Image to fix the problem.

# **Recovering Firmware Image**

CMC enters recover mode when a normal CMC operating boot is not possible. In recover mode, a small subset of commands are available that allow you to reprogram the flash devices by uploading the firmware update file, firmimg.cmc. This is the same firmware image file used for normal firmware updates. The recovery process displays its current activity and boots to the CMC OS upon completion.

When you type recover and then press <Enter> at the recovery prompt, the recover reason and available sub-commands display. An example recover sequence may be:

```
recover getniccfg
recover setniccfg 192.168.0.120 255.255.255.0
192.168.0.1
recover ping 192.168.0.100
recover fwupdate -g -a 192.168.0.100
```
**NOTE:** Connect the network cable to the left most RJ45.

**NOTE:** In recover mode, you cannot ping CMC normally because there is no active network stack. The recover ping <TFTP server IP> command allows you to ping to the TFTP server to verify the LAN connection. You may need to use the recover reset command after setniccfg on some systems.

# **Troubleshooting Network Problems**

The internal CMC trace log allows you to debug CMC alerts and networking. You can access the trace log using the CMC Web interface or RACADM. See the gettracelog command section in the *Chassis Management Controller for Dell PowerEdge M1000e RACADM Command Line Reference Guide*.

The trace log tracks the following information:

- DHCP Traces packets sent to and received from a DHCP server.
- DDNS Traces dynamic DNS update requests and responses.
- Configuration changes to the network interfaces.

The trace log may also contain CMC firmware-specific error codes that are related to the internal CMC firmware, not the managed system's operating system.

# **Resetting Administrator Password**

**CAUTION: Many repairs may only be done by a certified service technician. You should only perform troubleshooting and simple repairs as authorized in your product documentation, or as directed by the online or telephone service and support team. Damage due to servicing that is not authorized by Dell is not covered by your warranty. Read and follow the safety instructions that came with the product.**

To perform management actions, a user with **Administrator** privileges is required. The CMC software has a user account password protection security feature that may be disabled if the administrator account password is forgotten. If the administrator account password is forgotten, it can be recovered using the PASSWORD\_RSET jumper on the CMC board.

The CMC board has a two-pin password reset connector as shown in the following figure. If a jumper is installed in the reset connector, the default administrator account and password is enabled and set to the default values of username: root and password: calvin. The administrator account is reset regardless if the account has been removed, or if the password was changed.

**NOTE:** Make sure the CMC module is in a passive state before you begin.

To perform management actions, a user with **Administrator** privileges is required. If the administrator account password is forgotten, it can be reset using the PASSWORD\_RST jumper on the CMC board.

The PASSWORD\_RST jumper uses a two-pin connector as shown in the following figure.

While the PASSWORD\_RST jumper is installed, the default administrator account and password is enabled and set to the following default values:

username: root

password: calvin

The administrator account is temporarily reset regardless if the administrator account was removed, or if the password was changed.

**NOTE:** When the PASSWORD\_RST jumper is installed, a default serial console configuration is used (rather than  $\bigcap$ configuration property values), as follows:

cfgSerialBaudRate=115200

```
cfgSerialConsoleEnable=1
```

```
cfgSerialConsoleQuitKey=^\
```
cfgSerialConsoleIdleTimeout=0

cfgSerialConsoleNoAuth=0

```
cfgSerialConsoleCommand=""
```
cfgSerialConsoleColumns=0

1. Press the CMC release latch on the handle and move the handle away from the module front panel. Slide the CMC module out of the enclosure.

- **NOTE:** Electrostatic discharge (ESD) events can damage CMC. Under certain conditions, ESD may build up on your body or an object, and then discharge into your CMC. To prevent ESD damage, you must take precautions to discharge static electricity from your body while handling and accessing CMC outside the Chassis.
- 2. Remove the jumper plug from the password reset connector, and insert a 2-pin jumper to enable the default administrator account. To locate the password jumper on the CMC board, see the following figure.

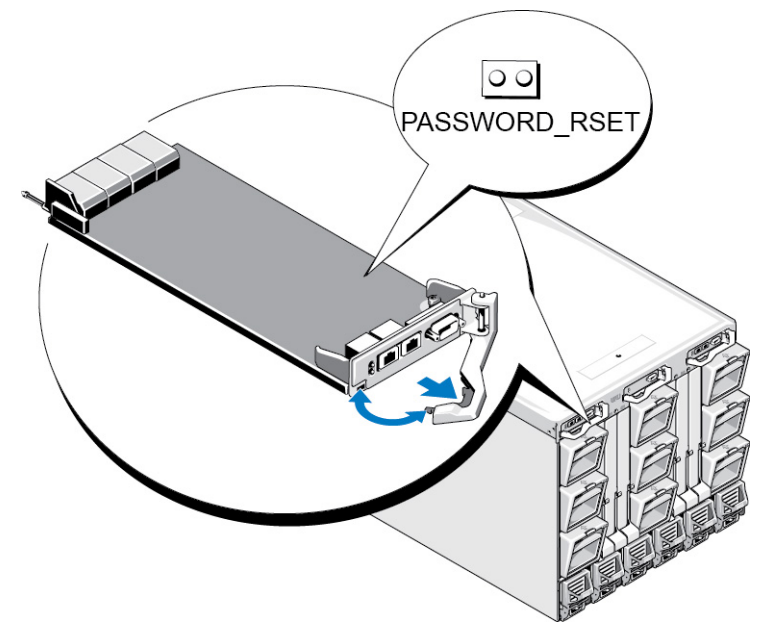

### **Figure 18. Password Reset Jumper Location**

### **Table 51. CMC Password Jumper Settings**

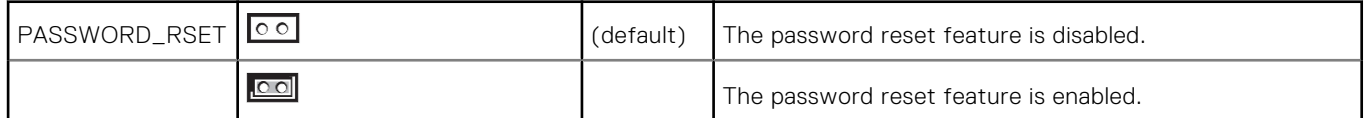

**3.** Slide the CMC module into the enclosure. Reattach any cables that were disconnected.

**(i)** NOTE: Make sure that the CMC module becomes the active CMC, and remains the active CMC until the remaining steps are completed.

- 4. If the jumpered CMC module is the only CMC, then wait for it to finish rebooting. If there is a redundant CMCs in the chassis, then initiate a changeover to make the jumpered CMC module active. In the Web interface, in the system tree, go to **Chassis Overview** and click **Power** > **Control**, select the **Reset CMC (warm boot)**, and click **Apply**. CMC automatically fails over to the redundant module, and that module now becomes active.
- 5. Log into the active CMC using the default administrator username:root and password: calvin, and restore any necessary user account settings. The existing accounts and passwords are not disabled and are still active.
- 6. Perform the required management actions, including creating a new administrator password.
- 7. Remove the 2-pin PASSWORD\_RST jumper and replace the jumper plug.
	- a. Press in the CMC release latch on the handle and move the handle away from the module front panel. Slide the CMC module out of the enclosure.
	- **b.** Remove the 2-pin jumper and replace the jumper plug.
	- c. Slide the CMC module into the enclosure. Reattach any cables that were disconnected. Repeat step 4 to make the unjumpered CMC module the active CMC.

# **Using LCD Panel Interface**

You can use the LCD panel on the chassis to perform configuration and diagnostics, and to obtain status information about the chassis and its contents.

The following figure illustrates the LCD panel. The LCD screen displays menus, icons, pictures, and messages.

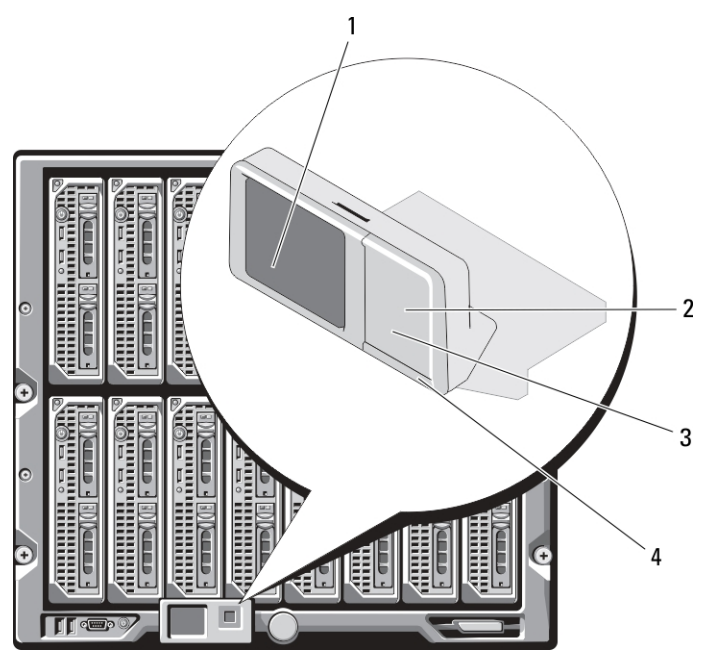

### **Figure 19. LCD Display**

## **Table 52. LCD display — components**

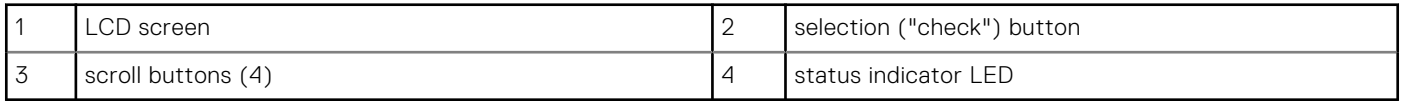

### **Related concepts**

[LCD Navigation](#page-226-0) on page 227 [Diagnostics](#page-229-0) on page 230 [LCD Hardware Troubleshooting](#page-229-0) on page 230 [Front Panel LCD Messages](#page-231-0) on page 232 [LCD Error Messages](#page-231-0) on page 232 [LCD Module and Server Status Information](#page-235-0) on page 236

## **Topics:**

- **[LCD Navigation](#page-226-0)**
- **[Diagnostics](#page-229-0)**
- **[LCD Hardware Troubleshooting](#page-229-0)**
- [Front Panel LCD Messages](#page-231-0)
- **[LCD Error Messages](#page-231-0)**
- [LCD Module and Server Status Information](#page-235-0)

# <span id="page-226-0"></span>**LCD Navigation**

The right side of the LCD panel contains five buttons: four arrow buttons (up, down, left, and right) and a center button.

- *To move between screens, use the right (next) and left (previous) arrow buttons. At any time while using the panel, you can return to a previous screen.*
- To scroll through options on a screen, use the down and up arrow buttons.
- To select and save an item on a screen and move to the next screen, use the center button.

The up, down, left, and right arrow buttons change the selected menu items or icons on the screen. The selected item is shown with a light blue background or border.

When messages displayed on the LCD screen are longer than what fits on the screen, use the left and right arrow buttons to scroll the text left and right.

The icons described in the following table are used to navigate between LCD screens.

### **Table 53. LCD Panel Navigational Icons**

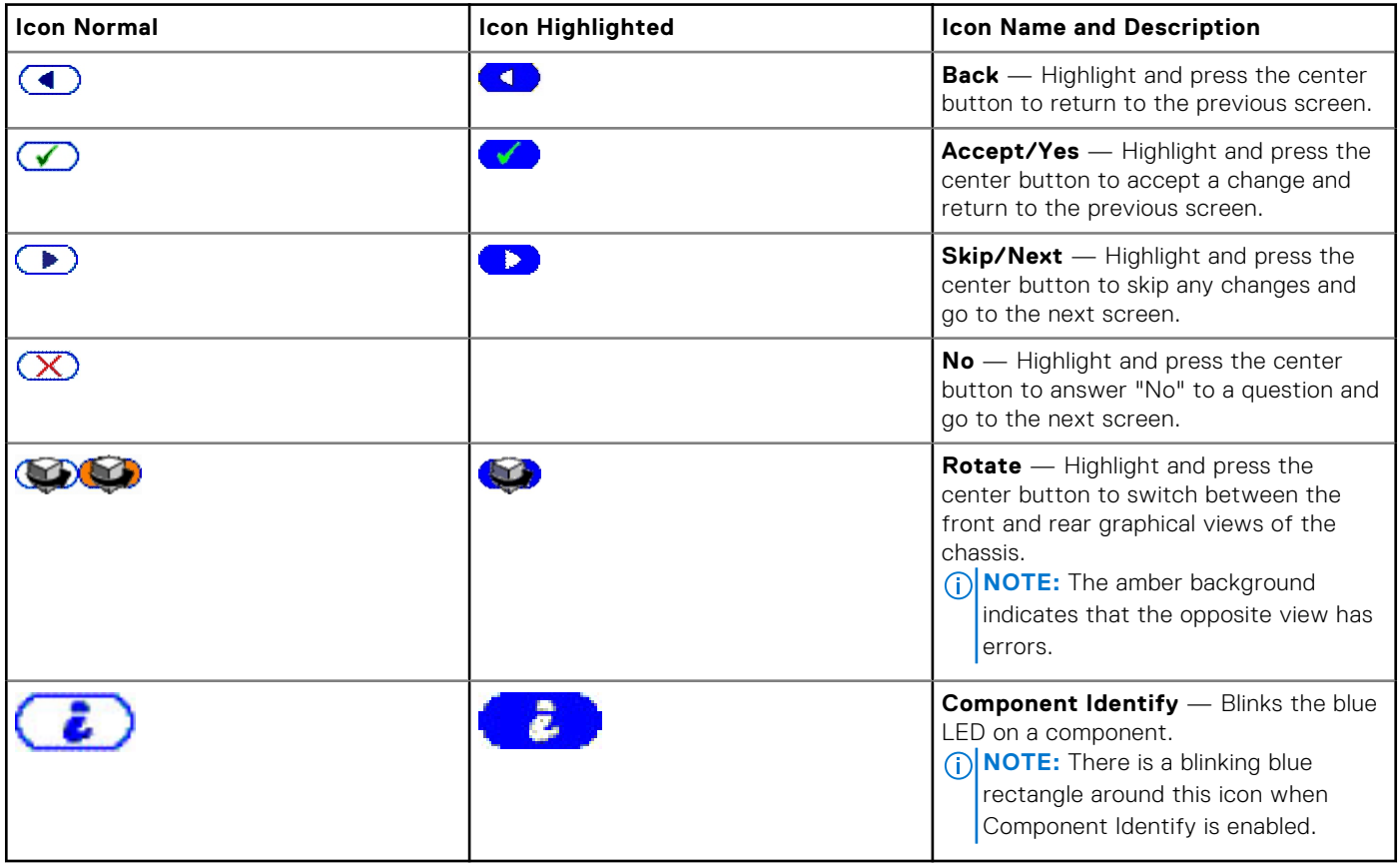

A status indicator LED on the LCD panel provides an indication of the overall health of the chassis and its components.

- Solid blue indicates good health.
- Blinking amber indicates that at least one component has a fault condition.
- Blinking blue is an ID signal, used to identify one chassis in a group of chassis.

### **Related concepts**

[Main Menu](#page-227-0) on page 228 [LCD Setup Menu](#page-227-0) on page 228 [Language Setup Screen](#page-227-0) on page 228 [Default Screen](#page-227-0) on page 228 [Graphical Server Status Screen](#page-228-0) on page 229 [Graphical Module Status Screen](#page-228-0) on page 229 [Enclosure Menu Screen](#page-228-0) on page 229

<span id="page-227-0"></span>[Module Status Screen](#page-228-0) on page 229 [Enclosure Status Screen](#page-229-0) on page 230 [IP Summary Screen](#page-229-0) on page 230

# **Main Menu**

From the **Main** menu, you can navigate to one of the following screens:

- **LCD Setup Menu**  select the language to use and the LCD screen that displays when no one is using the LCD.
- **Server** displays status information for servers.
- **Enclosure** displays status information for the chassis.

Use the up and down arrow buttons to highlight an item.

Press the center button to activate your selection.

# **LCD Setup Menu**

The **LCD Setup** menu displays a menu of items that can be configured:

- **Language Setup** choose the language you want to use for LCD screen text and messages.
- **Default Screen** choose the screen that displays when there is no activity on the LCD panel.

Use the up and down arrow buttons to highlight an item in the menu or highlight the **Back** icon if you want to return to the **Main** menu.

Press the center button to activate your selection.

# **Language Setup Screen**

The **Language Setup** screen allows you to select the language used for LCD panel messages. The currently active language is highlighted with a light blue background.

- 1. Use the up, down, left, and right arrow buttons to highlight the desired language.
- 2. Press the center button.

The **Accept** icon appears and is highlighted.

3. Press the center button to confirm the change.

The **LCD Setup** menu is displayed.

# **Default Screen**

The **Default Screen** allows you to change the screen that the LCD panel displays when there is no activity at the panel. The factory default screen is the **Main Menu.** You can choose from the following screens to display:

- **Main Menu**
- **Server Status** (front graphical view of the chassis)
- **Module Status** (rear graphical view of the chassis)
- **Custom** (Dell logo with chassis name)

The currently active default screen is highlighted in light blue.

- Use the up and down arrow buttons to highlight the screen you want to set to the default.
- 2. Press the center button.

The **Accept** icon is highlighted.

3. Press the center button again to confirm the change.

The **Default Screen** is displayed.

# <span id="page-228-0"></span>**Graphical Server Status Screen**

The **Graphical Server Status** screen displays icons for each server installed in the chassis and indicates the general health status for each server. The server health is indicated by the color of the server icon:

- Gray server is off with no errors
- Green server is on with no errors
- Yellow server has one or more non-critical errors
- $Red$  server has one or more critical errors
- Black server is not present

A blinking light blue rectangle around a server icon indicates that the server is highlighted.

To view the **Graphical Module Status** screen, highlight the rotate icon, and press the center button.

To view the status screen for a server, use the arrow buttons to highlight the desired server, and press the center button. The **Server Status** screen displays.

To return to the Main Menu, use the arrow buttons to highlight the **Back** icon, and press the center button.

# **Graphical Module Status Screen**

The **Graphical Module Status** screen displays all modules installed in the rear of the chassis and provides summary health information for each module. Module health is indicated by the color of each module icon as follows:

- Gray module is off or on standby with no errors
- Green module is on with no errors
- Yellow module has one or more non-critical errors
- Red server has one or more critical errors
- Black module is not present

A blinking light blue rectangle around a module icon indicates that the module is highlighted.

To view the **Graphical Server Status** screen, highlight the rotate icon, and press the center button.

To view the status screen for a module, use the up, down, left, and right arrow buttons to highlight the desired module, and press the center button. The **Module Status** screen displays.

To return to the **Main Menu,** use the arrow buttons to highlight the Back icon, press the center button. The **Main Menu** displays.

# **Enclosure Menu Screen**

From this screen, you can navigate to the following screens:

- **Module Status screen**
- **Enclosure Status screen**
- **IP Summary screen**
- **Main Menu**

Use the navigation buttons to highlight the desired item (highlight the **Back** icon to return to the **Main Menu**) and press the center button. The selected screen displays.

# **Module Status Screen**

The **Module Status** screen displays information and error messages about a module. For messages that can appear on this screen, see [LCD Module and Server Status Information](#page-235-0) and [LCD Error Messages.](#page-231-0)

Use the up and down arrow keys to move through messages. Use the left and right arrow keys to scroll messages that do not fit on the screen.

Highlight the **Back** icon and press the center button to return to the **Graphical Module Status** screen.

# <span id="page-229-0"></span>**Enclosure Status Screen**

The **Enclosure Status** screen displays information and error messages about the enclosure. For messages that can appear on this screen, see [LCD Error Messages](#page-231-0). Use the up and down arrow keys to move through messages.

Use the left and right arrow keys to scroll messages that do not fit on the screen.

Highlight the **Back** icon and press the center button to return to the **Enclosure Status** screen.

# **IP Summary Screen**

The **IP Summary** screen shows IP information for CMC and iDRAC of each installed server.

Use the up and down arrow buttons to scroll through the list. Use the left and right arrow buttons to scroll selected messages that are longer than the screen.

Use the up and down arrow buttons to select the **Back** icon and press the center button to return to the **Enclosure** menu.

# **Diagnostics**

The LCD panel helps you to diagnose problems with any server or module in the chassis. If there is a problem or fault with the chassis or any server or other module in the chassis, the LCD panel status indicator blinks amber. On the Main Menu an icon with an amber background displays next to the menu item—Server or Enclosure—that leads to the faulty server or module.

By following the amber icons through the LCD menu system, you can display the status screen and error messages for the item that has the problem.

Error messages on the LCD panel can be removed by removing the module or server that is the cause of the problem or by clearing the hardware log for the module or server. For server errors, use the iDRAC Web interface or command line interface to clear the server's System Event Log (SEL). For chassis errors, use the CMC Web interface or command line interface to clear the hardware log.

# **LCD Hardware Troubleshooting**

If you are experiencing issues with the LCD in relation to your use of CMC, use the following hardware troubleshooting items to determine if there is an LCD hardware or connection issue.

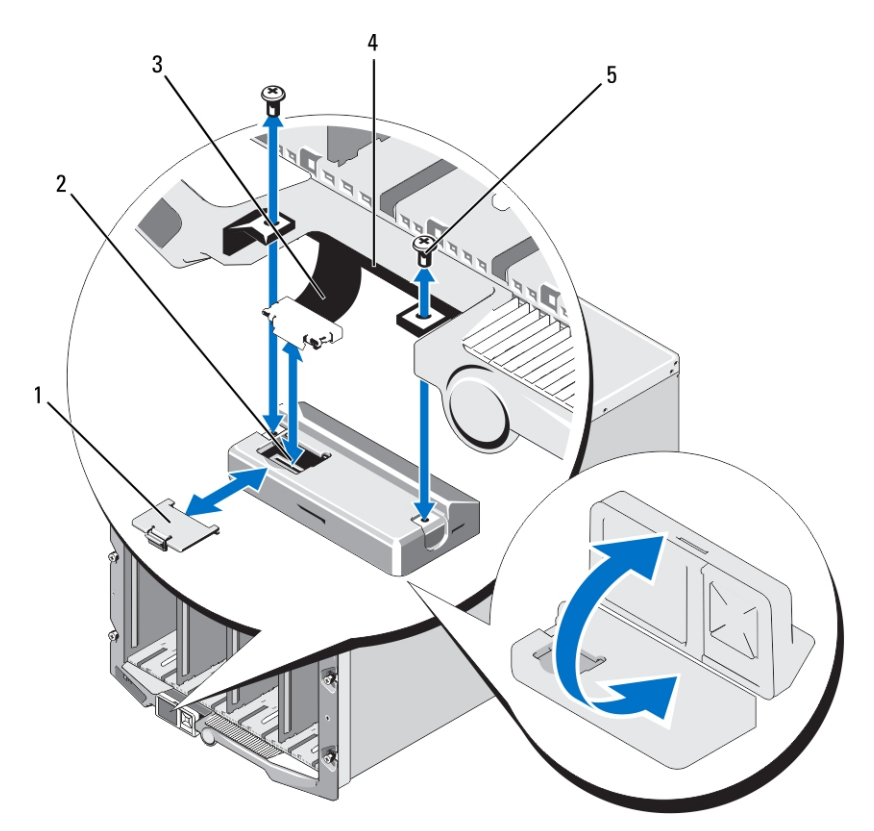

# **Figure 20. Removing and Installing LCD Module**

## **Table 54. LCD Module — components**

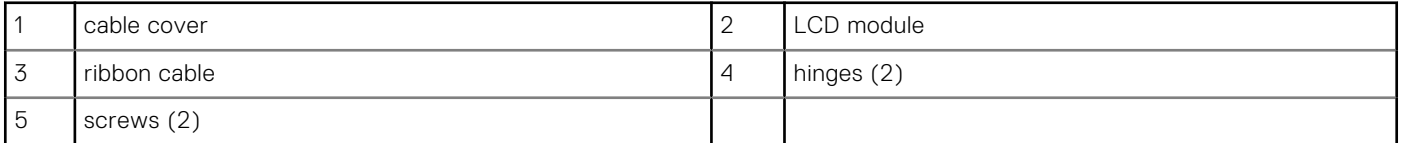

## **Table 55. LCD Hardware Troubleshooting Items**

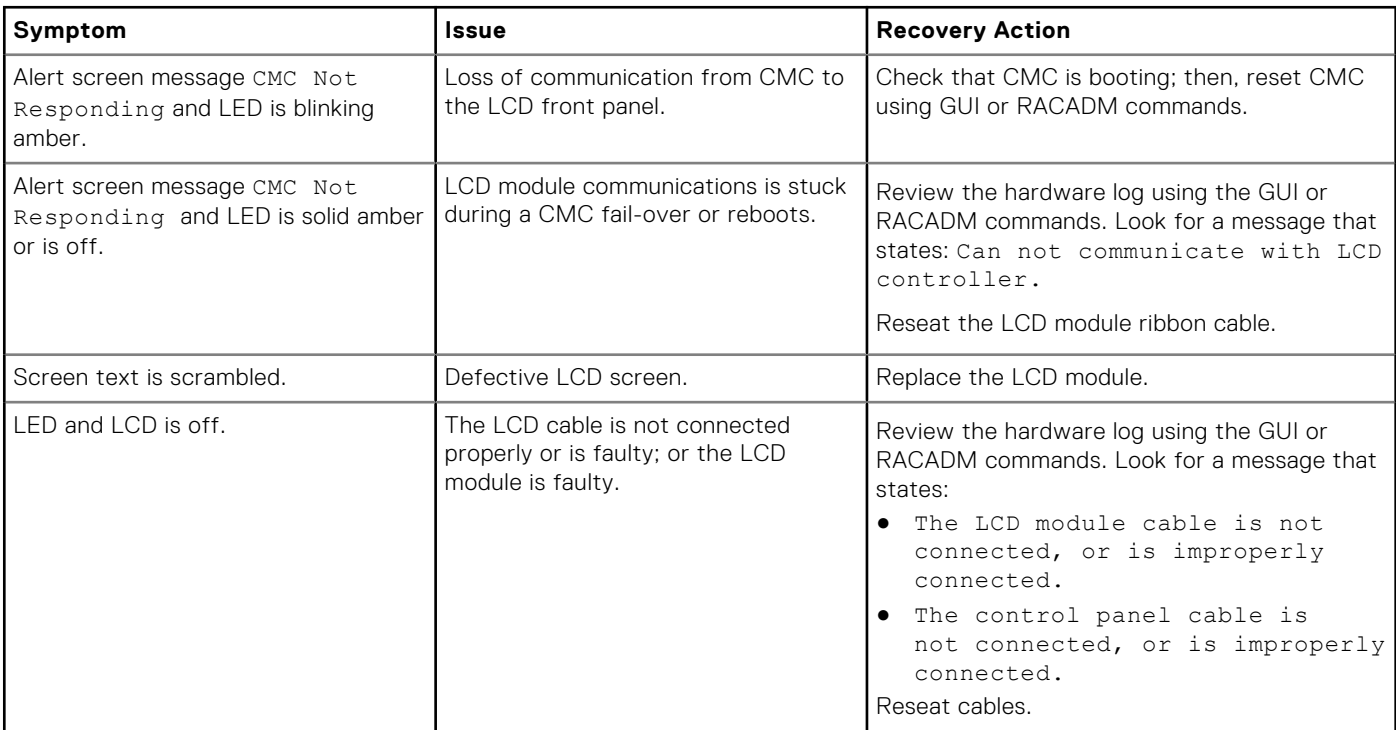

### <span id="page-231-0"></span>**Table 55. LCD Hardware Troubleshooting Items (continued)**

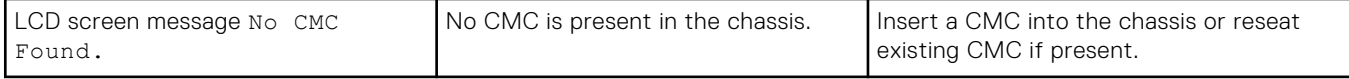

# **Front Panel LCD Messages**

This section contains two subsections that list error and status information that is displayed on the front panel LCD.

*Error messages* on the LCD have a format that is similar to the System Event Log (SEL) viewed from the CLI or Web interface.

The tables in the error section list the error and warning messages that are displayed on the various LCD screens and the possible cause of the message. Text enclosed in angled brackets (< >) indicates that the text may vary.

*Status information* on the LCD includes descriptive information about the modules in the chassis. The tables in this section describe the information that is displayed for each component.

# **LCD Error Messages**

### **Table 56. CMC Status Screens**

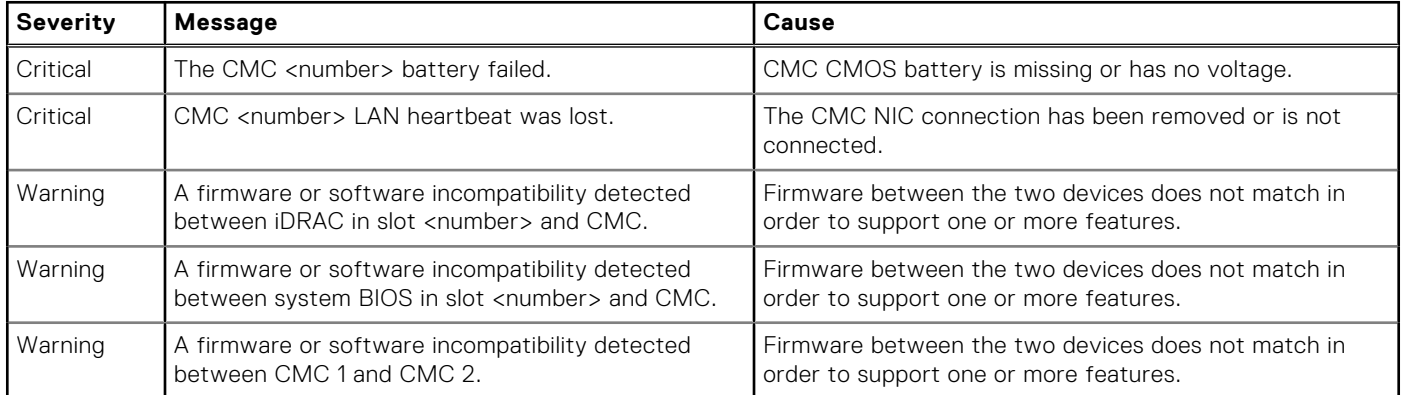

### **Table 57. Enclosure/Chassis Status Screen**

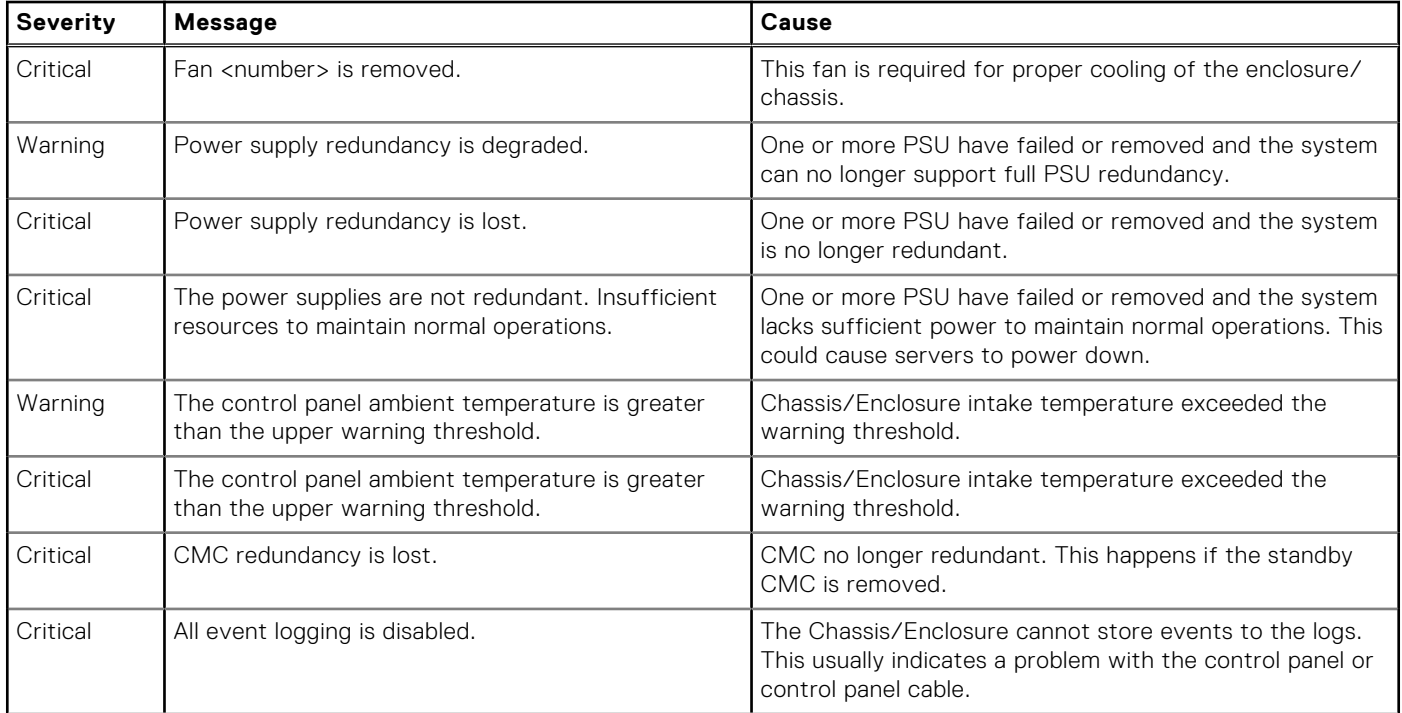

## **Table 57. Enclosure/Chassis Status Screen (continued)**

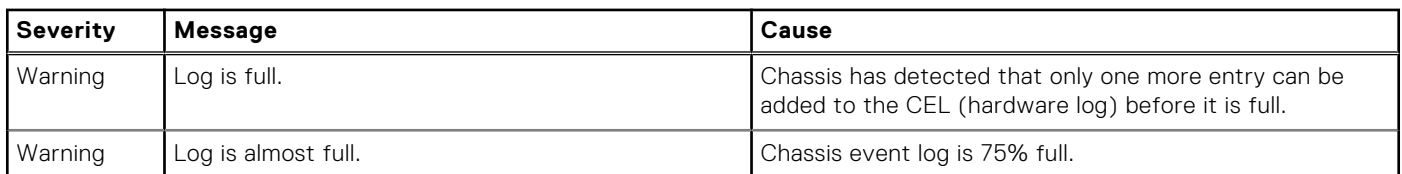

## **Table 58. Fan Status Screens**

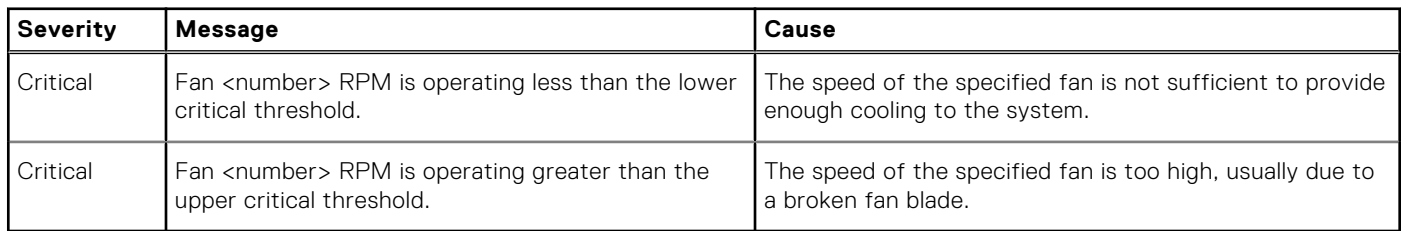

## **Table 59. IOM Status Screens**

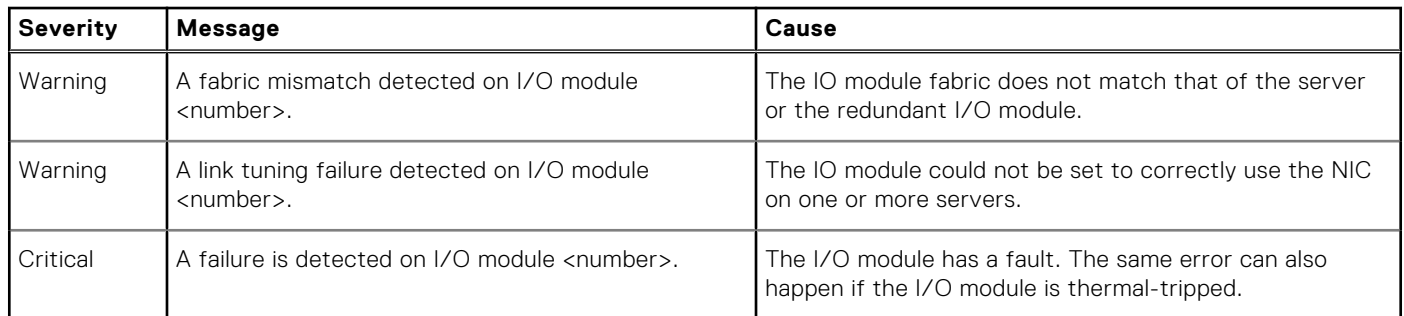

## **Table 60. iKVM Status Screen**

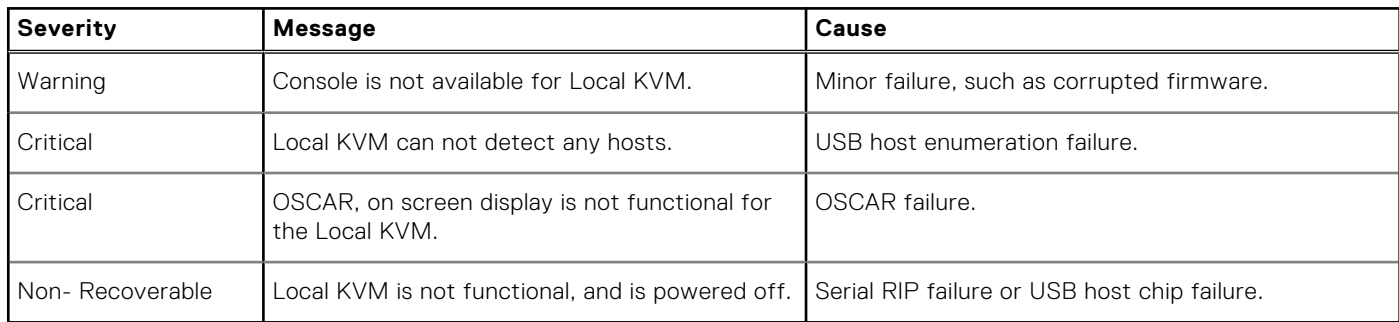

## **Table 61. PSU Status Screens**

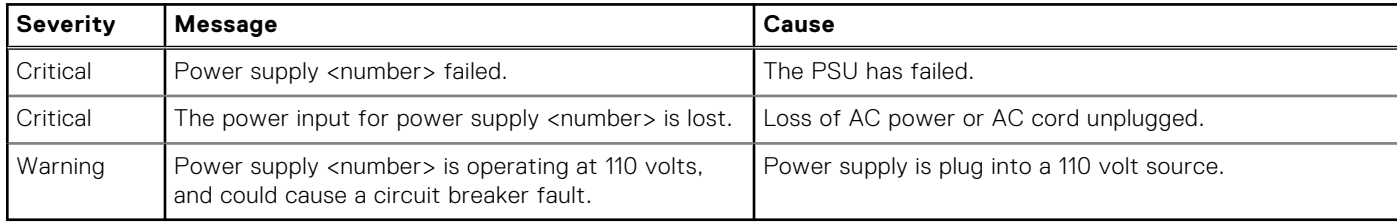

## **Table 62. Server Status Screen**

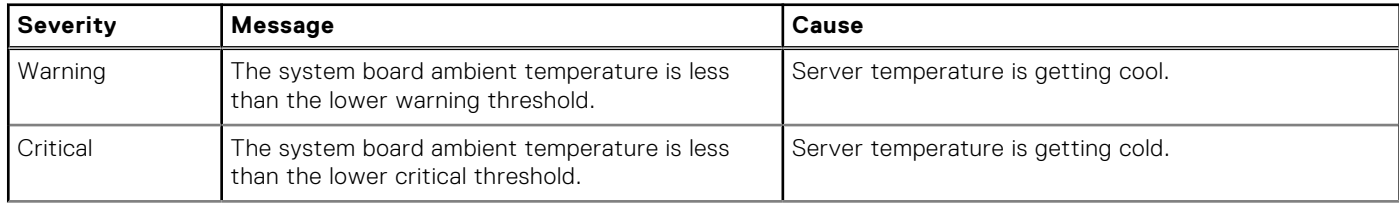

## **Table 62. Server Status Screen (continued)**

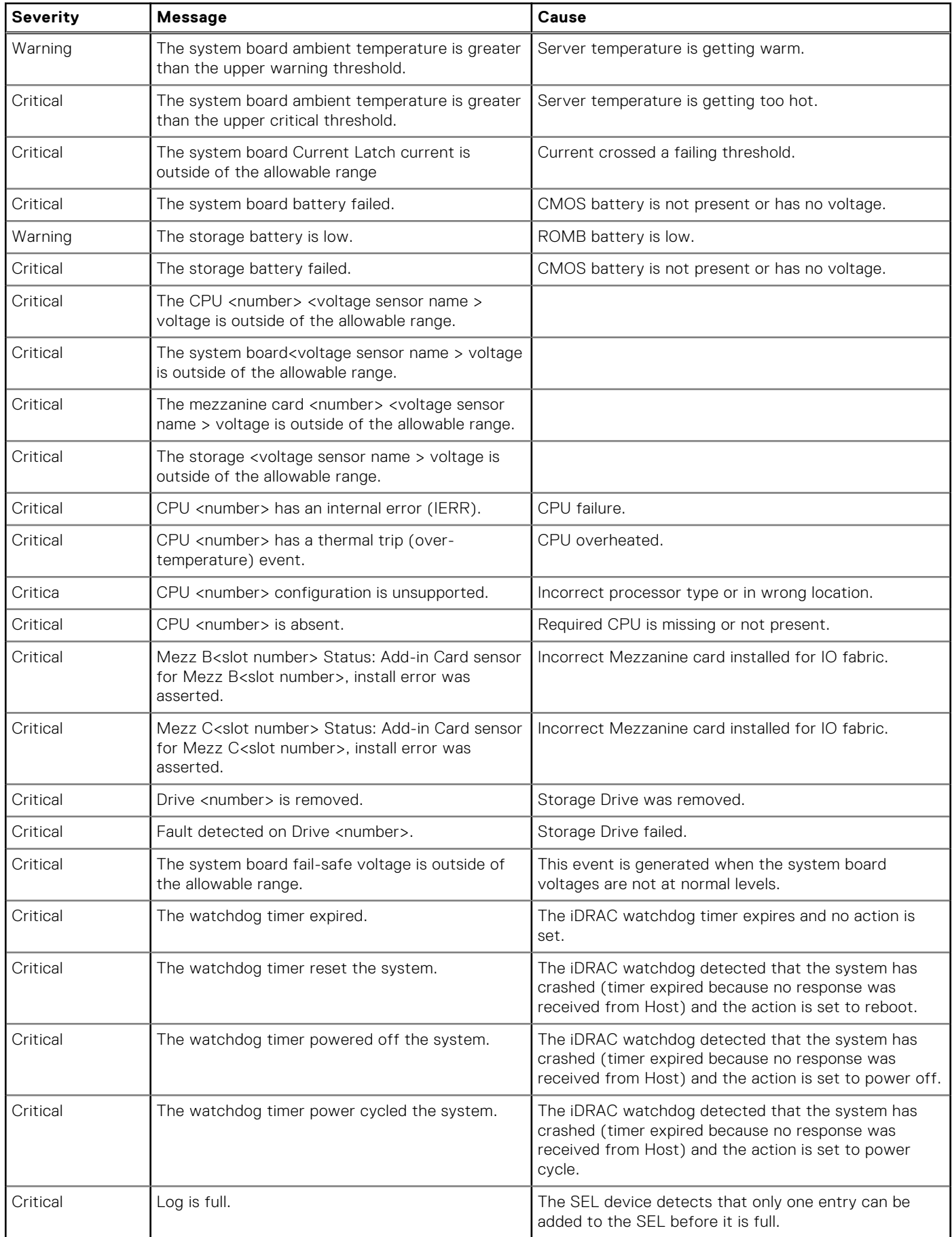

## **Table 62. Server Status Screen (continued)**

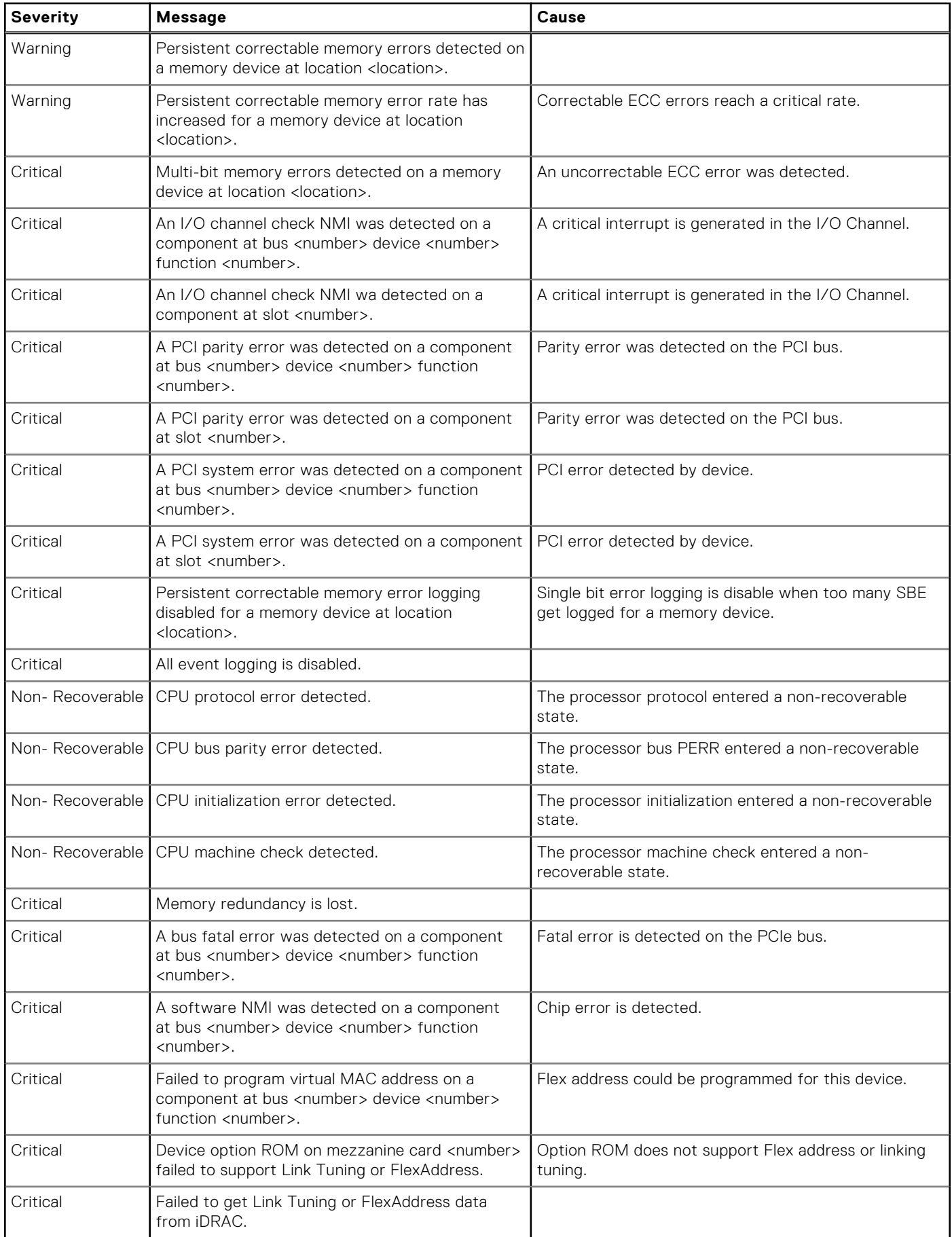

<span id="page-235-0"></span>**NOTE:** For information on other server related LCD messages, see "Server User Guide".

# **LCD Module and Server Status Information**

The tables in this section describe status items that are displayed on the front panel LCD for each type of component in the chassis.

## **Table 63. CMC Status**

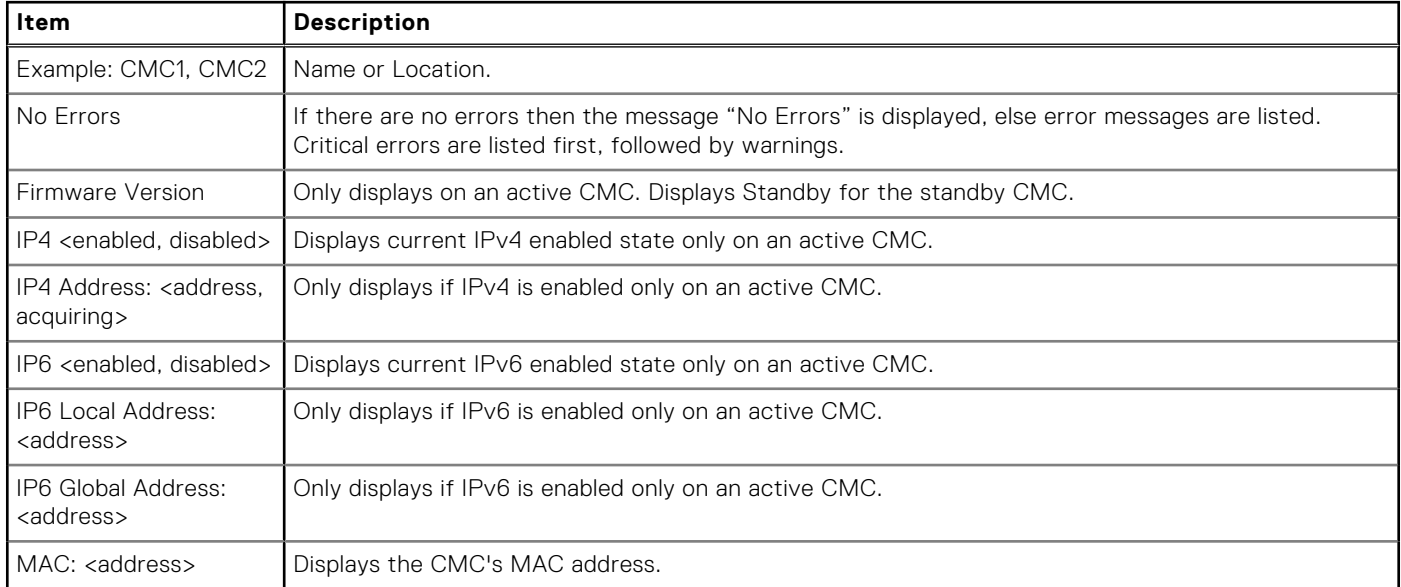

### **Table 64. Chassis or Enclosure Status**

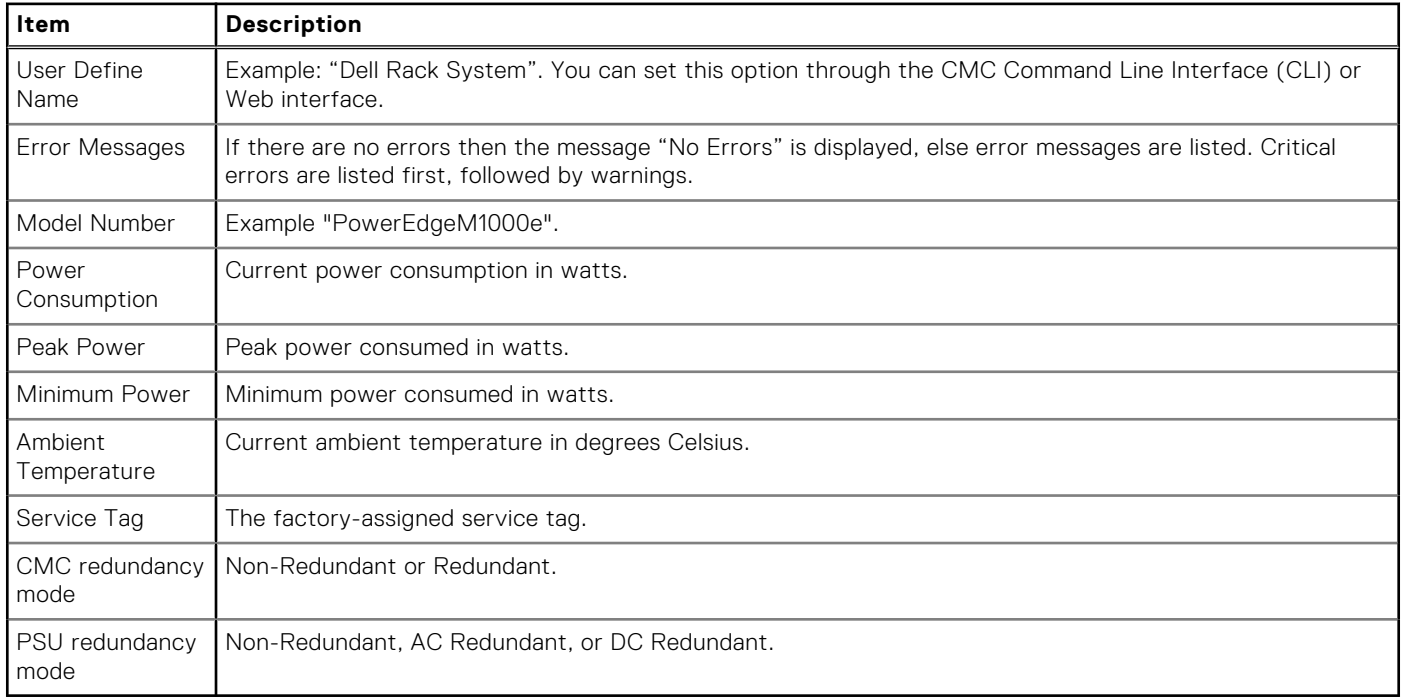

## **Table 65. Fan Status**

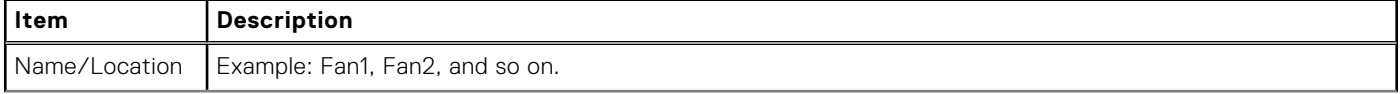

## **Table 65. Fan Status (continued)**

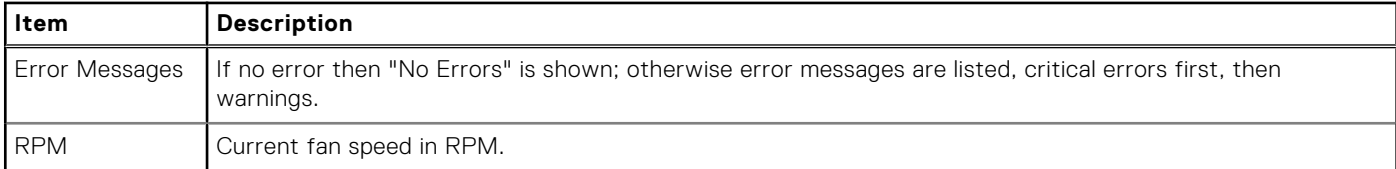

## **Table 66. PSU Status**

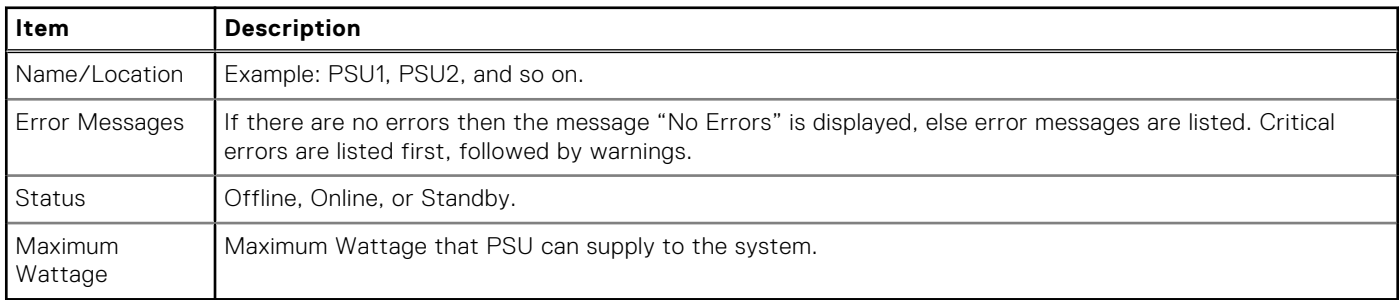

## **Table 67. IOM Status**

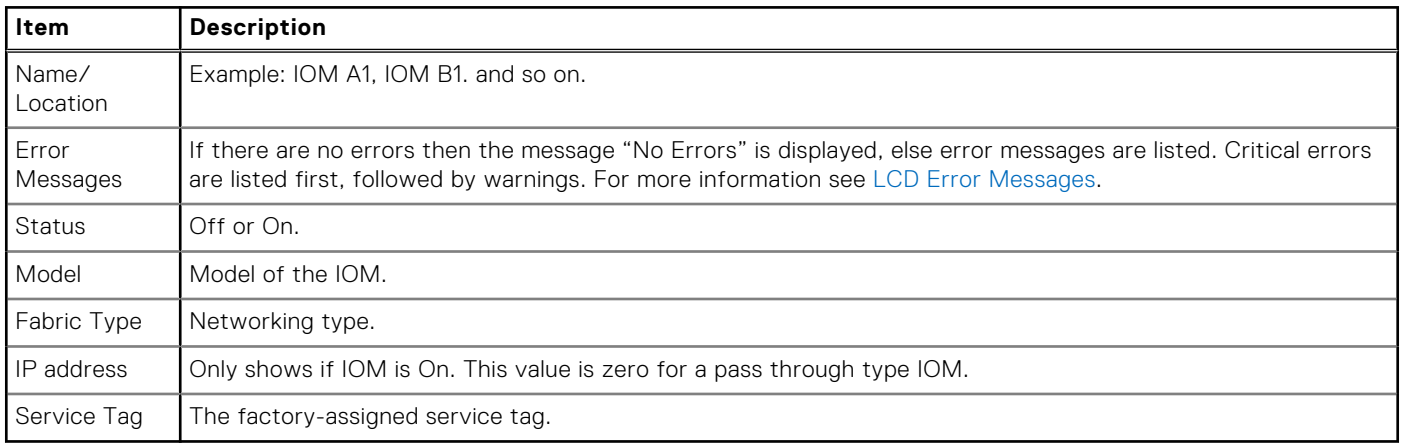

## **Table 68. iKVM Status**

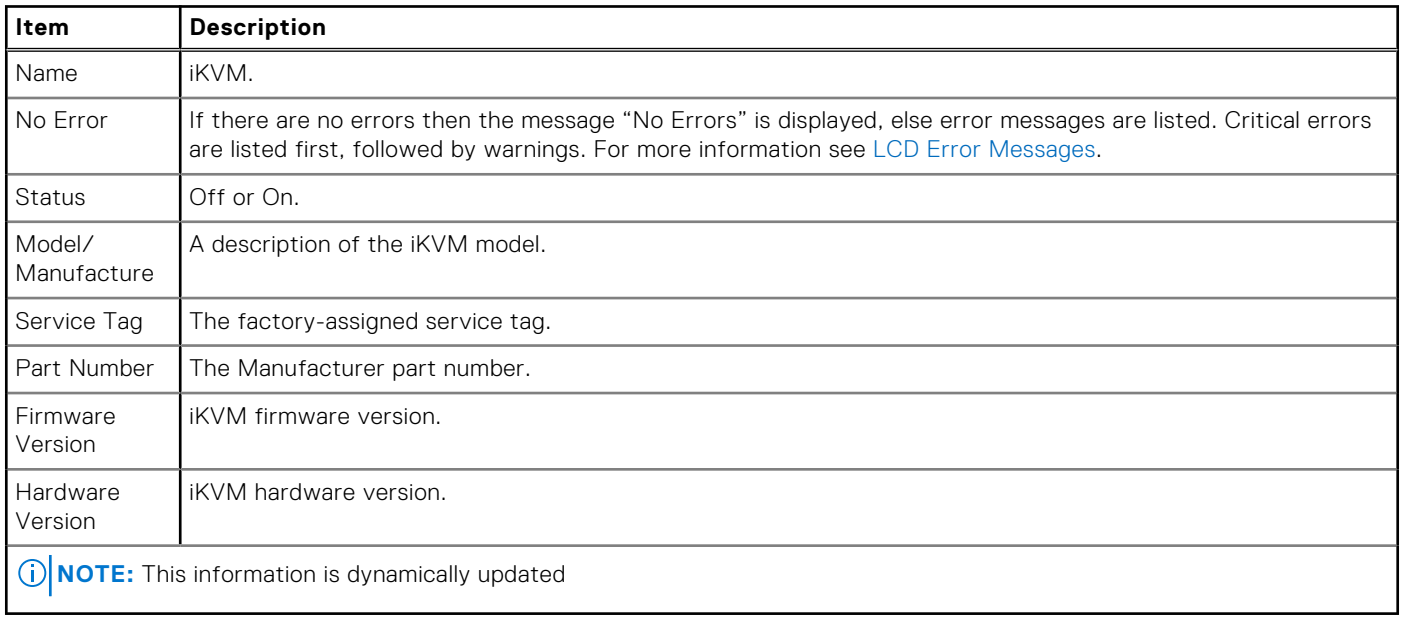

### **Table 69. Server Status**

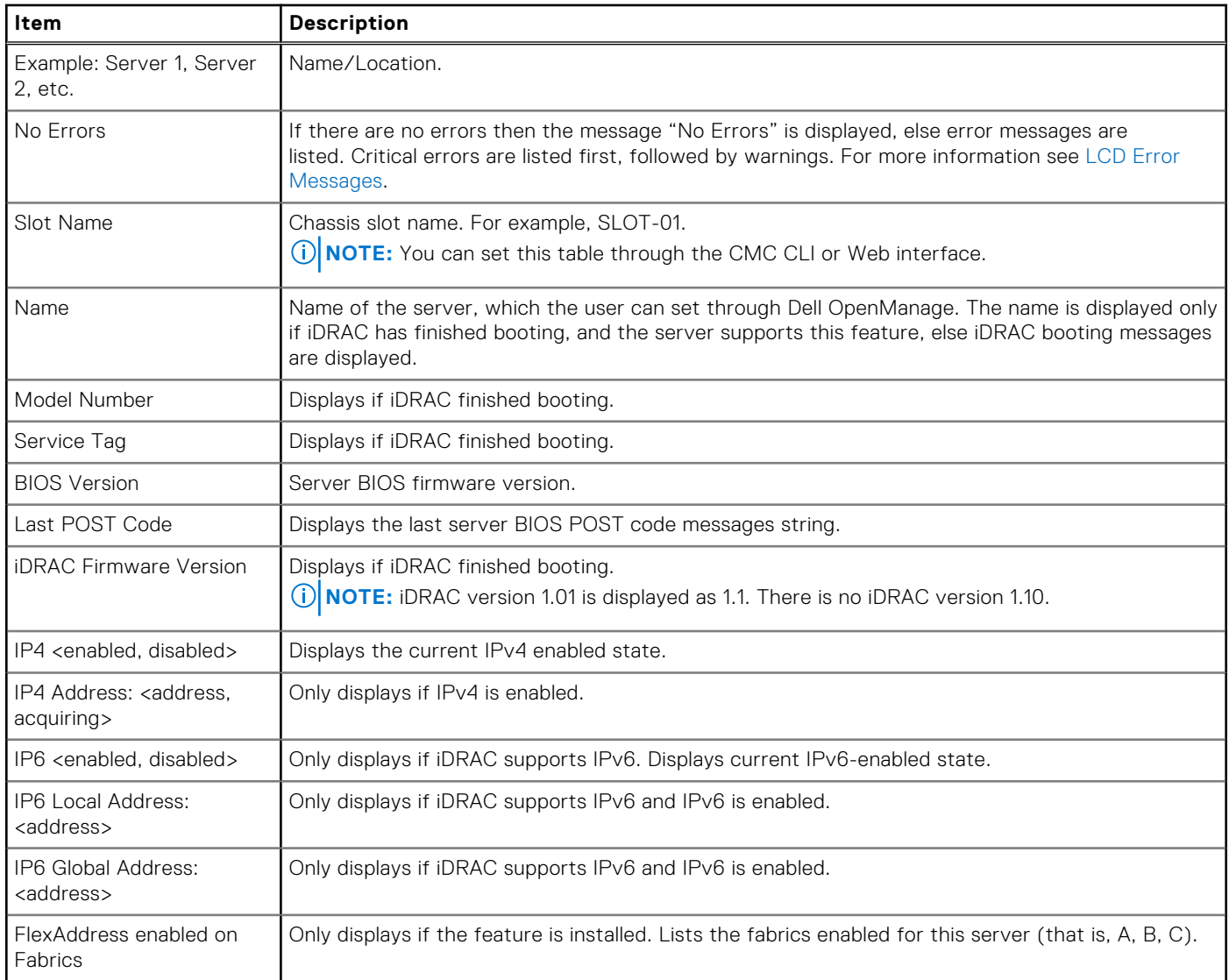

The information in the table is dynamically updated. If the server does not support this feature, then the following information does not appear, else Server Administrator options are as follows:

- Option "None" = No strings must be displayed on the LCD.
- Option "Default" = No Effect.
- Option "Custom" = Allows you to enter a string name for the server.

The information is displayed only if iDRAC has completed booting. For more information on this feature, see the *Chassis Management Controller for Dell PowerEdge M1000e RACADM Command Line Reference Guide* at **dell.com/support/ manuals**.

# **Frequently Asked Questions**

This section lists the frequently asked questions for the following:

- RACADM
- **Managing and Recovering a Remote System**
- **[Active Directory](#page-239-0)**
- **[FlexAddress and FlexAddressPlus](#page-240-0)**
- **[iKVM](#page-241-0)**
- [IOM](#page-242-0)

### **Topics:**

- RACADM
- Managing and Recovering a Remote System
- **[Active Directory](#page-239-0)**
- [FlexAddress and FlexAddressPlus](#page-240-0)
- [iKVM](#page-241-0)
- [IOM](#page-242-0)
- [Single Sign On](#page-243-0)

# **RACADM**

### **After performing a CMC reset (using the RACADM racreset subcommand), when a command is entered, the following message is displayed:**

racadm <subcommand> Transport: ERROR: (RC=-1)

This message indicates that another command must be issued only after CMC completes the reset.

#### **Using the RACADM subcommands sometimes displays one or more of the following errors:**

Local error messages — Problems such as syntax, typographical errors, and incorrect names. Example:ERROR: <message>

Use the RACADM help subcommand to display correct syntax and usage information.

### **CMC-related error messages — Problems where the CMC is unable to perform an action. Also might say "racadm command failed."**

Type racadm gettracelog for debugging information.

### **While using remote RACADM, the prompt changes to a ">" and the "\$" prompt is not displayed again.**

If a non-matched double quotation mark (") or a non-matched single quotation (') is used in the command, the CLI changes to the ">" prompt and queues all commands.

To return to the \$ prompt, type <Ctrl>–d.

### **An error message "Not Found" is displayed, while using the \$ logout and \$ quit commands.**

The logout and quit commands are not supported in the CMC RACADM interface.

# **Managing and Recovering a Remote System**

**While accessing the CMC Web interface, a security warning stating that the host name of the SSL certificate does not match the host name of CMC is displayed.**

<span id="page-239-0"></span>CMC includes a default CMC server certificate to ensure network security for the Web interface and remote RACADM features. When this certificate is used, the Web browser displays a security warning because the default certificate is issued to CMC default certificate which does not match the host name of CMC (for example, the IP address).

To address this security concern, upload a CMC server certificate issued to the IP address of CMC. When generating the certificate signing request (CSR) to be used for issuing the certificate, ensure that the common name (CN) of the CSR matches the IP address of CMC (for example, 192.168.0.120) or the registered DNS CMC name.

To ensure that the CSR matches the registered DNS CMC name:

- 1. In the CMC Web interface, go to the System tree, click **Chassis Overview.**
- 2. Click the **Network** tab, and then click **Network.** The **Network Configuration** page appears.
- 3. Select the **Register CMC** on **DNS** option.
- 4. Type the CMC name in the **DNS CMC Name** field.

#### 5. Click **Apply Changes**.

For more information about generating CSRs and issuing certificates, see [Obtaining Certificates](#page-83-0).

### **Why are the remote RACADM and Web-based services unavailable after a property change?**

It may take some time for the remote RACADM services and the Web interface to become available after the CMC Web server resets. The CMC Web server is reset after the following occurrences:

- Changing the network configuration or network security properties using the CMC Web interface.
- The **cfaRacTuneHttpsPort** property is changed (including when a config -f <*config file*> command changes it).
- racresetcfg is used or a chassis configuration backup is restored.
- CMC is reset.
- A new SSL server certificate is uploaded.

#### **The DNS server does not register my CMC.**

Some DNS servers only register names with a maximum of 31 characters.

#### **When accessing the CMC Web interface, a security warning stating that the SSL certificate was issued by a certificate authority that is not trusted is displayed.**

CMC includes a default CMC server certificate to ensure network security for the Web interface and remote RACADM features. This certificate is not issued by a trusted certificate authority. To address this security concern, upload a CMC server certificate issued by a trusted certificate authority (such as Thawte or Verisign). For more information about certificates, see [Obtaining Certificates](#page-83-0).

Why is the following message displayed for unknown reasons?

#### **Remote Access: SNMP Authentication Failure**

As part of discovery, IT Assistant attempts to verify the device's **get** and **set** community names. In IT Assistant, the **get community name = public** and the **set community name = private.** By default, the community name for the CMC agent is public. When IT Assistant sends out a set request, the CMC agent generates the SNMP authentication error because it only accepts requests from **community = public.**

Change the CMC community name using RACADM. To see the CMC community name, use the following command:

racadm getconfig -g cfgOobSnmp

To set the CMC community name, use the following command:

racadm config -g cfgOobSnmp -o cfgOobSnmpAgentCommunity <community name>

To prevent SNMP authentication traps from being generated, enter input community names that are accepted by the agent. Since CMC only allows one community name, enter the same get and set community name for IT Assistant discovery setup.

# **Active Directory**

#### **Does Active Directory support CMC login across multiple trees?**

Yes. The CMC's Active Directory querying algorithm supports multiple trees in a single forest.

**Does the login to CMC using Active Directory work in mixed mode (that is, the domain controllers in the forest run different operating systems, such as Microsoft Windows 2000 or Windows Server 2003)?**

<span id="page-240-0"></span>Yes. In mixed mode, all objects used by the CMC querying process (among user, RAC Device Object, and Association Object) must be in the same domain.

The Dell-extended Active Directory Users and Computers Snap-In checks the mode and limits users in order to create objects across domains if in mixed mode.

#### **Does using CMC with Active Directory support multiple domain environments?**

Yes. The domain forest function level must be in Native mode or Windows 2003 mode. In addition, the groups among Association Object, RAC user objects, and RAC Device Objects (including Association Object) must be universal groups.

#### **Can these Dell-extended objects (Dell Association Object, Dell RAC Device, and Dell Privilege Object) be in different domains?**

The Association Object and the Privilege Object must be in the same domain. The Dell-extended Active Directory Users and Computers Snap-In allows to create these two objects in the same domain only. Other objects can be in different domains.

#### **Are there any restrictions on Domain Controller SSL configuration?**

Yes. All SSL certificates for Active Directory servers in the forest must be signed by the same root certificate authority-signed certificate, because CMC only allows upload of one trusted certificate authority-signed SSL certificate.

#### **The Web interface does not launch after a new RAC certificate is created and uploaded.**

If Microsoft Certificate Services is used to generate the RAC certificate, the User Certificate option may have been used instead of Web Certificate when creating the certificate.

To recover, generate a CSR, create a new Web certificate from Microsoft Certificate Services, and upload it using the following RACADM commands:

racadm sslcsrgen [-g] [-f {filename}] racadm sslcertupload -t 1 -f {web\_sslcert}

# **FlexAddress and FlexAddressPlus**

#### **What happens if a feature card is removed?**

There is no visible change if a feature card is removed. Feature cards can be removed and stored or may be left in place.

#### **What happens if a feature card that was used in one chassis is removed and put into another chassis?**

The Web interface displays the following error message:

This feature card was activated with a different chassis. It must be removed before accessing the FlexAddress feature.

Current Chassis Service Tag = XXXXXXXX

Feature Card Chassis Service Tag = YYYYYYYY

An entry is added to the CMC log that states:

cmc <date timestamp> : feature 'FlexAddress@YYYYYYYY' not activated; chassis ID='XXXXXXXX'

#### **What happens if the feature card is removed and a non-FlexAddress card is installed?**

No activation or modifications to the card should occur. The card is ignored by CMC. In this situation, the **\$racadm featurecard -s** command returns the following message:

No feature card inserted

ERROR: can't open file

#### **If the chassis service tag is reprogrammed, what happens if there is a feature card bound to that chassis?**

- If the original feature card is present in the active CMC on that or any other chassis, the Web interface displays the following error message:
	- This feature card was activated with a different chassis. It must be removed before accessing the FlexAddress feature.
	- Current Chassis Service Tag = XXXXXXXX
	- Feature Card Chassis Service Tag = YYYYYYYY
	- The original feature card is no longer eligible for deactivation on that or any other chassis, unless Dell Service reprograms the original chassis service tag back into a chassis, and CMC that has the original feature card is made active on that chassis.

<span id="page-241-0"></span>The FlexAddress feature remains active on the originally bound chassis. The *binding* of that chassis feature is updated to reflect the new service tag.

### **Is an error message displayed if two feature cards are installed in the redundant CMC system?**

No, there is no error message displayed. The feature card in the active CMC is active and installed in the chassis. The second card is ignored by CMC.

### **Does the SD card have a write protection lock on it?**

Yes it does. Before installing the SD card into the CMC module, verify the write protection latch is in the unlock position. The FlexAddress feature cannot be activated if the SD card is write protected. In this situation, the **\$racadm feature -s** command returns this message:

No features active on the chassis. ERROR: read only file system

#### **What happens if there is no SD card in the active CMC module?**

#### The **\$racadm featurecard -s** command returns this message:

No feature card inserted.

### **What happens to FlexAddress feature if the server BIOS is updated from version 1.xx to version 2.xx?**

The server module needs to be powered down before it can be used with FlexAddress. After the server BIOS update is complete, the server module does not get chassis-assigned addresses until the server has been power cycled.

#### **What happens if a chassis with a single CMC is downgraded with firmware prior to 1.10?**

- The FlexAddress feature and configuration is removed from the chassis.
- The feature card used to activate the feature on this chassis is unchanged, and remains bound to the chassis. When this chassis's CMC firmware is subsequently upgraded to 1.10 or later, the FlexAddress feature is reactivated by reinserting the original feature card (if necessary), resetting CMC (if feature card was inserted after firmware upgrade was completed), and reconfiguring the feature.

### **What happens if a CMC unit is replaced with one that has firmware prior to 1.10 in a chassis with redundant CMCs?**

In a chassis with redundant CMCs, if a CMC unit is replaced with one that has firmware prior to 1.10, the following procedure must be used to ensure the current FlexAddress feature and configuration is NOT removed:

- Ensure the active CMC firmware is always version 1.10 or later.
- Remove the standby CMC and insert the new CMC in its place.
- From the Active CMC, upgrade the standby CMC firmware to 1.10 or later.
- **NOTE:** If the standby CMC firmware is not updated to 1.10 or later and a failover occurs, the FlexAddress feature is not configured. The feature must be reactivated and reconfigured again.

### **How can a SD card be recovered if the SD card was not in the chassis when the deactivation command was executed on the FlexAddress?**

The issue is that the SD card cannot be used to install FlexAddress on another chassis if it was not in CMC when the FlexAddress was deactivated. To recover use of the card, insert the card back into a CMC in the chassis that it is bound to, reinstall FlexAddress, and then deactivate FlexAddress, again.

### **The SD card is properly installed and all the firmware or software updates are installed. The FlexAddress is active, but the server deployment screen does not display the options to deploy it? What is wrong?**

This is a browser caching issue. Shut down the browser and relaunch.

#### **What happens to FlexAddress if I need to reset my chassis configuration using the RACADM command, racresetcfg?**

The FlexAddress feature will still be activated and ready to use. All fabrics and slots are selected as default.

 $(i)$ **NOTE:** It is highly recommended that you turn off the chassis before issuing the RACADM command racresetcfg.

### **After disabling only the FlexAddressPlus feature (leaving FlexAddress still activated), why does the racadm setflexaddr command on the (stillactive) CMC fail?**

If the CMC subsequently becomes active with the FlexAddressPlus feature card still in the card slot, the FlexAddressPlus feature gets re-activated, and the slot or fabric flexaddress configuration changes can resume.

# **iKVM**

**The message "User has been disabled by CMC control" appears on the monitor connected to the front panel. Why?**

<span id="page-242-0"></span>The front panel connection has been disabled by CMC. Enable the front panel using either the CMC Web interface or RACADM.

To enable the front panel using the CMC Web interface, go to**iKVM** > **Setup** tab, select the **Front Panel USB/Video Enabled** option, and click **Apply** to save the setting.

#### **To enable the front panel using RACADM, open a serial/Telnet/SSH text console to CMC, log in, and type:**

racadm config -g cfgKVMInfo -o cfgKVMAccesToCMCEnable 1

#### **The rear panel access does not work. Why?**

The front panel setting is enabled by CMC, and a monitor is currently connected to the front panel.

Only one connection is allowed at a time. The front panel connection has precedence over ACI and the rear panel. For more information about connection precedence, see iKVM Connection Precedences.

### **The message "User has been disabled as another appliance is currently tiered" appears on the monitor connected to the rear panel. Why?**

A network cable is connected to the iKVM ACI port connector and to a secondary KVM appliance.

Only one connection is allowed at a time. The ACI tiering connection has precedence over the rear panel monitor connection. The precedence order is front panel, ACI, and then rear panel.

#### **The iKVM's amber LED is blinking. Why?**

There are three possible causes:

- **There is problem with the iKVM,** for which the iKVM requires reprogramming. To fix the problem, follow the instructions for updating iKVM firmware.
- **The iKVM is reprogramming the CMC Console Interface.** In this case, the CMC Console is temporarily unavailable and represented by a yellow dot in the OSCAR interface. This process takes up to 15 minutes.
- **The iKVM firmware has detected a hardware error.** For additional information, view the iKVM status.

#### **The iKVM is tiered through the ACI port to an external KVM switch, but all of the entries for the ACI connections are unavailable.**

#### **All of the states are showing a yellow dot in the OSCAR interface.**

The front panel connection is enabled and has a monitor connected. Because the front panel has precedence over all other iKVM connections, the ACI and rear panel connectors are disabled.

To enable your ACI port connection, you must first disable front panel access or remove the monitor connected to the front panel. The external KVM switch OSCAR entries become active and accessible.

To disable the front panel using the Web interface, go to **iKVM** > **Setup** tab, clear the **Front Panel USB/Video Enabled** option, and click Apply.

To disable the front panel using RACADM, open a serial/Telnet/SSH text console to CMC, log in, and type:

racadm config -g cfgKVMInfo -o cfgKVMFrontPanelEnable 0

#### **In the OSCAR menu, the Dell CMC connection displays a red X, and it is not possible to connect to CMC. Why?**

There are two possible causes:

- The Dell CMC console has been disabled. In this case, enable it using either the CMC Web interface or RACADM.
- **CMC is unavailable because it is initializing, switching over to the standby CMC, or reprogramming.** In this case, simply wait until CMC finishes initializing.

### **The slot name for a server is displayed as "Initializing" in OSCAR, and it cannot be selected it. Why?**

Either the server is initializing or the iDRAC on that server failed initialization.

Initially, wait for 60 seconds. If the server is still initializing, the slot name appears as soon as initialization is complete, and the server can be selected.

If, after 60 seconds, OSCAR still indicates that the slot is initializing, remove and then re-insert the server in the chassis. This action allows iDRAC to reinitialize.

# **IOM**

#### **After a configuration change, sometimes CMC displays the IP address as 0.0.0.0.**

Click the **Refresh** icon to see if the IP address is set correctly on the switch. If an error is made in setting the IP,mask, or /gateway, the switch does not set the IP address and returns a 0.0.0.0 in all fields.

<span id="page-243-0"></span>Common errors are:

- Setting the out-of-band IP address to be the same as, or on the same network as, the in-band management IP address.
- Entering an invalid subnet mask.
- Setting the default gateway to an address that is not on a network that is directly connected to the switch.

For more information on IOM network settings, see the *Dell PowerConnect M6220 Switch Important Information* document and the *Dell PowerConnect 6220 Series Port Aggregator White Paper* at **dell.com/support/manuals**.

# **Single Sign On**

### **Though CMC is setup to allow Single Sign-On (SSO), the browser displays a blank page.**

Only Mozilla Firefox and Internet Explorer browsers are supported at this time for SSO. Check the browser settings for the correct setup. For more information, see the [Configuring Browser for SSO Login](#page-146-0) section.

If the browsers are configured correctly, both browsers must allow you to log in without entering the name and password. Use the Fully Qualified Domain Name (FQDN) for the CMC. For example, **myCMC.Domain.ext/** in the Address bar of the browser. The browser redirects you to the **https** (secure mode) and enables you to log in to the CMC. Both **http** and **https** are valid for the browsers. If you save the URL as a bookmark, you do not have to any text after the last forward slash in the example. If you still cannot log in using the SSO, see the [Configuring CMC SSO or Smart Card Login for Active Directory Users](#page-146-0) section.

# **Use Case Scenarios**

This section helps you in navigating to specific sections in the guide to perform typical use case scenarios.

### **Topics:**

- Chassis Basic Configuration and Firmware Update
- Backup the CMC Configurations and Server Configurations.
- [Update Firmware for Management Consoles Without Servers Downtime](#page-245-0)
- [Extended Power Performance Scenarios Using Web Interface](#page-245-0)
- [Extended Power Performance Scenarios Using RACADM](#page-246-0)

# **Chassis Basic Configuration and Firmware Update**

This scenario guides you to perform the following tasks:

- Bring up the chassis with basic configurations.
- Verify that hardware is being detected by CMC without any errors.
- Update firmware for CMC, IOMs, and server components.
- 1. CMC is pre-installed on your chassis and hence no installation is required. You can install a second CMC to run as a standby to the active CMC.

For information on installing a second CMC, see the [Understanding Redundant CMC Environment](#page-34-0) section.

- 2. Set up the chassis using the steps provided in the [Checklist To Set up Chassis.](#page-21-0)
- 3. Configure CMC management IP address and the initial CMC network using the LCD panel or the Dell CMC serial console. For information, see the [Configuring Initial CMC Network](#page-27-0) section.
- 4. Configure the logs and alerts to produce logs and set alerts for certain events that occur on the Managed system. For information see, [Configuring CMC to Send Alerts](#page-116-0) section.
- 5. Configure the IP address and network settings for servers using the CMC Web interface. For information, see the [Configuring Server](#page-96-0).
- 6. Configure the IP address and network settings for IOMs using the Web interface. For more information, see the [Configuring Network Settings for IOM\(s\)](#page-174-0) section.
- 7. Power on the servers.
- 8. Check the hardware logs, CMC logs, and email or SNMP trap alerts for invalid hardware configurations. For more information, see the [Viewing Event Logs](#page-216-0) section.
- 9. To diagnose issues related to hardware, access the **Diagnostic Console**. For more information on using the **Diagnostic Console**, see the [Using Diagnostic Console](#page-218-0) section.
- 10. For information on errors in hardware configuration issues, see the *Dell Event Message Reference Guide* or the *Server Administrator Messages Reference Guide* located at **dell.com/support/manuals**.
- 11. Update the firmware for CMC, IOMs, and server components. For information, see the [Updating Firmware](#page-42-0) section.

# **Backup the CMC Configurations and Server Configurations.**

- 1. To back up Chassis configuration, see [Saving or Restoring Chassis Configuration](#page-218-0) section.
- 2. To save the configurations of a server, use the **Server Cloning** feature of CMC. For information, see the [Configuring Profile Settings Using Server Clone.](#page-104-0)
- <span id="page-245-0"></span>3. Save the existing configurations of a server to an external storage card, using the CMC Web interface. For information, see the [Adding or Saving Profile](#page-105-0) section.
- 4. Apply the configurations saved on the external storage card to the required server, using the CMC Web interface. For information, see the [Applying Profile](#page-106-0) section.

# **Update Firmware for Management Consoles Without Servers Downtime**

You can update firmware for management consoles for CMC, iDRAC and Lifecycle Controller without downtime on the servers:

1. In a scenario, where both the primary and the standby CMC is present, you can update the CMC firmware without servers or IOMs downtime.

2. To update firmware on the primary CMC, see the [Updating Firmware](#page-42-0) section. When you update firmware on the primary CMC, the standby CMC takes on the role of the primary CMC. Hence, IOMs and servers downtime does not occur.

**NOTE:** The firmware update process impacts only the management consoles of IOM and iDRAC servers. There is no impact on the external connectivity between the servers and IOMs.

3. To update iDRAC or Lifecycle Controller firmware without a downtime of chassis, perform the update using the Lifecycle Controller service. For information on updating server component firmware using Lifecycle Controller, see the [Upgrading](#page-53-0) [Server Component Firmware](#page-53-0) section.

# **Extended Power Performance Scenarios - Using Web Interface**

**Scenario 1**: When EPP is enabled with 3000W PSU:

- The following options in the Web interface are grayed out and not available for selection:
	- Server Based Power Management (SBPM).
	- Redundancy Policy: Power Supply Redundancy and No Redundancy.
	- Server Performance Over Power Redundancy (SPOPR).
	- Dynamic Power Supply Engagement (DPSE).
	- Allow 110 VAC Operation.
- Changing the System Input Power Cap value to less than or equal to 13300 W, displays the following message:

System Input Power Cap cannot be set to less than or equal to 13300 W (45381 BTU/h) while Extended Power Performance is enabled.

● Selecting the check box to enable Max Power Conservation Mode (MPCM) displays the following message:

```
Enabling Max Power Conservation Mode will deactivate Extended Power Performance. 
Max Power Conservation Mode option will force servers into a low power, limited 
performance mode and disable server power up. Press OK to continue.
```
**Scenario 2**: When EPP is disabled with 3000W PSU:

- The following options in the Web interface are grayed out and not available for selection:
- Server Performance Over Power Redundancy (SPOPR).
	- Allow 110 VAC Operation.
- Selecting the check box to enable Server Based Power Management (SBPM), displays the following message:

```
Checking the Server Based Power Management Mode option will set your power cap to 
max value, server priorities to default priority, and disables Max Power Conservation 
Mode. Are you sure you want to continue?
```
**<sup>(</sup>i)** NOTE: While updating any other components such as Mezzanine cards, NDC controllers, and BIOS, a downtime of the servers occurs.

<span id="page-246-0"></span>Selecting the check box to enable Max Power Conservation Mode (MPCM), displays the following message:

Enabling Max Power Conservation Mode option will force servers into a low power, limited performance mode and disable server power up. Press OK to continue.

**Scenario 3**: The EPP option is grayed out and not available for selection, if:

- EPP is disabled with 3000W PSUs, and any of the following power settings is enabled:
- Server Based Power Management (SBPM)
- Redundancy Policy: Power Supply Redundancy or No Redundancy
- Max Power Conservation Mode (MPCM).
- Dynamic Power Supply Engagement (DPSE).
- System Input Power Cap is set to value less than or equal to 13300W or (45381 BTU/h) .
- The chassis does not have six 3000W PSUs or all the PSUs do not support EPP , the EPP option is grayed out and not available for selection.

# **Extended Power Performance Scenarios - Using RACADM**

**Scenario 1**: Managing EPP feature control (enable/disable) using racadm getconfig/config set commands

● To enable EPP feature on a 3000W AC PSU configuration, use:

racadm config -g cfgChassisPower -o cfgChassisEPPEnable 1

To disable EPP feature on a 3000W AC PSU configuration, use:

To disable EPP feature on a 3000W AC PSU configuration, use:

To verify if the EPP feature is enabled on a 3000W AC PSU configuration, use:

racadm getconfig -g cfgChassisPower -o cfgChassisEPPEnable

**Scenario 2:** Viewing EPP feature status using racadm getpbinfo:

```
 racadm getpbinfo 
Extended Power Performance(EPP) Status = Enabled (inactive)<br>Available Power in EPP Pool = 3167 W (10806 BTU/h)
Available Power in EPP Pool = 3167 \text{ W} (10806 Bised Power in EPP Pool = 0 W (0 BTU/h)
Used Power in EPP Pool = 0 W (EPP Percent - Available = 100.0EPP Percent - Available
```
**Scenario 3:** Viewing EPP feature control operations recorded in CMC logs:

racadm getraclog Jul 31 14:16:11 CMC-4C2WXF1 Log Cleared Jul 31 14:15:49 CMC-4C2WXF1 Extended Power Performance is Enabled Jul 31 14:15:49 CMC-4C2WXF1 Extended Power Performance is Disabled

**Scenario 4**: Changing Power configuration properties that are incompatible with EPP, when EPP is enabled:

● Enabling Server Based Power Mangement (SBMP) on a 3000W AC PSU

 racadm config -g cfgChassisPower -o cfgChassisServerBasedPowerMgmtMode 1 This feature is not supported while Extended Power Performance is enabled.

● Enabling Dynamic Power Supply Engagement on a 3000W AC PSU

 racadm config -g cfgChassisPower -o cfgChassisDynamicPSUEngagementEnable 1 This feature is not supported while Extended Power Performance is enabled.

Changing Power Redundancy Policy from Grid Redundancy Policy to PSU Redundancy Policy on a 3000W AC PSU

racadm config -g cfgChassisPower -o cfgChassisRedundancyPolicy 2 This feature is not supported while Extended Power Performance is enabled. ● Changing Power Redundancy Policy from Grid Redundancy Policy to No Redundancy Policy on a 3000W AC PSU

racadm config -g cfgChassisPower -o cfgChassisRedundancyPolicy 0 This feature is not supported while Extended Power Performance is enabled.

● Changing System Input Power Cap value to less than or equal to 13300 W

racadm config –g cfgChassisPower -o cfgChassisPowerCap 12500 System Input Power Cap cannot be set to less than or equal to 13300W (45381 BTU/h) while Extended Power Performance is enabled.

● Enabling 110VAC on a 3000W AC PSU

racadm config -g cfgChassisPower -o cfgChassisAllow110VACOperation 1 This feature is not supported on 3000W power supplies.

● Enabling Max Power Conservation Mode on a 3000W AC PSU

**NOTE:** Max Power Conservation Mode (MPCM) can be enabled on 3000W AC PSU configuration, using RACADM CLI with existing interface. There is no change to RACADM CLI interface for enabling MPCM, while EPP is enabled.

**Scenario 5**: Trying to enable EPP from the disabled start condition, when other power configuration settings are set.

● Enabling EPP on a 3000W AC PSU when System Input Power Cap is low

 racadm config -g cfgchassispower -o cfgChassisEPPEnable This feature is not supported while System Input Power Cap is set to less than or equal to 13300 W (45381 BTU/h).

● Enabling EPP on a 3000W AC PSU when DPSE is Enabled

racadm config -g cfgChassisPower -o cfgChassisEPPEnable 1 This feature is not supported while Dynamic Power Supply Engagement is enabled.

Enabling EPP on a 3000W AC PSU when SBPM is Enabled

racadm config -g cfgChassisPower -o cfgChassisEPPEnable 1 This feature is not supported while Server Based Power Management is enabled.

Enabling EPP on a 3000W AC PSU when MPCM is Enabled

racadm config -g cfgChassisPower -o cfgChassisEPPEnable 1 This feature is not supported while Max Power Conservation Mode is enabled.

● Enabling EPP on a 3000W AC PSU when PSU Redundancy Policy is set

racadm config -g cfgChassisPower -o cfgChassisEPPEnable 1 This feature is not supported until Redundancy Policy is set to Grid Redundancy.

● Enabling EPP on a 3000W AC PSU when No Redundancy Policy is set

racadm config -g cfgChassisPower -o cfgChassisEPPEnable 1 This feature is not supported until Redundancy Policy is set to Grid Redundancy.

**Scenario 6**: Firmware downgrade when EPP is enabled on a 3000W AC PSUs

racadm fwupdate -g -u -a 192.168.0.100 -d firmimg.cmc -m cmc-active -m cmc-standby Cannot update local CMC firmware: The uploaded firmware image does not support the installed power supplies.